Microsoft® Lync™ Server

Survivable Branch Appliance

Mediant<sup>™</sup> 800B SBA

## SBA Installation and Maintenance Manual

## Mediant 800B SBA for Microsoft Lync Server

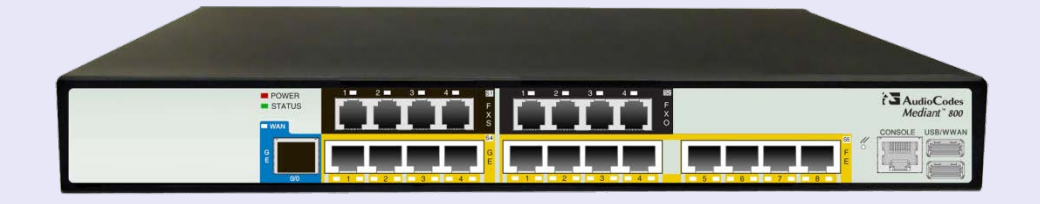

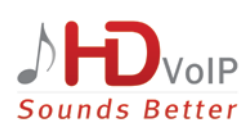

## **Microsoft Partner**

**Gold Communications** 

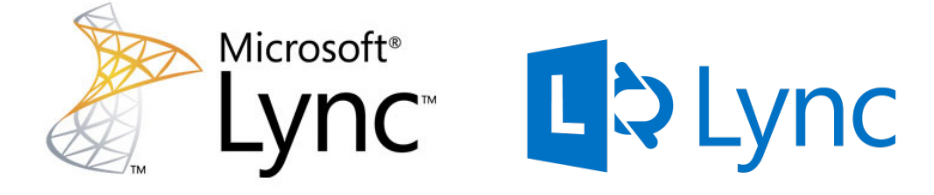

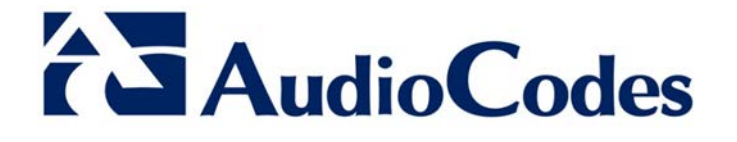

Version 6.6

August 2015 Document #: LTRT-39161

#### **Table of Contents**

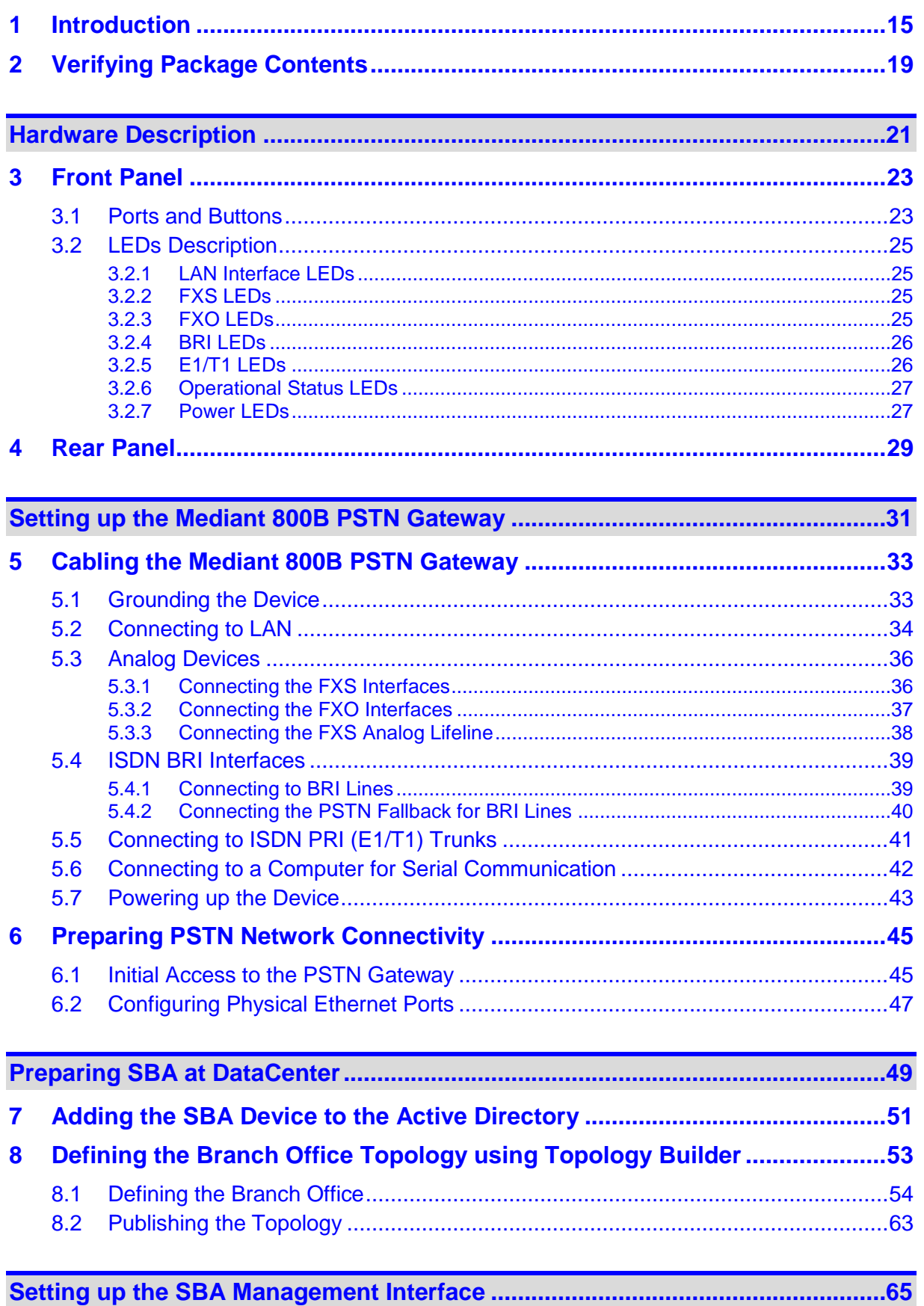

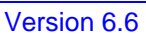

## **AudioCodes**

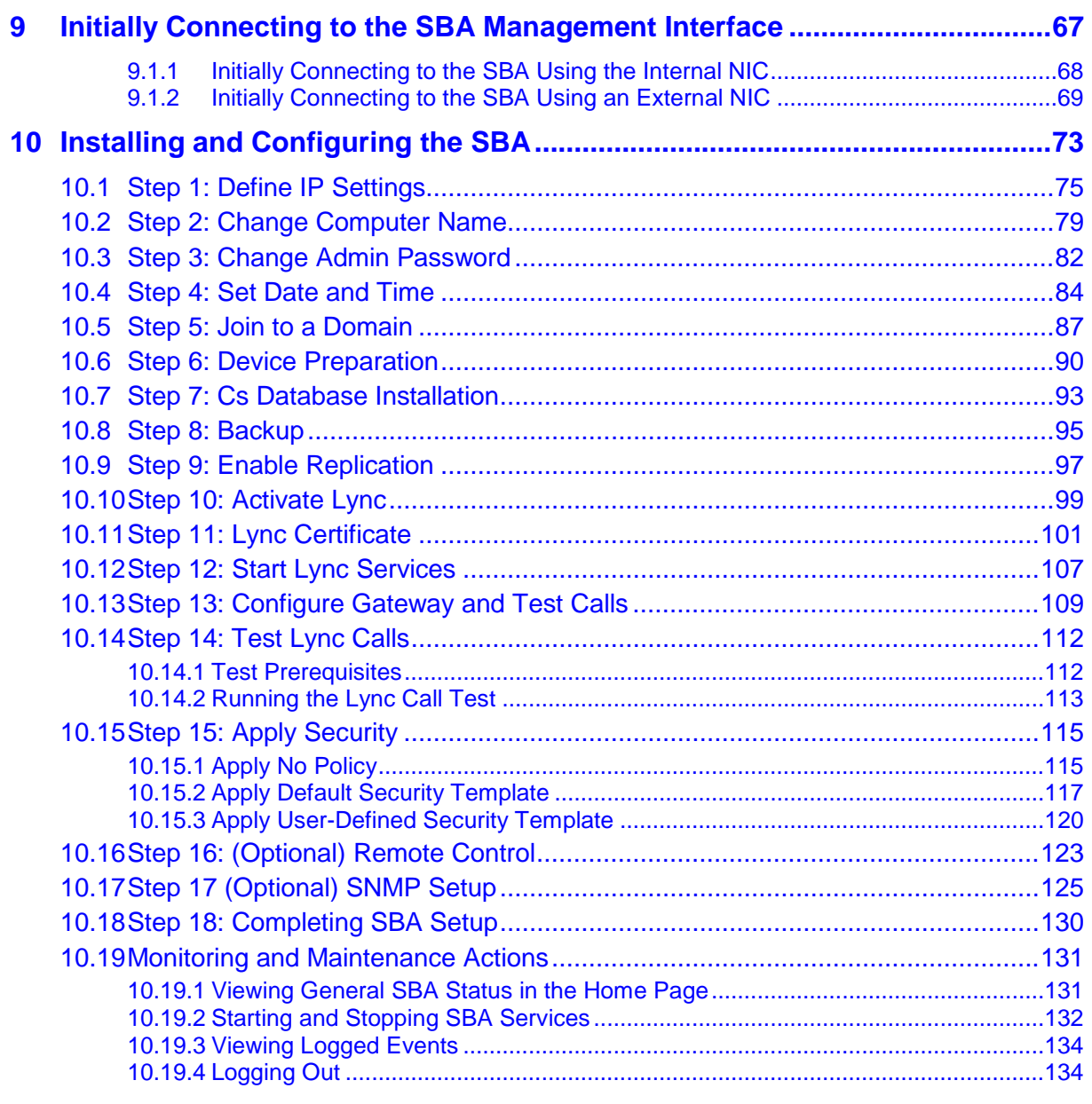

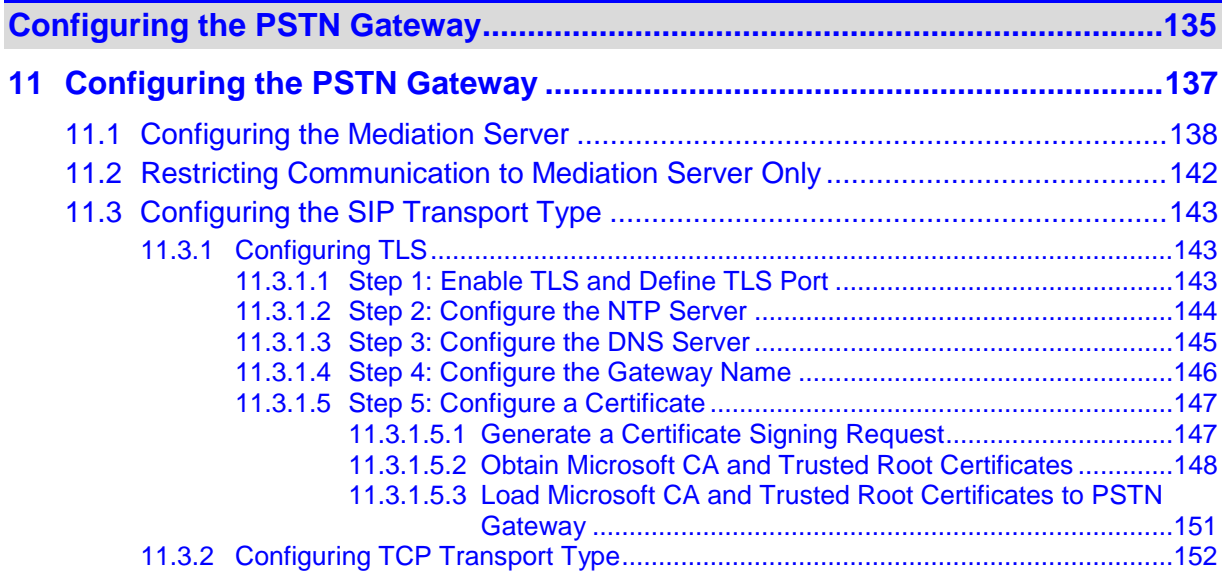

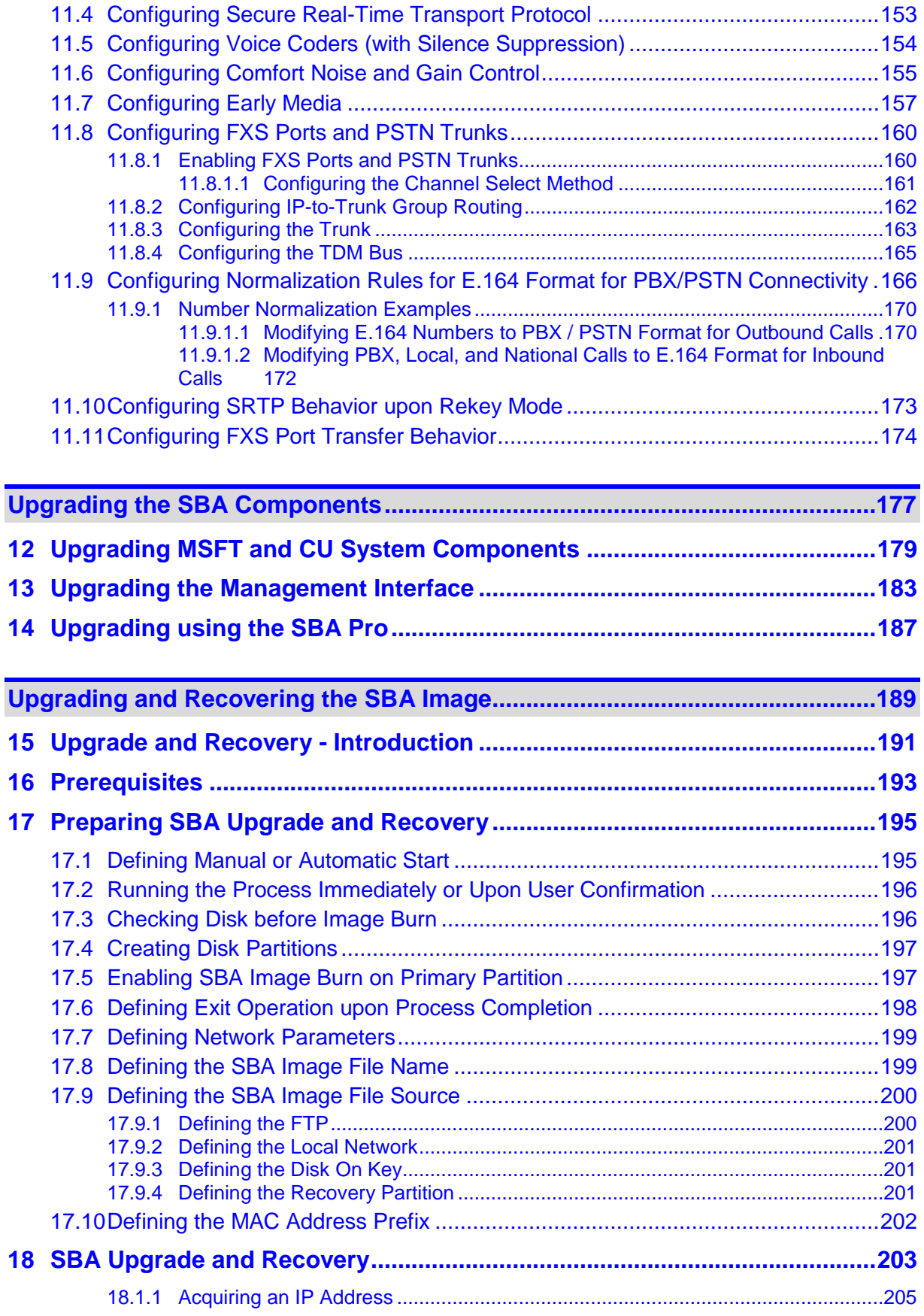

## AudioCodes

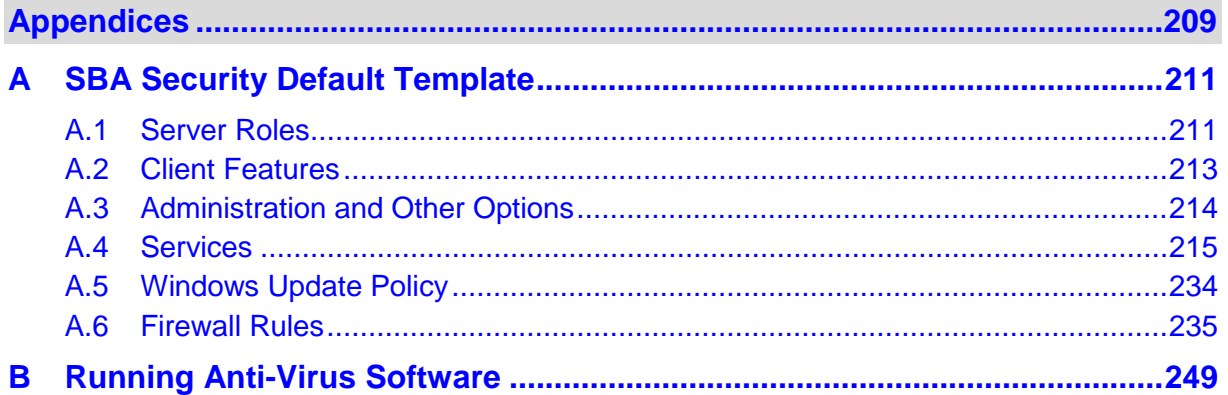

### **List of Figures**

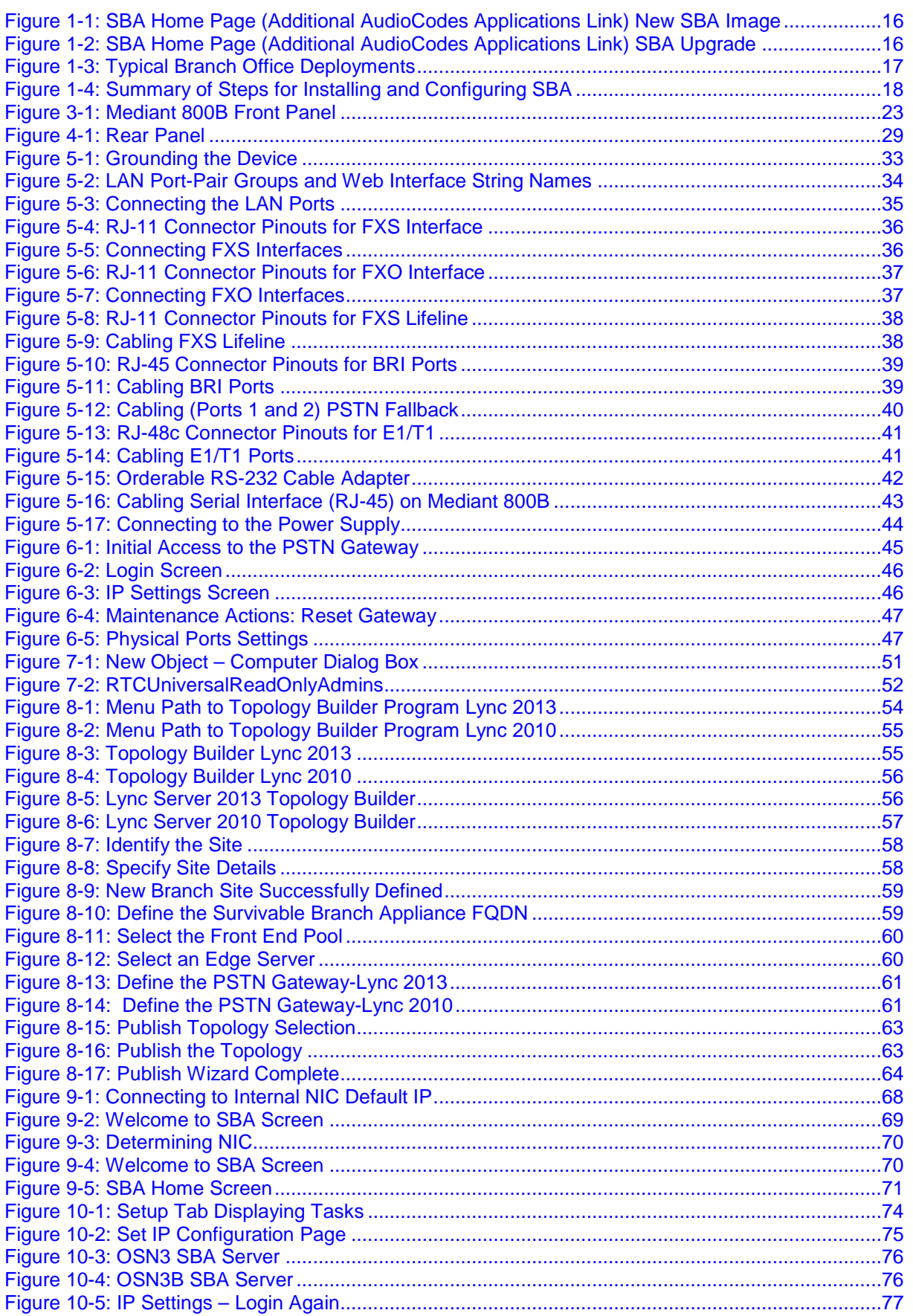

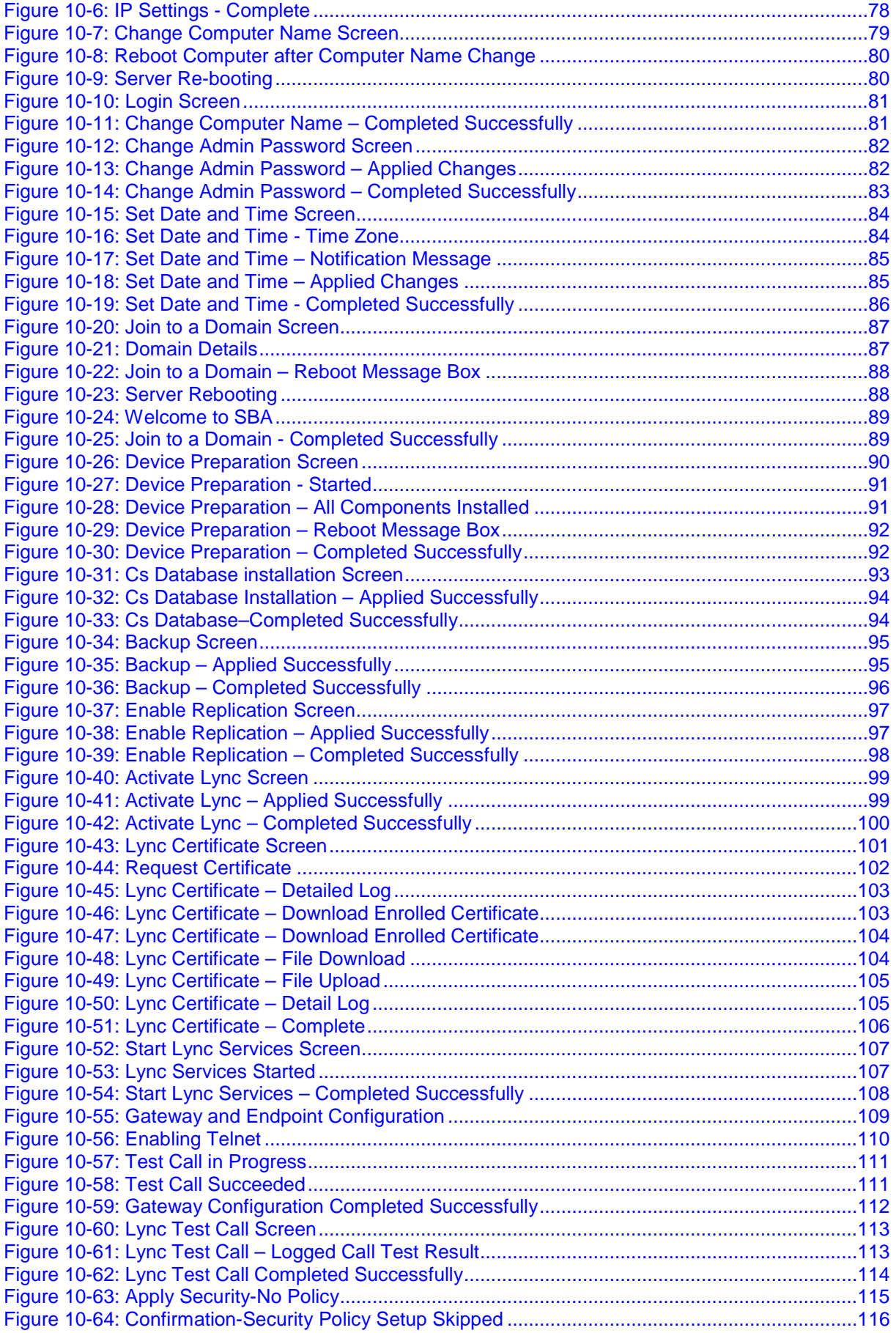

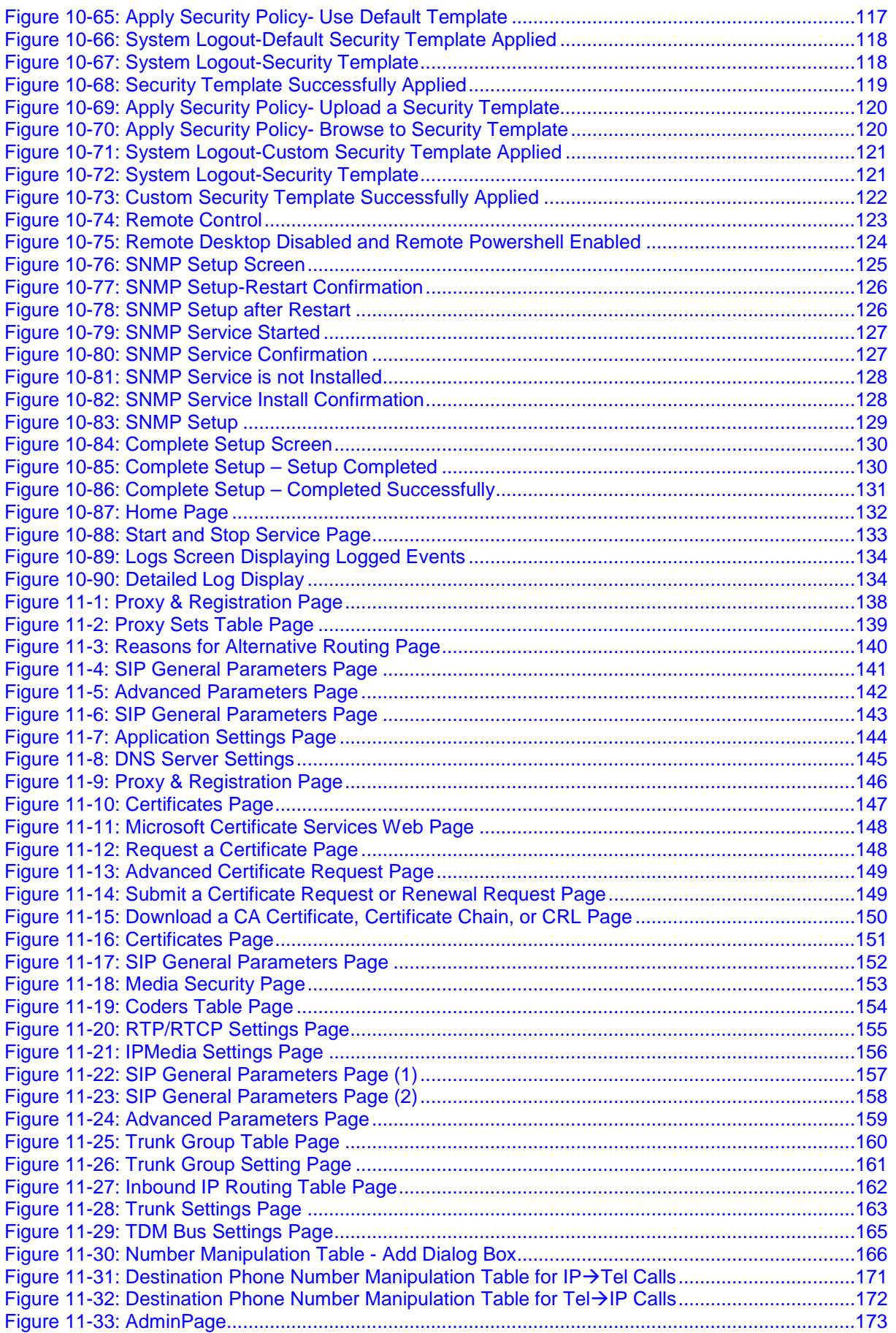

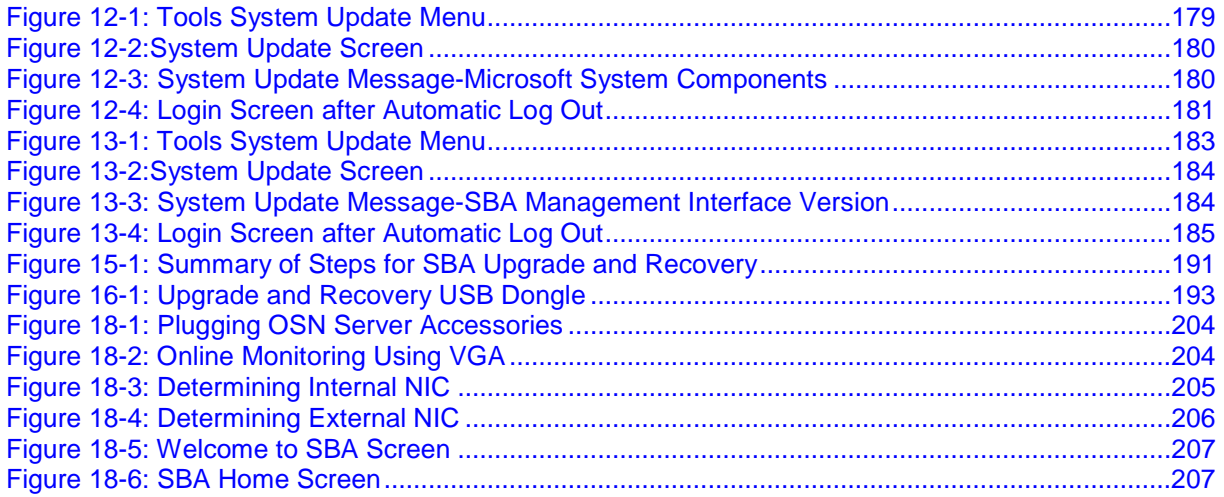

#### **List of Tables**

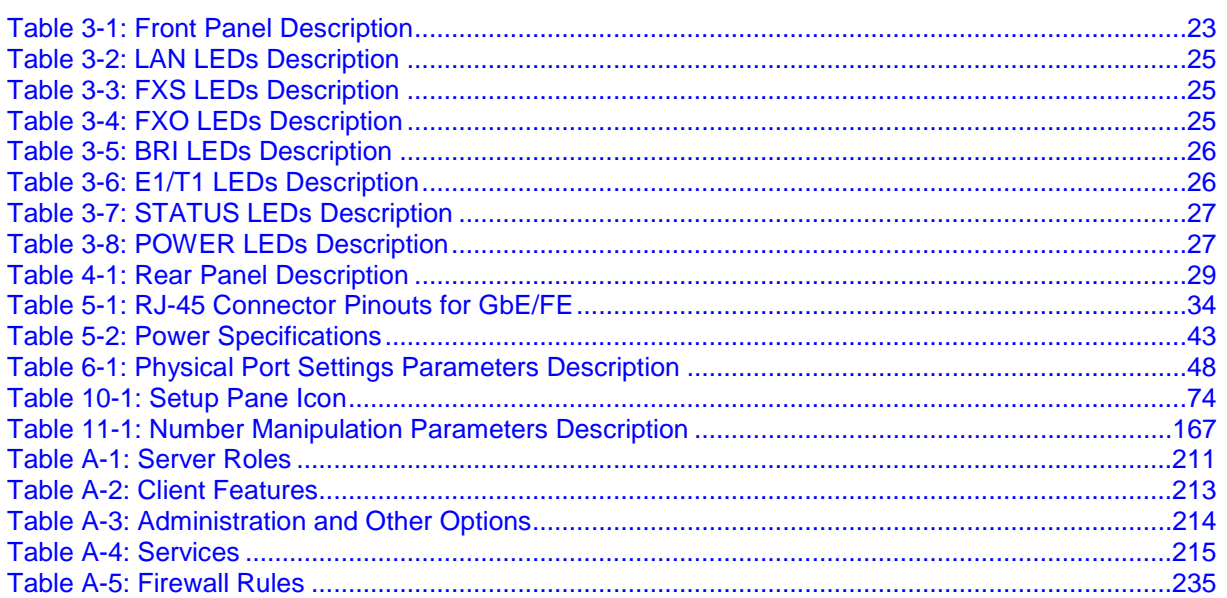

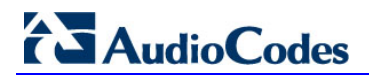

**This page is left intentionally blank.**

#### **Notice**

This document describes how to install and configure the Mediant 800B Survivable Branch Appliance (SBA), located at the remote branch office and deployed in the Microsoft Lync Server 2010 or Microsoft Lync Server 2013 environment.

Information contained in this document is believed to be accurate and reliable at the time of printing. However, due to ongoing product improvements and revisions, AudioCodes cannot guarantee the accuracy of printed material after the Date Published nor can it accept responsibility for errors or omissions. Updates to this document and other documents, as well<br>as software files can be viewed by registered customers at as software files can be viewed by registered customers at [http://www.audiocodes.com/downloads.](http://www.audiocodes.com/downloads)

**© Copyright 2015 AudioCodes Ltd. All rights reserved.**

This document is subject to change without notice.

Date Published: August-09-2015

#### **Trademarks**

AudioCodes, AC, HD VoIP, HD VoIP Sounds Better, IPmedia, Mediant, MediaPack, What's Inside Matters, OSN, SmartTAP, VMAS, VoIPerfect, VoIPerfectHD, Your Gateway To VoIP, 3GX, VocaNOM and One Box 365 are trademarks or registered trademarks of AudioCodes Limited All other products or trademarks are property of their respective owners. Product specifications are subject to change without notice.

#### **WEEE EU Directive**

Pursuant to the WEEE EU Directive, electronic and electrical waste must not be disposed of with unsorted waste. Please contact your local recycling authority for disposal of this product.

#### **Customer Support**

Customer technical support and services are provided by AudioCodes or by an authorized AudioCodes Service Partner. For more information on how to buy technical support for AudioCodes products and for contact information, please visit our Web site at [www.audiocodes.com/support.](http://www.audiocodes.com/support)

#### **Documentation Feedback**

AudioCodes continually strives to produce high quality documentation. If you have any comments (suggestions or errors) regarding this document, please fill out the Documentation Feedback form on our Web site at [http://www.audiocodes.com/downloads.](http://www.audiocodes.com/downloads) Your valuable feedback is highly appreciated.

#### **Abbreviations and Terminology**

Each abbreviation, unless widely used, is spelled out in full when first used.

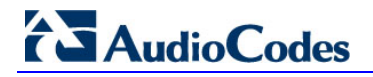

#### **Related Documentation**

**Manual Name**

Mediant 800B SBA Quick Guide

## <span id="page-14-0"></span>**1 Introduction**

This document provides step-by-step instructions on installing and configuring the Survivable Branch Appliance (SBA) application running on AudioCodes Mediant 800B OSN, located at the remote branch office and deployed in the Microsoft Lync Server 2013 or 2010 environments. The Mediant 800B SBA includes an OSN Server platform with Windows Server 2008 R2 operating system and Mediation Server software installation (MSI), and a PSTN gateway, all in a single appliance chassis.

In the Lync Server environment, given the centralized deployment model, Unified Communication (UC) users in a remote site are dependent on the servers in the enterprise's data center (typically at headquarters) for their communication, and hence are vulnerable to losing communication capabilities when the WAN is unavailable. Given the always-available expectation for voice, it is imperative that the UC solution continues to provide the ability for branch users to make and receive calls when the WAN from the branch to the primary data center is unavailable.

To provide voice services to branch users during a WAN outage, a branch office survivability solution–the Survivable Branch Appliance (SBA) application–is hosted on the OSN Server platform running on AudioCodes Mediant 800B SBA located at the branch office. During a WAN connectivity failure, Mediant 800B SBA maintains call connectivity among Microsoft users located at the branch office–Lync Server clients (for example, Microsoft Lync clients) and devices (for example, IP phones)–and between these users and the public switched telephone network (PSTN).

The AudioCodes Mediant 800B gateway can also provide the Lync Server environment with a connection to Analog Devices. The Analog Devices are connected to the Mediant 800B Foreign eXchange Station (FXS) port interfaces. This document provides also instructions on how to configure the gateway to use its internal FXS port as Analog Devices.

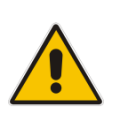

**Note:** The new SBA image includes the Fax Server and Auto-Attendant IVR applications with full functionality including a ninety day trial license period for each application. For information on how to install these applications and how to activate the license, refer to the document *Fax Server and Auto Attendant IVR Installation Guide* (click the link on the SBA Home Page to open this document, see [Figure 1-1\)](#page-15-0). For full purchase information, contact your AudioCodes representative.

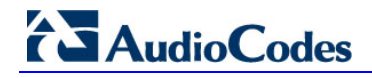

**Figure 1-1: SBA Home Page (Additional AudioCodes Applications Link) New SBA Image**

<span id="page-15-0"></span>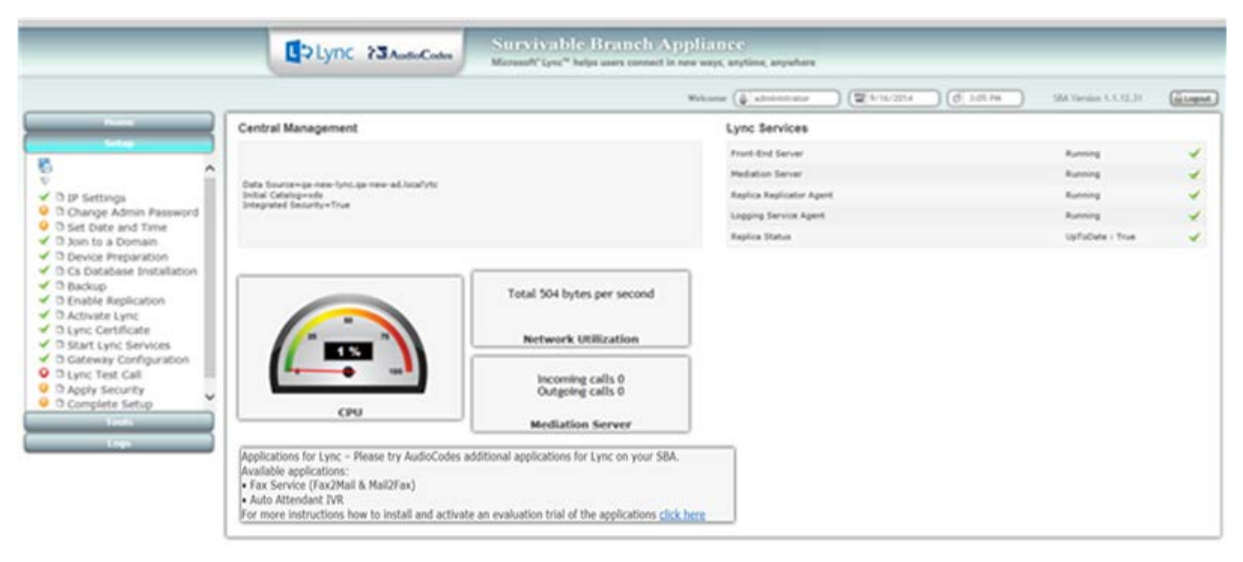

**Figure 1-2: SBA Home Page (Additional AudioCodes Applications Link) SBA Upgrade**

<span id="page-15-1"></span>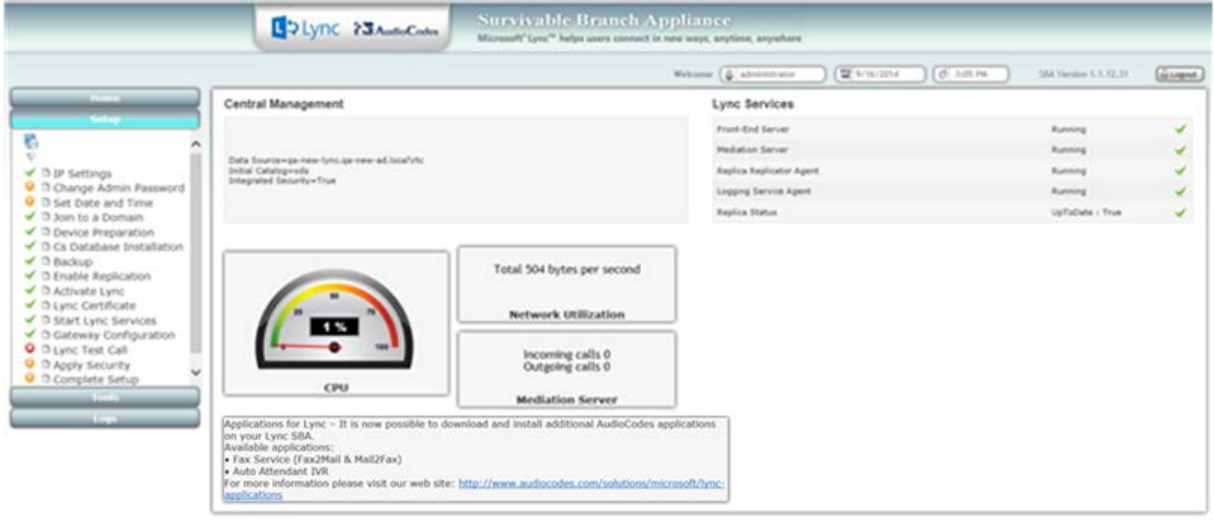

 $\epsilon$ 

 $\rightarrow$ 

The figure below illustrates typical SBA branch office deployment scenarios.

#### **Figure 1-3: Typical Branch Office Deployments**

<span id="page-16-0"></span>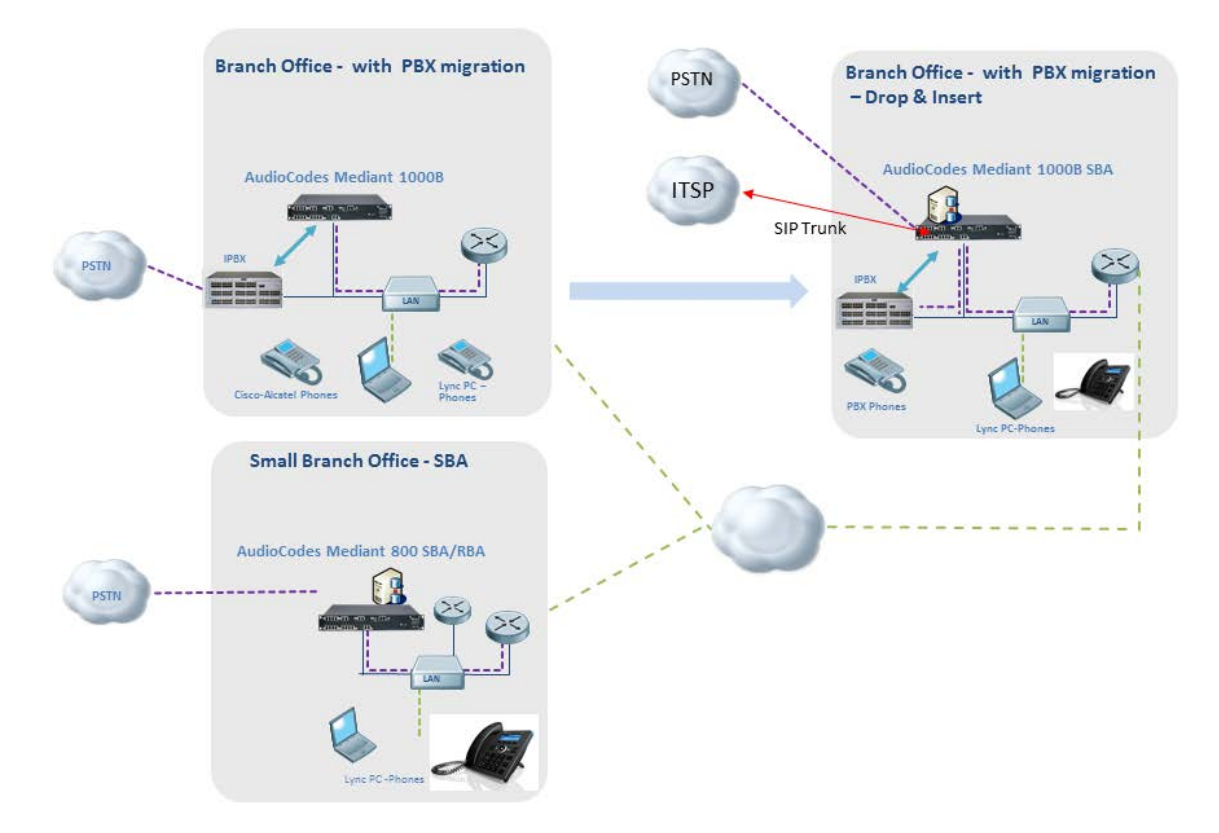

## **AudioCodes**

<span id="page-17-0"></span>A summary of the steps required to setup the SBA environment is shown in the figure below:

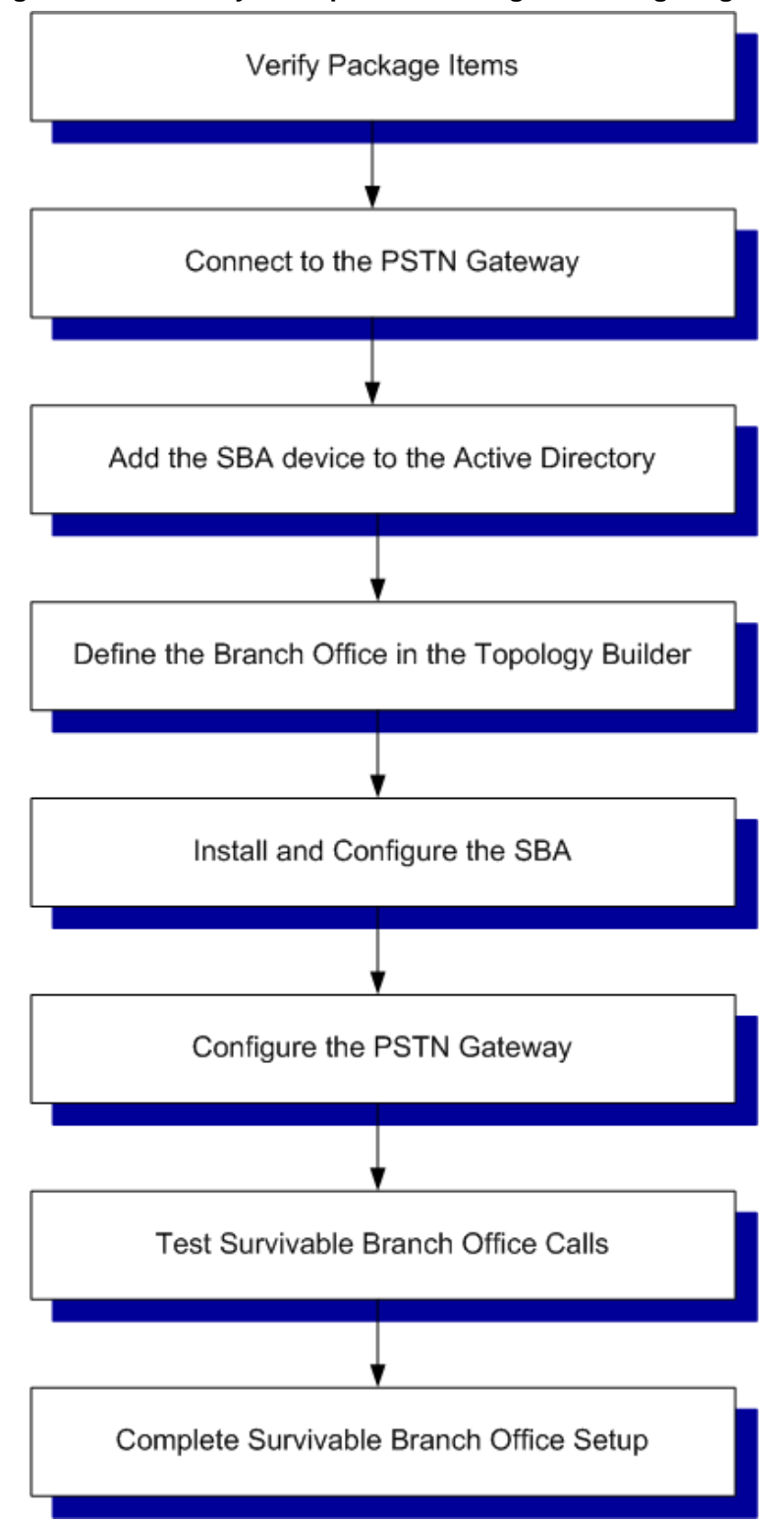

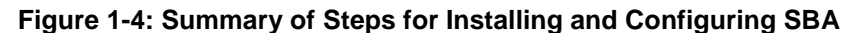

## <span id="page-18-0"></span>**2 Verifying Package Contents**

Ensure that your Mediant 800B SBA package is shipped with the following items:

- **Four anti-slide bumpers for desktop mounting**
- **19-inch rack mounting kit (two flanges and six screws)**
- **One AC power cable**
- USB tool for SBA software upgrade and recovery procedure (one for Lync Server 2010 and another for Lync Server 2013)
- **Microsoft Windows 2008 R2 license document (envelope)**
- E1/T1 splitter cable adapter for T1 WAN interface (customer ordered item)

Check, retain and process any documents. If any items are missing or damaged, please contact your AudioCodes sales representative.

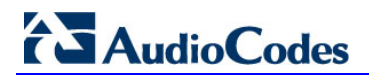

**This page is left intentionally blank.**

# **Part I**

## <span id="page-20-0"></span>**Hardware Description**

This part provides a hardware description overview of the Mediant 800B SBA device. The Mediant 800B SBA is resident on the Mediant 800B Gateway and E-SBC chassis. The chassis' panels are described as follows:

- Front Panel see Section [3](#page-22-0) on page [23](#page-22-0)
- Rear Panel see Section [4](#page-28-0) on page [29](#page-28-0)

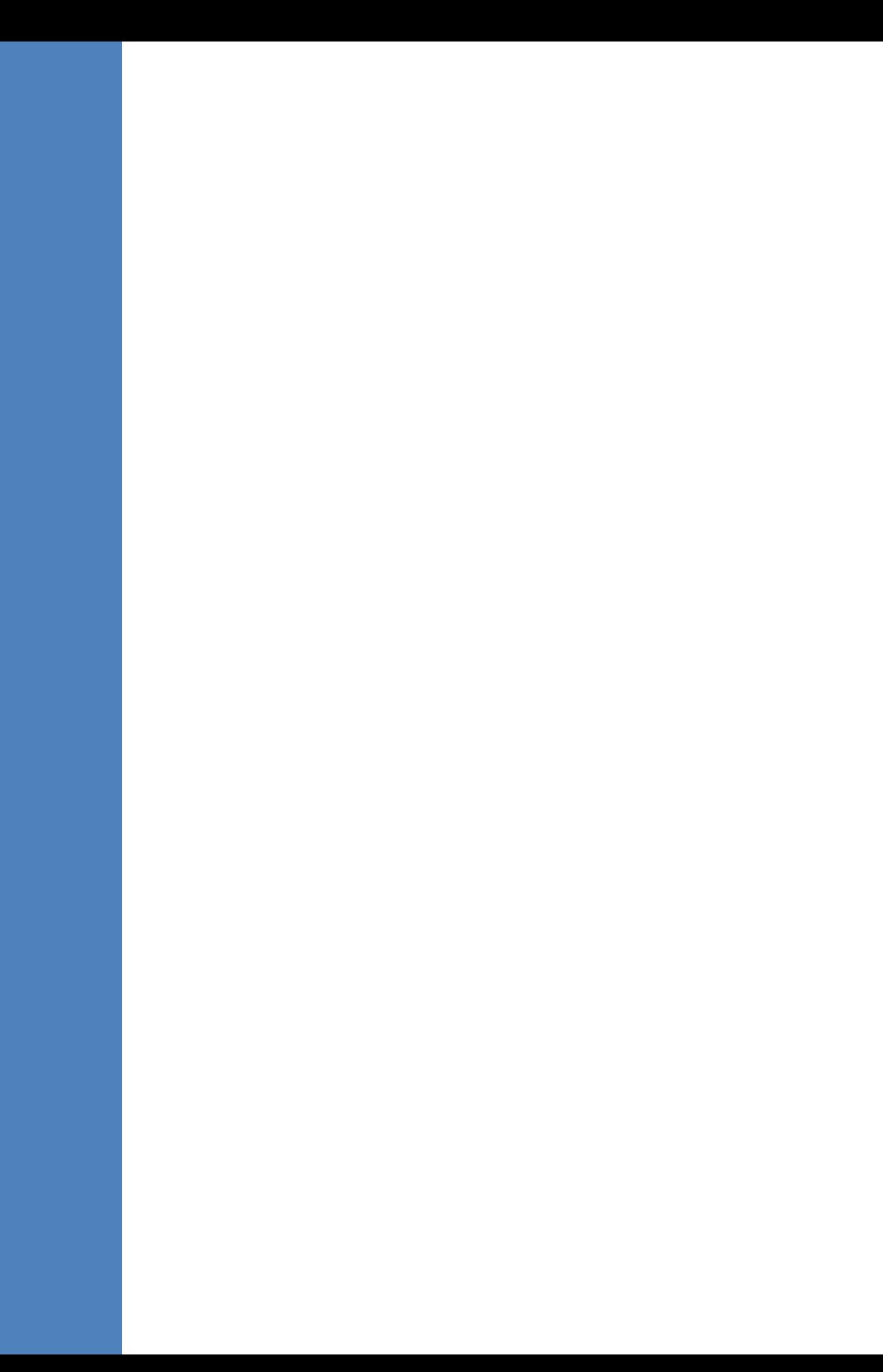

## <span id="page-22-0"></span>**3 Front Panel**

The front panel provides the telephony port interfaces, various networking ports, reset pinhole button, and LEDs.

#### <span id="page-22-1"></span>**3.1 Ports and Buttons**

The device's front panel is shown in the figure below and described in the subsequent table.

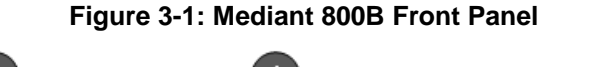

<span id="page-22-2"></span>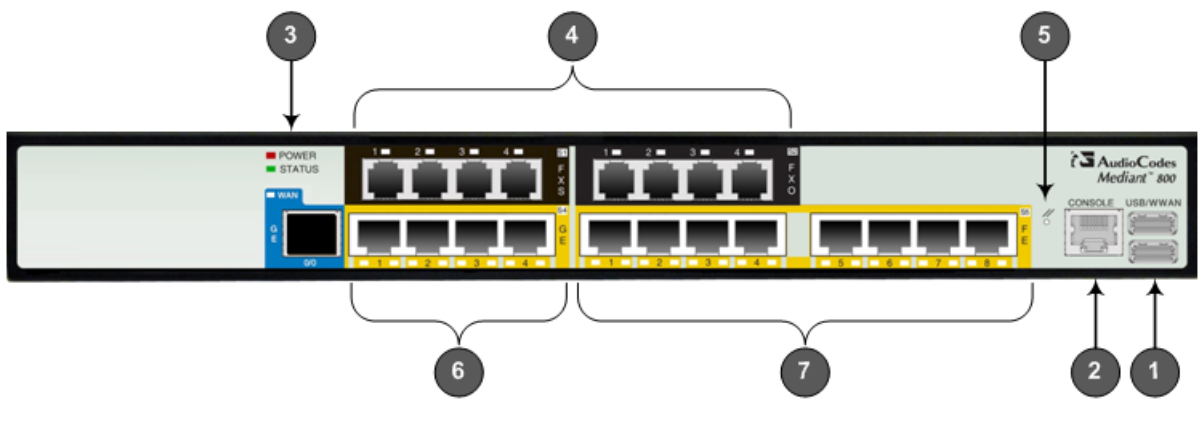

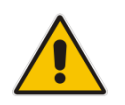

**Note:** The figure above is used only as an example. The number and type of port interfaces depends on the ordered model.

#### **Table 3-1: Front Panel Description**

<span id="page-22-3"></span>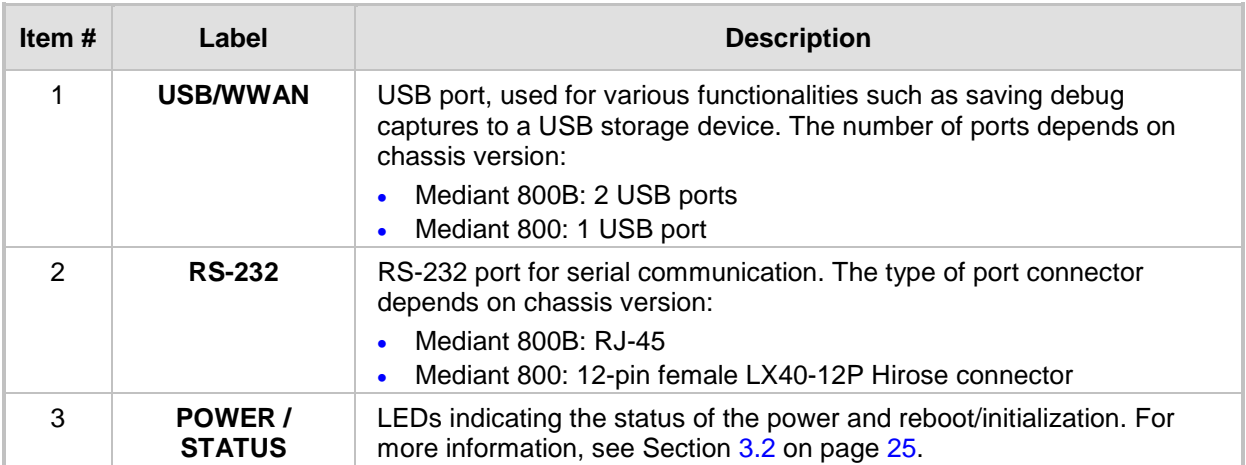

## **AudioCodes**

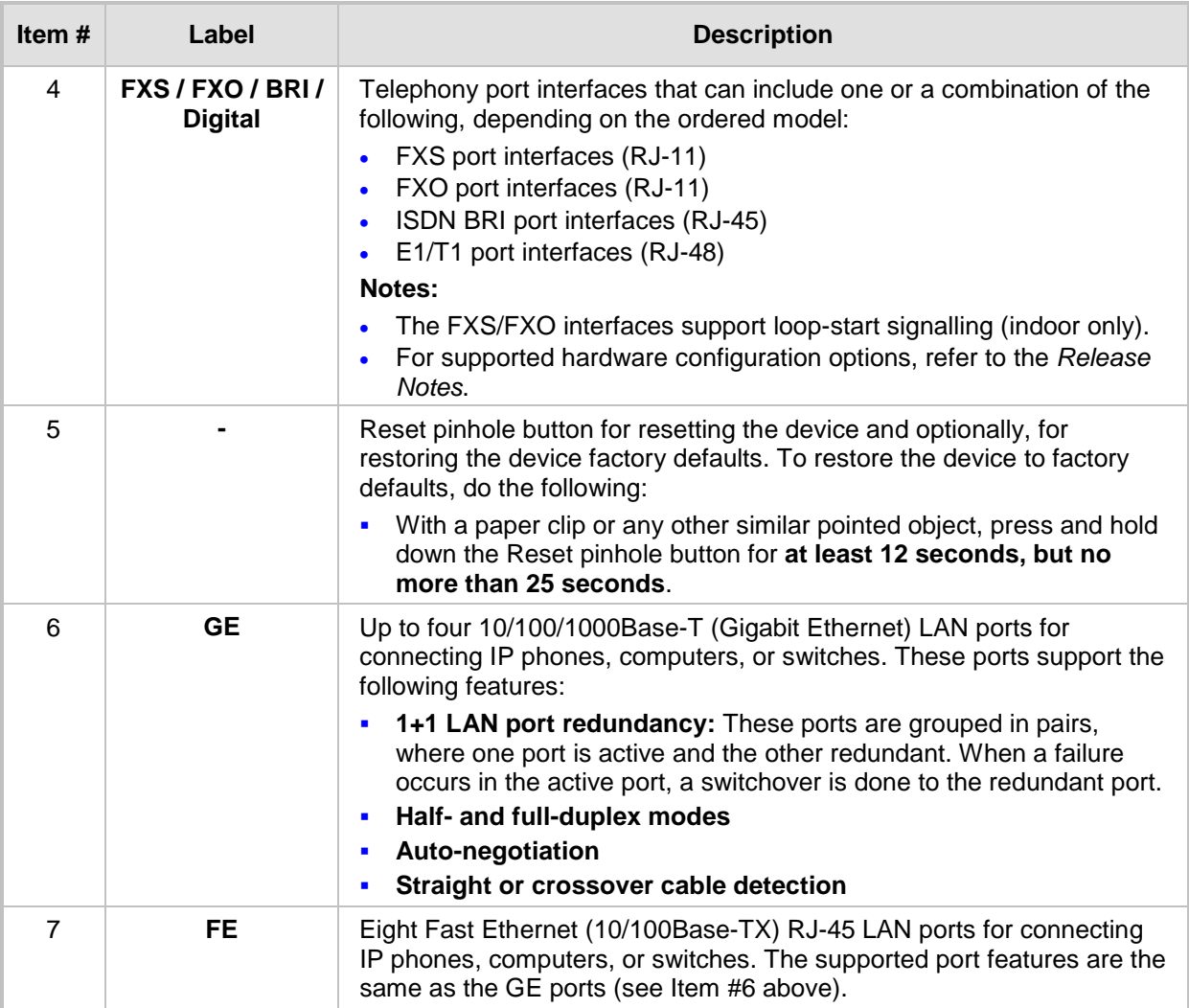

### <span id="page-24-0"></span>**3.2 LEDs Description**

The front panel provides various LEDs depending on the device's hardware configuration (e.g., the available telephony interfaces). These LEDs are described in the subsequent subsections.

#### <span id="page-24-4"></span><span id="page-24-1"></span>**3.2.1 LAN Interface LEDs**

Each LAN port provides a LED (located on its left) for indicating LAN operating status, as described in the table below.

| <b>LED</b><br>Color | <b>LED</b><br><b>State</b> | <b>Description</b>                     |
|---------------------|----------------------------|----------------------------------------|
| <b>Green</b>        | On                         | Ethernet link established.             |
|                     | Flashing                   | Data is being received or transmitted. |
| $\blacksquare$      | Off                        | No Ethernet link                       |

**Table 3-2: LAN LEDs Description**

#### <span id="page-24-2"></span>**3.2.2 FXS LEDs**

Each FXS port provides a LED for indicating operating status, as described in the table below.

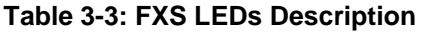

<span id="page-24-5"></span>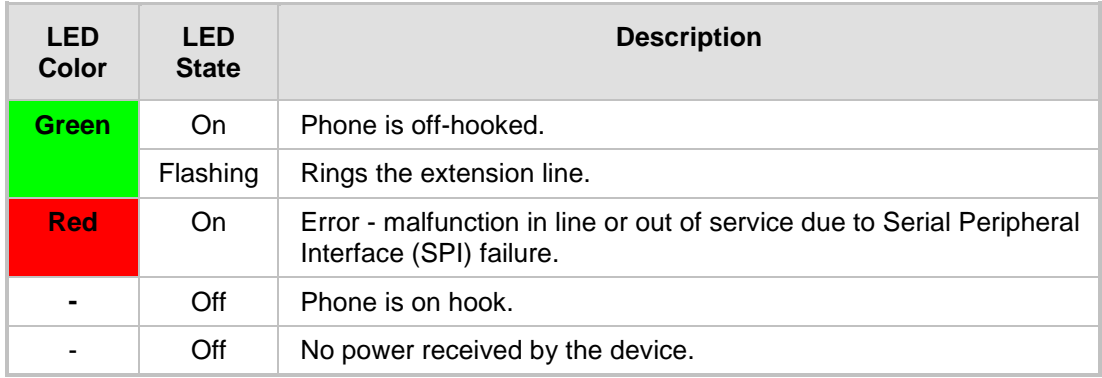

#### <span id="page-24-3"></span>**3.2.3 FXO LEDs**

Each FXO port provides a LED for indicating operating status, as described in the table below.

#### **Table 3-4: FXO LEDs Description**

<span id="page-24-6"></span>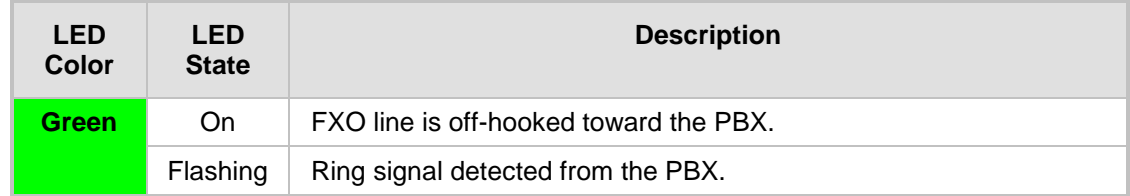

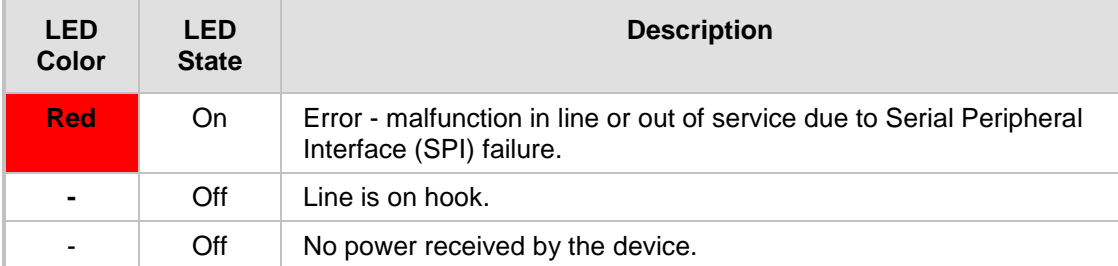

#### <span id="page-25-2"></span><span id="page-25-0"></span>**3.2.4 BRI LEDs**

Each BRI port provides a LED for indicating operating status, as described in the table below:

**Table 3-5: BRI LEDs Description**

| Color      | <b>State</b> | <b>Description</b>                                           |
|------------|--------------|--------------------------------------------------------------|
| Green      | On.          | Physical layer (Layer 1) is synchronized (normal operation). |
| <b>Red</b> | On           | Physical layer (Layer 1) is not synchronized.                |
| ۰          | Off          | Trunk is not active.                                         |

#### <span id="page-25-3"></span><span id="page-25-1"></span>**3.2.5 E1/T1 LEDs**

Each trunk port provides a LED for indicating operating status, as described in the table below:

**Table 3-6: E1/T1 LEDs Description**

| Color        | <b>State</b> | <b>Description</b>                                                                                                    |
|--------------|--------------|----------------------------------------------------------------------------------------------------|
| <b>Green</b> | On.          | Trunk is synchronized (normal operation).                                                                                                    |
| <b>Red</b>   | On           | Loss due to any of the following signals:<br>• LOS - Loss of Signal<br>• LOF - Loss of Frame<br>AIS - Alarm Indication Signal (the Blue Alarm)<br>$\blacksquare$<br>• RAI - Remote Alarm Indication (the Yellow Alarm) |
|              | Off          | Failure / disruption in the AC power supply or the power is<br>currently not being supplied to the device through the AC<br>power supply entry.                                                                        |

#### <span id="page-26-2"></span><span id="page-26-0"></span>**3.2.6 Operational Status LEDs**

The **STATUS** LED indicates the operating status, as described in the table below.

**Table 3-7: STATUS LEDs Description**

| <b>LED</b><br>Color | <b>LED State</b>   | <b>Description</b>                                                                      |
|---------------------|--------------------|-----------------------------------------------------------------------------------------|
| <b>Green</b>        | On                 | The device is operational and in Stanalone mode (not in High<br>Availability / HA mode) |
|                     | Flashing           | The device is rebooting.                                                                |
|                     | Slow Flash         | HA mode - LED on Active device                                                          |
|                     | Slow/Fast<br>Flash | HA mode - LED on Redundant device                                                       |
| <b>Red</b>          | On)                | Boot failure.                                                                           |

#### <span id="page-26-3"></span><span id="page-26-1"></span>**3.2.7 Power LEDs**

The **POWER** LED indicates the operating status, as described in the table below.

#### **Table 3-8: POWER LEDs Description**

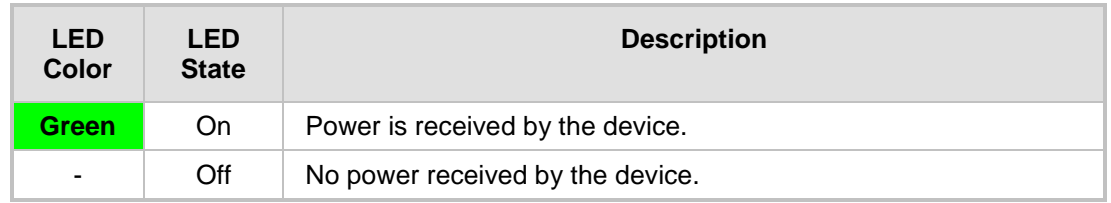

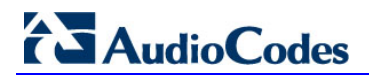

**This page is left intentionally blank.**

## <span id="page-28-0"></span>**4 Rear Panel**

The device's rear panel is shown in the figure below and described in the subsequent table.

**Figure 4-1: Rear Panel**

<span id="page-28-1"></span>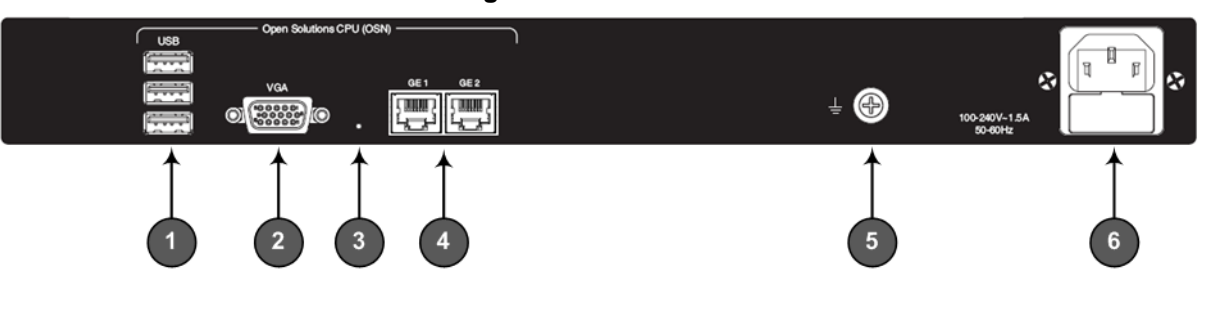

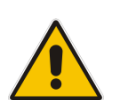

**Note:** The figure above is used only as an example. Depending on your ordered hardware configuration, the Open Network Solution (OSN) server may provide one or two GE ports.

<span id="page-28-2"></span>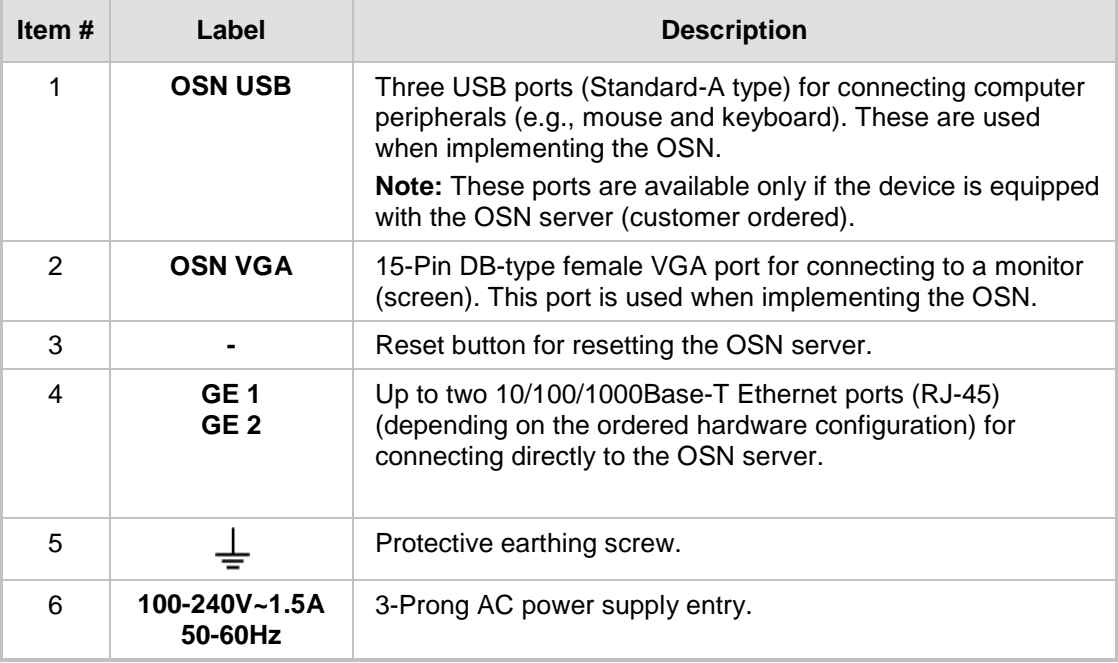

#### **Table 4-1: Rear Panel Description**

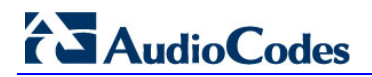

**This page is intentionally left blank.**

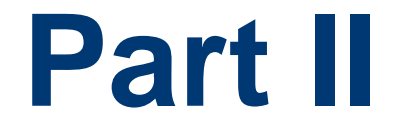

# <span id="page-30-0"></span>**Setting up the Mediant 800B PSTN Gateway**

This part describes how to cable the Mediant 800B PSTN gateway and how to connect it to the IP network.

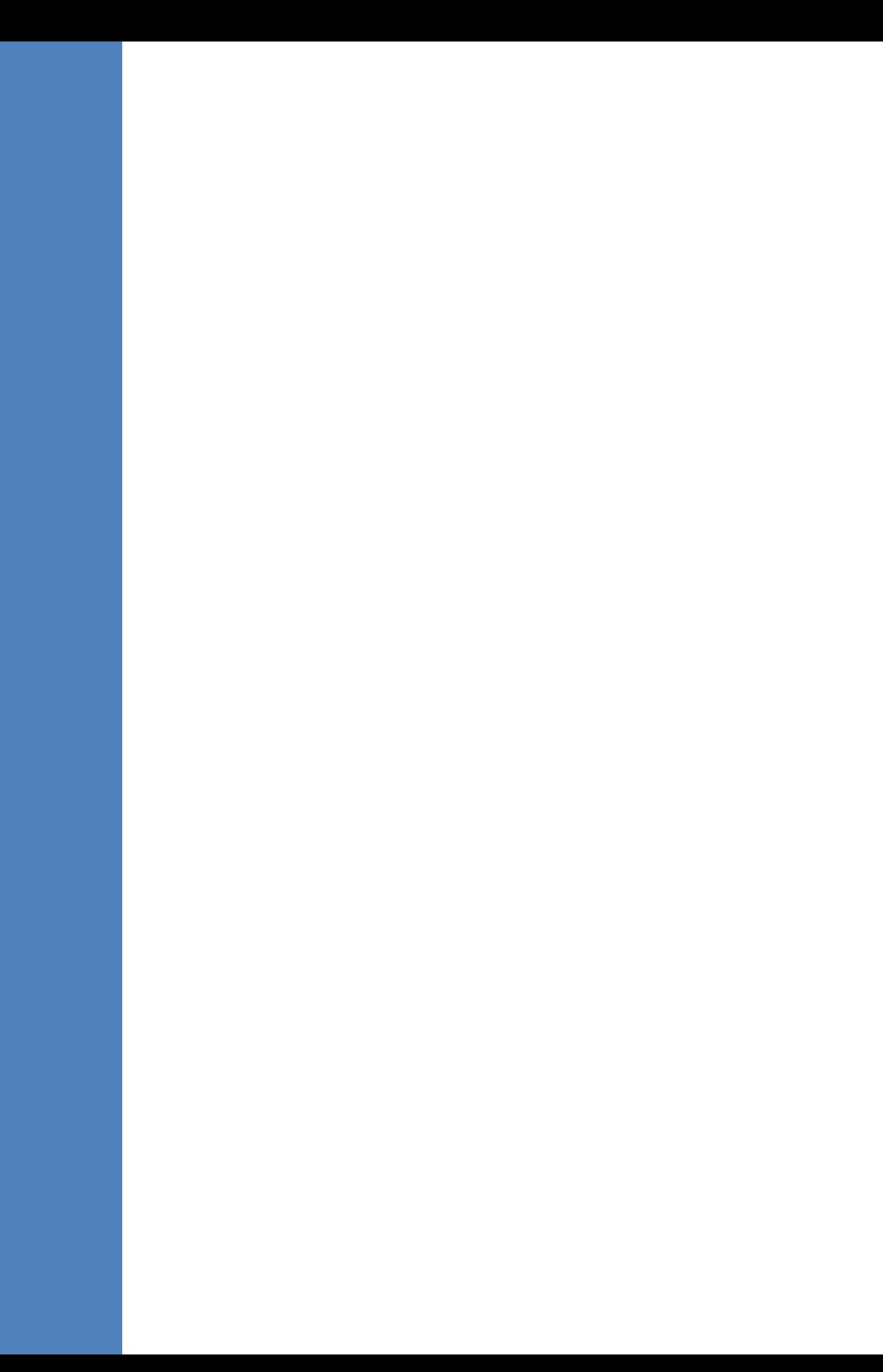

## <span id="page-32-0"></span>**5 Cabling the Mediant 800B PSTN Gateway**

This section describes how to connect the Mediant 800B PSTN Gateway:

- Grounding the Device see Section  $5.1$  on page  $33$
- Connecting to the LAN see Section  $5.2$  on page [34](#page-33-0)
- Connecting to FXS interfaces see Section  $5.3$  on page  $36$
- Connecting to BRI lines see Section [5.4](#page-38-0) on page [39](#page-38-0)
- Connecting to E1/T1 trunks see Section  $5.5$  on page [41](#page-40-0)
- Connecting the PSTN Fallback for E1/T1 Trunks see Section [5.6](#page-41-0) on page  $42$
- Connecting the RS-232 Serial Interface to a Computer see Section [5.7](#page-42-0) on page [43](#page-42-0)
- **Powering Up the Device see Section [5.7](#page-42-0) on page [43.](#page-42-0)**

#### <span id="page-32-1"></span>**5.1 Grounding the Device**

The device must be connected to earth (grounded) using an equipment-earthing conductor.

The equipment is classified as Class I EN60950 and UL60950 and must be earthed at all times.

**Protective Earthing**

For Finland: "Laite on liltettava suojamaadoituskoskettimilla varustettuun pistorasiaan."

For Norway: "Apparatet rna tilkoples jordet stikkontakt."

For Sweden: "Apparaten skall anslutas till jordat uttag."

#### **To ground the device:**

**1.** Connect an electrically earthed strap of 16 AWG wire (minimum) to the chassis' grounding screw (located on the rear panel), using the supplied washer.

#### **Figure 5-1: Grounding the Device**

<span id="page-32-2"></span>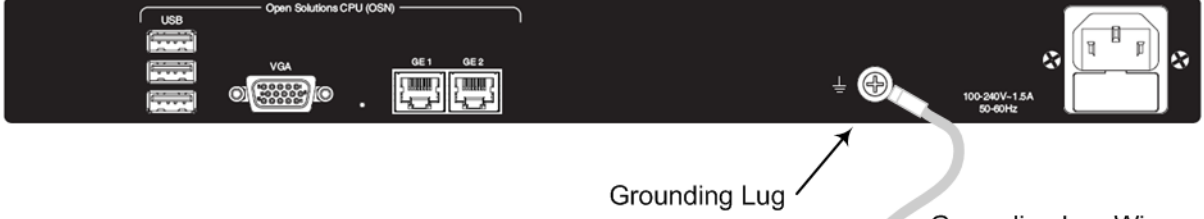

Grounding Lug Wire

**2.** Connect the other end of the strap to a protective earthing. This should be in accordance with the regulations enforced in the country of installation.

### <span id="page-33-0"></span>**5.2 Connecting to LAN**

The device provides up to four 10/100/1000Base-T (Gigabit Ethernet) RJ-45 ports and up to eight 10/100Base-TX (Fast Ethernet) RJ-45 ports for connection to the LAN. These LAN ports can operate in pairs (*groups*) to provide LAN port 1+1 redundancy. In each pair, one port serves as the active LAN port while the other as standby. When the active port fails, the device switches to the standby LAN port.

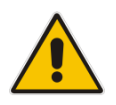

**Note:** The type and number of Ethernet ports depends on ordered hardware configuration.

The figure below shows the LAN port-pair groups and the name of the ports and groups as displayed in the Web interface for configuring the port groups and assigning them to IP network interfaces (refer to the *User's Manual* for more information):

<span id="page-33-1"></span>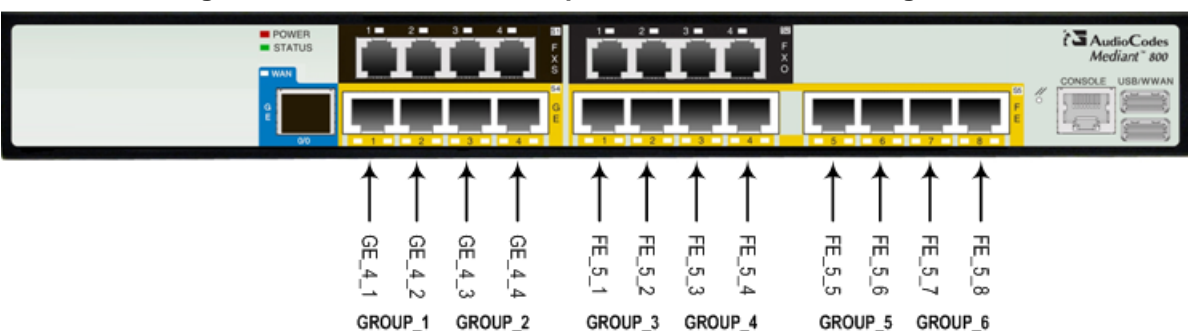

#### **Figure 5-2: LAN Port-Pair Groups and Web Interface String Names**

These ports support half- and full-duplex modes, auto-negotiation, and straight or crossover cable detection.

The RJ-45 connector pinouts are described in the table below:

#### **Table 5-1: RJ-45 Connector Pinouts for GbE/FE**

<span id="page-33-2"></span>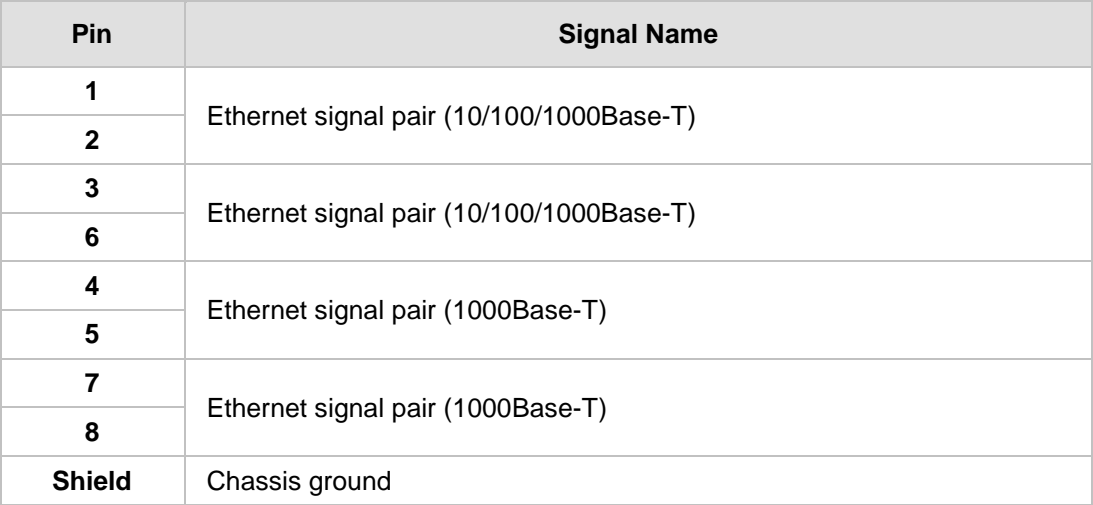

#### **To connect the device to the LAN:**

**1.** Connect one end of a straight-through RJ-45 Cat 5e or Cat 6 cable to the RJ-45 port labeled **GE** (for Gigabit Ethernet ports) and/or **FE** (for Fast Ethernet ports).

<span id="page-34-0"></span>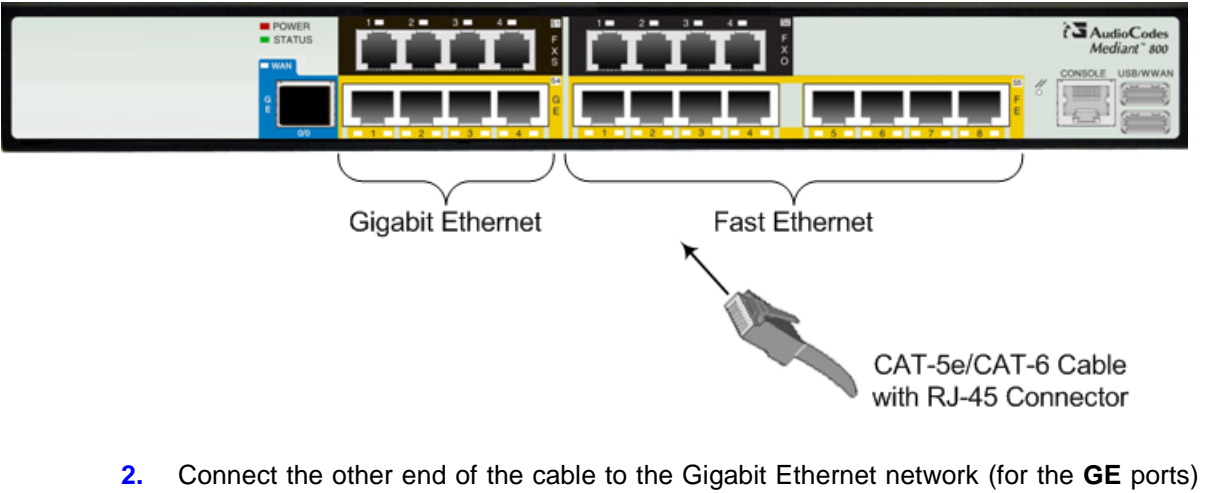

#### **Figure 5-3: Connecting the LAN Ports**

- and/or Fast Ethernet network (for the **FE** ports).
- **3.** For 1+1 LAN protection, repeat steps 1 and 2 for the standby port, but connect it to another network (in the same subnet).

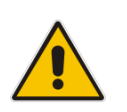

**Note:** If you are implementing the LAN port-pair redundancy, ensure that the two ports making up a pair are each connected to a different network (in the same subnet).

### <span id="page-35-0"></span>**5.3 Analog Devices**

This section describes how to connect the device to analog equipment.

#### <span id="page-35-1"></span>**5.3.1 Connecting the FXS Interfaces**

The procedure below describes how to cable the device's FXS interfaces.

#### **Warnings:**

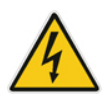

- The device is an **INDOOR** unit and therefore, must be installed only indoors.
- FXS port interface cabling must be routed only indoors and must not exit the building.
- Make sure that the FXS ports are connected to the appropriate, external devices; otherwise, damage to the device may occur.
- FXS ports are considered TNV-2.

- **Notes:** • FXS interfaces are a customer-ordered item.
- FXS is the interface replacing the Exchange (i.e., the CO or the PBX) and connects to analog telephones, dial-up modems, and fax machines. The FXS is designed to supply line voltage and ringing current to these telephone devices. An FXS VoIP device interfaces between the analog telephone devices and the Internet.

<span id="page-35-2"></span>The RJ-11 connector pinouts used for this connection are shown in the figure below:

#### **Figure 5-4: RJ-11 Connector Pinouts for FXS Interface**

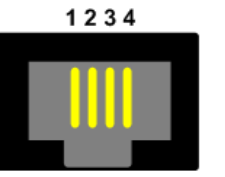

- 1 Not connected
- $2 Tip$
- $3 -$  Ring
- 4 Not connected

#### **To connect the FXS interfaces:**

**1.** Connect one end of an RJ-11 cable to the FXS port (labeled **FXS**).

#### **Figure 5-5: Connecting FXS Interfaces**

<span id="page-35-3"></span>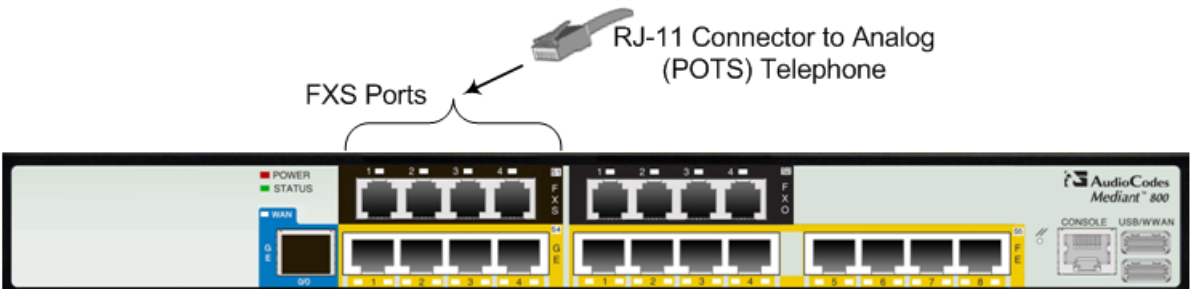

**2.** Connect the other end of the cable to the required telephone interface (e.g., fax machine, dial-up modem, and analog POTS telephone).
### **5.3.2 Connecting the FXO Interfaces**

The procedure below describes how to cable the device's FXO interfaces.

#### **Warnings:**

- To protect against electrical shock and fire, use a minimum 26-AWG wire to connect FXO ports to the PSTN.
- Ensure that the FXO ports are connected to the appropriate, external devices; otherwise, damage to the device may occur.
- FXO ports are considered TNV-3.

#### **Notes:**

- 
- FXO interfaces are a customer-ordered item.
- FXO is the interface replacing the analog telephone and connects to a Public Switched Telephone Network (PSTN) line from the Central Office (CO) or to a Private Branch Exchange (PBX). The FXO is designed to receive line voltage and ringing current, supplied from the CO or the PBX (similar to an analog telephone). An FXO VoIP device interfaces between the CO/PBX line and the Internet.

The RJ-11 connector pinouts used for this connection are shown in the figure below:

#### **Figure 5-6: RJ-11 Connector Pinouts for FXO Interface**

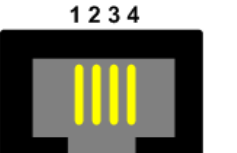

- 1 Not connected
- $2 Tip$
- $3 -$  Ring
- 4 Not connected
- **To connect the FXO interfaces:**
- **3.** Connect one end of an RJ-11 cable to the FXO port (labeled **FXO**).

#### **Figure 5-7: Connecting FXO Interfaces**

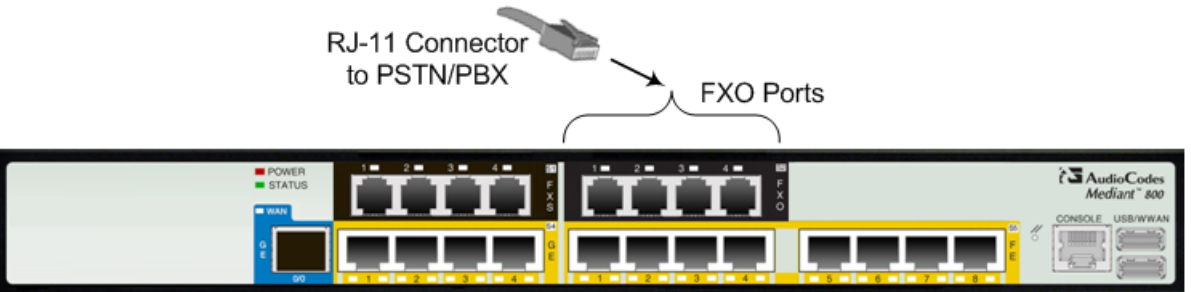

**4.** Connect the other end of the cable to the required telephone interface: (e.g., telephone exchange analog lines or PBX extensions).

## **5.3.3 Connecting the FXS Analog Lifeline**

The device's analog Lifeline phone feature redirects IP calls to the PSTN upon a power outage or loss of IP network connectivity, thereby guaranteeing call continuity. The Lifeline is provided by FXS Port # **1**. This port connects to the analog POTS phone and the PSTN / PBX using a splitter cable. The Lifeline splitter connects pins 1 and 4 to another source of an FXS port, and pins 2 and 3 to the POTS phone.

#### **Notes:**

- Analog Lifeline cabling is applicable only if the device is ordered with FXS interfaces.
- The number of supported Lifelines depends on the device's hardware configuration. For the combined FXS/FXO configuration, one Lifeline is available; for the 12-FXS configuration, up to three Lifelines are available.
- The scenario upon which the Lifeline is activated is configured by the LifeLineType *ini* file parameter. For more information, refer to the *User's Manual*.

The RJ-11 connector pinouts are shown in the figure below.

#### **Figure 5-8: RJ-11 Connector Pinouts for FXS Lifeline**

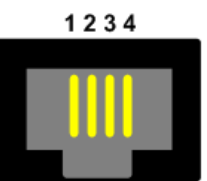

- 1 Not connected
- 2 -Tip
- $3 -$  Ring
- 4 Not connected

#### **To cable the FXS Lifeline:**

- **1.** Connect the Lifeline Splitter (supplied) to FXS Port **1**.
- **2.** On the Lifeline splitter cable, do the following:
	- **a.** Connect the analog telephone to Port **A**.
	- **b.** Connect an analog PSTN line to Port **B**.

#### **Figure 5-9: Cabling FXS Lifeline**

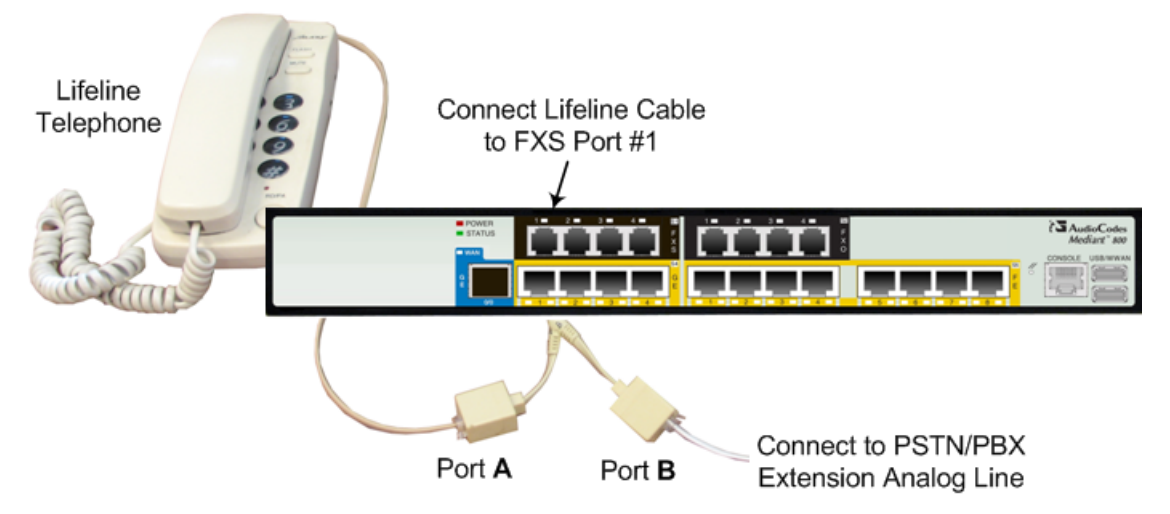

# **5.4 ISDN BRI Interfaces**

This section describes how to cable the BRI interfaces.

#### **5.4.1 Connecting to BRI Lines**

The device provides up to four BRI S/T ports. These ports connect to ISDN terminal equipment such as ISDN telephones. Each BRI port can be configured either as termination equipment/user side (TE) or network termination/network side (NT). Up to eight terminal equipment (TE) devices can be connected per BRI S/T port, using an ISDN S-bus that provides eight ISDN ports. When configured as NT, the BRI port drives a nominal voltage of 38 V with limited current supply of up to 100 mA.

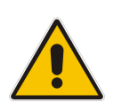

**Note:** BRI interfaces are a customer-ordered item.

The connector pinouts for the BRI port when configured as TE or NT are shown below:

#### **Figure 5-10: RJ-45 Connector Pinouts for BRI Ports**

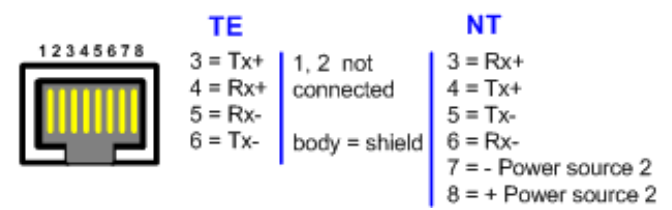

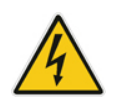

**Warning:** To protect against electrical shock and fire, use a 26 AWG min wire to connect the BRI ports to the PSTN.

#### **To connect the BRI ports:**

- **1.** Connect the BRI cable to the device's BRI RJ-45 port.
- **2.** Connect the other end of the cable to your ISDN telephone or PBX/PSTN switch.

#### **Figure 5-11: Cabling BRI Ports**

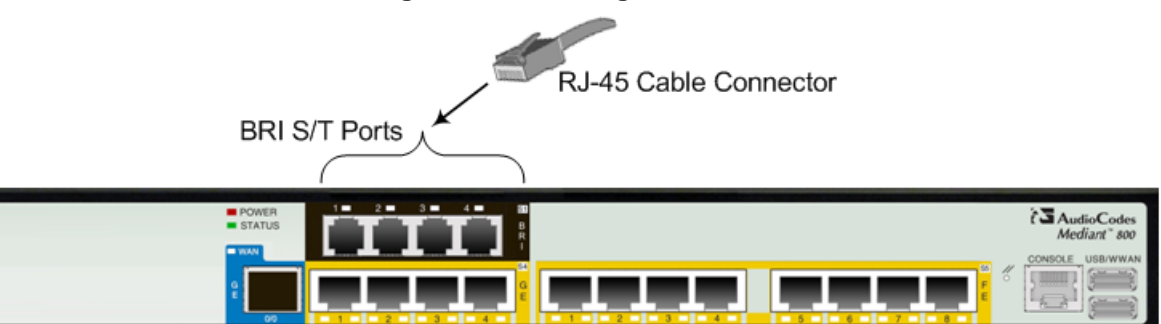

### **5.4.2 Connecting the PSTN Fallback for BRI Lines**

The device supports a PSTN Fallback feature for BRI lines, whereby if a power outage or IP connectivity problem (e.g., no ping) occurs, IP calls are re-routed to the PSTN. This guarantees call continuity.

PSTN Fallback is supported if the device houses one or more BRI modules, where each BRI module provides two or four spans.

In the event of a PSTN fallback, the BRI module's metallic relay switch automatically connects line Port 1 (**I**) to Port 2 (**II**) of the BRI module.

For example, if a PBX trunk is connected to Port 1 and the PSTN network is connected to Port 2, when PSTN Fallback is activated, calls from the PBX are routed directly to the PSTN through Port 2.

- **To connect the BRI line interfaces for 1+1 PSTN Fallback:**
- **1.** Connect line 1 to a PBX.
- **2.** On the same BRI module, connect line 2 to the PSTN.

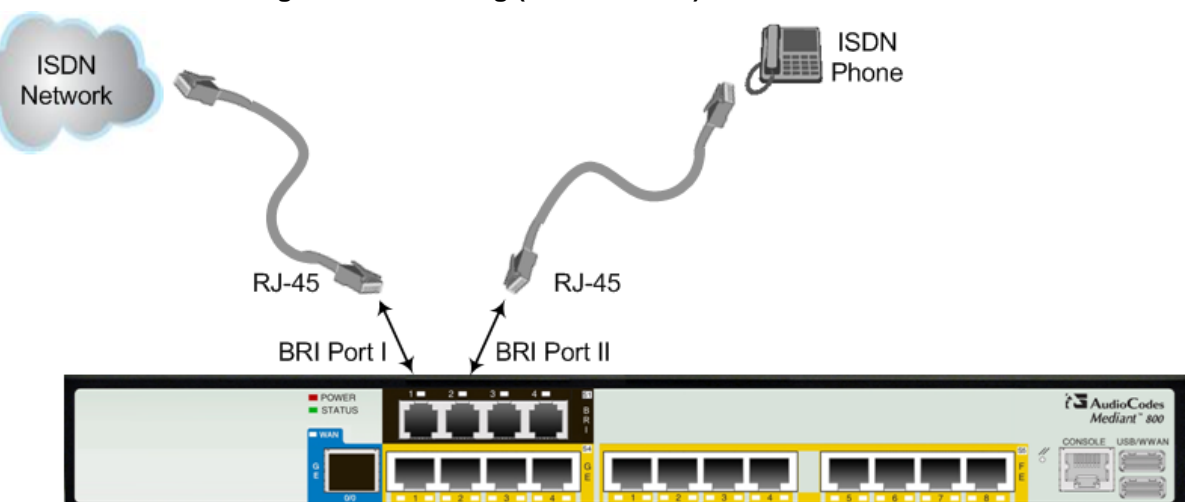

#### **Figure 5-12: Cabling (Ports 1 and 2) PSTN Fallback**

#### **Notes:**

- PSTN Fallback is supported only on BRI interfaces.
- PSTN Fallback is supported only between ports on the same BRI module.

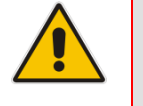

- The scenarios that trigger PSTN Fallback (i.e., power outage and/or IP network loss) are configured by the **TrunkLifeLineType** parameter. For more information, see the *User's Manual*.
- This PSTN Fallback feature has no relation to the PSTN Fallback Software Upgrade Key.

# **5.5 Connecting to ISDN PRI (E1/T1) Trunks**

The procedure below describes the cabling of the device's E1/T1 (PRI) trunk interfaces.

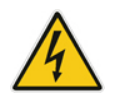

**Warning:** To protect against electrical shock and fire, use a 26 AWG min wire to connect T1 or E1 ports to the PSTN.

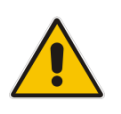

**Note:** PRI interfaces are a customer-ordered item.

RJ-48c trunk connectors used in the cabling are wired according to the figure below:

#### **Figure 5-13: RJ-48c Connector Pinouts for E1/T1**

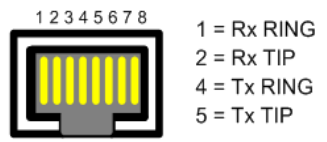

 $3, 6, 7, 8$ Not Connected Body = Shield

#### **To connect the E1/T1 trunk interface:**

- **1.** Connect the E1/T1 trunk cable to the device's E1/T1 port.
- **2.** Connect the other end of the trunk cable to your PBX/PSTN switch.

#### **Figure 5-14: Cabling E1/T1 Ports**

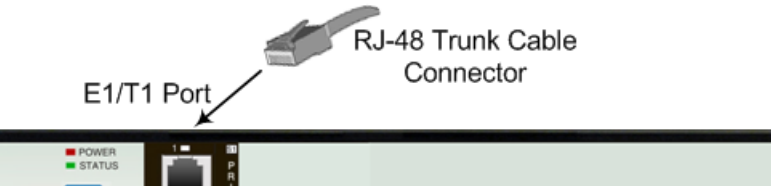

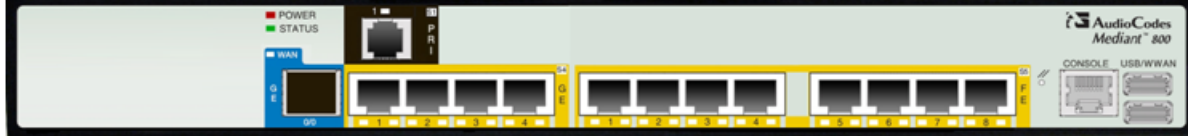

# **5.6 Connecting to a Computer for Serial Communication**

The device provides an RS-232 serial interface port on its front panel for serial communication with a PC.

- **Mediant 800B:** 
	- **Port Type:** RJ-45
	- **Cable:** RJ-45 to DB-9

**Figure 5-15: Orderable RS-232 Cable Adapter**

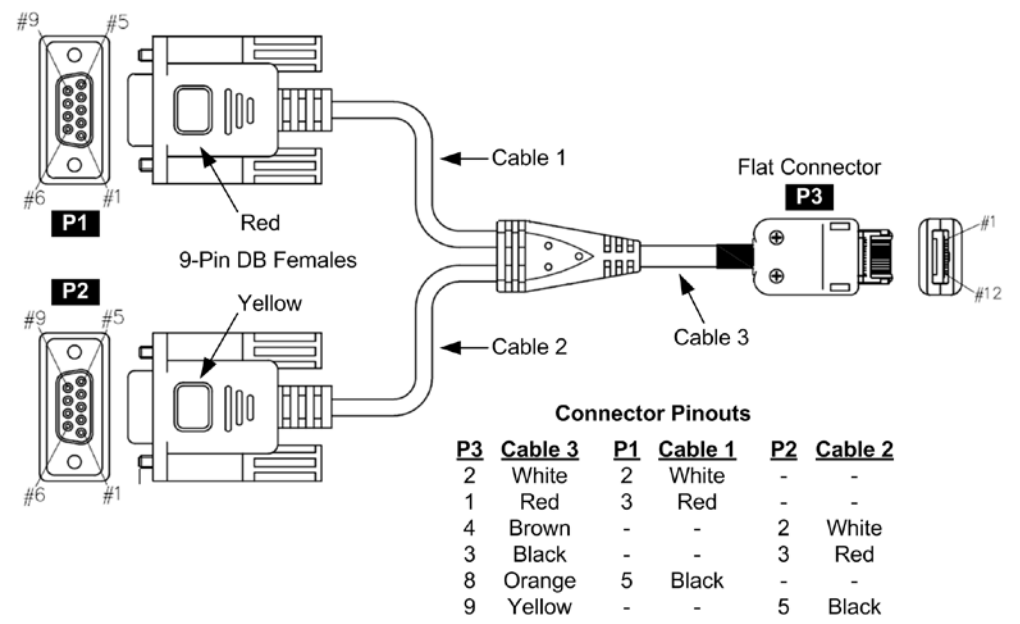

#### **To connect the device's serial interface to a computer:**

#### **Mediant 800B:**

- **a.** Connect the RJ-45 cable connector to the device's serial port, labeled **CONSOLE**.
- **b.** Connect the other end of the cable to the COM1 or COM2 RS-232 communication port on your PC.

#### **Figure 5-16: Cabling Serial Interface (RJ-45) on Mediant 800B**

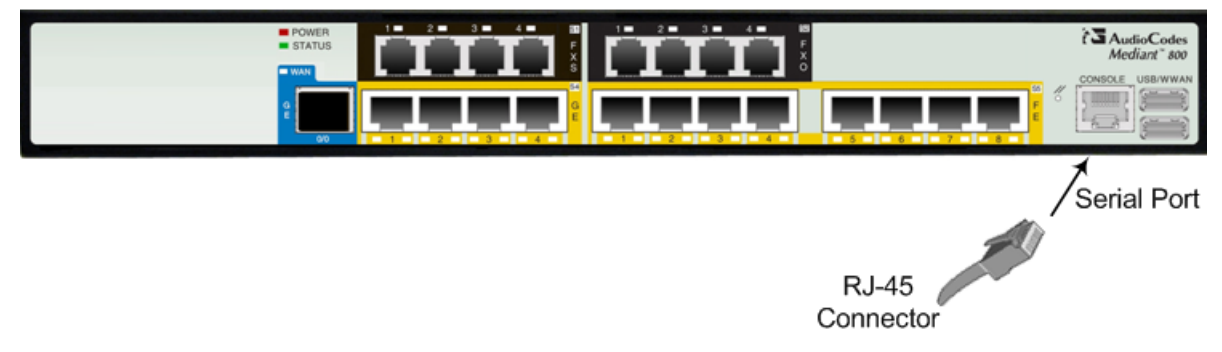

## **5.7 Powering up the Device**

The device receives power from a standard alternating current (AC) electrical outlet. The connection is made using the supplied AC power cord.

#### **Table 5-2: Power Specifications**

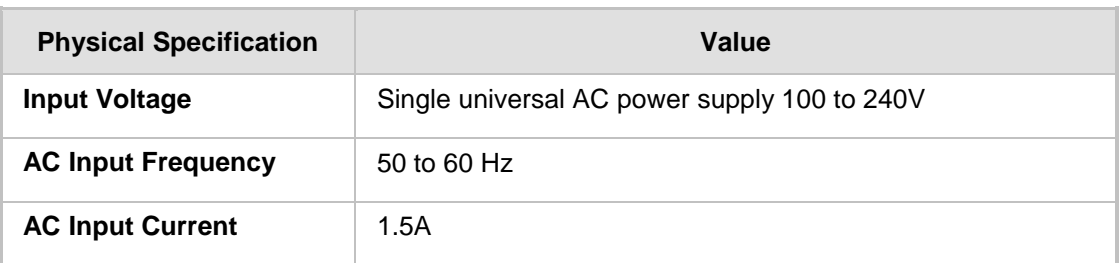

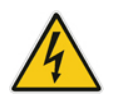

#### **Warnings:**

- The device must be connected to a socket-outlet providing a protective earthing connection.
- Use only the AC power cord that is supplied with the device.
- For replacing the power fuse, refer to the *Mediant 800 Gateway and E-SBC Hardware Installation and Maintenance Manual.*

#### **To connect the device to the power supply:**

**1.** Connect the line socket of the AC power cord (supplied) to the device's AC power socket (labeled **100-240V 1.5A ~50-60 Hz**), located on the rear panel.

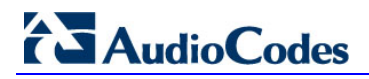

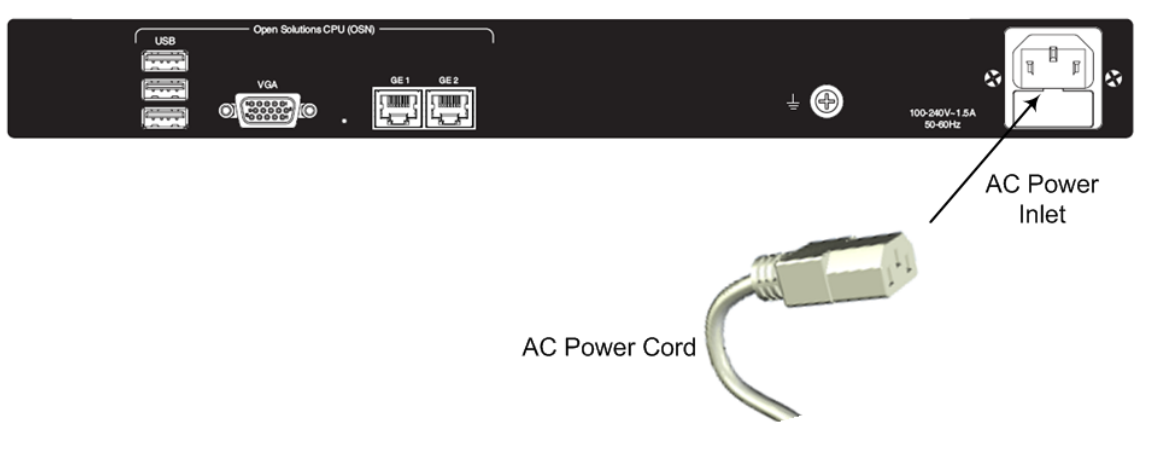

#### **Figure 5-17: Connecting to the Power Supply**

**2.** Connect the plug at the other end of the AC power cord to a standard electrical outlet.

Once you have cabled and powered-up the device, the **POWER** LED on the front panel lights up green. For a description of this LED, see Section [3.2.7](#page-26-0) on page [27.](#page-26-0)

# **6 Preparing PSTN Network Connectivity**

The Mediant 800B SBA includes an embedded Web server (Web interface), providing a user-friendly graphical user interface (GUI) for configuring PSTN gateway-related functionality (PSTN Gateway). The IP address used for accessing this Web interface must be changed to suit the networking scheme in which your Mediant 800B SBA is deployed.

Before you can configure the PSTN Gateway, you need to first access it with the default VoIP / Management LAN IP address, as described in Section [6.1](#page-44-0) below.

### <span id="page-44-0"></span>**6.1 Initial Access to the PSTN Gateway**

Before you can configure the PSTN Gateway, you need to access its Web interface using the default VoIP / Management LAN IP address, as described in below.

#### **To initially access the PSTN Gateway:**

**1.** Connect Port 1 (left-most LAN port) located on the front panel directly to the network interface of your computer, using a straight-through Ethernet cable.

# ↟ Connecting RJ-45 Network Cable to GE Port Straight-Through Ethernet Cable РC

#### **Figure 6-1: Initial Access to the PSTN Gateway**

- **2.** Change your computer's IP address so that it is on the same subnet as the default IP address of the Mediant 800B PSTN Gateway (i.e., **192.168.0.2**).
- **3.** Open a standard Web browser, and then in the URL address field, enter the Mediant 800B PSTN Gateway default VoIP / Management LAN IP address.
- **4.** The following login screen appears, prompting you to log in with your login credentials:

#### **Figure 6-2: Login Screen**

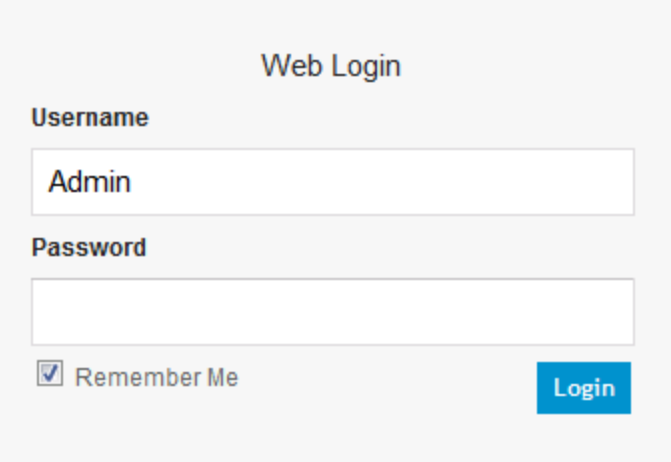

- **5.** Log in with the default, case-sensitive user name ("Admin") and password ("Admin"), and then click OK; the Web interface appears, displaying the Home page.
- **6.** Open the Physical Ports Settings page (**Configuration** tab > **VoIP** menu > **Network** > **Physical Ports Settings**) and then modify the device's physical Ethernet port-pair (group) that you want to later assign to the OAMP interface. For more information, see Section [6.2](#page-46-0) on page [47.](#page-46-0)
- **7.** Change the PSTN Gateway's default IP address to correspond with your network addressing scheme:
	- **a.** Open the Multiple Interface Table page (**Configuration** tab > **VoIP** menu > **Network** > **IP Settings**), as shown below:

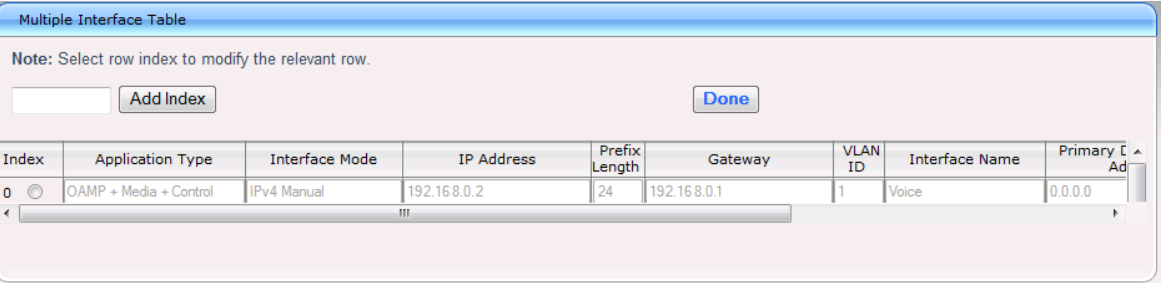

#### **Figure 6-3: IP Settings Screen**

- **b.** Select the 'Index' radio button corresponding to the Application Type OAMP + Media + Control"(i.e., the VoIP and Management LAN interface), and then click **Edit**.
- **c.** Configure a LAN network address so that it corresponds to your network IP addressing scheme.
- **d.** From the 'Underlying Interface' drop-down list, select the physical LAN port-pair group that you want to assign to the interface.
- **e.** Click **Apply**, and then click **Done** to apply and validate your settings.
- **8.** On the toolbar, from the Device Actions drop-down list, choose **Reset**, and then in the' Maintenance Actions' page, click the **Reset** button; the Mediant 800B resets and your settings are saved to the flash memory.

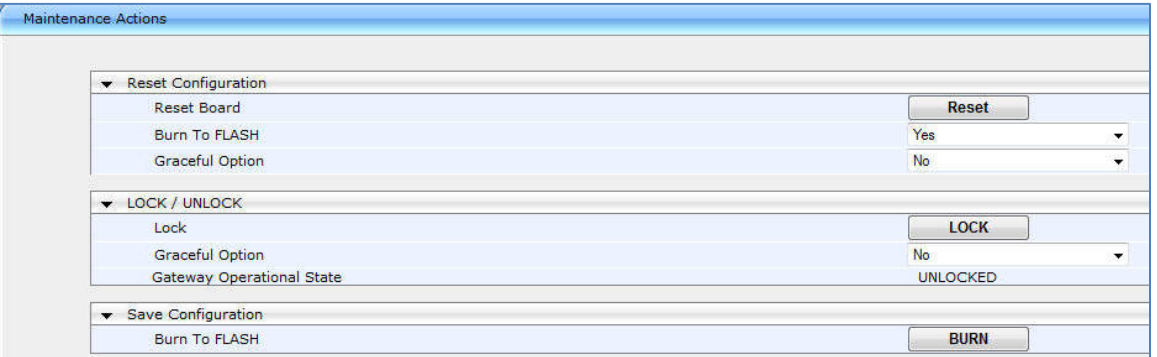

#### **Figure 6-4: Maintenance Actions: Reset Gateway**

**9.** Use the new IP address to connect to the PSTN Gateway for later configuration (such as described in Section [0](#page-133-0) on page [135\)](#page-133-0).

## <span id="page-46-0"></span>**6.2 Configuring Physical Ethernet Ports**

The device's physical Ethernet ports are grouped into pairs (termed *Group Members*), where each group consists of an active port and a standby port. This provides Ethernet port redundancy within a group, whereby if an active port is disconnected the device switches over to the standby port. These port groups can be assigned to IP network interfaces in the Multiple Interface table. This enables physical separation of network interfaces, providing a higher level of segregation of sub-networks. Equipment connected to different physical ports is not accessible to one another. The only connection between them can be established by cross connecting them with media streams (a VoIP calls).

For each Ethernet port, you can configure the speed, duplex mode, native VLAN (PVID), and provide a brief description. Up to six port-pair redundancy groups are supported.

#### **To configure the physical Ethernet ports:**

**1.** Open the Physical Ports Settings page (**Configuration** tab > **VoIP** menu > **Network**  submenu > **Physical Ports Settings**).

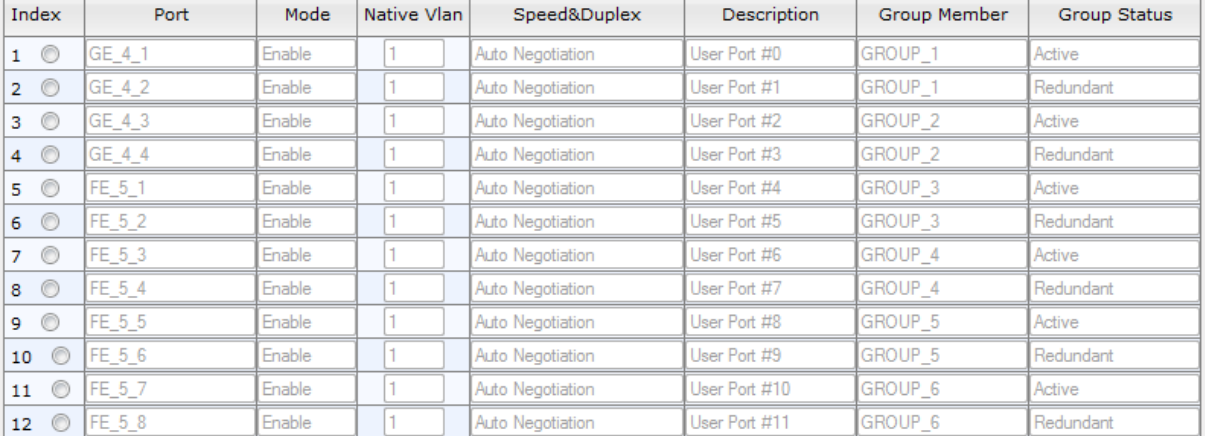

#### **Figure 6-5: Physical Ports Settings**

- **2.** Select the 'Index' radio button corresponding to the port that you want to configure.
- **3.** Click the **Edit** button.
- **4.** Configure the ports (see the table below for a description of the parameters).
- **5.** Click **Apply**.

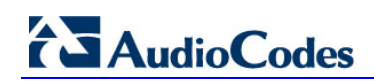

<span id="page-47-0"></span>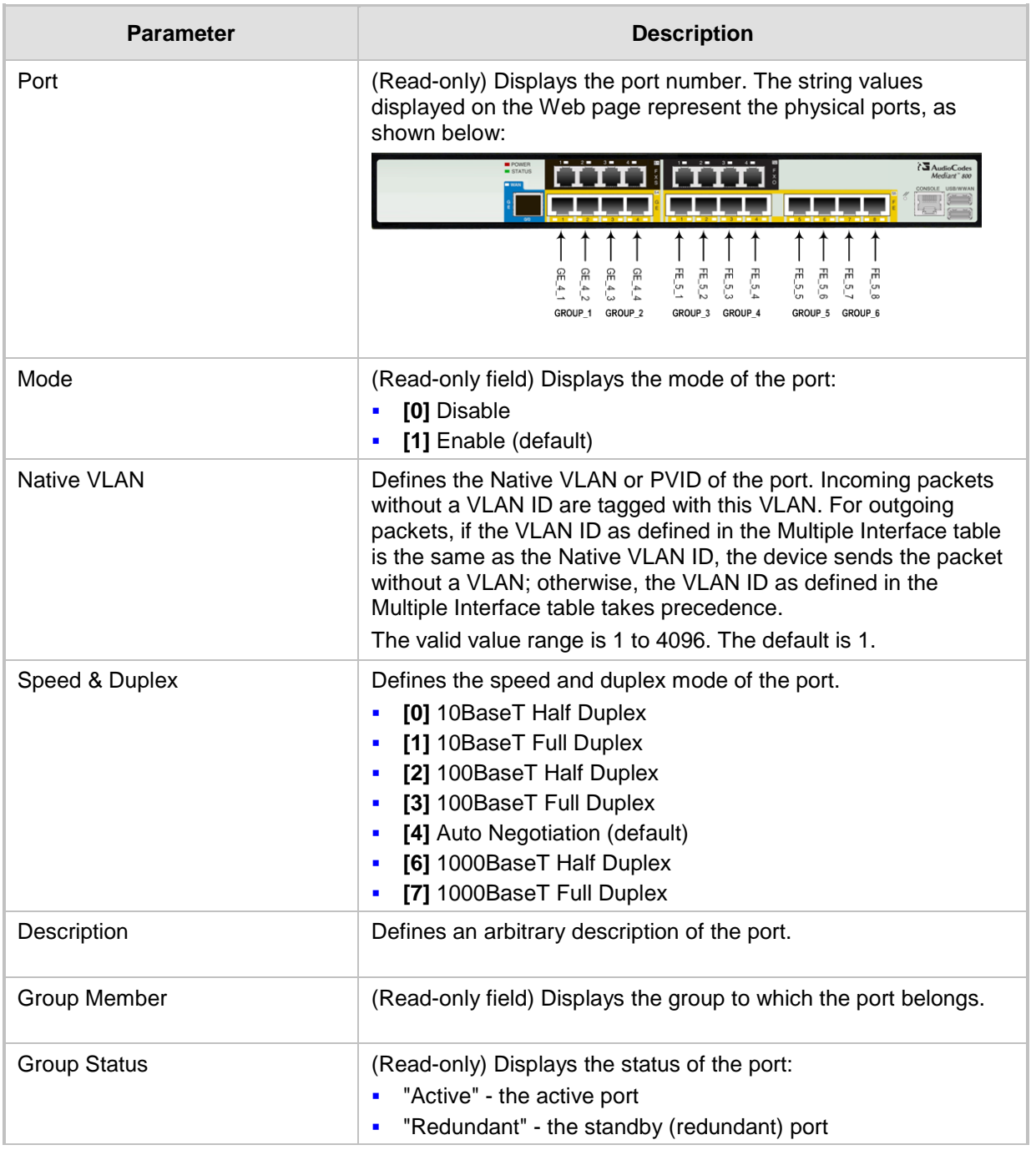

#### **Table 6-1: Physical Port Settings Parameters Description**

# **Part III**

# **Preparing SBA at DataCenter**

Prior to installing and configuring the SBA at the branch office you must perform the following at the datacenter (typically, located at headquarters):

- Add the SBA Device to the Active Directory (AD). See Chapter [7](#page-50-0) on page [51.](#page-50-0)
- Create a user account on the AD belonging to the RTCUniversalSBATechnicians group. This user performs the SBA deployment (Domain Admin account can also perform SBA deployment, by default). See Chapter [7](#page-50-0) on page [51.](#page-50-0)
- Add (publish) the SBA Device to your topology. See Chapter [8](#page-52-0) on page [53.](#page-52-0)

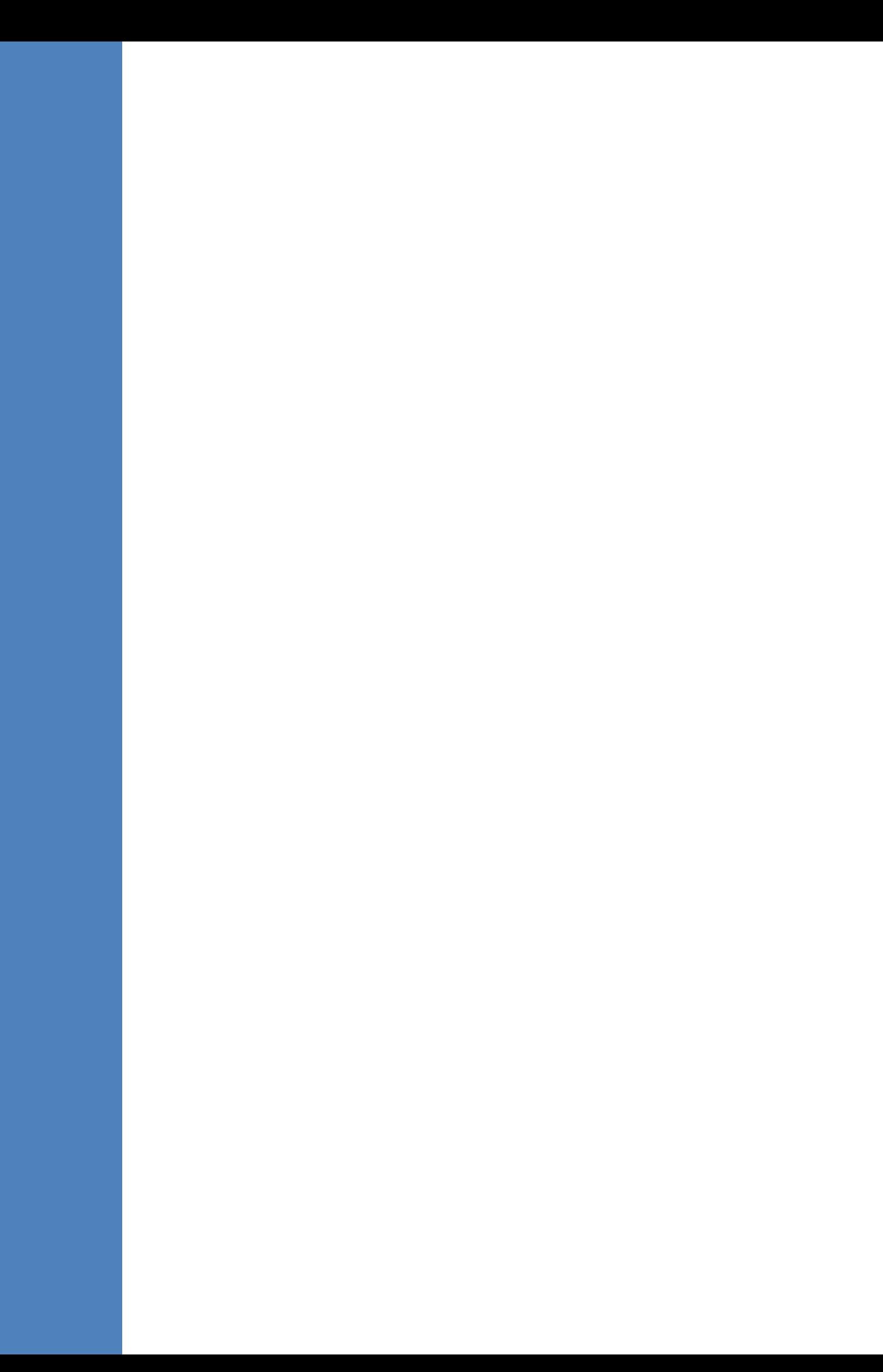

# <span id="page-50-0"></span>**7 Adding the SBA Device to the Active Directory**

The procedure below describes how to add the SBA device to the AD.

- **To add the SBA device to the Active Directory:**
- **1.** Add the planned Survivable Branch Appliance device name to the Active Directory Domain Services:
	- **a.** Start the Active Directory Users and Computers program (**Start** > **Administrative Tools** > **Active Directory Users and Computers**).
	- **b.** Add the Survivable Branch Appliance device name to the domain computers (right-click Computers, choose New, and then click Computer).

#### **Figure 7-1: New Object – Computer Dialog Box**

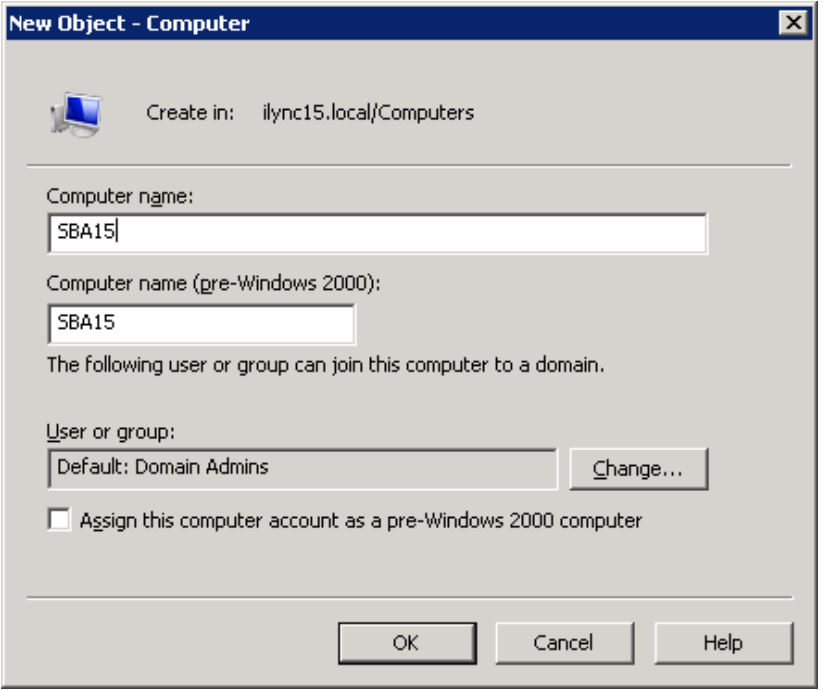

- **c.** Click **Change** to add a user or group that can insert this specific SBA server to the domain. (if you working with the Domain Administrator, do not change the "Domain Admin" group, if you working with another user, specify the name of a user or group that is allowed to join this computer to the domain.
- **d.** Add the Survivable Branch Appliance computer object to the 'RTCUniversalReadOnlyAdmins' group (**Users** > **RTCUniversalReadOnlyAdmins** (right-click, select **Properties**, and then select the **Numbers** tab and **Add**).

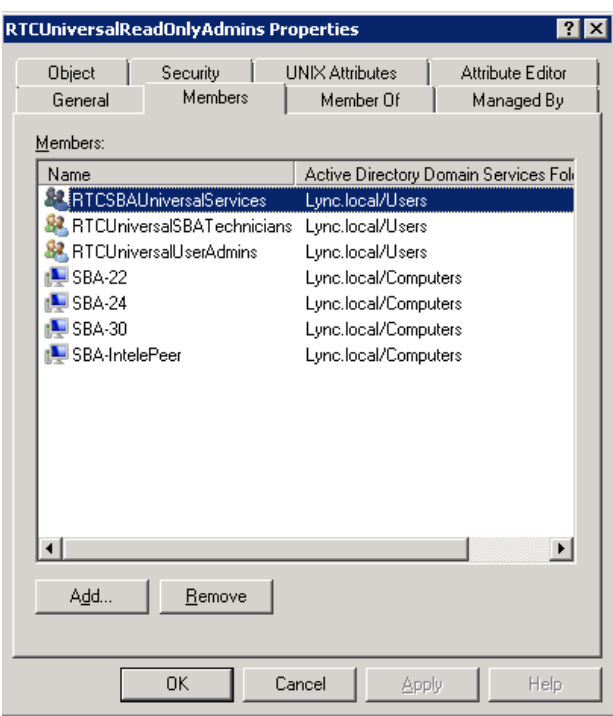

#### **Figure 7-2: RTCUniversalReadOnlyAdmins**

- **e.** Start the ADSI Edit program (**Start** > **Administrative Tools** > **ADSI Edit**).
- **f.** Right-click the Survivable Branch Appliance computer name (that you created in Step 'b' above), and then choose **Properties**.
- **g.** In the Attributes list, set servicePrincipalName to "HOST/<SBA FQDN>", where SBA FQDN is the FQDN of your Survivable Branch Appliance (e.g., HOST/SBA15.iLync15.local).
- **2.** Create a user account on Active Directory Services belonging to the **RTCUniversalSBATechnicians** group. This user performs the Survivable Branch Appliance deployment.

# <span id="page-52-0"></span>**8 Defining the Branch Office Topology using Topology Builder**

This section describes how to add the Survivable Branch Appliance to your topology, using Lync Server 2013 Topology Builder. This configuration includes the following main steps:

- Defining the branch office see Section  $8.1$  on page  $54$ .
- Publishing the topology see Section [8.2](#page-62-0) on page [63.](#page-62-0)

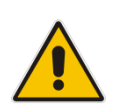

**Note:** The procedure described in this section is relevant for both Lync 2010 and Lync 2013. Where relevant different screen examples are shown for each deployment.

# <span id="page-53-0"></span>**8.1 Defining the Branch Office**

The procedure below describes how to create and define the branch office.

- **To create branch sites:**
- **1.** Start the Lync Server 2013 Topology Builder program:
	- **a.** (**Start** menu > **All Programs** > **Microsoft Lync Server 2013**, **Lync Server Topology Builder**)
		- or
	- **b.** (**Start** menu > **All Programs** > **Microsoft Lync Server 2010**, **Lync Server Topology Builder**), as shown in the examples below:

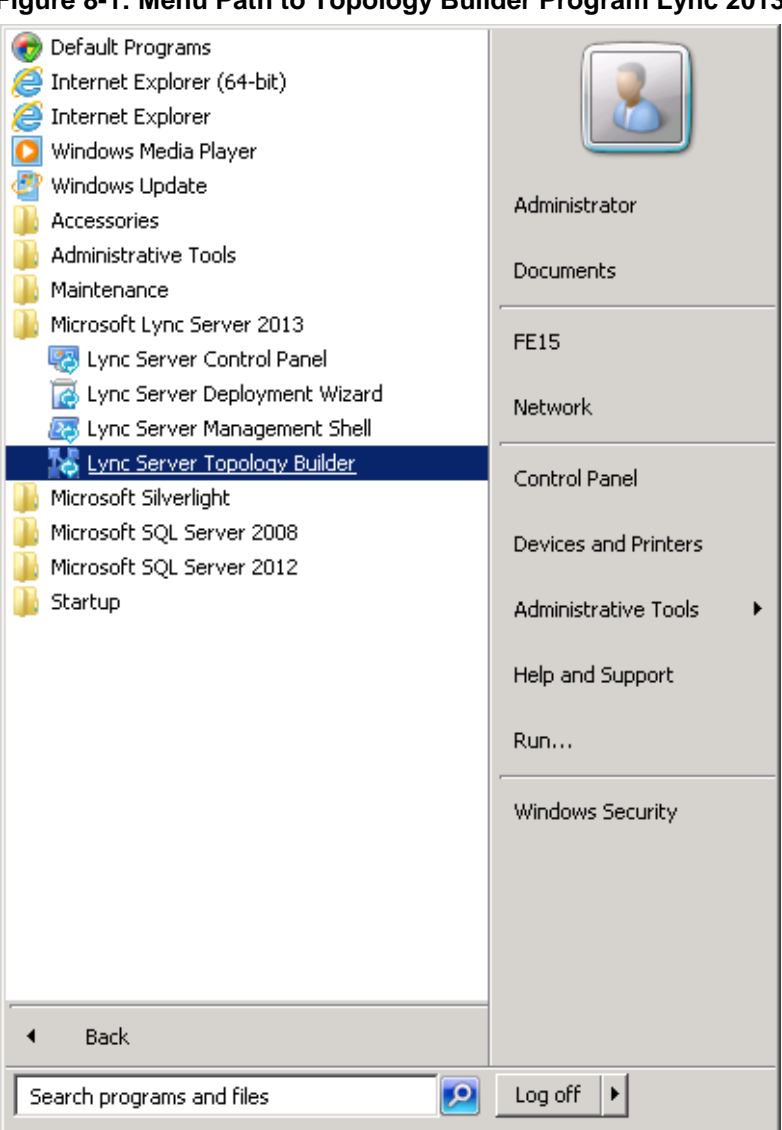

#### **Figure 8-1: Menu Path to Topology Builder Program Lync 2013**

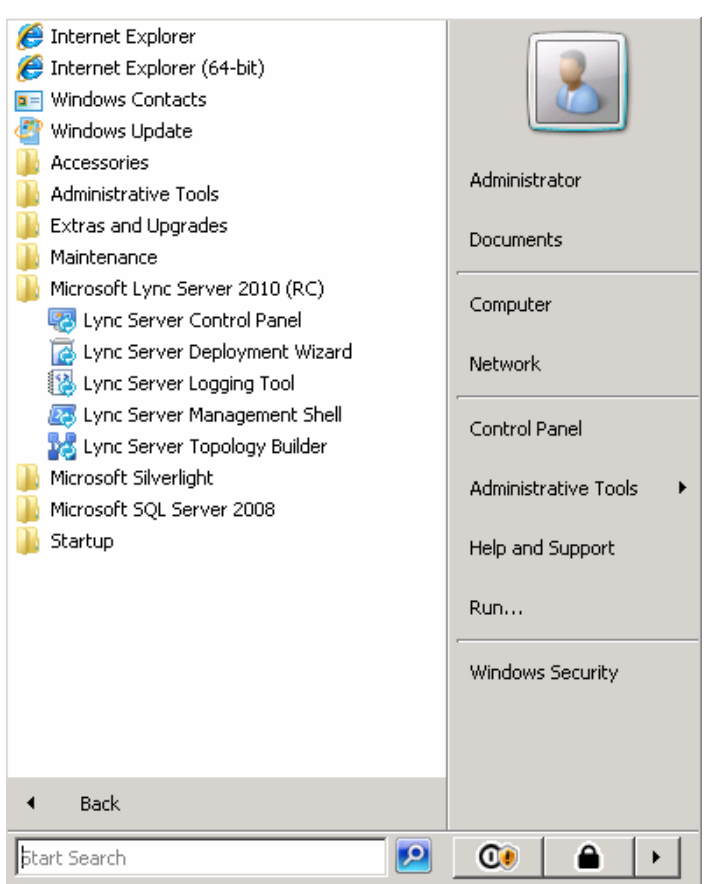

#### **Figure 8-2: Menu Path to Topology Builder Program Lync 2010**

The Topology Builder opens as shown in the examples below:

**Figure 8-3: Topology Builder Lync 2013**

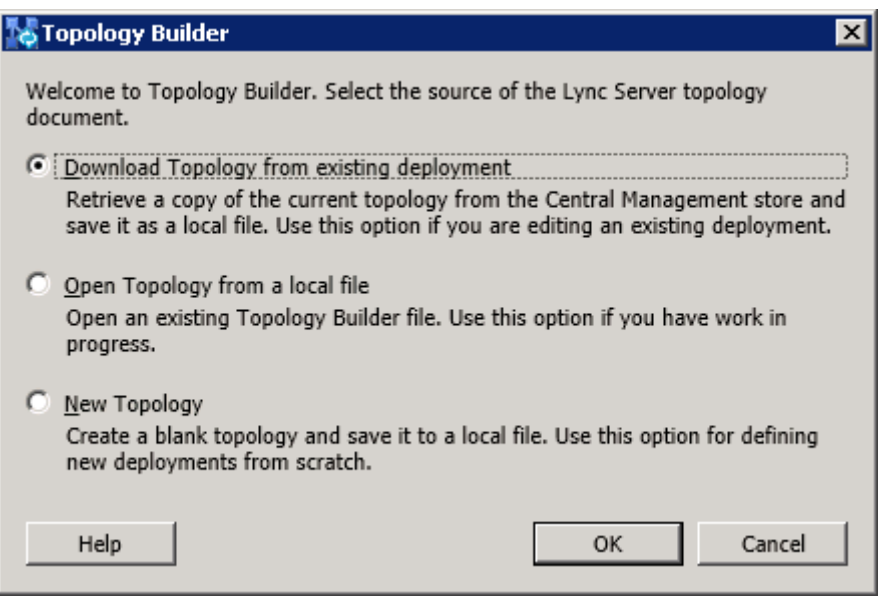

#### **Figure 8-4: Topology Builder Lync 2010**

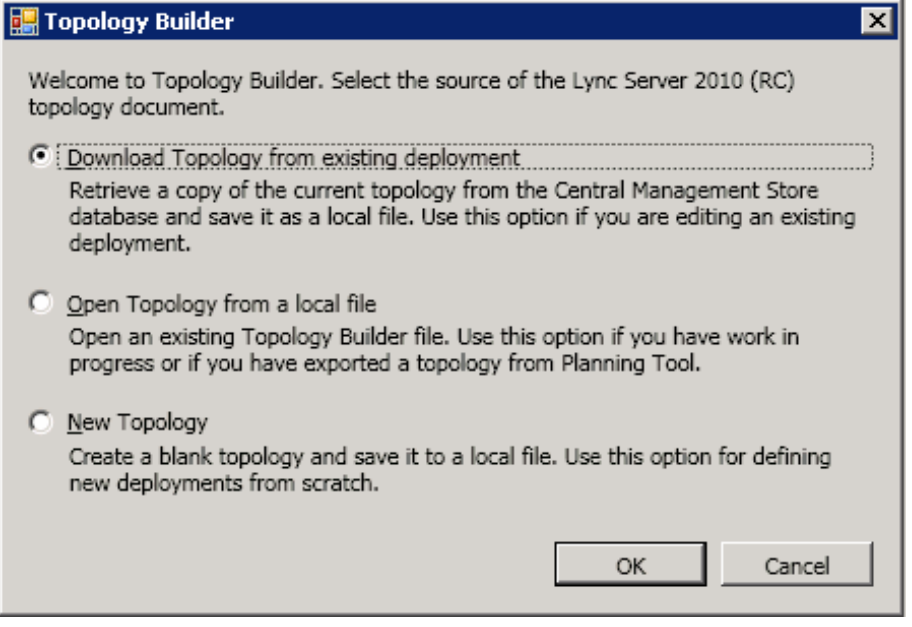

- **2.** Select the Download Topology from existing deployment option (assuming your Lync Server 2013 or Lync Server 2010 deployment already has a topology), and then click **OK**; a dialog box opens, prompting you to save the existing topology file.
- **3.** Save the topology; the following example screens appears:

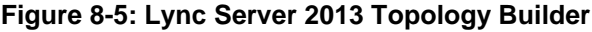

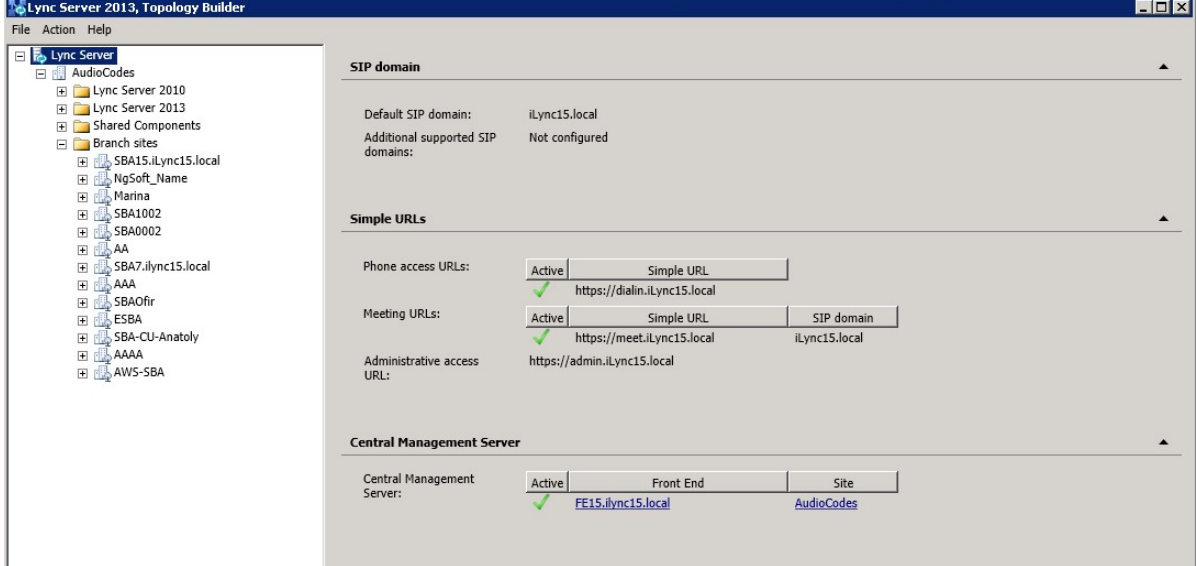

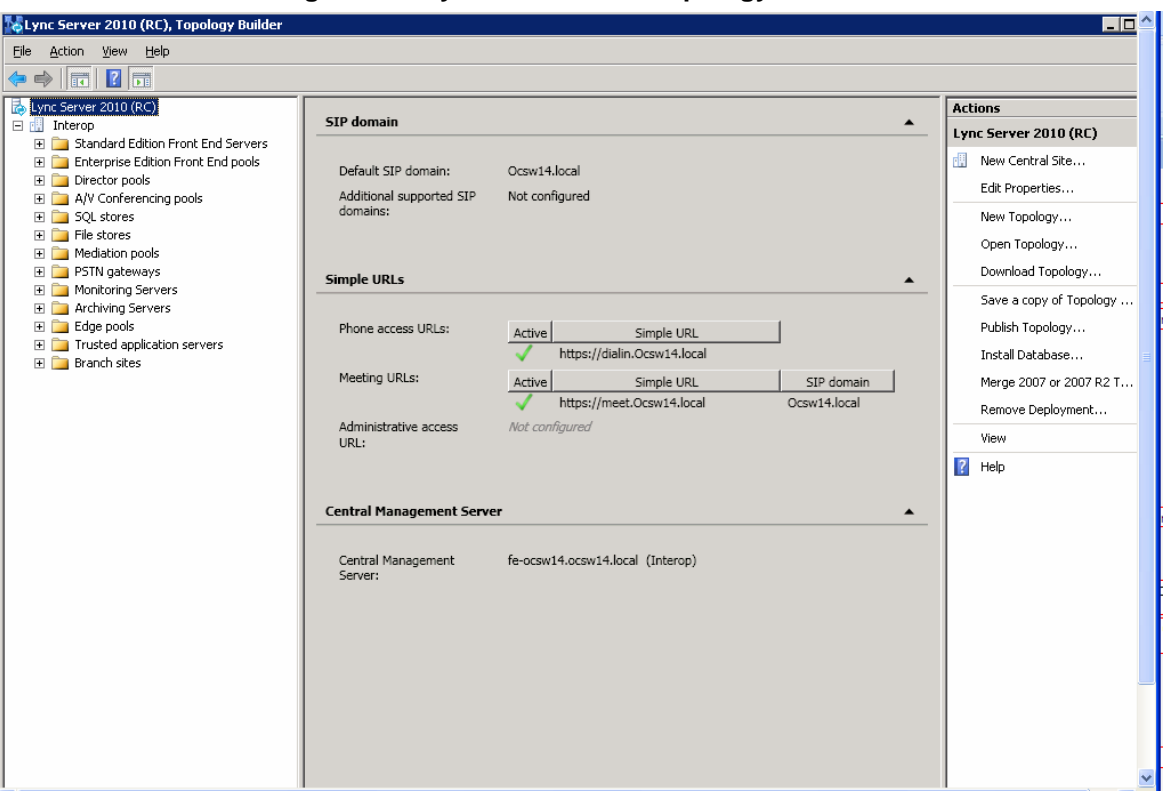

**Figure 8-6: Lync Server 2010 Topology Builder**

- **4.** From the Topology Builder console tree, do one of the following:
	- If you used the Planning tool to design your Enterprise Voice topology, expand the Branch sites node, and then expand the name of the branch site you specified in the tool. To modify each section of the branch office, right-click the branch site, and then from the shortcut menu, choose Edit Properties.
	- If you did not use the Planning tool, right-click the Branch sites node, and then from the shortcut menu, choose New Branch Site; the following dialog box appears:

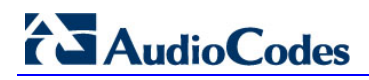

#### **Figure 8-7: Identify the Site**

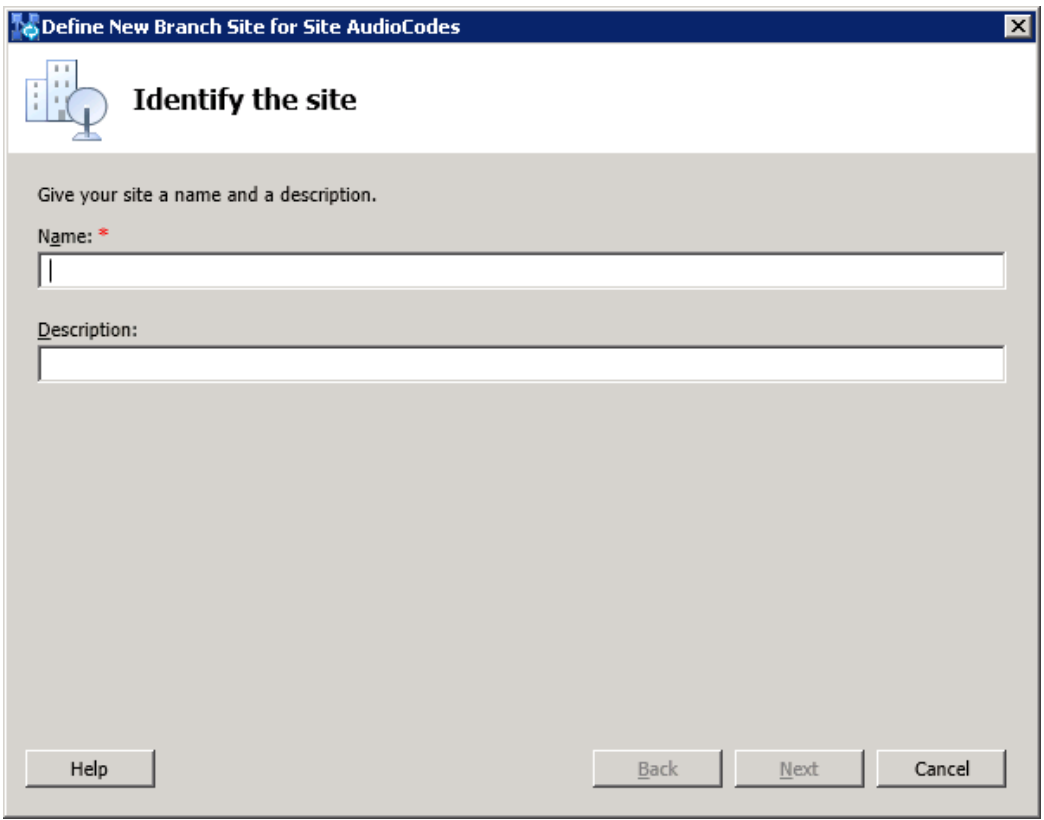

- **5.** In the dialog box, do the following:
	- **a.** In the 'Name' field, type the name of the branch site. Only this field is required, the other fields are optional.
	- **b.** In the 'Description' field, type a meaningful description of the branch site.
	- **c.** Click **Next**; the following dialog box appears:

#### **Figure 8-8: Specify Site Details**

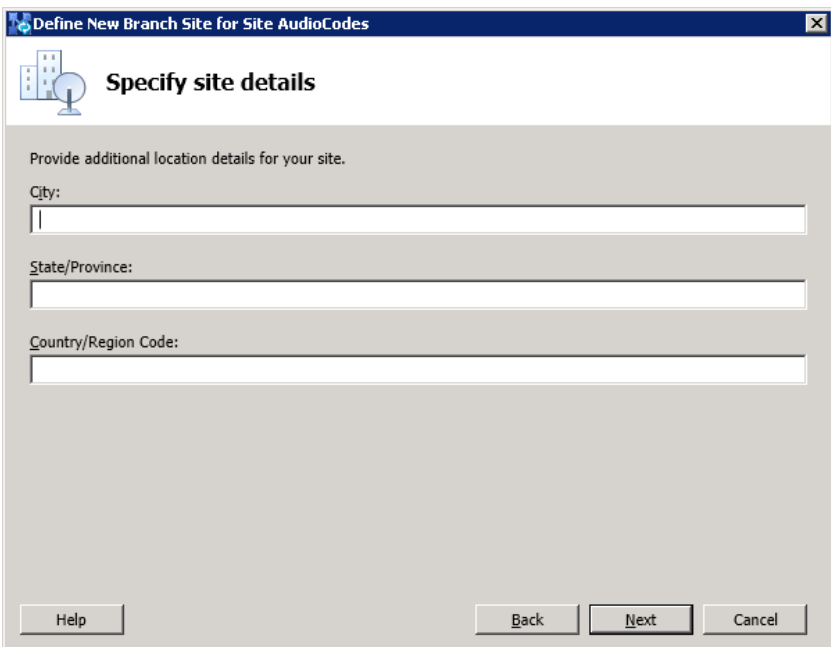

- **6.** In the dialog box, do the following:
	- **a.** In the 'City' field, type the name of the city in which the branch site is located.<br>**b.** In the 'State/Province' field, type the name of the state or region in which the
	- **b.** In the 'State/Province' field, type the name of the state or region in which the branch site is located.
	- **c.** In the 'Country/Region Code' field, type the two-digit calling code for the country in which the branch site is located.
	- **d.** Click **Next**; the following dialog box appears:

#### **Figure 8-9: New Branch Site Successfully Defined**

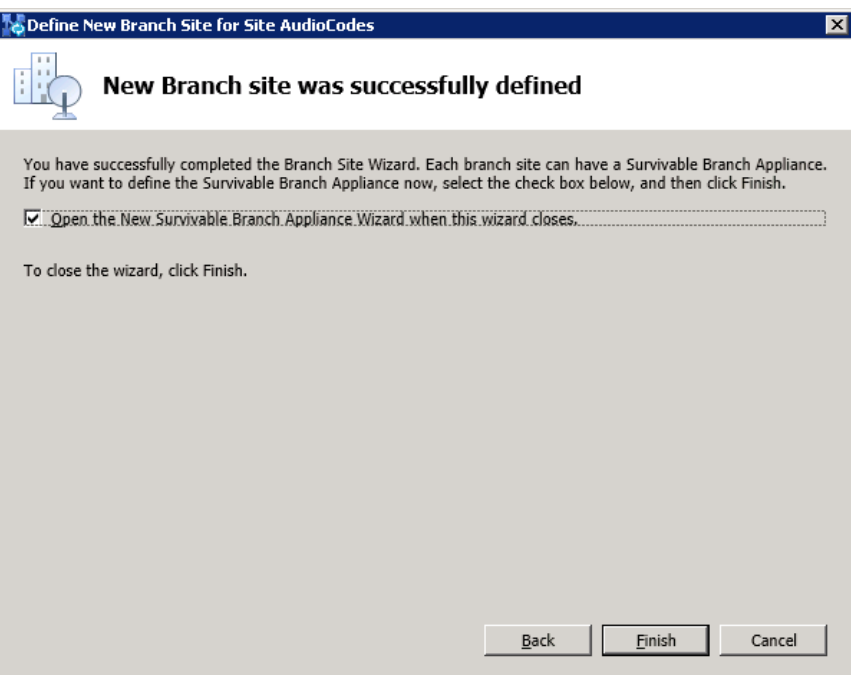

**7.** Select the check box 'Open the New Survivable Branch Appliance Wizard when this wizard closes', and then click **Finish**; the following dialog box appears:

**Figure 8-10: Define the Survivable Branch Appliance FQDN**

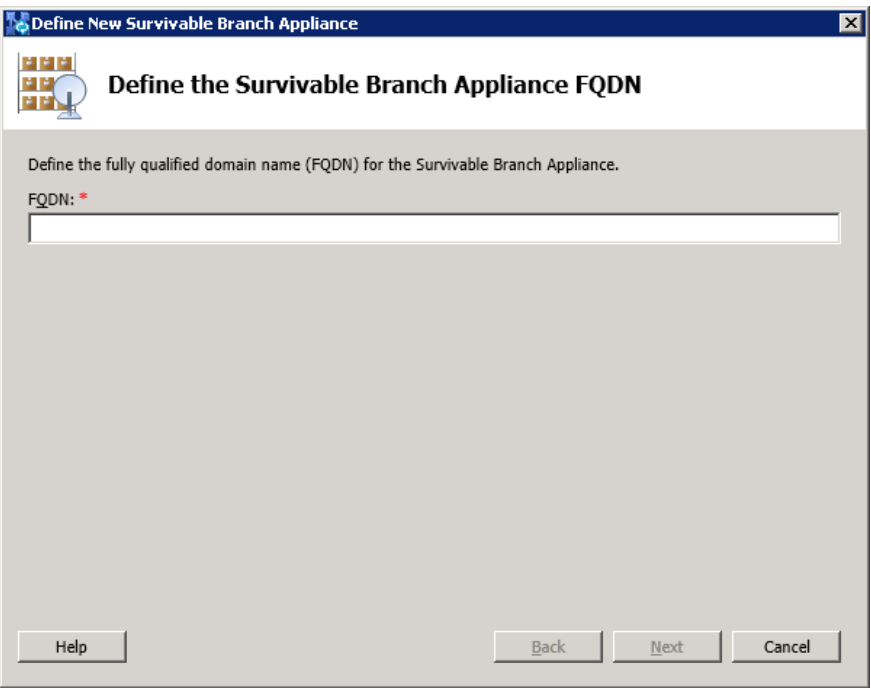

**8.** In the 'FQDN' field, type the FQDN of the SBA, and then click **Next.**

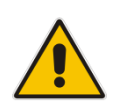

**Note:** The Survivable Branch Appliance FQDN that you configured in the 'FQDN' field must be the same as the FQDN that you configured using the ADSI Edit program in Section [0](#page-47-0) on page [49.](#page-47-0)

The following dialog box appears:

#### **Figure 8-11: Select the Front End Pool**

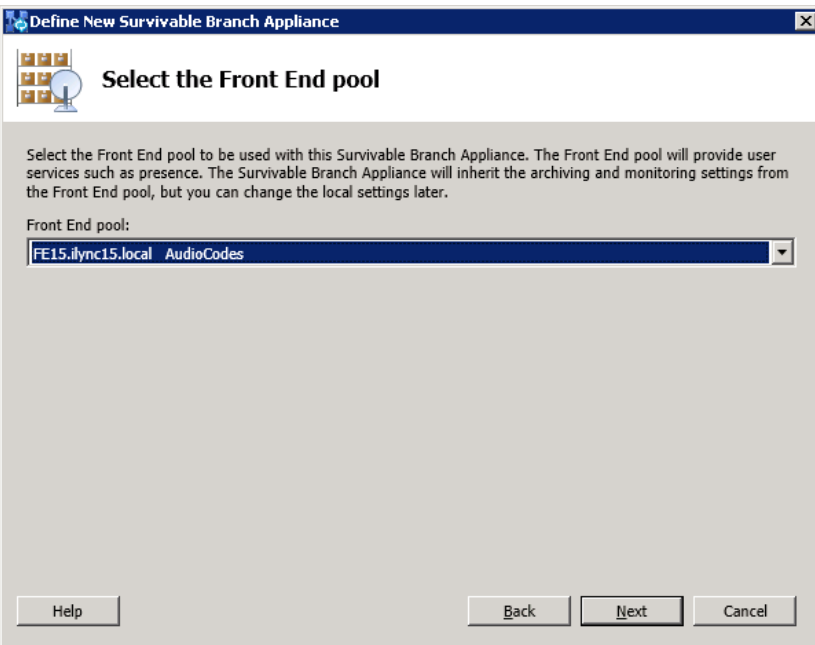

**9.** From the 'Front End pool' drop-down list, select the Front End pool to be used with this SBA, and then click **Next**; the following dialog box appears:

#### **Figure 8-12: Select an Edge Server**

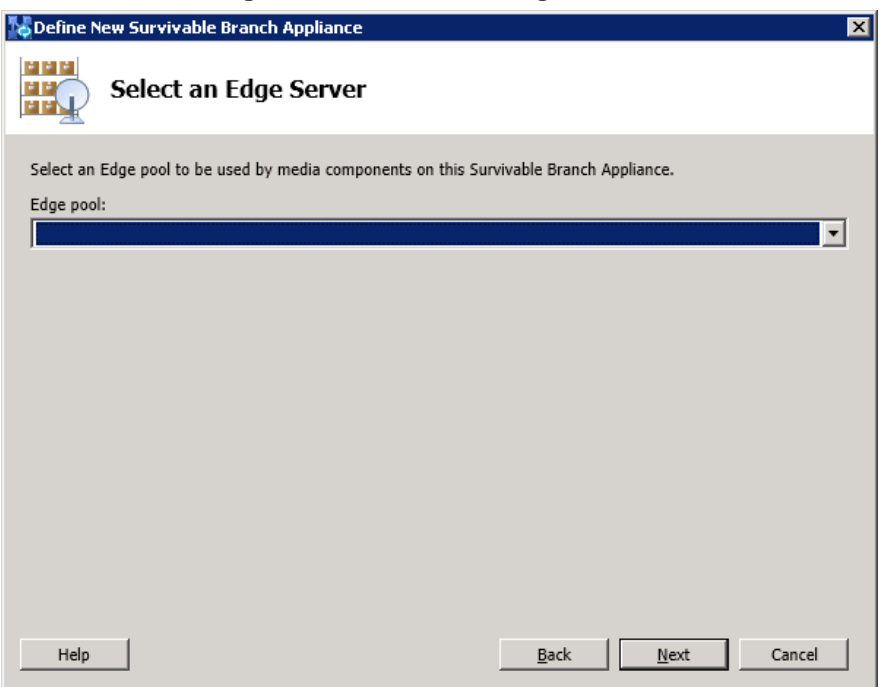

**10.** From the 'Edge pool' drop-down list, select the Edge pool to be used with this SBA (optional), and then click **Next**; the following dialog box example screens appear:

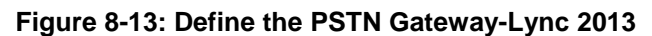

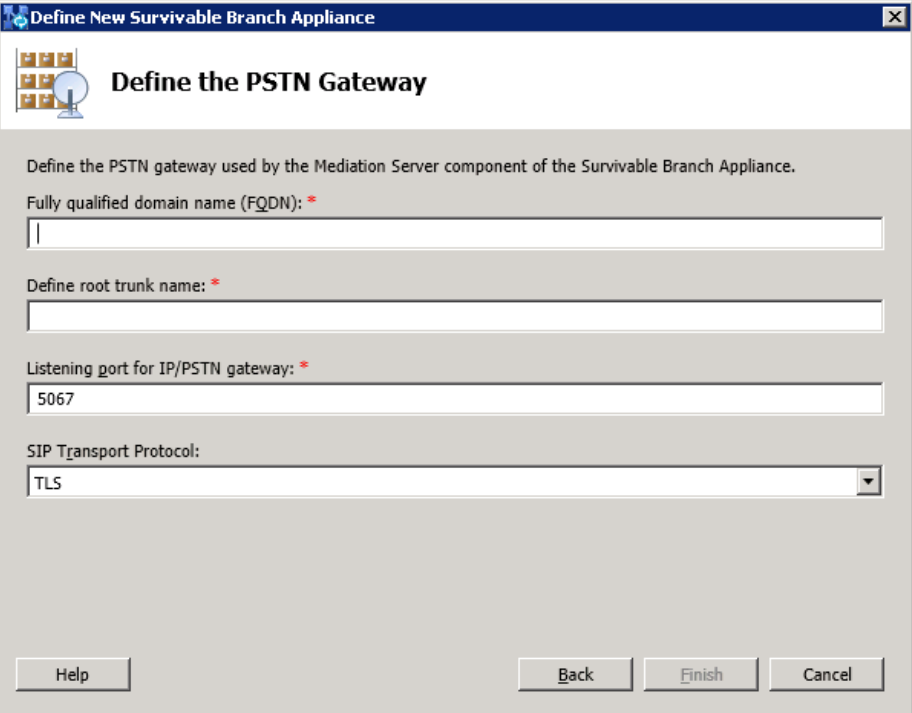

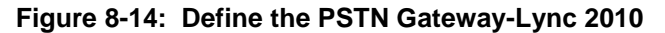

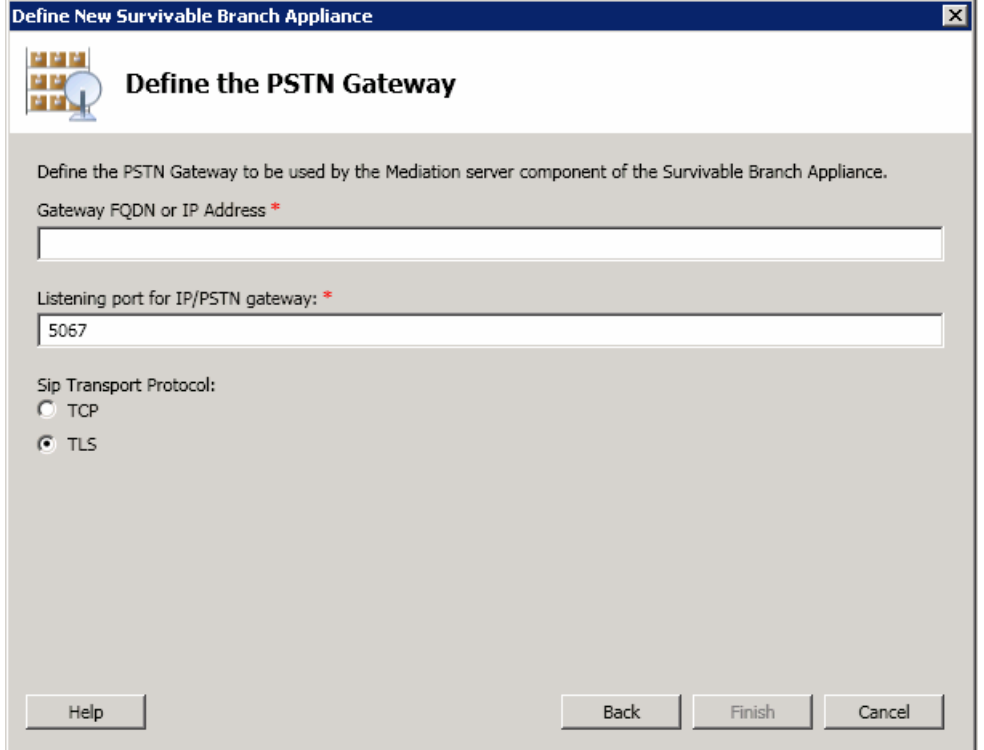

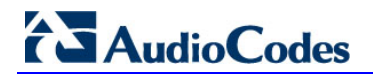

- **11.** Do the following:
	- **a.** In the 'Gateway FQDN or IP Address' field, type the PSTN Gateway FQDN or IP address on which the Mediation Server component of the SBA is running. This is the IP address as configured for the PSTN Gateway. If you are using FQDN, ensure that your DNS server is configured to resolve the FQDN into this IP address.
	- **b.** In the 'Listening port for IP/PSTN Gateway' field, type the Gateway listening port. This must be the same port as configured in the PSTN Gateway, as described in Section [11.3](#page-142-0) on page [143.](#page-142-0)
	- **c.** Under the SIP Transport Protocol group, select the SIP Transport Protocol option. This must be the same transport type as configured in the PSTN Gateway, as described in Section [11.3](#page-142-0) on page [143.](#page-142-0)

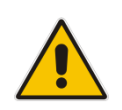

**Note:** For call security, it is highly recommended that you deploy a Survivable Branch Appliance using TLS.

**d.** Click **Finish**.

# <span id="page-62-0"></span>**8.2 Publishing the Topology**

Once you have defined the Branch Office (as described in the previous section), you need to publish this new topology, as described below.

- **To publish the topology:**
- **1.** Right-click the root of the Lync Server 2013 node, and then choose **Publish Topology**.

**Figure 8-15: Publish Topology Selection**

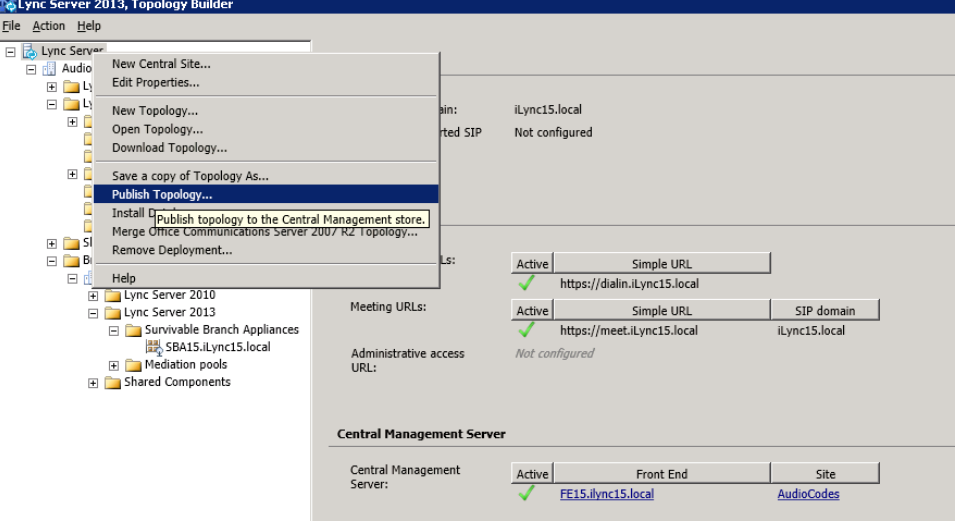

The following screen appears:

**Figure 8-16: Publish the Topology**

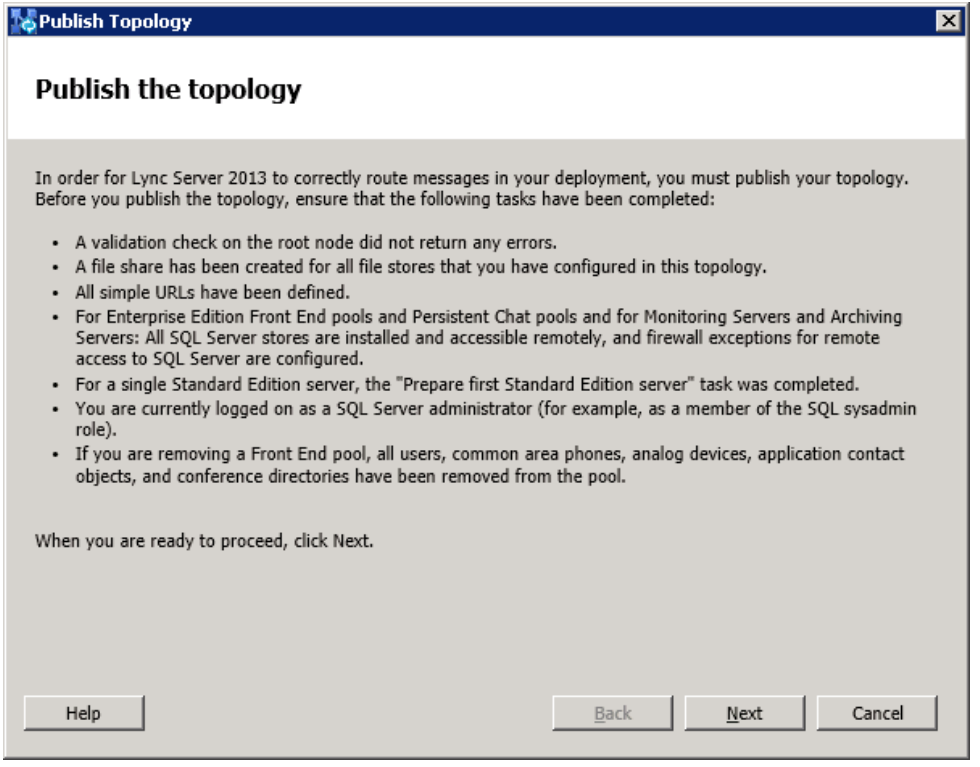

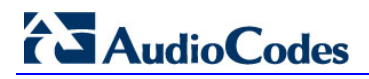

**2.** Click **Next**; the following screen appears:

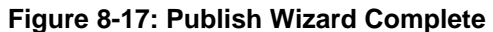

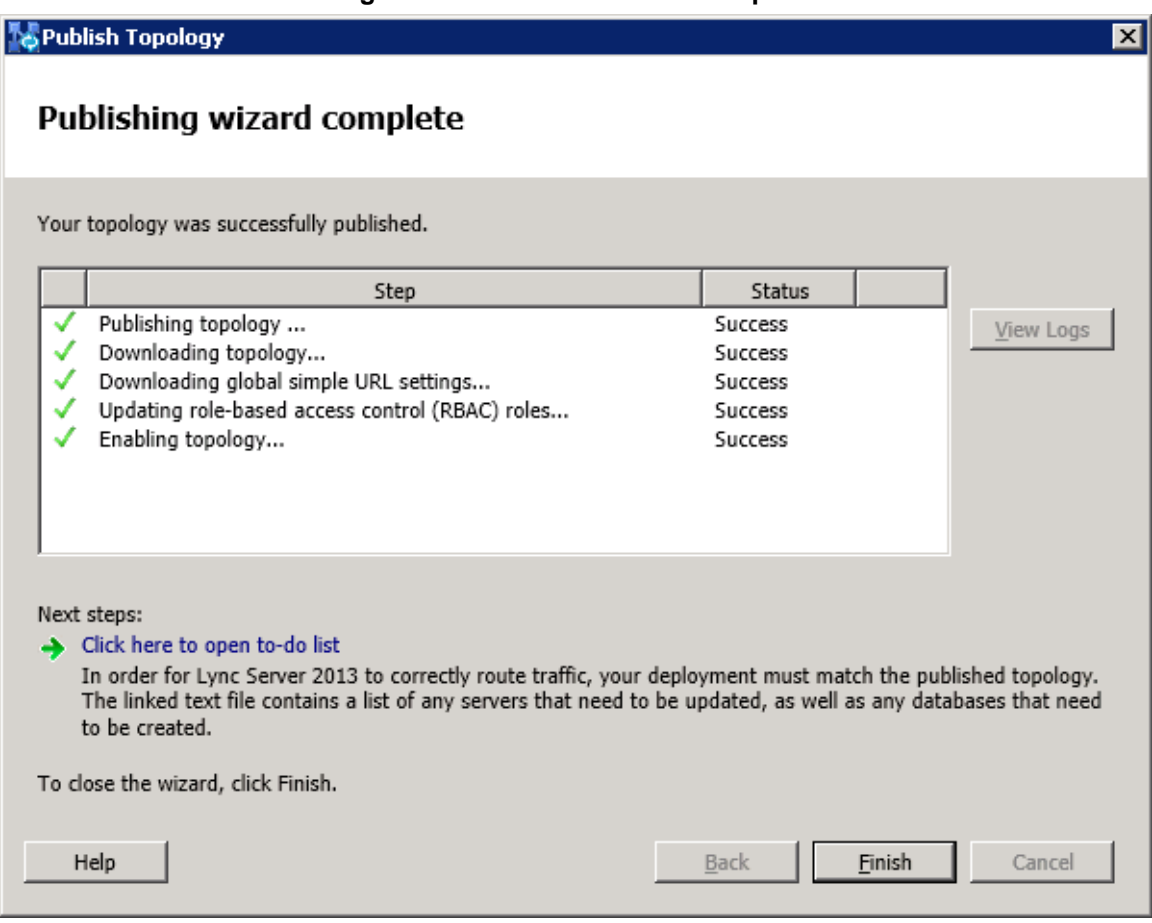

**3.** Verify that all steps display the 'Success' status, and then click **Finish**.

# **Part IV**

# **Setting up the SBA Management Interface**

This part describes how to connect to the SBA Management interface, and to install and configure the SBA.

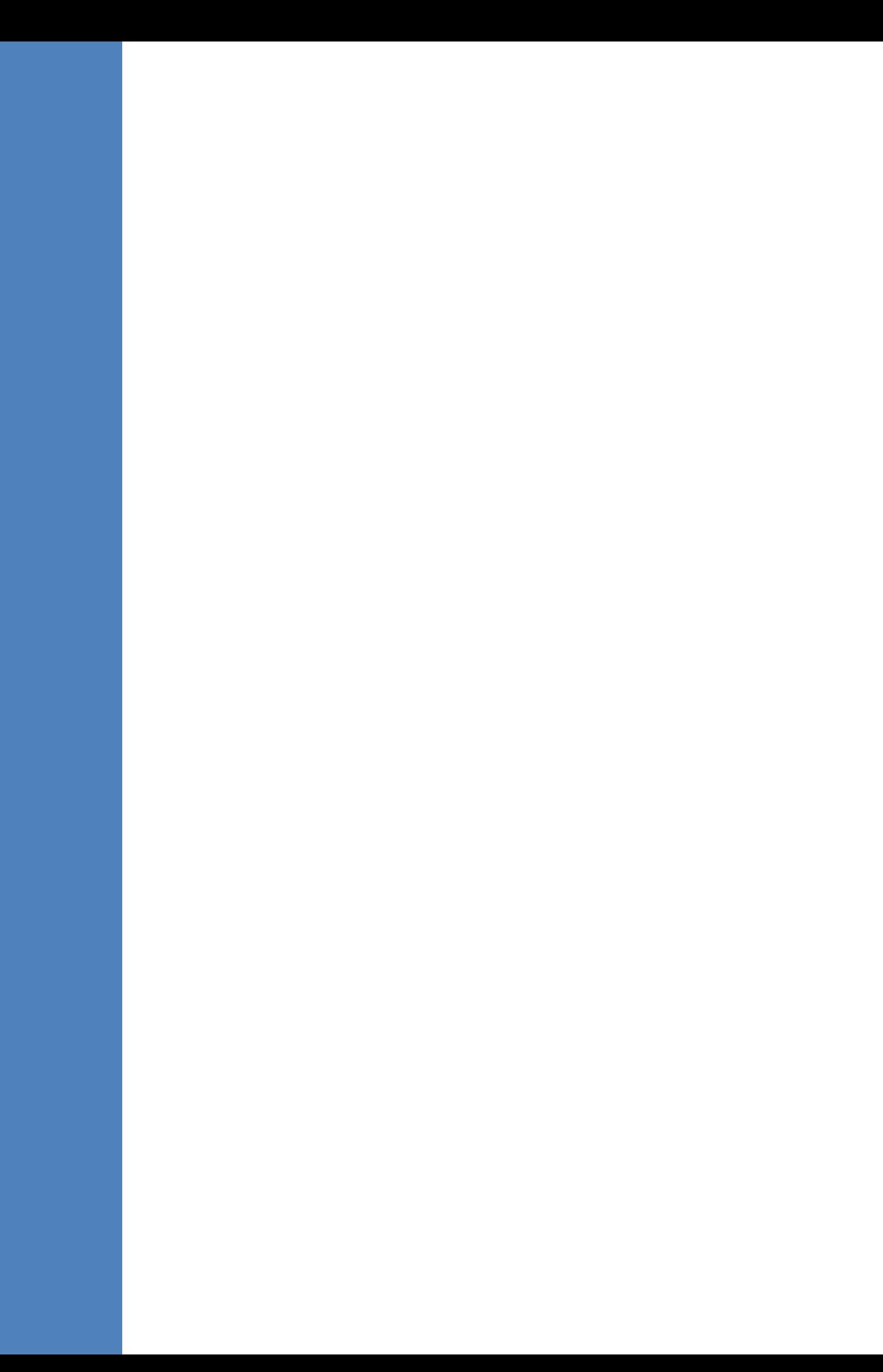

# **9 Initially Connecting to the SBA Management Interface**

The SBA Web-based, graphical user interface (GUI) tool is used for installing and configuring the SBA application running on the Mediant 800B SBA OSN server.

**Note:** The SBA Management Interface is supported from Internet Explorer 9 and later (Compatibility disabled), Firefox, and Google Chrome. (Compatibility

Internet Explorer 8 compatibility can be disabled by selecting Tools > Compatibility View Settings. The Display all websites in Compatibility View check box must be unchecked (cleared). The SBA server must not appear in the list of "Websites you've added to Compatibility View".

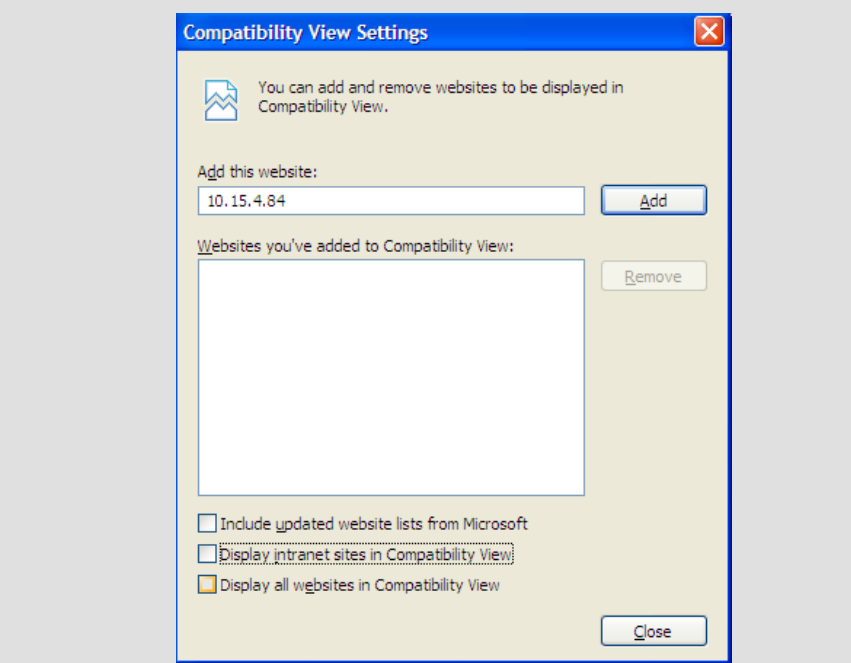

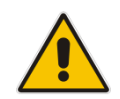

# **AudioCodes**

You can initially connect the SBA to the network using one of the following methods:

**Using the internal NIC:** the SBA is connected to the network through the gateway/SBC Ethernet port and the devices internal switch. See below.

If this option is used, only a single network cable is required (for connecting to the gateway/SBC Ethernet port).

 **Using the external NIC:** the SBA is connected to the network through the GE port on the OSN server. See Section [9.1.2.](#page-68-0)

If this option is used, two network cables are required; one for connecting to the OSN server GE port and the other for connecting to the gateway/SBC application GE port.

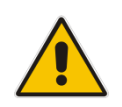

**Note:** The IP address of the OSN server is synonymous with the IP address of the SBA.

### **9.1.1 Initially Connecting to the SBA Using the Internal NIC**

When you initially connect to the SBA using the internal NIC, the network cable should be connected to one of the gateway/SBC GE ports on the device's front panel; this port connects to the device's internal switch, which then connects to the OSN module.

The SBA Management interface is initially accessed using the pre-configured factory default IP address of the internal NIC (**192.168.0.20/16**). You can then change this default IP address using the SBA Management interface to suit your network environment.

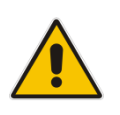

**Note:** This option can be used to initially connect to the SBA server. However, once you are connected to the SBA server, it is recommended to subsequently connect to SBA using an external NIC. This is because when the internal NIC option is used and the gateway/SBC is reset through the device's Web server, then the SBA network connection is lost.

#### **To initially connect to the SBA using the internal NIC:**

**1.** Connect Port 1 (left-most LAN port) located on the front panel directly to the network interface of your computer, using a straight-through Ethernet cable.

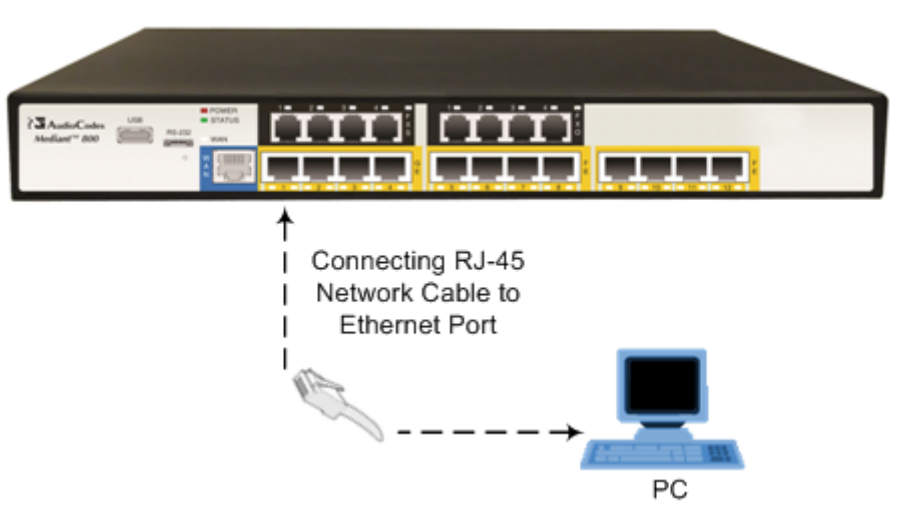

**Figure 9-1: Connecting to Internal NIC Default IP**

- **2.** Change your computer's IP address so that it is on the same subnet as the default IP address of the OSN server (i.e., **192.168.0.20**).
- **3.** Open a standard Web browser (Firefox, Google Chrome, or Internet Explorer 9 and later is recommended), and then in the URL address field, enter the following: [http://localhost](http://localhost/)

The Survivable Branch Appliance Management Interface opens:

**Figure 9-2: Welcome to SBA Screen**

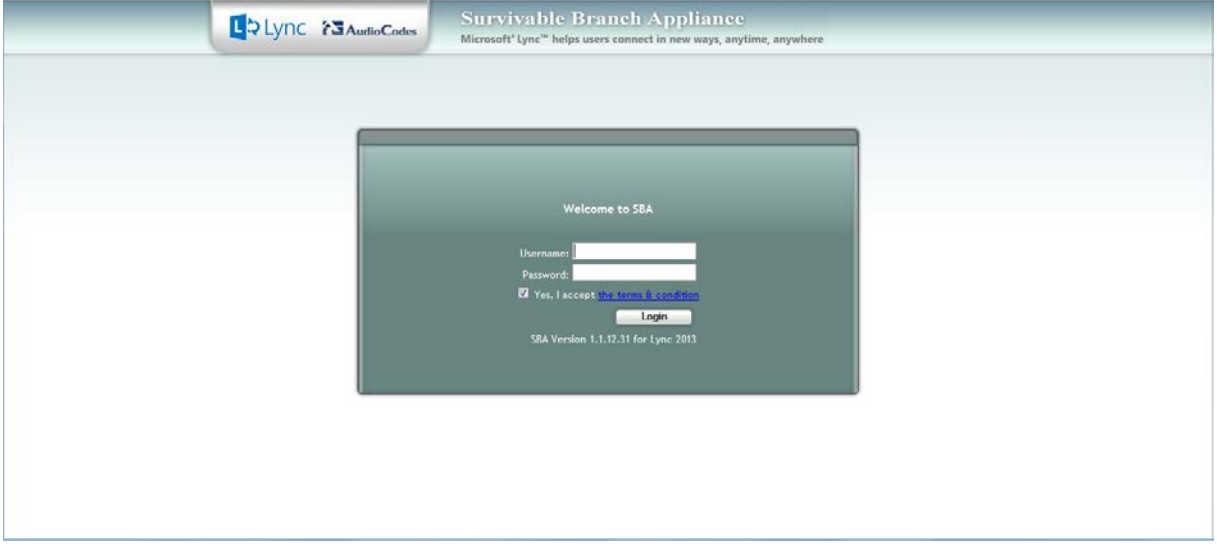

### <span id="page-68-0"></span>**9.1.2 Initially Connecting to the SBA Using an External NIC**

When you initially connect to the SBA using the external NIC, the network cable should be connected to one of the GE ports on the OSN module.

When this option is used, there is no pre-configured factory default IP address, and therefore the network address must be acquired using DHCP or assigned with a static IP address.

- **To initially connect to the SBA using the external NIC:**
- **1.** Connect one of the OSN server's Ethernet ports (**GE1** or **GE2**) directly to the network using a straight-through Ethernet cable.
- **2.** Plug in the OSN server accessories:
	- **a.** Connect computer peripherals (e.g., mouse and keyboard) to the USB ports (Standard-A type) labeled **USB**.
	- **b.** Connect the Upgrade and Recovery USB dongle to one of the USB ports, labeled **USB**.
	- **c.** Connect a monitor using a 15-Pin D-type male connector to the VGA female port, labeled **VGA** (this VGA cable is not supplied).

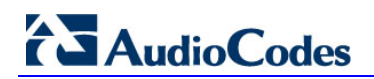

# ⊛ Billi RJ-45 Network Cable VGA Connector Network Switch (15-pin Male)

**Figure 9-3: Determining NIC**

- **3.** Determine the NIC used for the Ethernet port, by removing the network cable from the Ethernet port and viewing on the monitor that the NIC (ID) has changed to "Disconnected". This is the NIC corresponding to the external LAN port; two NICs are displayed with IP addresses and one NIC is displayed as "Disconnected".
- **4.** Reconnect the network cable.
- **5.** Do one of the following:
	- If you have a DHCP server in your network, note the IP address assigned to the Ethernet port (this is used to connect to the SBA Management Interface in the next step).
	- If you are not using a DHCP server, then assign a static IP address to the NIC of the Ethernet port.
- **6.** Open a standard Web browser (Firefox, Google Chrome, or Internet Explorer 9 and later is recommended), and then in the URL address field, enter the IP address that you configured above.

The Survivable Branch Appliance Management Interface opens:

# **Survivable Branch Appliance** L'OLync 23 AudioCode 12.31 for 1

#### **Figure 9-4: Welcome to SBA Screen**

**7.** Log in with the default username ("Administrator") and password ("Pass123"), Select the "Yes, I accept the term and condition" checkbox and then click **Login**; the Home screen appears:

| LOLync 23 AudioCodes                                                                                                    | <b>Survivable Branch Appliance</b><br>Microsoft <sup>*</sup> Lync <sup>**</sup> helps users connect in new ways, anytime, anywhere<br>Welcome administrator | TAN. 1/30/2014<br><b>5 6:12 PM</b>                                                                                 | SBA Version 1.1.12.20<br><b>A</b> Logout                                                                                        |
|----------------------------------------------------------------------------------------------------|----------------------------------------------------------------------------------------------------|----------------------------------------------------------------------------------------------------|----------------------------------------------------------------------------------------------------|
| Home                                                                                                    | <b>Central Management Store Location</b>                                                                                                    | <b>Lync Services</b>                                                                                               |                                                                                                    |
| <b>Setup</b><br>B<br>$\nabla$<br>⊕<br><b>D</b> IP Settings<br>⊕<br>Change Computer Name<br>⊕<br>Change Admin Password<br>$\circledcirc$<br>Set Date and Time<br><b>O</b> D Join to a Domain | Data Source=ga-new-lync.ga-new-ad.local\rtc<br>Initial Catalog=xds<br>Integrated Security=True                                                              | Front-End Server<br><b>Mediation Server</b><br>Replica Replicator Agent<br>Logging Service Agent<br>Replica Status | $\bullet$<br>Running<br>$\bullet$<br>Running<br>$\bullet$<br>Running<br>$\bullet$<br>Running<br>UpToDate:<br>$\bullet$<br>False |
|                                                                                                    | 0 %                                                                                                    | Total 12738 bytes per second<br><b>Network Utilization</b>                                                         |                                                                                                    |
|                                                                                                    | 100<br><b>CPU</b>                                                                                                    | Incoming calls 0<br>Outgoing calls 0<br><b>Mediation Server</b>                                                    |                                                                                                    |
| Tools<br>Logs                                                                                                    |                                                                                                    |                                                                                                    |                                                                                                    |

**Figure 9-5: SBA Home Screen**

**8.** Change the default IP address of the SBA Management Interface to suit your network environment (see Section [10.1](#page-74-0) on page [75\)](#page-74-0).

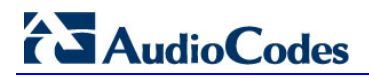

**This page is intentionally left blank.**
## **10 Installing and Configuring the SBA**

Once you are logged in to the SBA Management Interface, you can start configuring SBA, as described in this section.

The SBA configuration is done in the Setup tab. For the configuration to be successful, it is imperative that all Setup options are performed correctly and in sequence (according to their order of appearance in the graphical user interface / GUI):

- **1.** Define IP Settings See Section [10.1](#page-74-0) on page [75.](#page-74-0)
- **2.** Change Computer Name See Section [10.2](#page-78-0) on page [79.](#page-78-0)
- **3.** Change Admin Password See Section [10.3](#page-81-0) on page [82.](#page-81-0)
- **4.** Set Date and Time See Section [10.4](#page-83-0) on page [84.](#page-83-0)
- **5.** Join to a Domain See Section [10.5](#page-86-0) on page [87.](#page-86-0)
- **6.** Device Preparation See Section [10.6](#page-89-0) on page [90.](#page-89-0)
- **7.** Cs Database Installation See Section [10.7](#page-92-0) on page [93.](#page-92-0)
- **8.** Backup See Section [10.8](#page-94-0) on page [95.](#page-94-0)
- **9.** Enable Replication See Section [10.9](#page-96-0) on page [97.](#page-96-0)
- **10.** Activate Lync See Section [10.10](#page-98-0) on page [99.](#page-98-0)
- **11.** Lync Certificate See Section [10.11](#page-100-0) on page [101.](#page-100-0)
- **12.** Start Lync Services See Section [10.12](#page-106-0) on page [107.](#page-106-0)
- **13.** Configure Gateway and Test Calls See Section [10.13](#page-108-0) on page [109.](#page-108-0)
- **14.** Test Lync Calls See Section [10.14](#page-111-0) on page [112.](#page-111-0)
- **15.** Apply Security See Section [10.15](#page-114-0) on page [115.](#page-114-0)
- **16.** (Optional) Remote Control See Section [10.16](#page-122-0) on page [123.](#page-122-0)
- **17.** (Optional) SNMP See Section [10.17](#page-124-0) on page [125.](#page-124-0)
- **18.** Complete Configuration See Section [10.18](#page-129-0) on page [130.](#page-129-0)

If a task fails, ensure you correct it before performing additional tasks. When a task is configured successfully, a check mark (green) appears alongside the option.

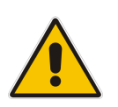

**Note:** Initially, the Setup menu displays only the first few options (until you Join to a Domain). The remaining options appear only after you successfully Join to the Active Directory Domain.

# **AudioCodes**

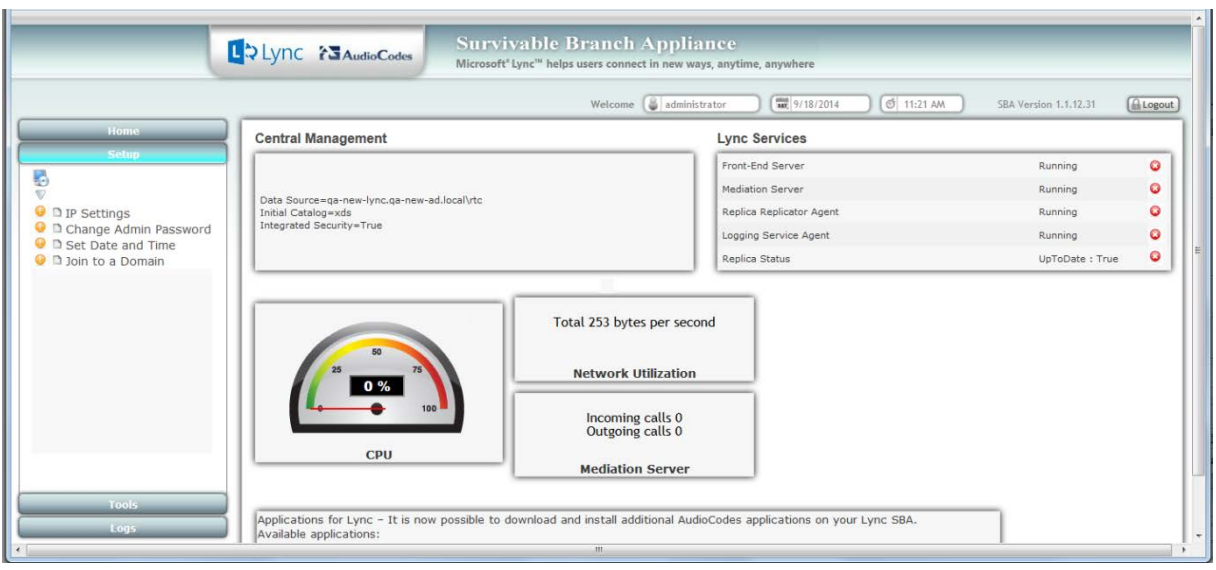

### **Figure 10-1: Setup Tab Displaying Tasks**

In each of the configuration menu screens, the current CPU of the OSN module is displayed in the background. In the Setup pane, a list of all the configurable items is displayed.

### **Table 10-1: Setup Pane Icon**

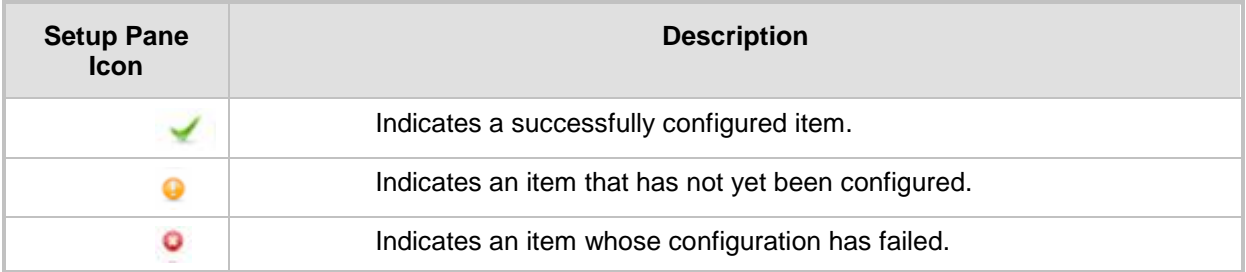

### <span id="page-74-0"></span>**10.1 Step 1: Define IP Settings**

The IP Settings option defines the IP address and domain name server (DNS).

- **To set the IP address and DNS:**
- **1.** Select the **Setup** tab, and then select the 'IP Settings' check box; a screen similar to the following is displayed:

**Figure 10-2: Set IP Configuration Page**

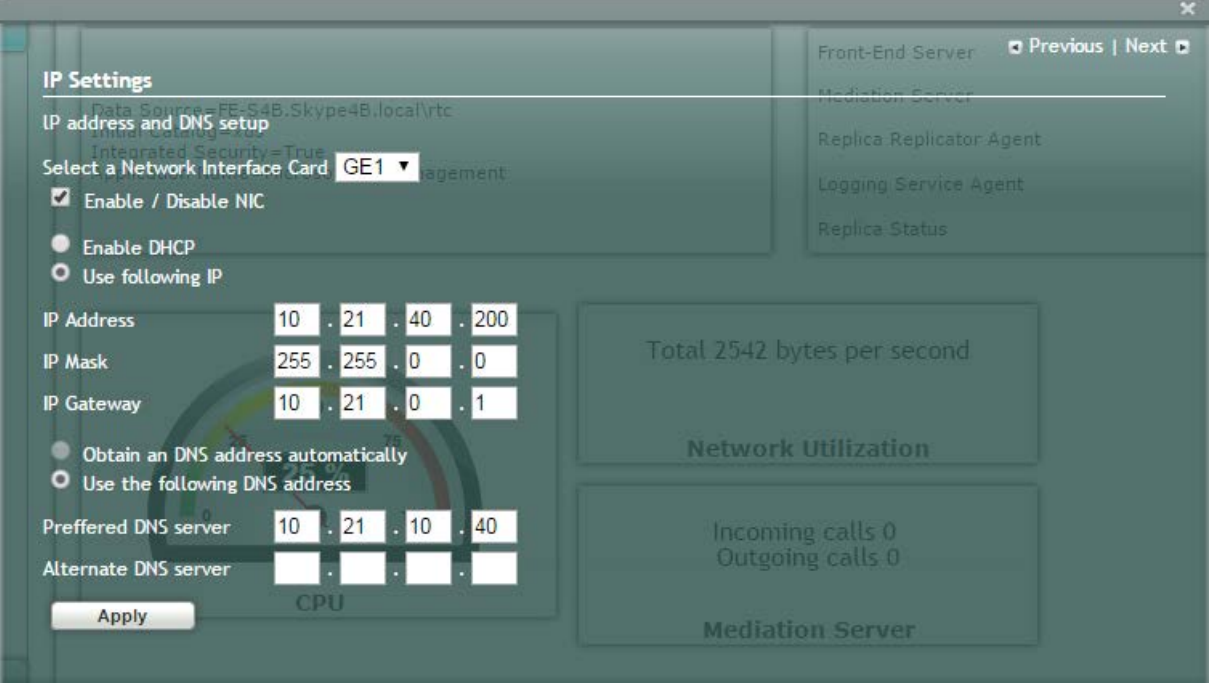

- **2.** Clear the 'Enable / Disable NIC' check box for those interfaces that you are not using.
- **3.** From the drop-down list, select one of the following NIC interface options:
	- **GE1** Corresponds to one of the GE physical ports on the Mediant 800B rear panel.
	- **GE2** Corresponds to one of the GE physical ports on the Mediant 800B rear panel.
	- **Internal** –Internal port that connects to the gateway LAN port on the front panel.

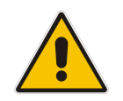

**Note:** The assignment of the physical ports (Port 1 and Port 2) to the **GE1** and **GE2** NICs is random.

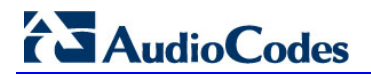

The following figure shows example of the configured Ethernet ports on the OSN3 Windows server. In this example, the disconnected internal NIC is labeled "Local Area Connection", the connected external NIC is labeled "Local Area Connection 2" and the disconnected external NIC is labeled "Local Area Connection 3".

#### **Figure 10-3: OSN3 SBA Server**

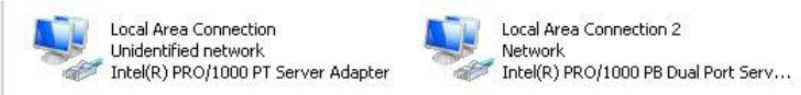

Local Area Connection 3 Network cable unplugged Intel(R) PRO/1000 PB Dual Port Serv...

The following screen shows an example of the configured Ethernet ports on the OSN3B Windows server. In this example, the disabled internal NIC is labeled "Local Area Connection", the disconnected external NIC is labeled "Local Area Connection 2", the disconnected internal NIC is labeled "Local Area Connection 3" and the connected external NIC is labeled "Local Area Connection 4".

### **Figure 10-4: OSN3B SBA Server**

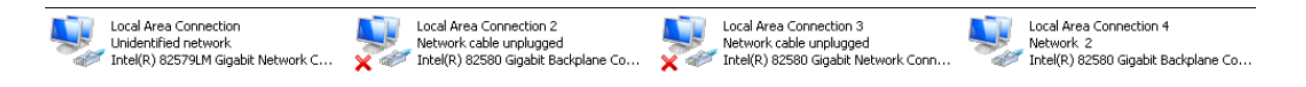

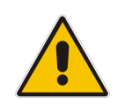

**Note:** Whenever you connect or disconnect a network cable from one of the interfaces, the status icons displayed in the example screens above change.

- **4.** Select the "Use following IP" option.
- **5.** Confirm/change the IP address.
- **6.** Confirm/change the IP mask.
- **7.** Confirm/change the default IP gateway.
- **8.** Select the "Use the following DNS address" option.
- **9.** Enter the details of the DNS server.
- **10.** Click **Apply**. If the IP address has changed and you have logged in as local host, you will not be required to login again.

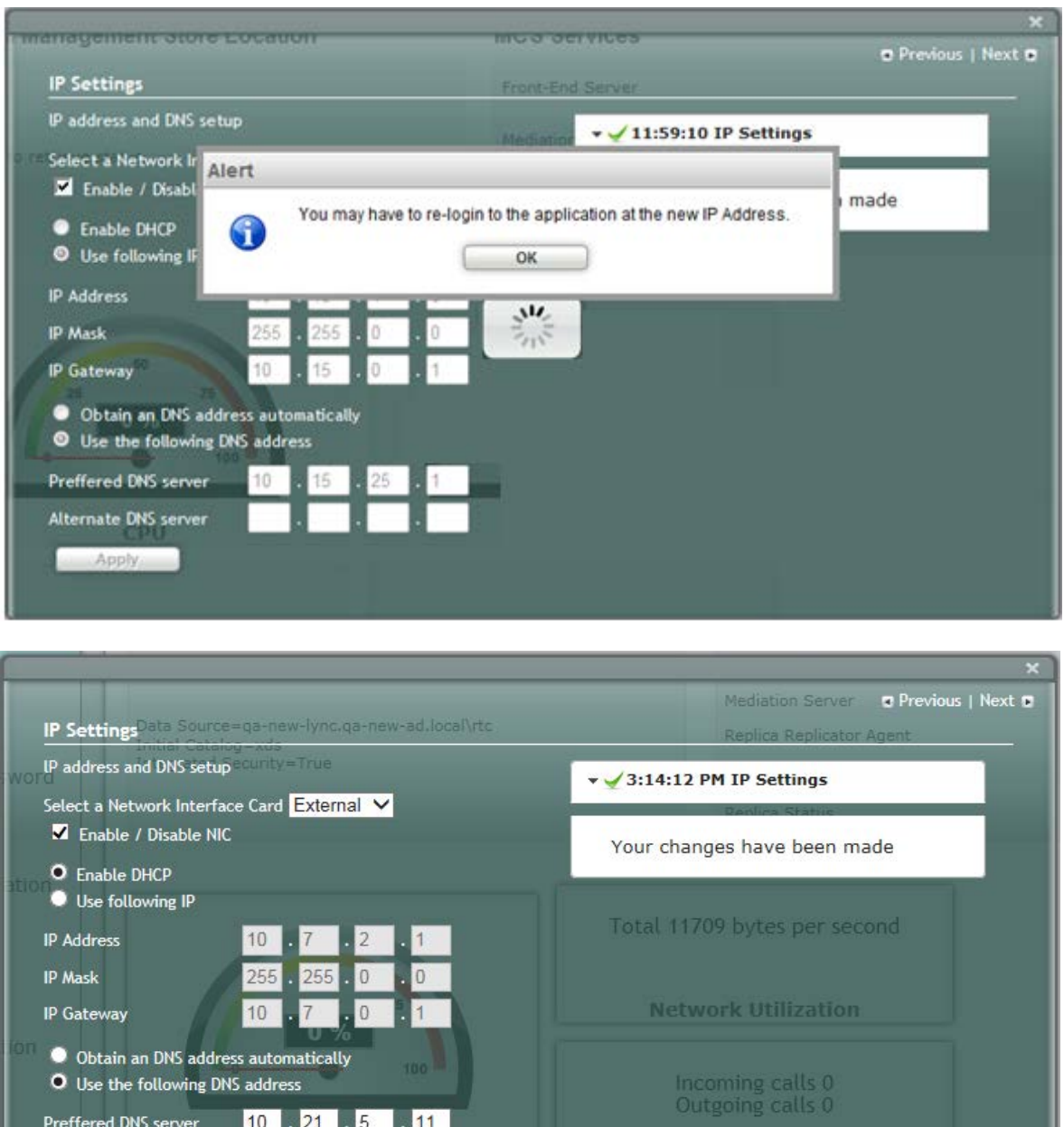

#### **Figure 10-5: IP Settings – Login Again**

- **11.** Click **OK**. A new login screen appears.
- **12.** Enter the Username, Password and then click **Login**.

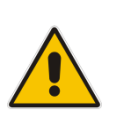

### **Notes:**

Alternate DNS server

Apply

- The system logs in with the new IP address.
- Every time you change the NIC interface option, click **Apply** for the change to take effect.

**Mediation Server** 

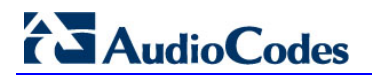

A green check mark is displayed next to the 'IP Settings' option under the Setup tab, as shown in the figure below.

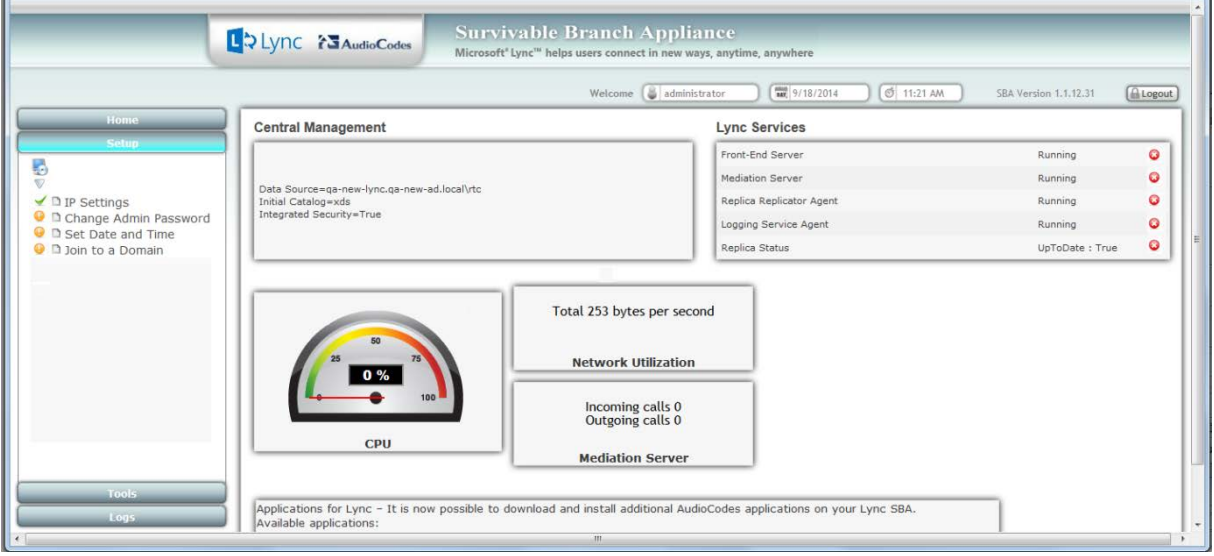

### **Figure 10-6: IP Settings - Complete**

### <span id="page-78-0"></span>**10.2 Step 2: Change Computer Name**

The Change Computer Name option defines the computer name of the SBA.

#### **Note:**

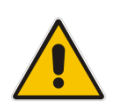

- This procedure requires you to reboot the SBA server to successfully apply the configuration. However, if you forget to do so, the server automatically reboots after a session timeout. When this occurs, the login screen appears with the following popup message: "The SBA server needs to be rebooted. Please insert your credentials and click on Login.The server will then be rebooted". After the server reboots, the following message appears: "The SBA server has been rebooted automatically". You can then login to the SBA Management Interface.
- Once you join to the Domain, this configuration option is only available when you login as a local user (not a Domain user).

### **To change the computer name of the SBA server:**

**1.** Select the **Setup** tab, and then select the 'Change Computer Name' check box; the following screen appears:

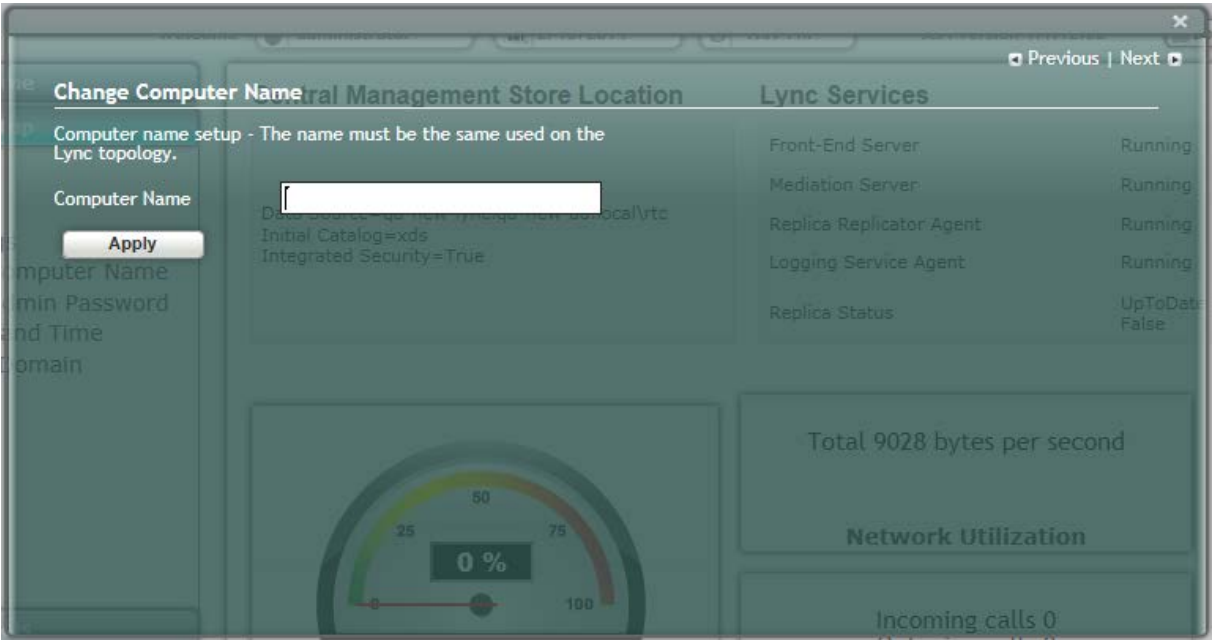

### **Figure 10-7: Change Computer Name Screen**

**2.** In the 'Computer Name' field, enter the computer name.

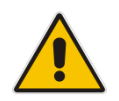

**Note:** The Computer Name must be the same as that used for the SBA in the Microsoft Active Directory (AD) and Topology during the pre-configuration steps performed at the datacenter (see Chapter [0](#page-47-0) on page [49](#page-47-0) and Chapter [8](#page-52-0) on page [53\)](#page-52-0).

**3.** Click **Apply**; the ''Operation Completed Successfully''message appears on the bottom of the screen. A message also appears to advise that a re-boot is necessary for the setting to take effect:

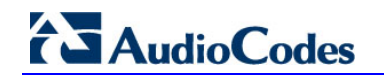

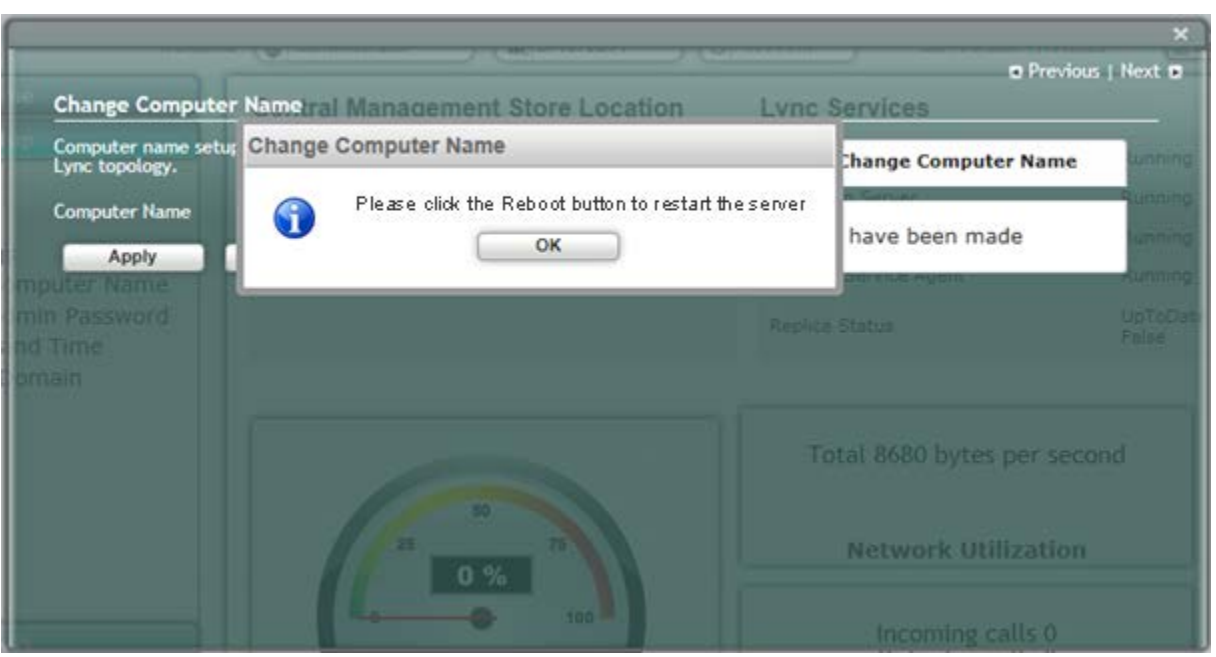

**Figure 10-8: Reboot Computer after Computer Name Change**

**4.** Click **Reboot**; the SBA server reboots and the following screen is displayed: **Figure 10-9: Server Re-booting** 

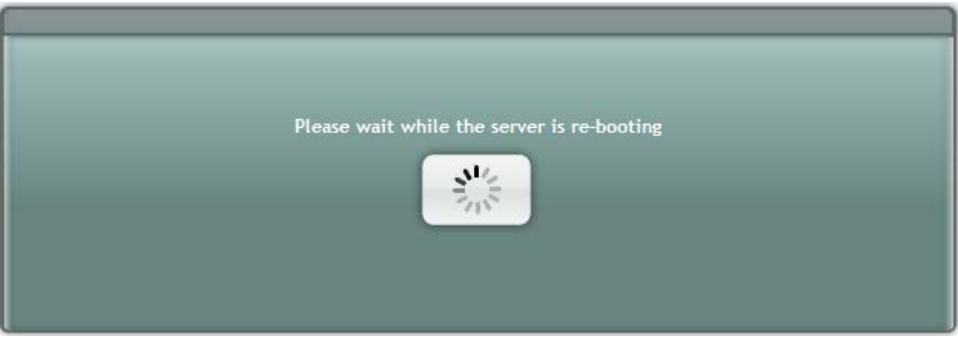

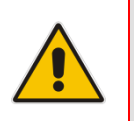

**Note:** The re-boot process takes approximately five minutes.

When the SBA completes its reboot, the Welcome to SBA screen appears again.

### **Figure 10-10: Login Screen**

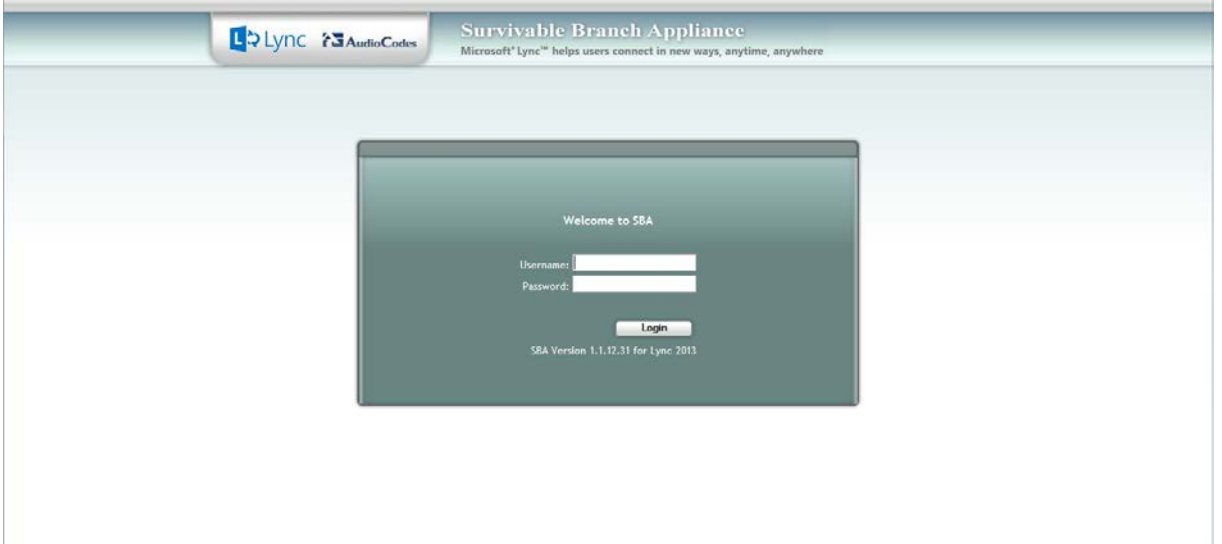

**5.** Enter your username and password and then click **Login** to log in once again to the SBA Management Interface; the Setup tab appears, displaying a green check mark next to the 'Change Computer Name' option, as shown in the figure below.

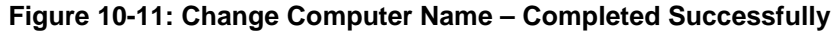

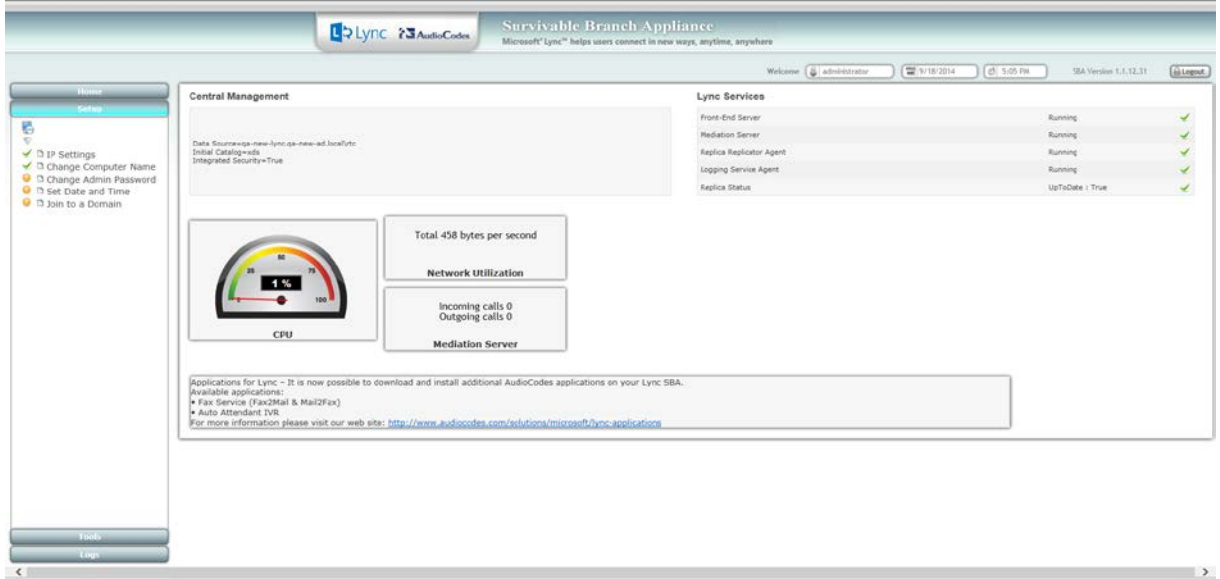

 $\rightarrow$ 

<u> a shi ne shekara ta 1980</u>

## **AudioCodes**

### <span id="page-81-0"></span>**10.3 Step 3: Change Admin Password**

The Change Admin Password option resets the local Administrator password.

- **To change the Administrator password:**
- **1.** Select the **Setup** tab, and then select the 'Change Admin Password' check box; the following screen is displayed:

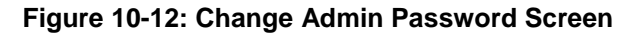

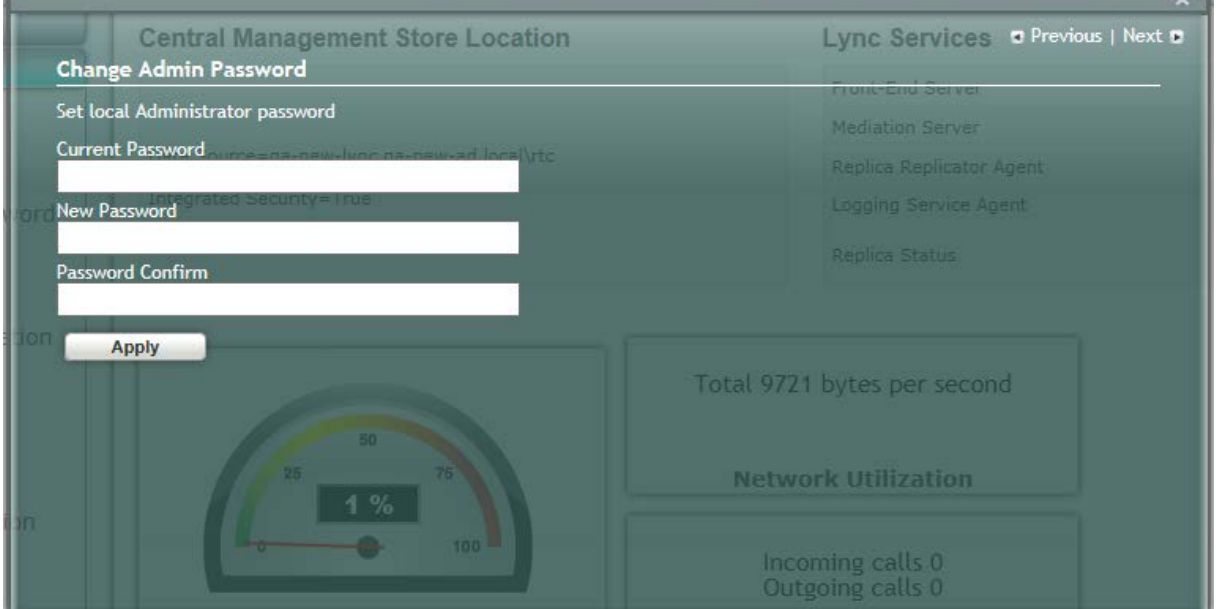

- **2.** In the 'Current Password' field, enter the current password.
- **3.** In the 'New Password' field', enter a new password, and then in the 'Password Confirm' field, enter the new password again.
- **4.** Click **Apply**; the following screen appears:

### **Figure 10-13: Change Admin Password – Applied Changes**

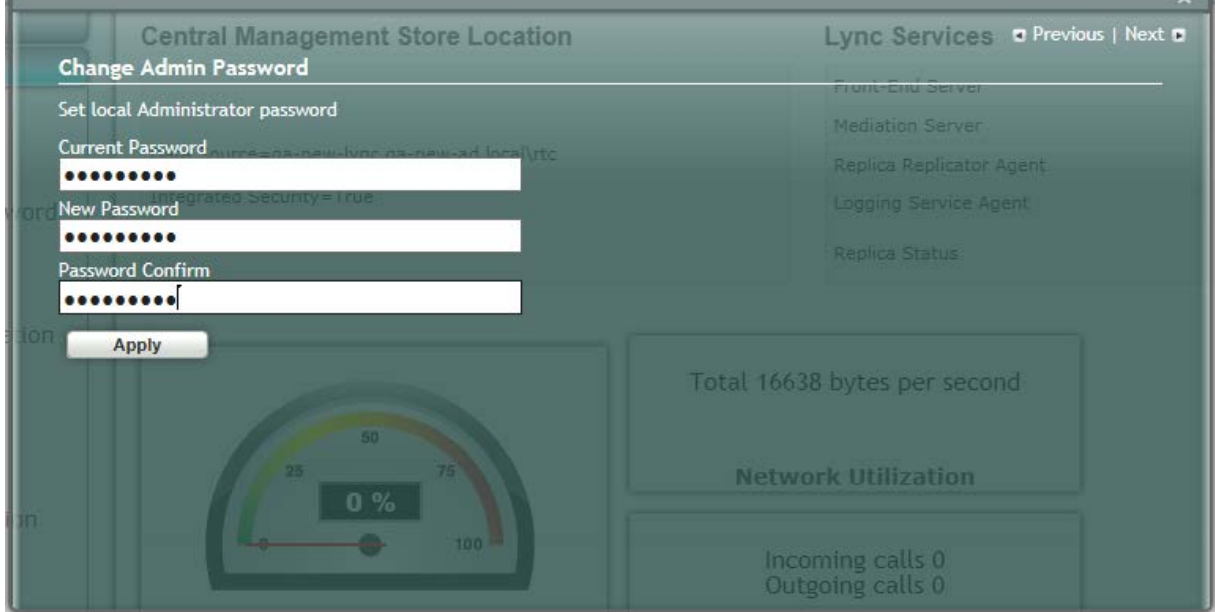

**5.** Click **Next** to proceed to the next setup task; a green check mark appears next to the 'Change Admin Password' option under the Setup tab, as shown in the figure below.

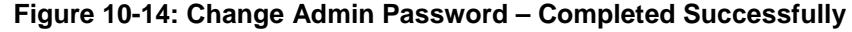

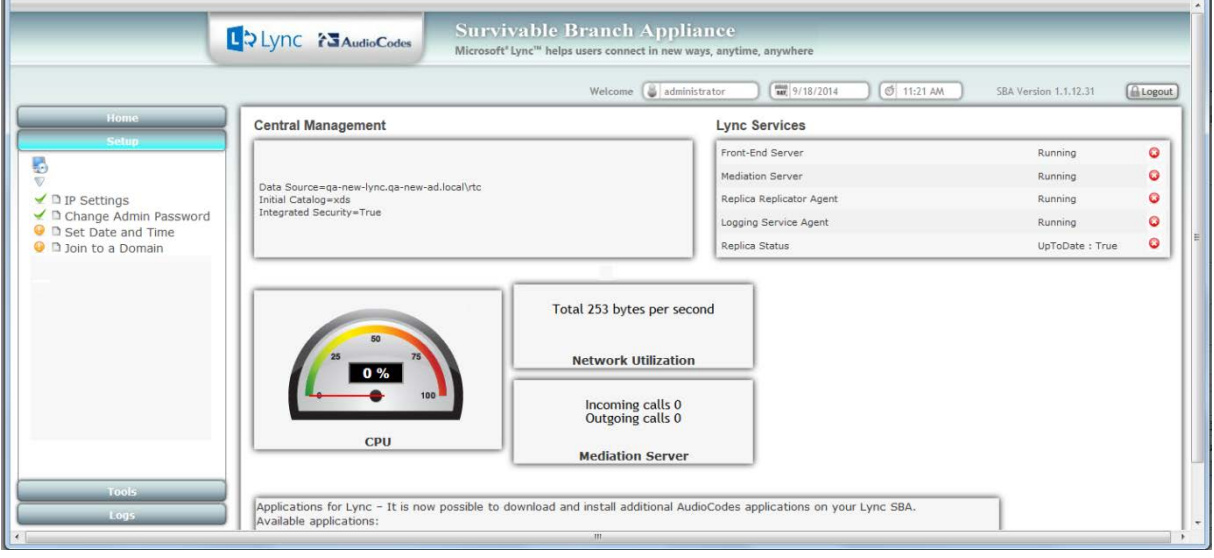

## **AudioCodes**

### <span id="page-83-0"></span>**10.4 Step 4: Set Date and Time**

The Set Date and Time option resets the date and time zone.

- **To set the date and time:**
- **1.** Select the **Setup** tab, and then select the 'Set Date and Time' check box; the following screen is displayed:

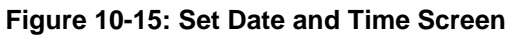

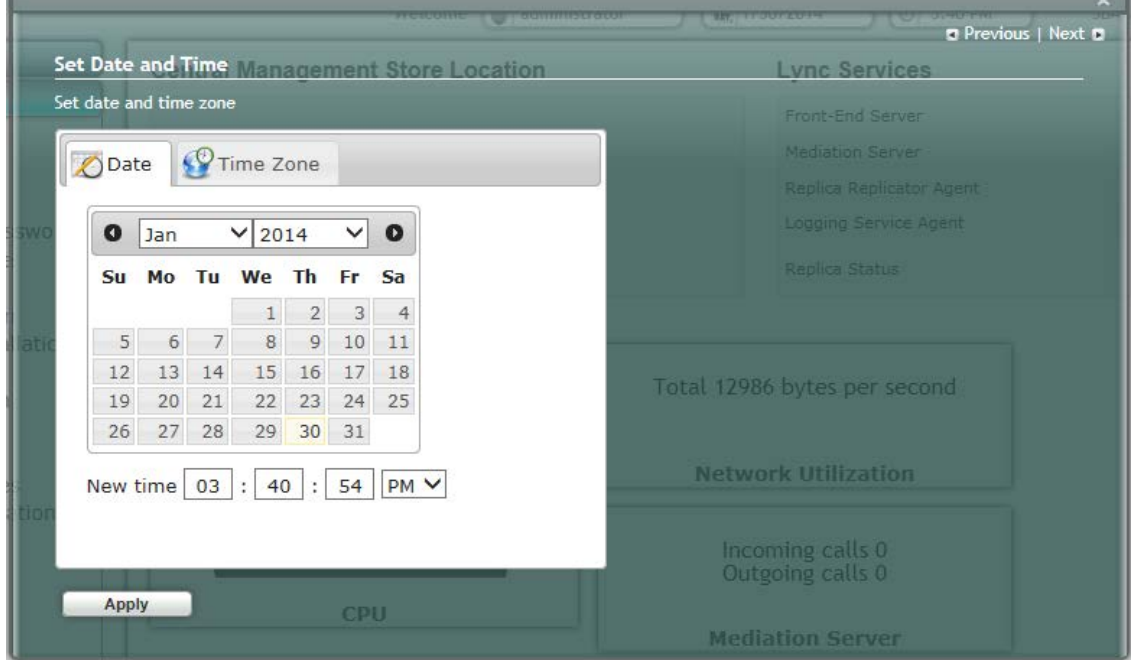

### **2.** Select the **Time Zone** tab; the following screen appears:

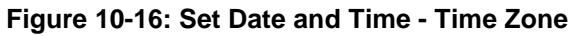

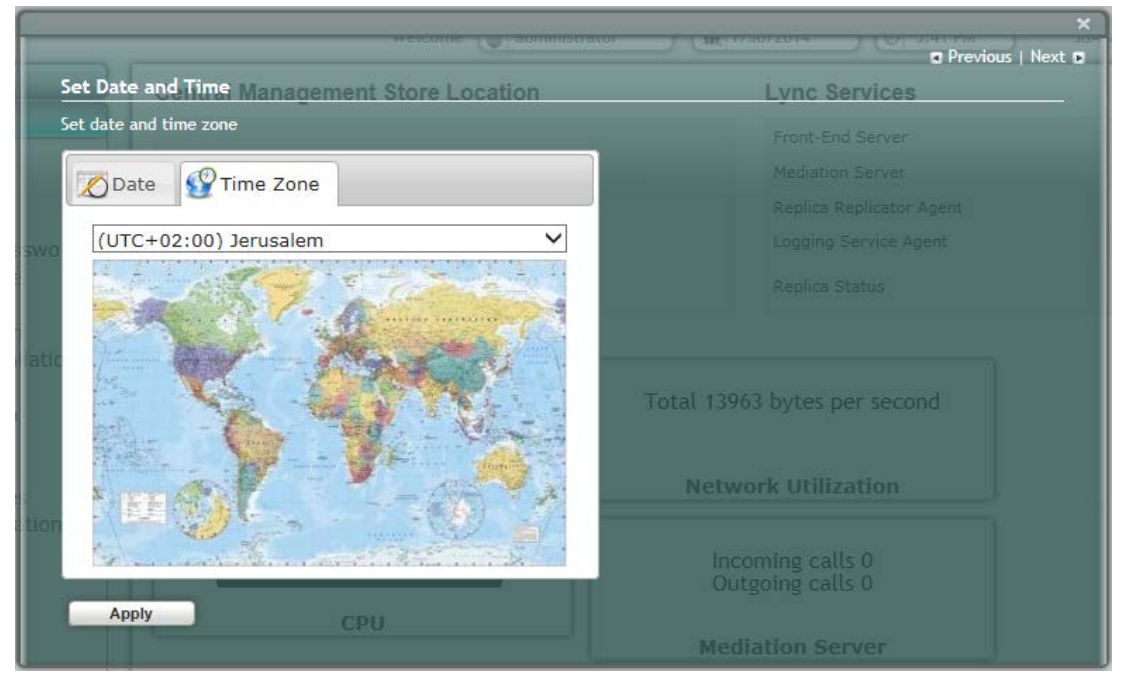

**3.** From the drop-down list, select the appropriate time zone.

- **4.** Select the **Date** tab, and then define the date and time.
- **5.** Click **Apply**; the "Operation Completed Successfully" message appears on the bottom of the screen.
- **6.** Click **Apply**; a notification message box appears:
	- **Figure 10-17: Set Date and Time – Notification Message**

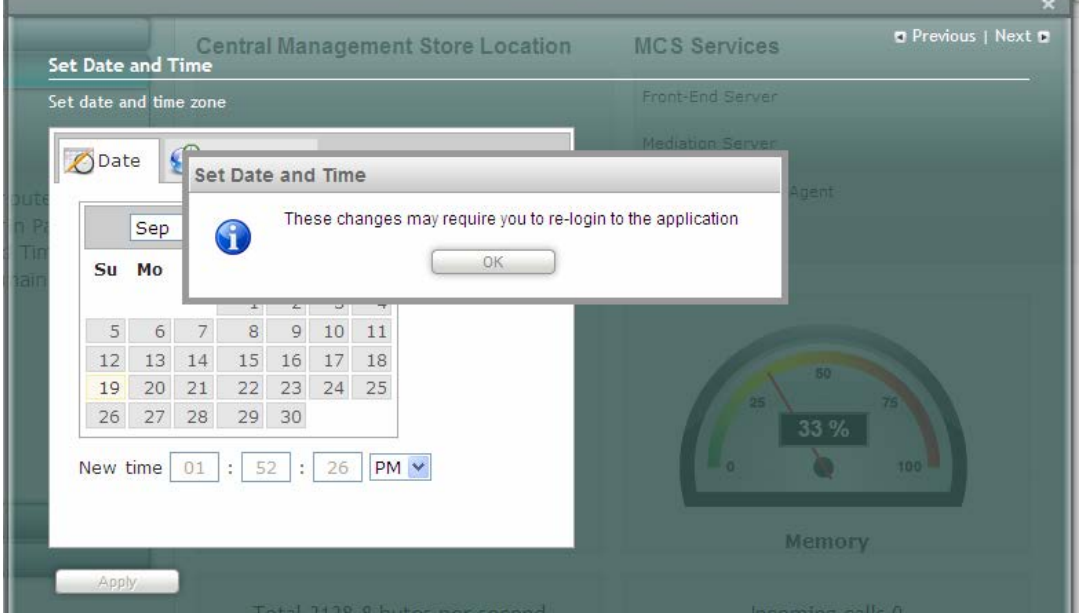

**7.** Click **OK**; the following confirmation screen appears:

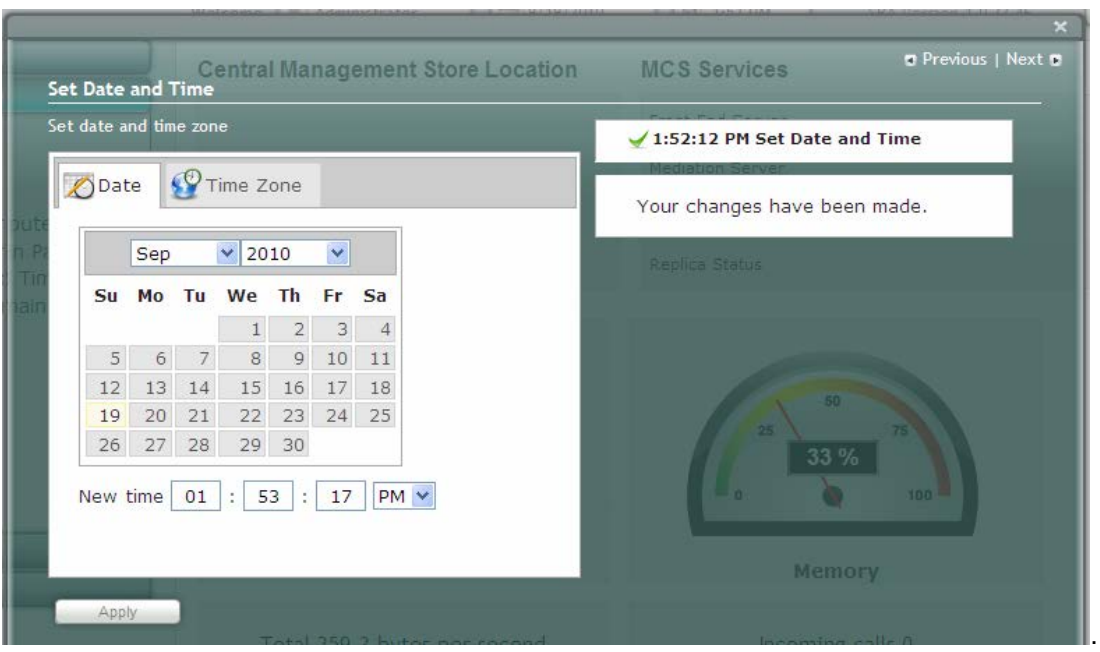

**Figure 10-18: Set Date and Time – Applied Changes**

**8.** Click **Next** to proceed to the next setup task.

A green check mark appears next to to the 'Set Date and Time' option under the Setup tab, as shown in the figure below.

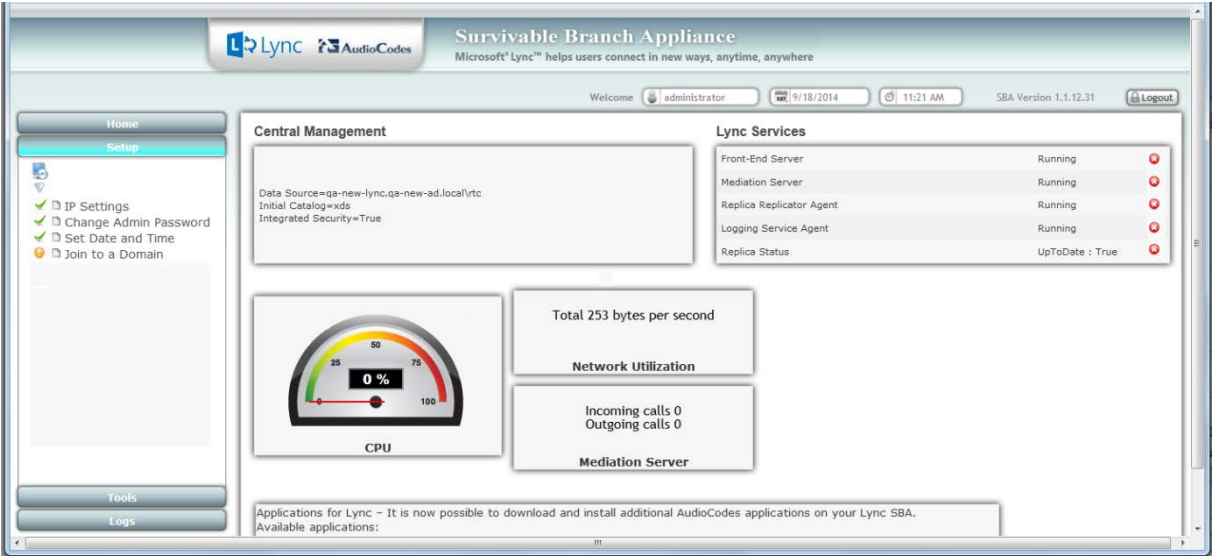

### **Figure 10-19: Set Date and Time - Completed Successfully**

### <span id="page-86-0"></span>**10.5 Step 5: Join to a Domain**

The Join to Domain option enables you to join the SBA application to a domain.

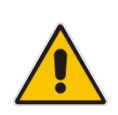

**Note:** This procedure requires you to reboot the SBA server to successfully apply the configuration. However, if you forget to do so, the server automatically reboots after a session timeout. When this occurs, the login screen appears with the following popup message: "The SBA server needs to be rebooted. Please insert your credentials and click on Login.The server will then be rebooted". After the server reboots, the following message appears: "The SBA server has been rebooted automatically". You can then login to the SBA Management Interface.

### **To join the SBA application to a domain:**

**1.** Select the **Setup** tab, and then select the 'Join to a Domain' check box; the following screen appears:

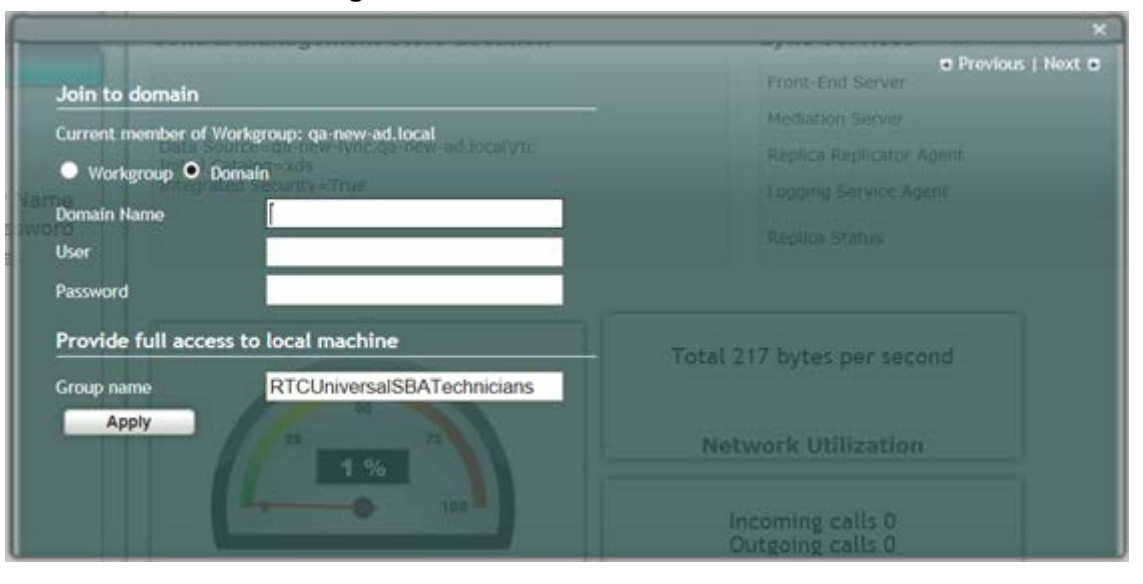

**Figure 10-20: Join to a Domain Screen**

#### **Figure 10-21: Domain Details**

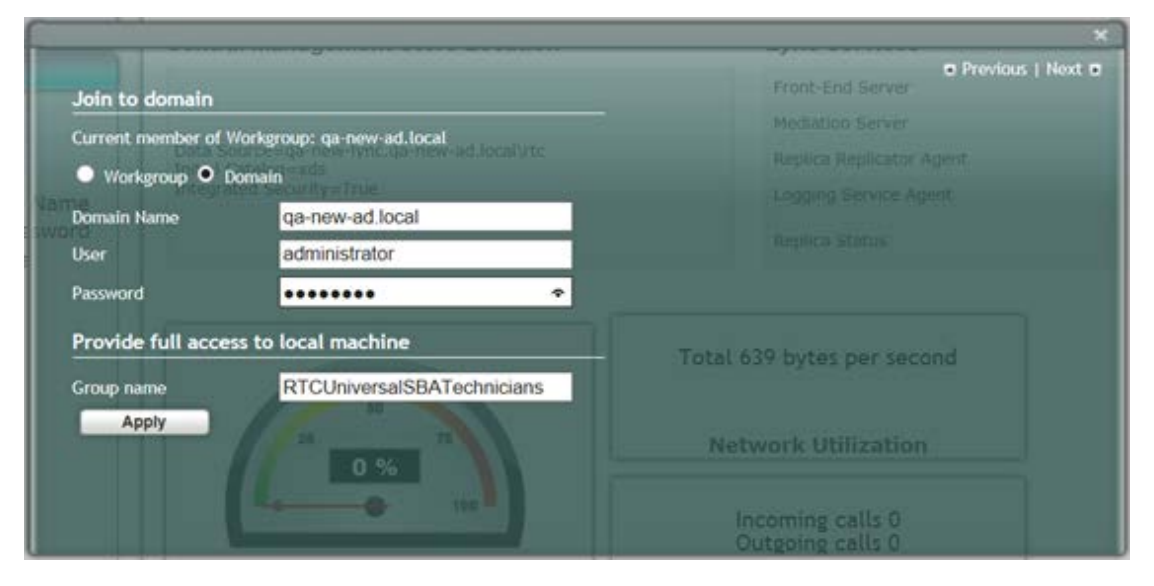

## **AudioCodes**

- **2.** In the 'Domain Name' field, enter the domain name.
- **3.** In the 'User' and 'Password' fields, enter the user and password of an account that has permission to join the SBA to the domain as configured in Section [0](#page-47-0) on page [49.](#page-47-0)
- **4.** In the 'Group name' field, ensure that the **RTCUniversalSBATechnicians** value is selected.
- **5.** Click **Apply**; a message box appears requesting you to confirm reboot:

#### **Figure 10-22: Join to a Domain – Reboot Message Box**

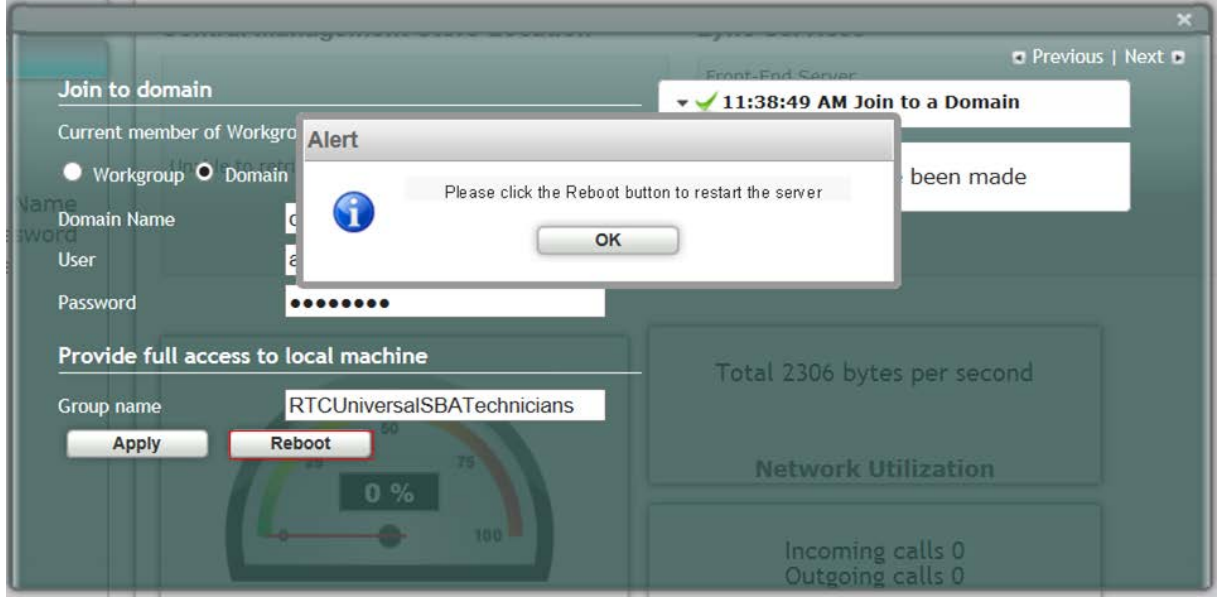

### **6.** Click **OK** and then click **Reboot** to reboot the OSN server.

**Figure 10-23: Server Rebooting** 

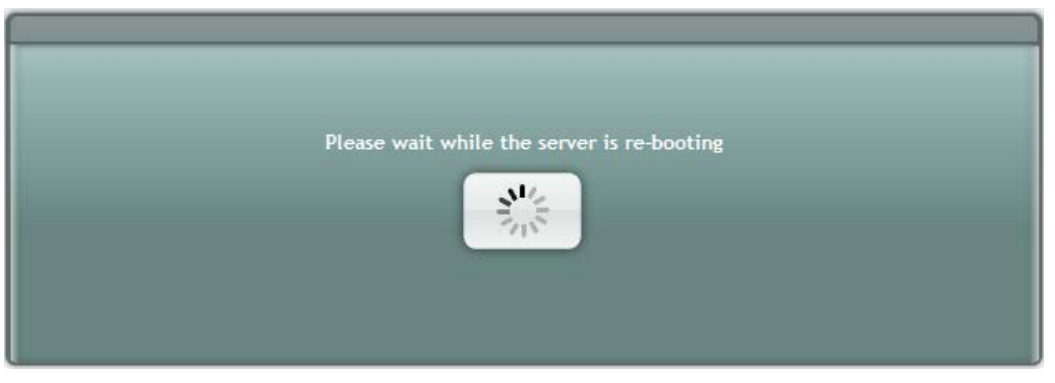

**7.** When the reboot completes, the Welcome to SBA login screen appears, now displaying a Domain user check box (which is selected by default):

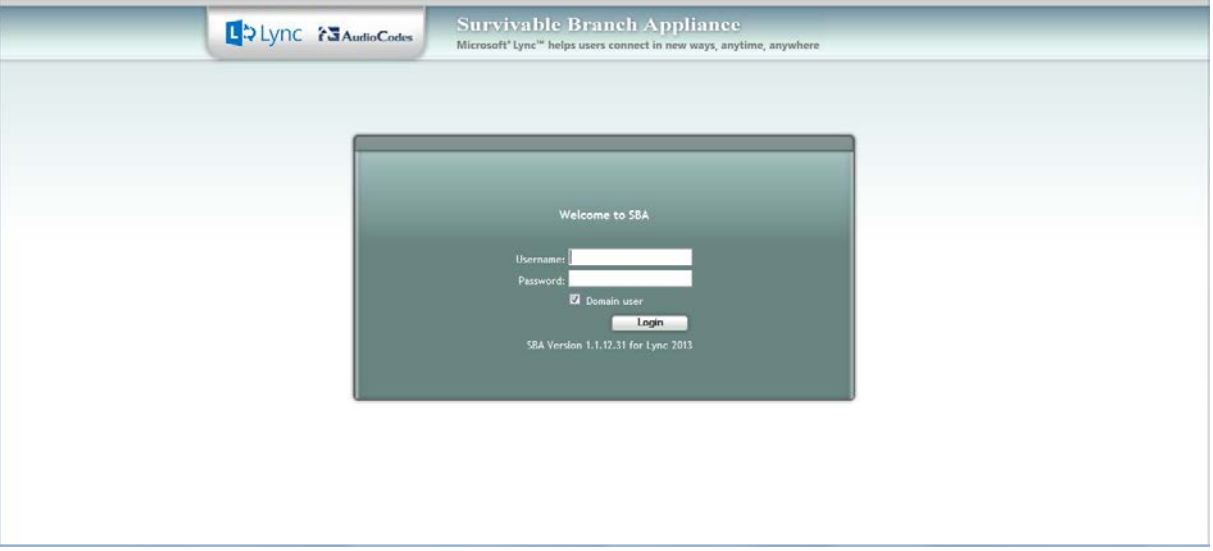

**Figure 10-24: Welcome to SBA** 

**8.** Log in with the Domain user username and password, and then click **Login**; a green check mark is displayed next to the 'Join to a Domain' option under the Setup tab, as shown in the figure below. In addition, the Setup tab now displays the remaining menu configuration options.

**Figure 10-25: Join to a Domain - Completed Successfully**

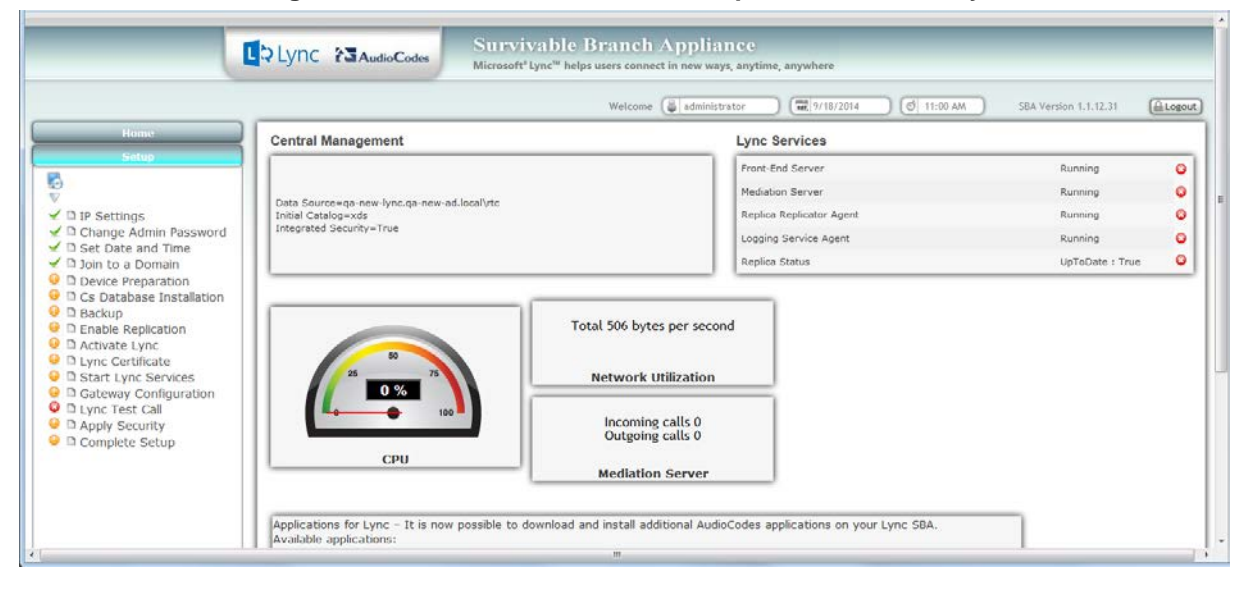

## <span id="page-89-0"></span>**10.6 Step 6: Device Preparation**

The Device Preparation menu option completes the SQL preparation and installs the Lync Server 2013 components.

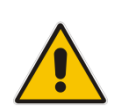

**Note:** This procedure requires you to reboot the SBA server to successfully apply the configuration. However, if you forget to do so, the server automatically reboots after a session timeout. When this occurs, the login screen appears with the following popup message: "The SBA server needs to be rebooted. Please insert your credentials and click on Login.The server will then be rebooted". After the server reboots, the following message appears: "The SBA server has been rebooted automatically". You can then login to the SBA Management Interface.

### **To prepare the device:**

**1.** Select the **Setup** tab, and then select the 'Device Preparation' check box; the following screen appears:

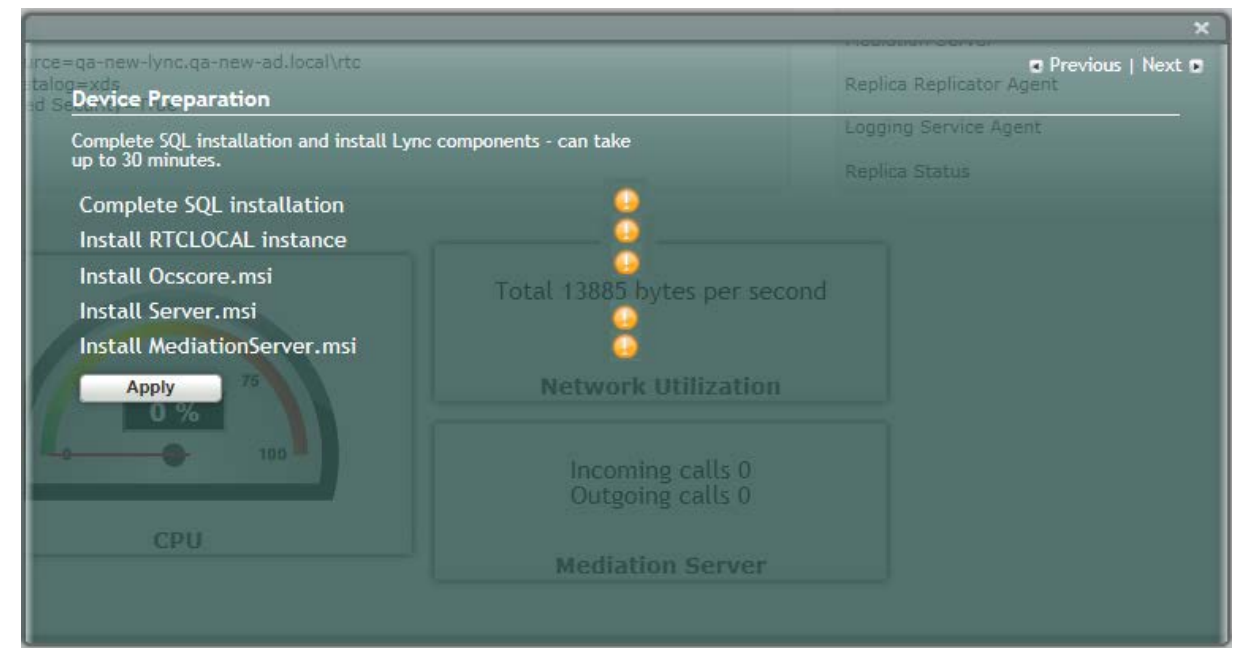

### **Figure 10-26: Device Preparation Screen**

**2.** Click **Apply**; the SQL installation begins, and the following screens appear in sequence as the SQL installation progresses. You can view a detailed log after each installation phase, by clicking the Detailed Log link.

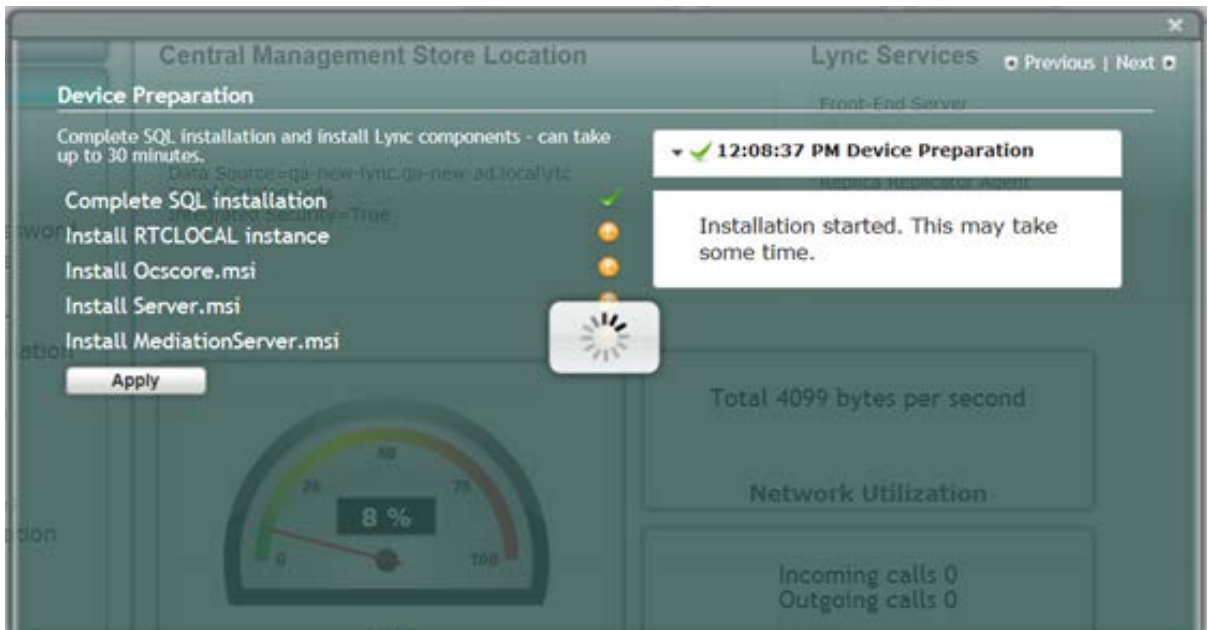

**Figure 10-27: Device Preparation - Started**

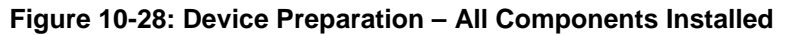

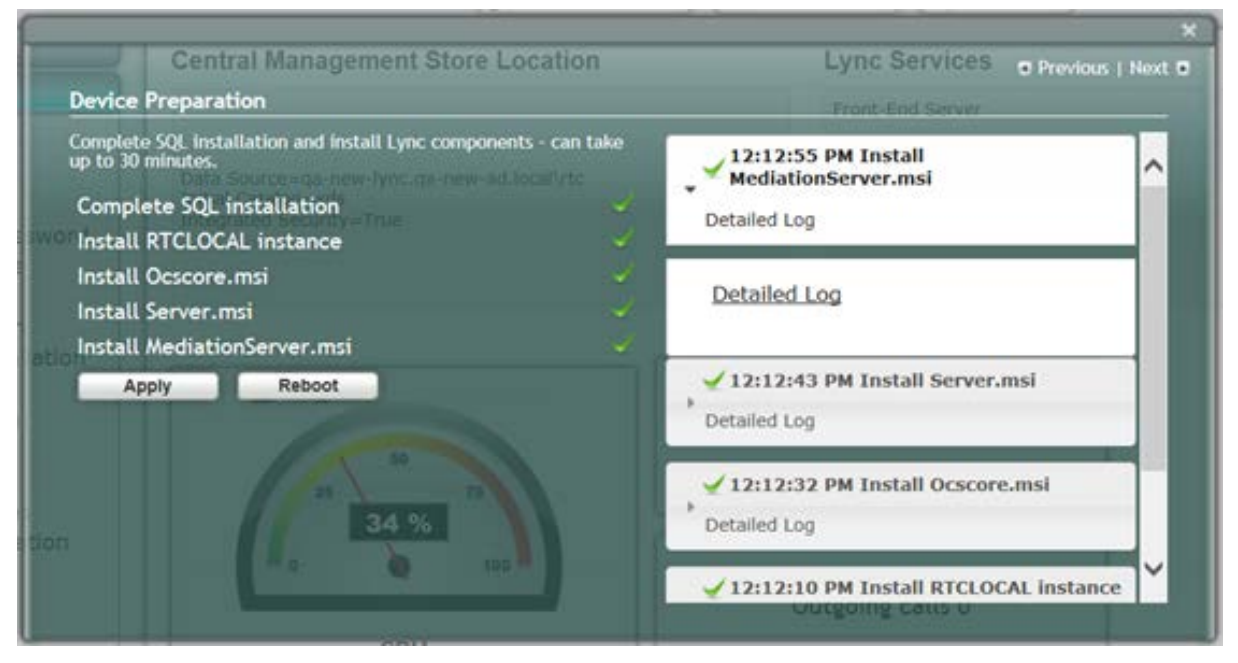

**3.** When the installation completes, you are prompted to reboot the SBA server.

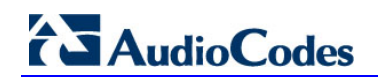

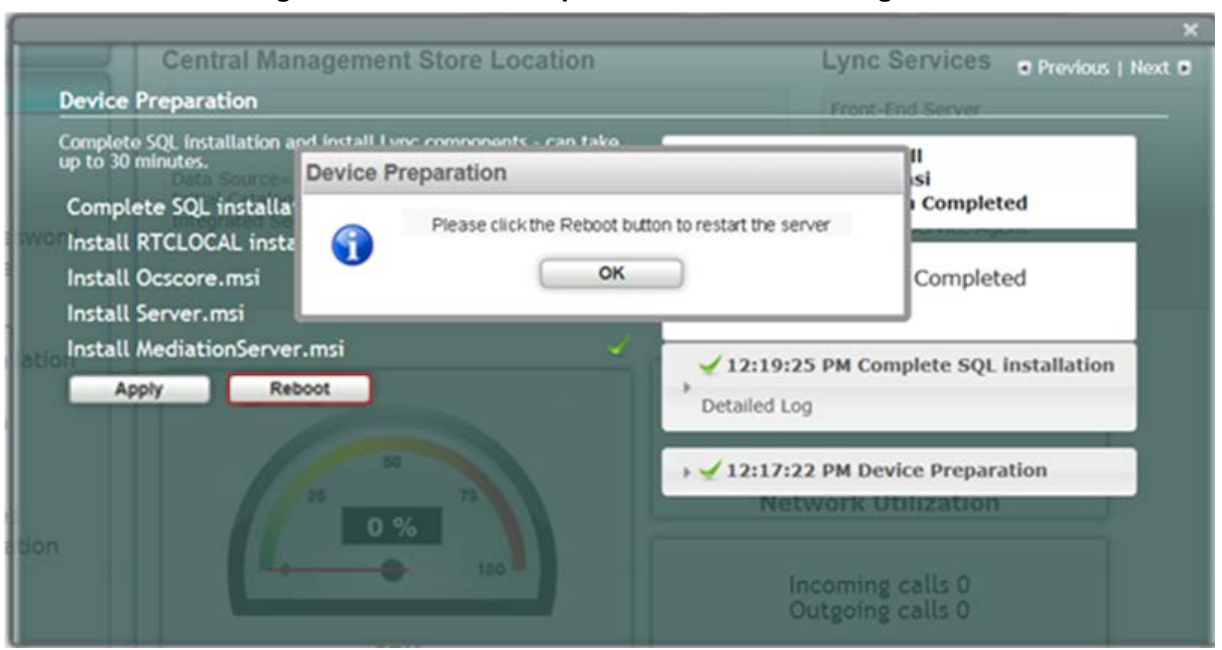

**Figure 10-29: Device Preparation – Reboot Message Box**

- **4.** Click **OK**, and then do one of the following:
	- If all steps have been completed successfully, click **Reboot**.
	- If you wish to review some of the steps, refer to the Detailed Log for corrective information, rectify the problem, and then click **Apply** to install the remaining components.

When you relogin to the SBA, a green check mark appears next to the 'Device Preparation' option under the Setup tab, as shown in the figure below.

**Figure 10-30: Device Preparation – Completed Successfully**

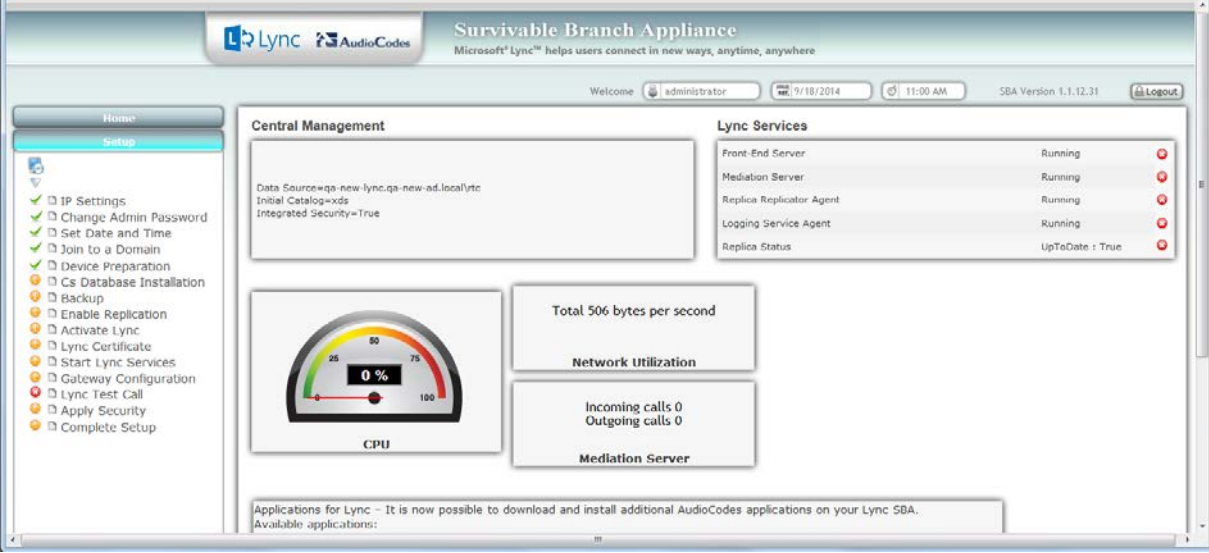

### <span id="page-92-0"></span>**10.7 Step 7: Cs Database Installation**

The Cs Database installation option installs CsDatabase for Lyss and registrar.

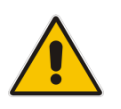

**Note:** This step is not relevant for Microsoft Lync Server 2010 deployments.

### **To install the CsDatabase:**

**1.** Select the **Setup** tab, and then select the 'Cs Database installation' check box; the following screen appears:

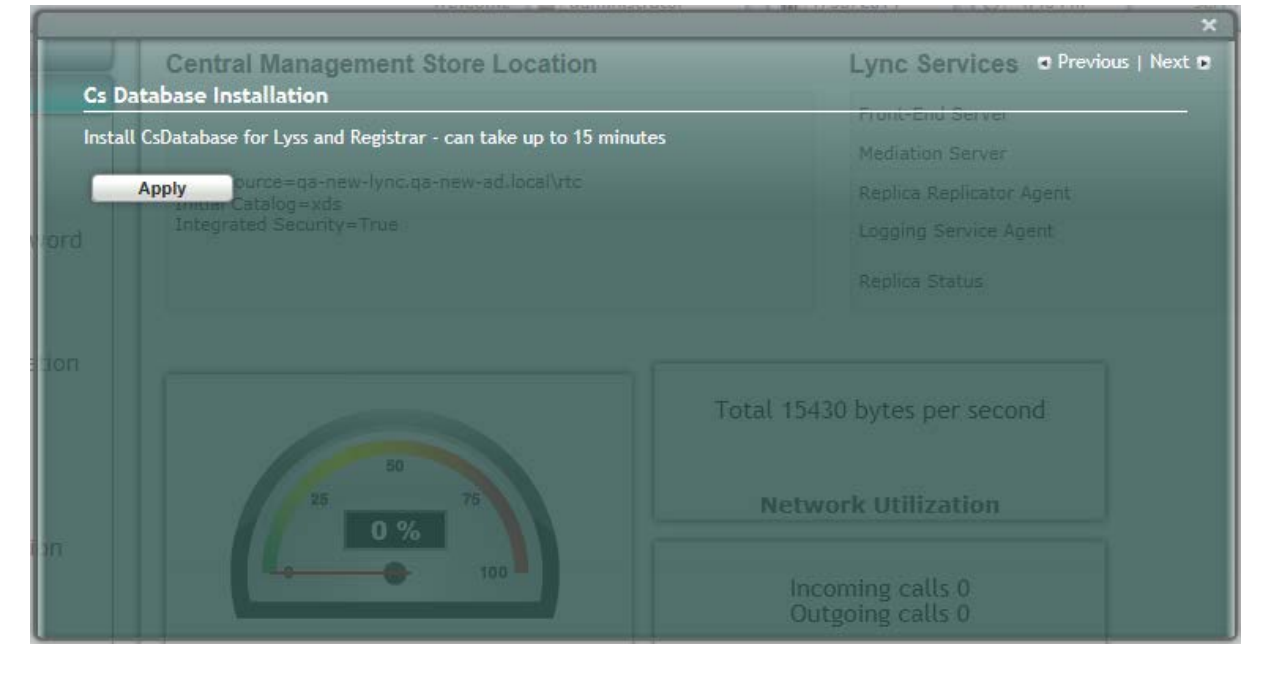

### **Figure 10-31: Cs Database installation Screen**

**2.** Click **Apply**; the following screen appears:

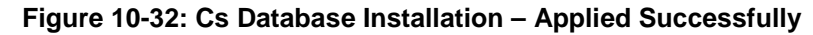

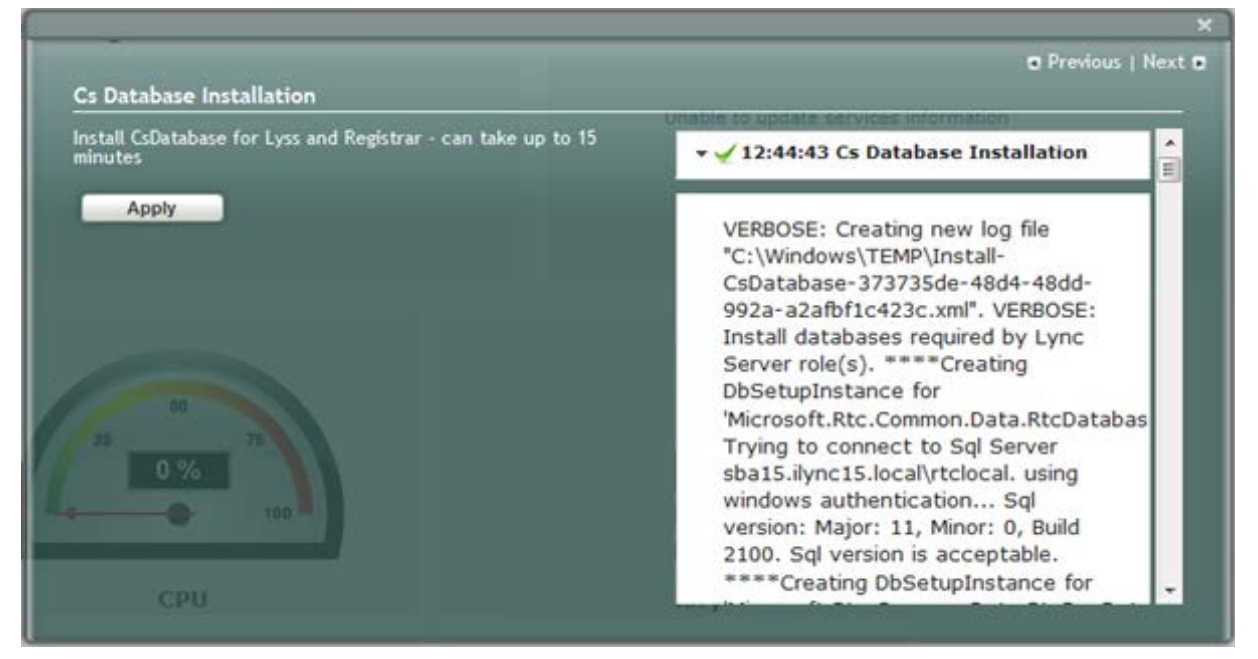

A green check mark appears next to the 'Cs Database' option under the Setup tab, as shown in the figure below.

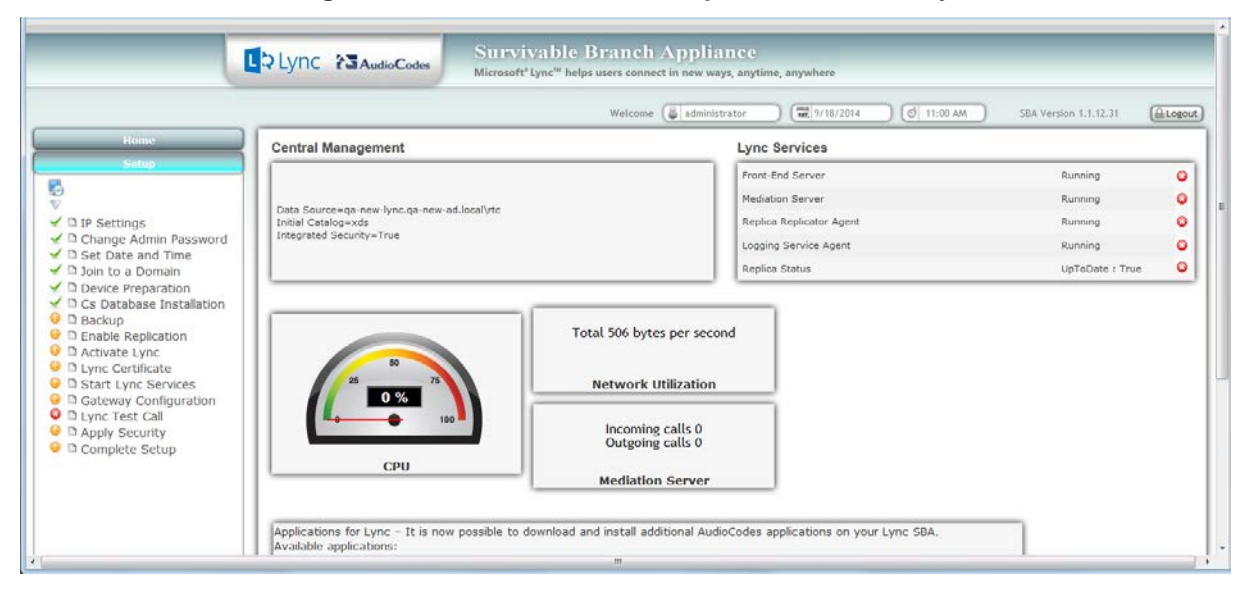

#### **Figure 10-33: Cs Database–Completed Successfully**

### <span id="page-94-0"></span>**10.8 Step 8: Backup**

The Backup option creates a backup copy of the Central Management Server on the SBA server.

### **To create a backup of the Central Management Server:**

**1.** Select the **Setup** tab, and then select the 'Backup' check box; the following screen appears:

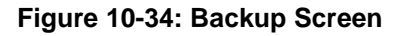

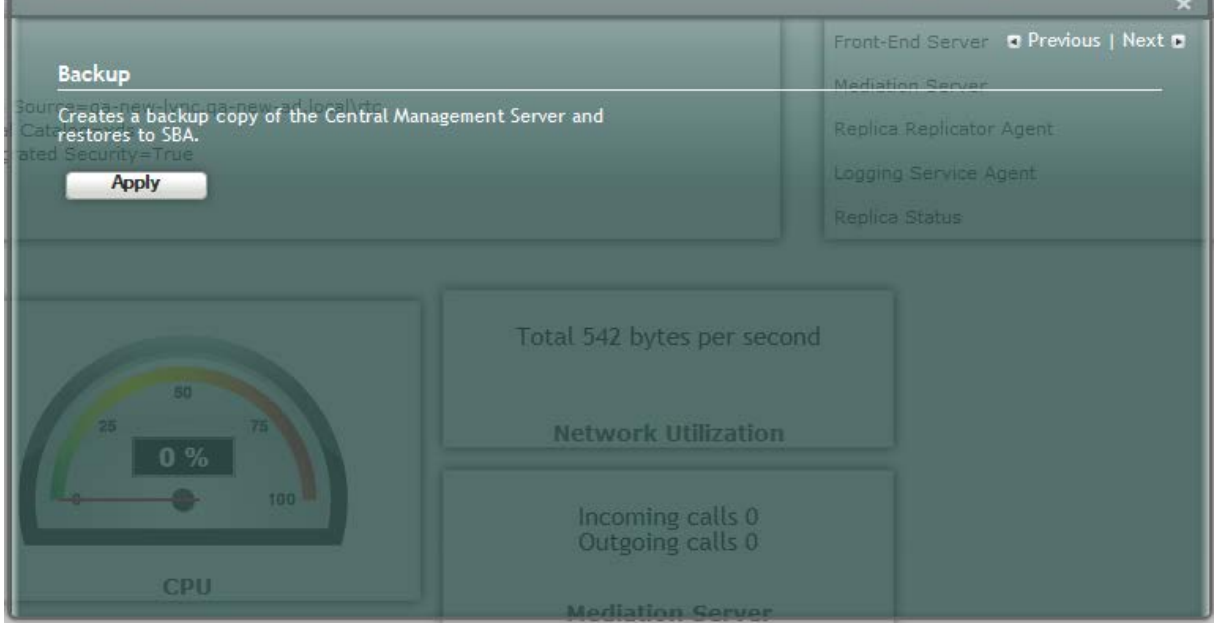

**2.** Click **Apply**; the following screen appears:

### **Figure 10-35: Backup – Applied Successfully**

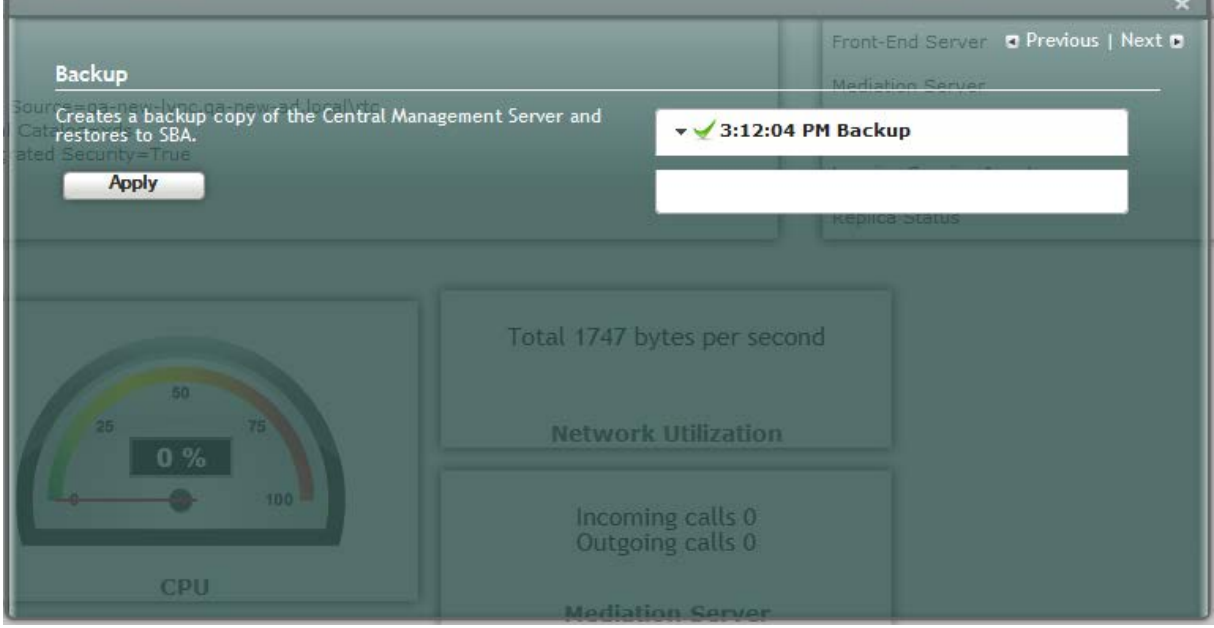

# 2 Audio Codes

A green check mark appears next to the 'Backup' option under the Setup tab, as shown in the figure below.

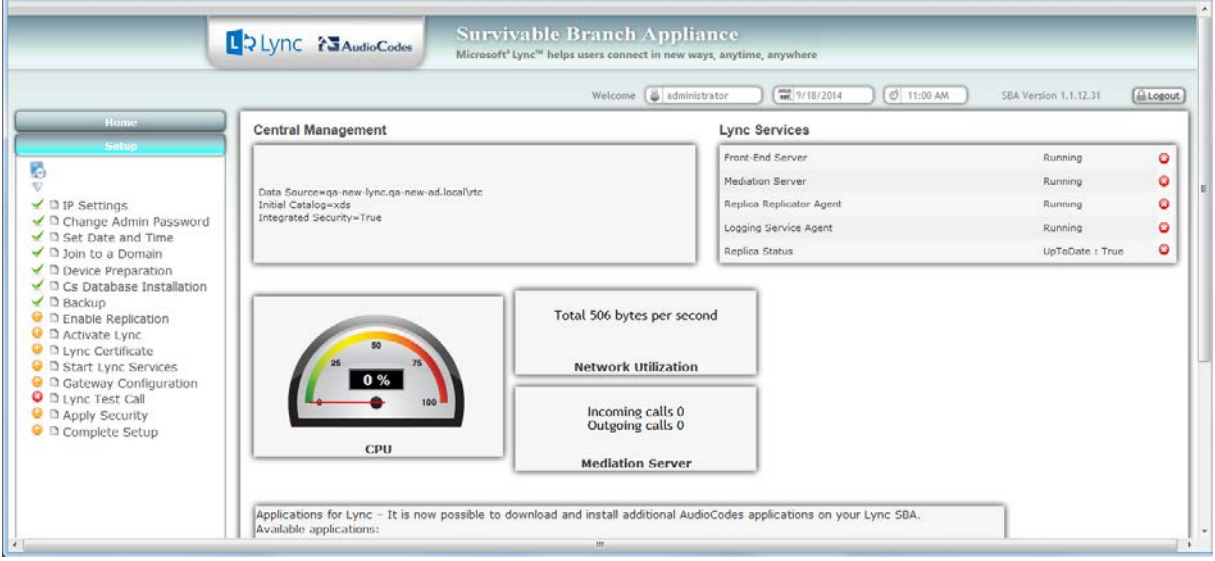

### **Figure 10-36: Backup – Completed Successfully**

## <span id="page-96-0"></span>**10.9 Step 9: Enable Replication**

The 'Enable Replication' option enables the replication process with the Central Management Server. The actual replication is executed after all Lync services have been enabled (after Step 12 has been completed - see Section [10.12](#page-106-0) on page [107\)](#page-106-0).

### **To enable replication:**

**1.** Select the **Setup** tab, and then select the 'Enable Replication' check box; the following screen appears:

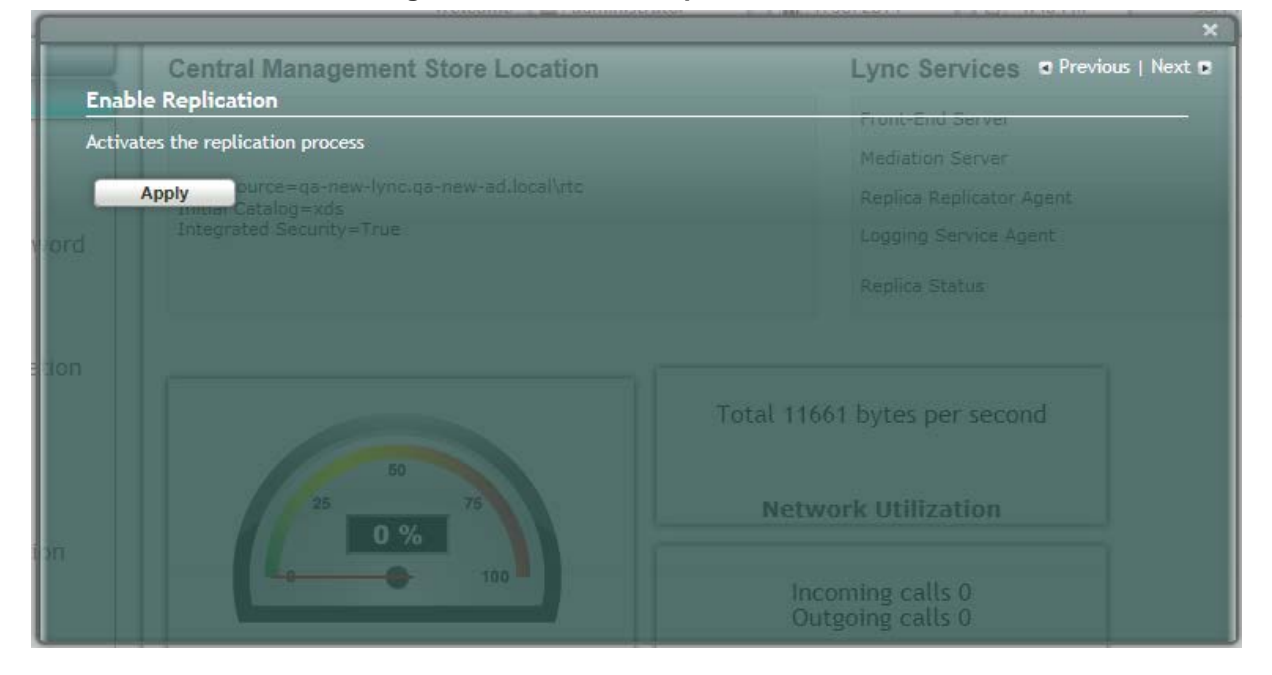

#### **Figure 10-37: Enable Replication Screen**

**2.** Click **Apply**; the following screen appears:

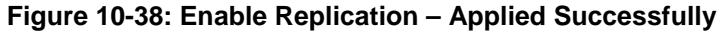

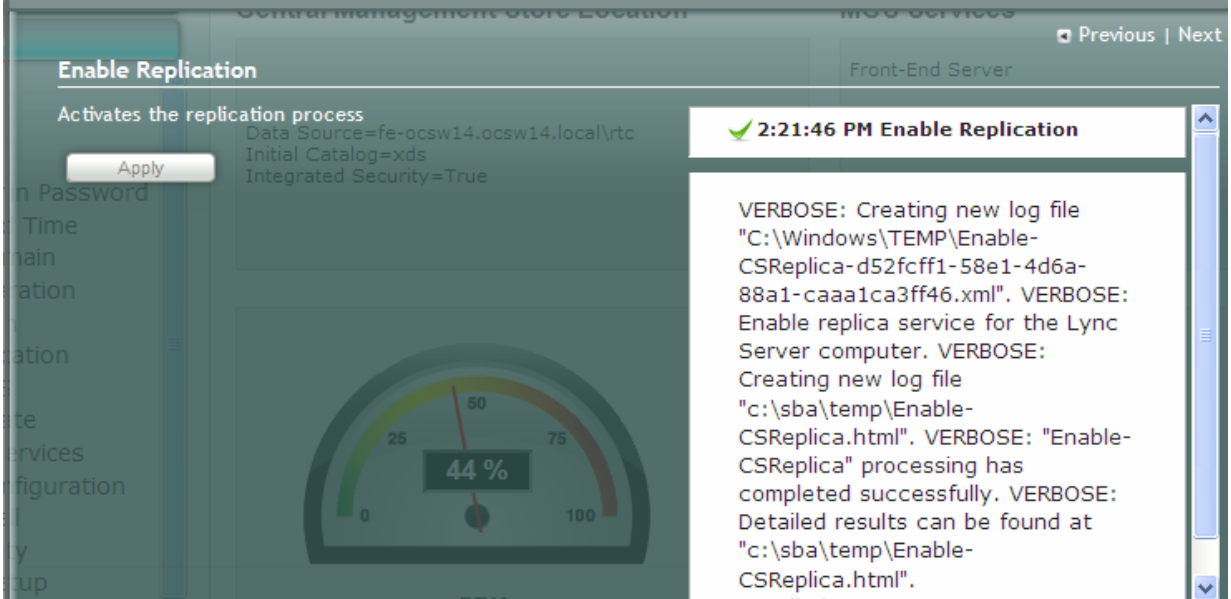

## 2 Audio Codes

A green check mark appears next to the 'Enable Replication' option under the Setup tab, as shown in the figure below.

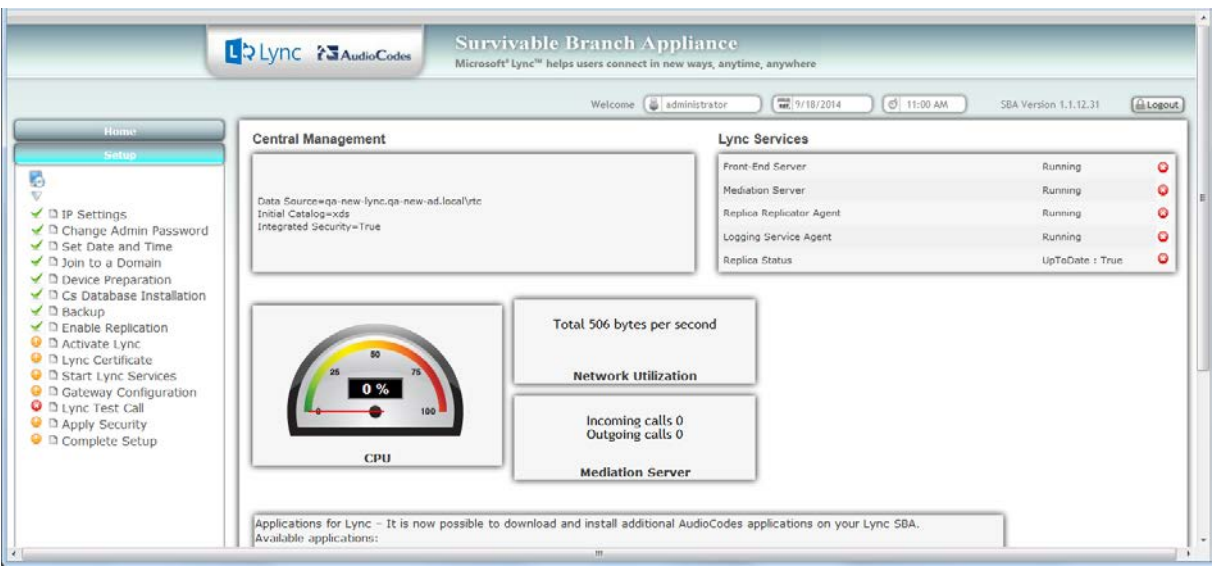

### **Figure 10-39: Enable Replication – Completed Successfully**

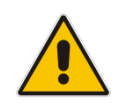

**Note:** The replication status may not immiediately display the status "Up to Date-True or "Up to Date-False. These statuses should be displayed at a later stage in the configuration process.

## <span id="page-98-0"></span>**10.10 Step 10: Activate Lync**

The Activate Lync option activates the SBA server machine to run a Lync server 2013 service role. Installing the required software does not automatically cause the SBA server machine to adopt a new service role; instead, it must be activated before it actually begins to function in its new role.

### **To activate Lync:**

**1.** Select the **Setup** tab, and then select the 'Activate Lync' check box; the following screen appears:

### **Figure 10-40: Activate Lync Screen**

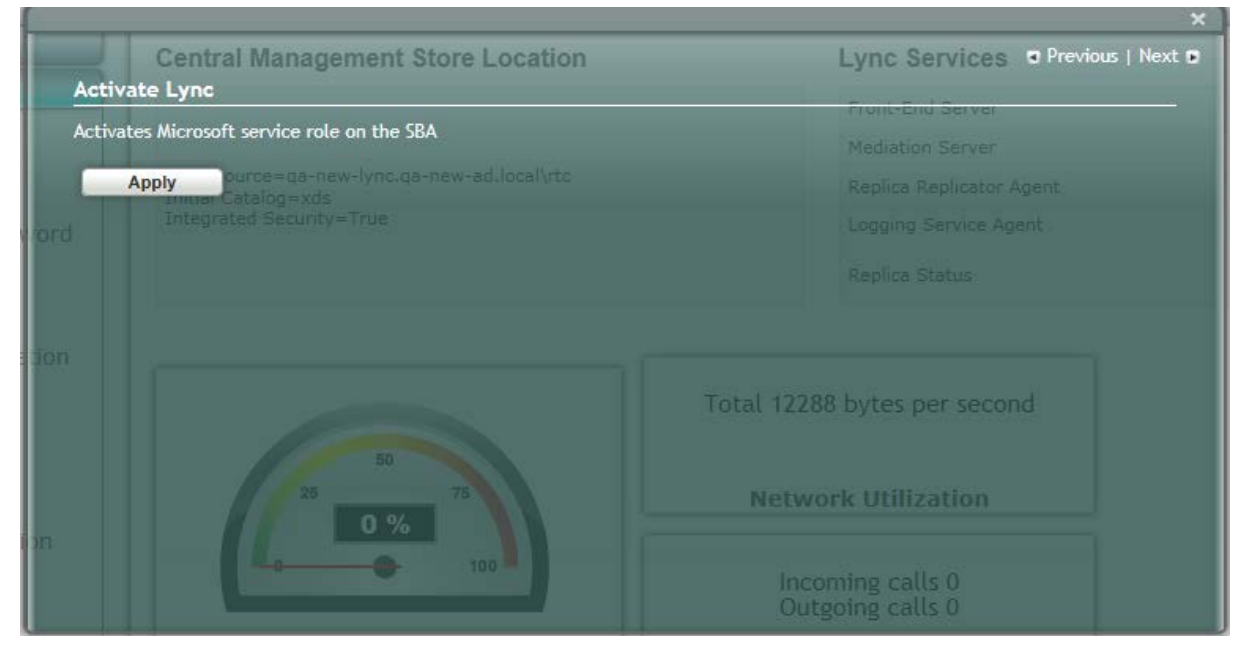

**2.** Click **Apply**; the following screen appears:

### **Figure 10-41: Activate Lync – Applied Successfully**

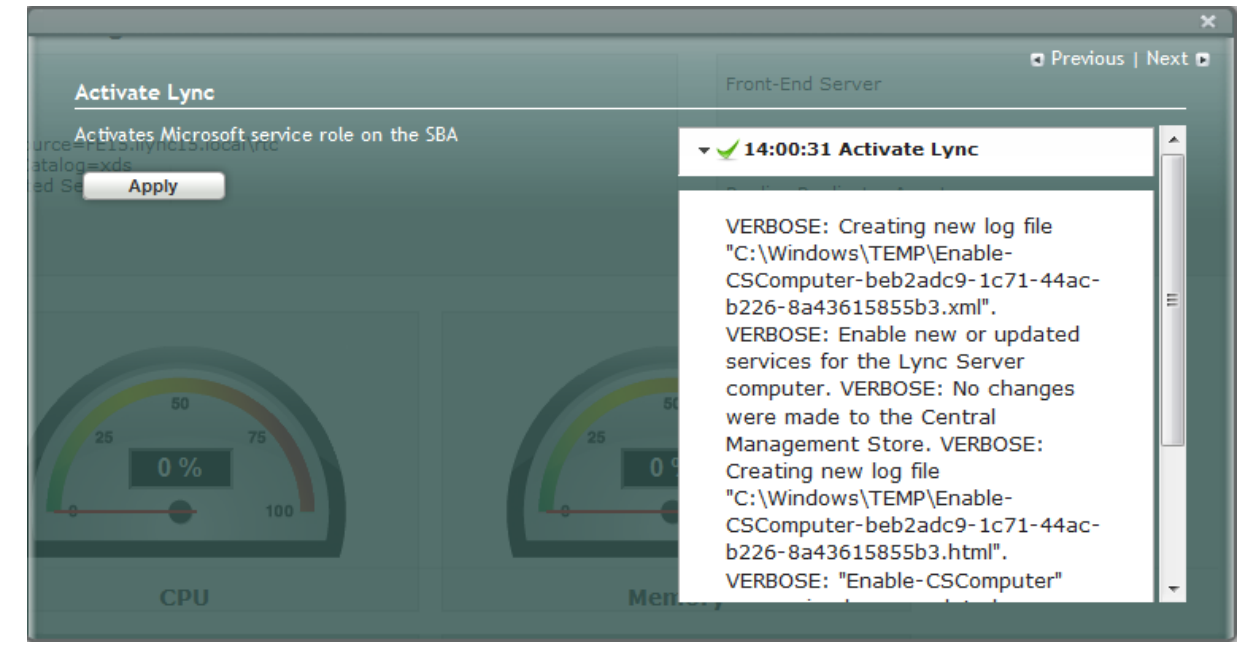

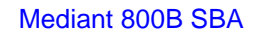

## **AudioCodes**

A green check mark appears next to the 'Activate Lync' option under the Setup tab, as shown in the figure below.

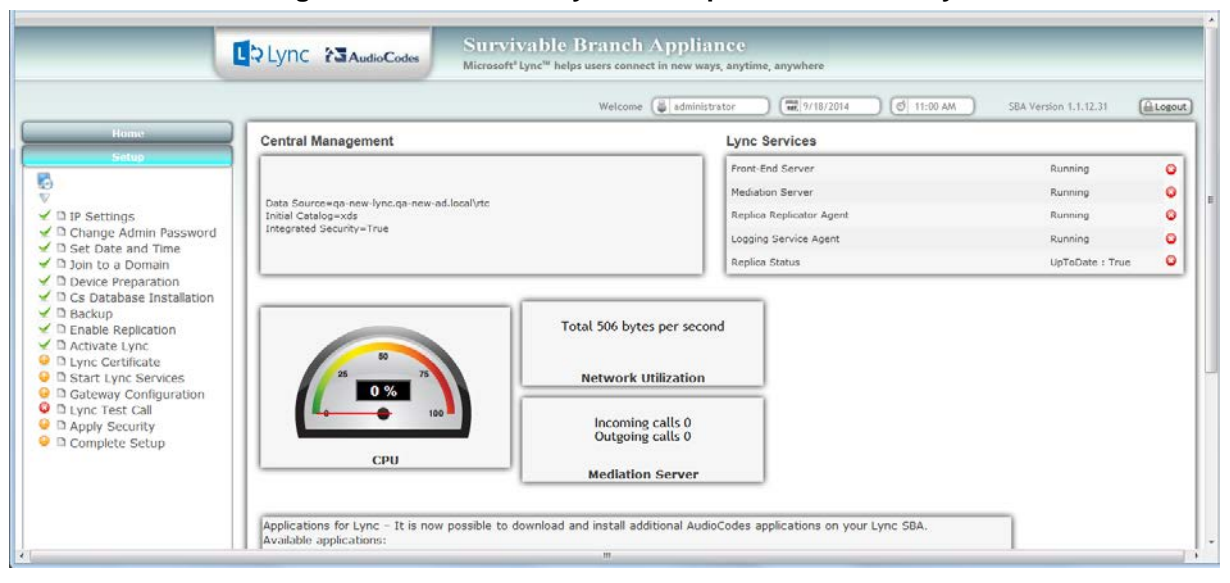

### **Figure 10-42: Activate Lync – Completed Successfully**

### <span id="page-100-0"></span>**10.11 Step 11: Lync Certificate**

The 'Lync Certificate' option installs a certificate from the domain's certificate authority. This certificate is used to secure the connection between the SBA server and the Central Management Server.

- **To install a Certificate:**
- Select the **Setup** tab, and then select the 'Lync Certificate' check box; the following screen appears:

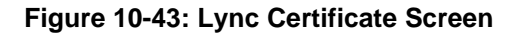

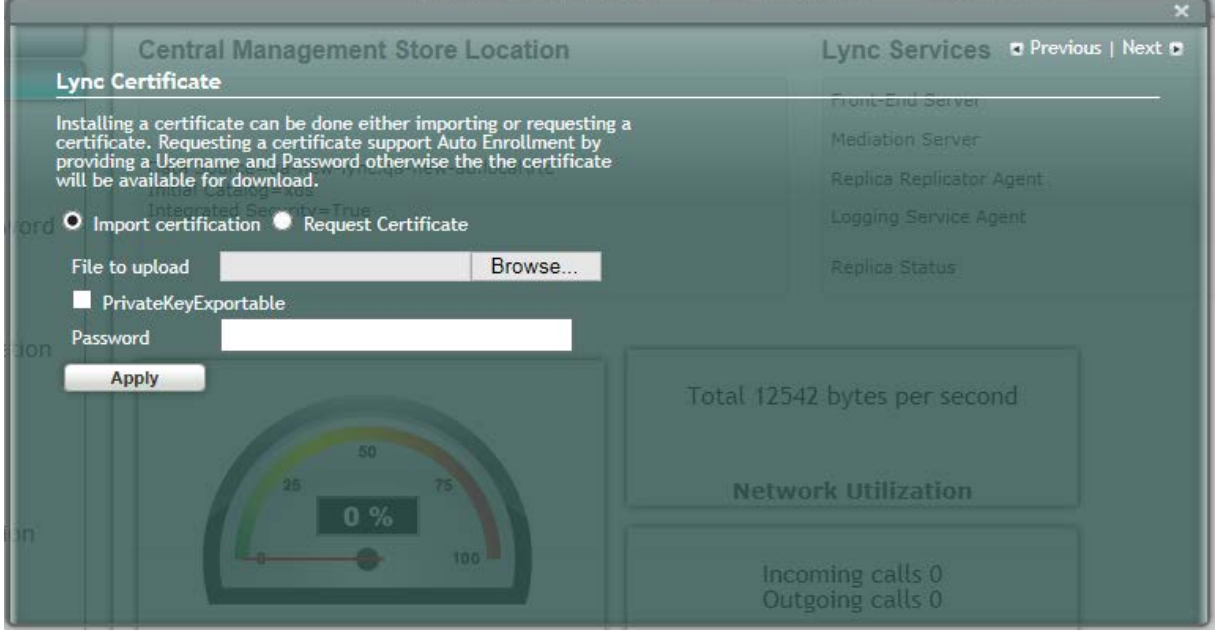

Certificates can be installed either by importing an existing certificate or requesting a new certificate.

- **To import an existing certificate:**
- **1.** Select the **Import Certification** radio button.
- **2.** Click **Browse** to select the File to Upload.
- **3.** Enter the Password (optional) of the certificates.
- **4.** Click **Apply**.

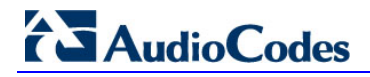

#### **To request a new certificate:**

**1.** Select the **Request Certificate** radio button.

#### **Figure 10-44: Request Certificate**

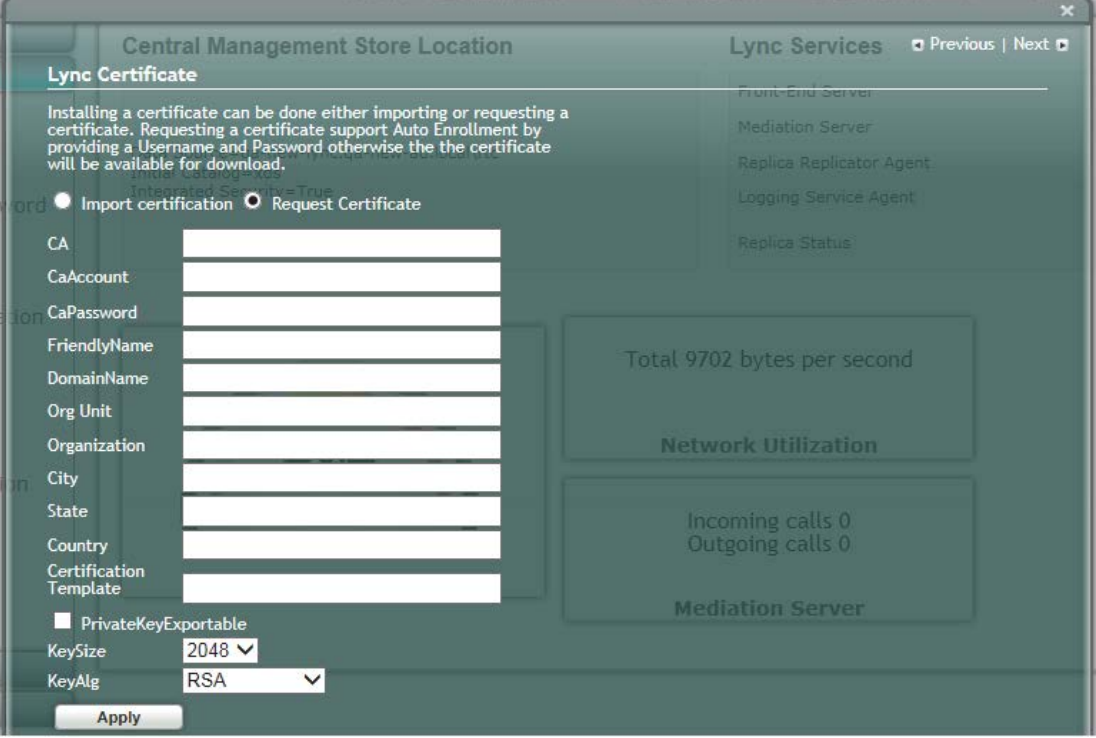

**2.** Requesting a certificate supports Auto-enrollment. Enter all fields. Those fields beginning with a CA prefix are mandatory. The correct Certificate Authority (CA), User and Password must also be supplied.

The CA field contains the <CA FQDN>\<CA Name> (e.g., CA.Lync.local\CA-DC-Lync-CA).

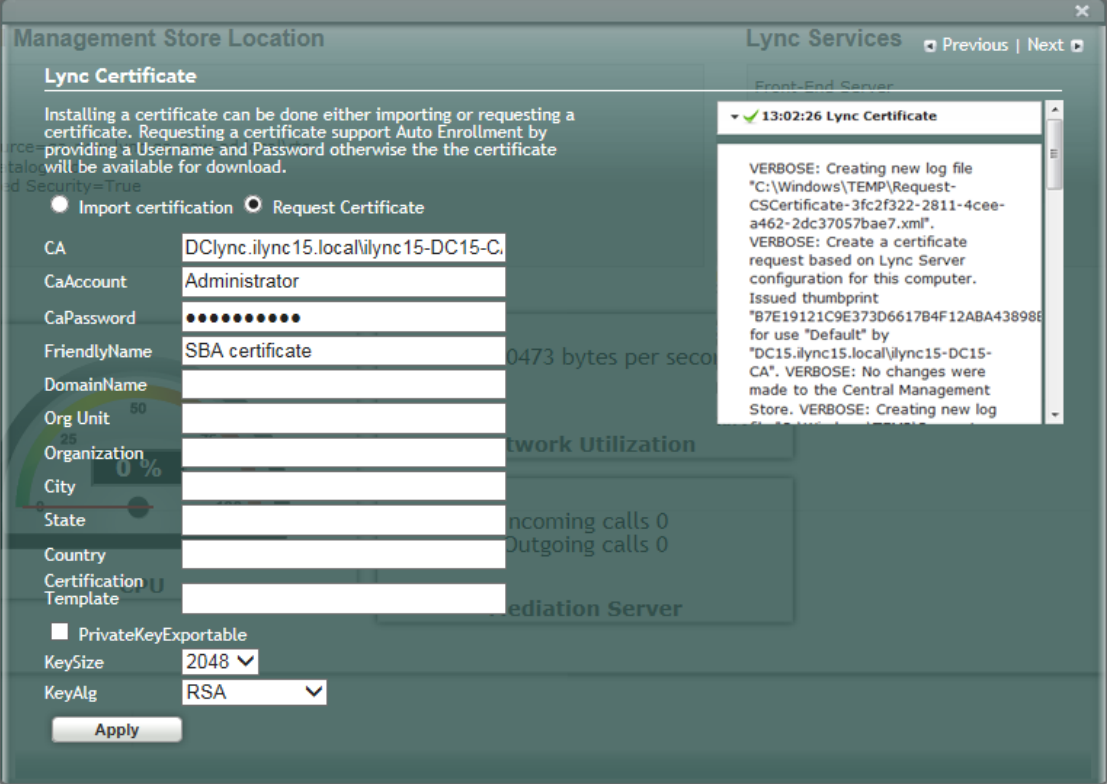

### **Figure 10-45: Lync Certificate – Detailed Log**

**3.** If the CA field is not entered, the system creates an enrollment certificate, which can be downloaded.

### **Figure 10-46: Lync Certificate – Download Enrolled Certificate**

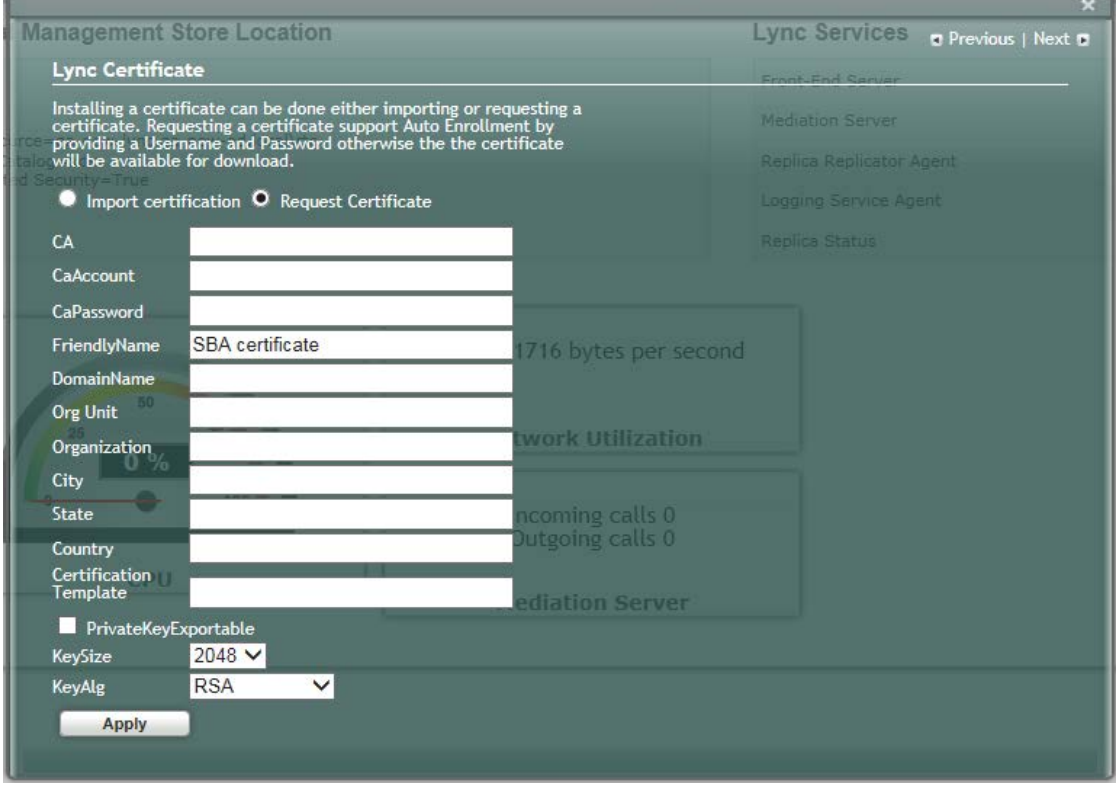

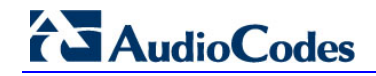

**4.** Click **Apply**; the following screen appears.

### **Figure 10-47: Lync Certificate – Download Enrolled Certificate**

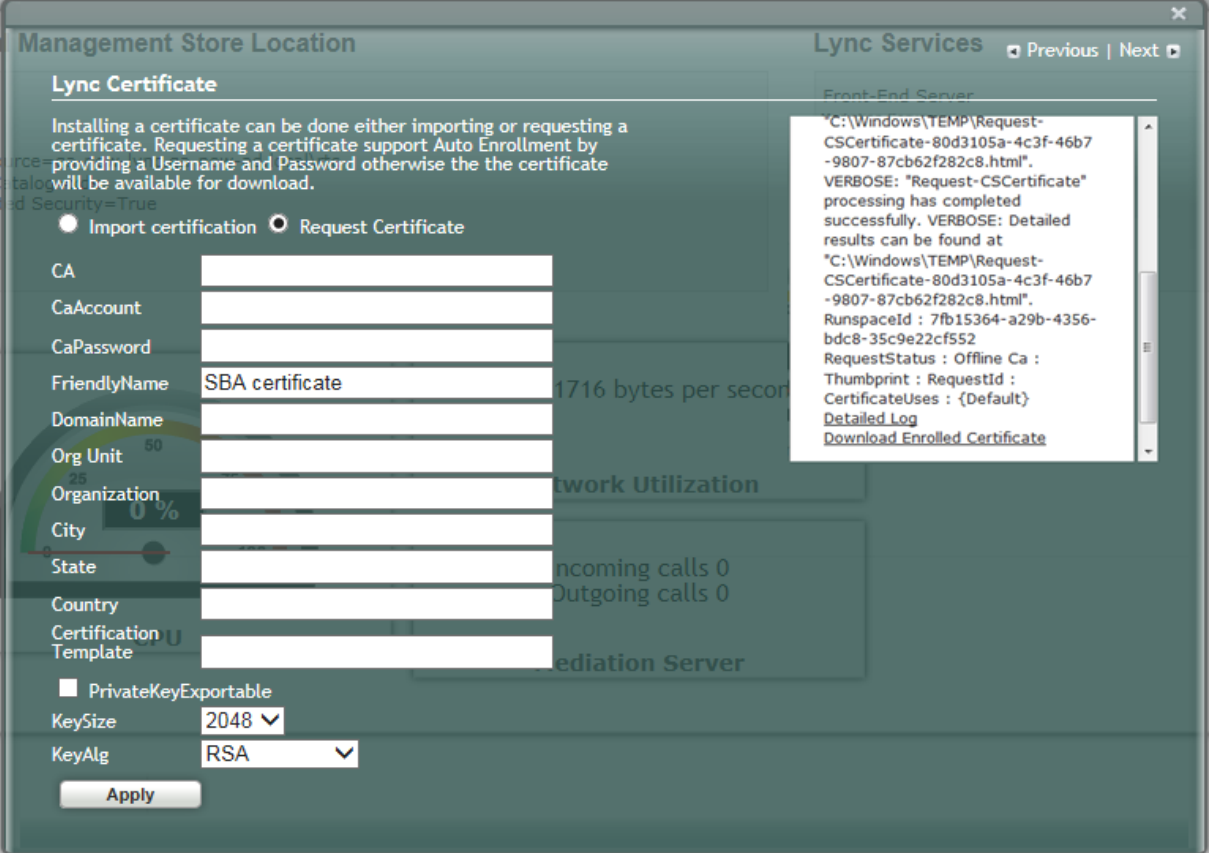

**5.** Click the **Download Enrolled Certificate** link; the following screen appears.

**Figure 10-48: Lync Certificate – File Download**

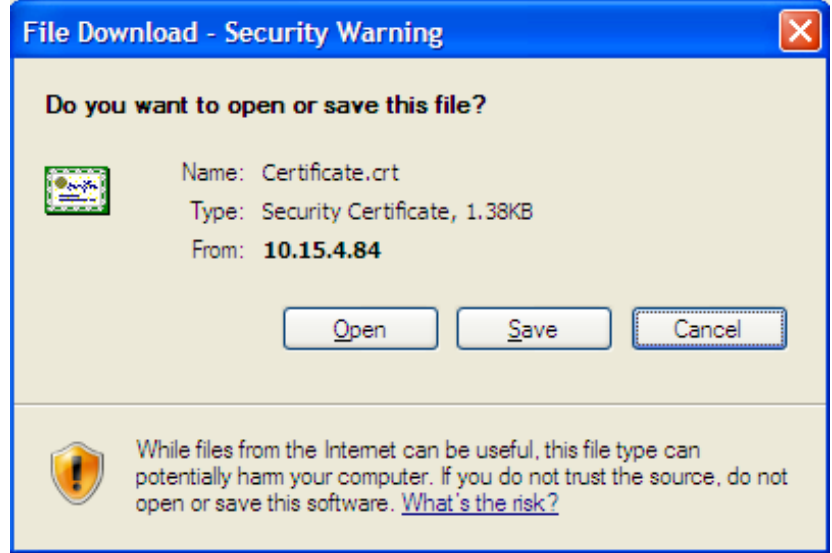

- **6.** Click **Save**.
- **7.** Once the Enrollment Certificate has been signed, select the Import Certification radio button as shown below and upload the signed certificate to be uploaded by using the Browse and File to Upload fields.

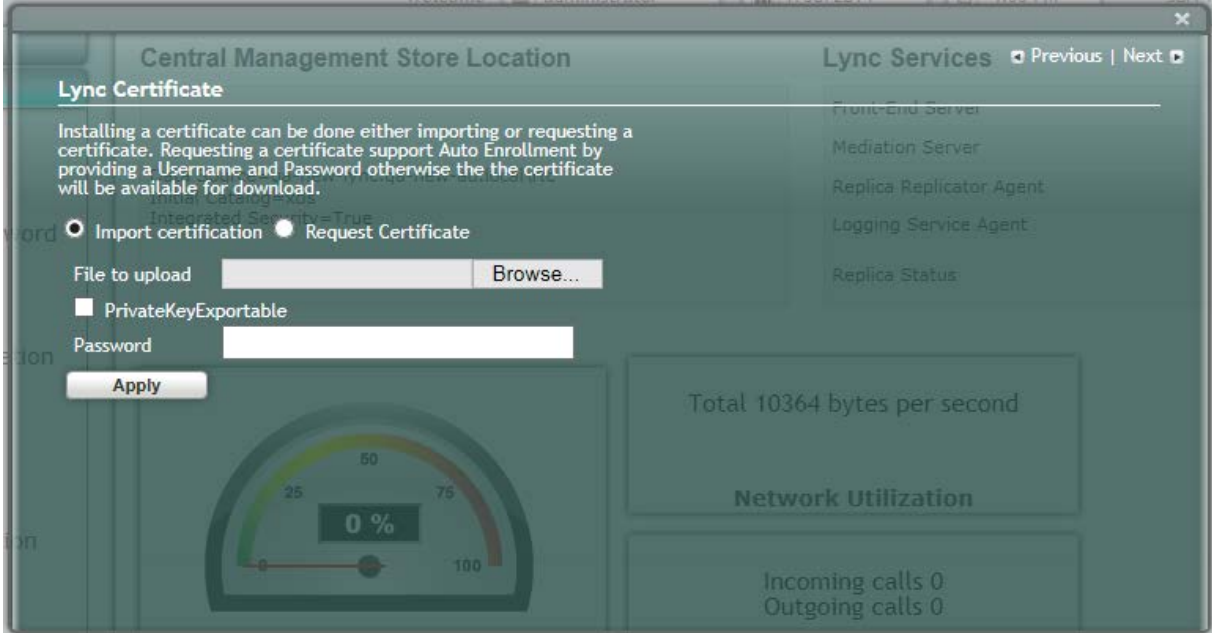

### **Figure 10-49: Lync Certificate – File Upload**

**8.** Click **Apply**; the following screen appears:

### **Figure 10-50: Lync Certificate – Detail Log**

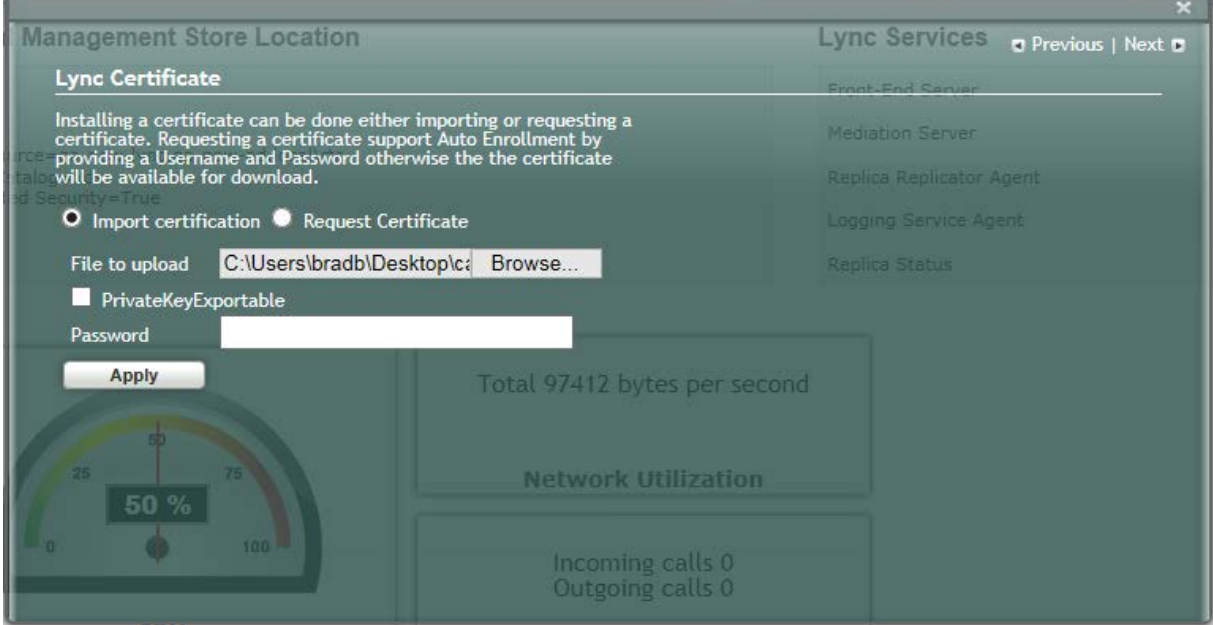

# 2 Audio Codes

A green check mark appears next to the 'Lync Certificate' option under the Setup tab, as shown in the figure below.

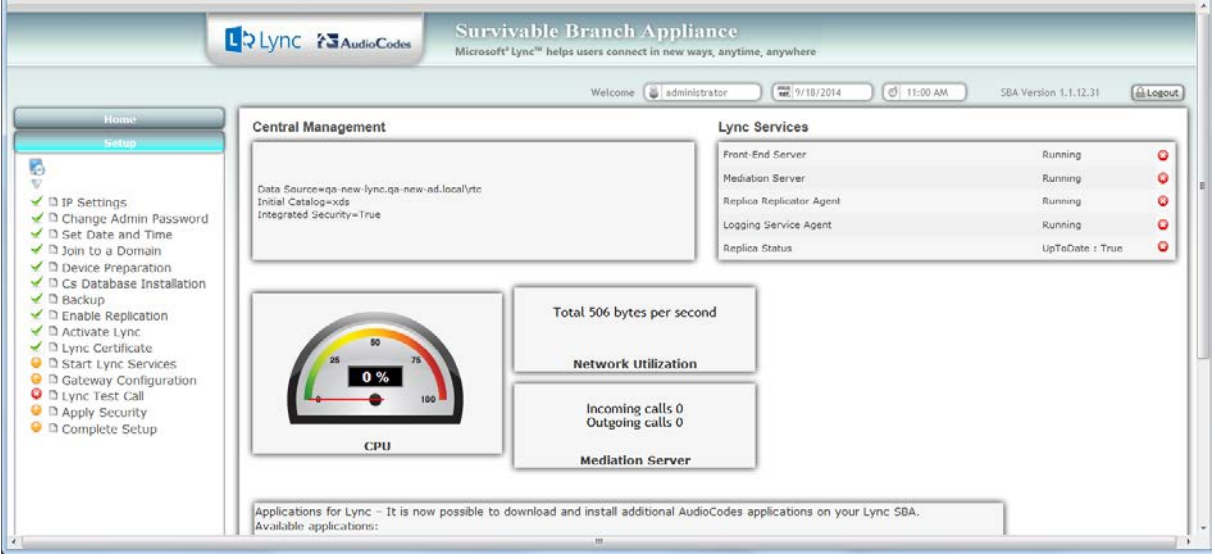

### **Figure 10-51: Lync Certificate – Complete**

### <span id="page-106-0"></span>**10.12 Step 12: Start Lync Services**

The Start Lync Services option enables you to start a Lync Server 2013 (formerly, termed Communications Server) component that runs as a Windows service.

- **To start Lync services:**
- **1.** Select the **Setup** tab and then select the Start Lync Services check box; the following screen is displayed:

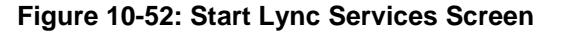

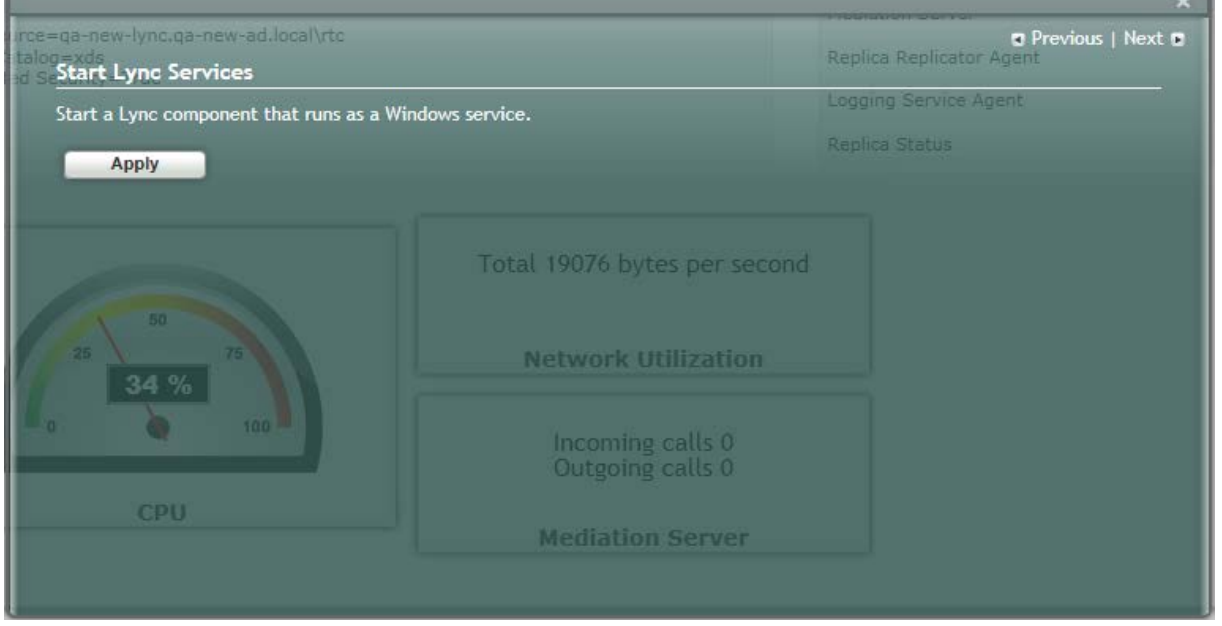

**2.** Click **Apply** to start the services as per the Lync configuration settings; the following screen is displayed:

**Figure 10-53: Lync Services Started**

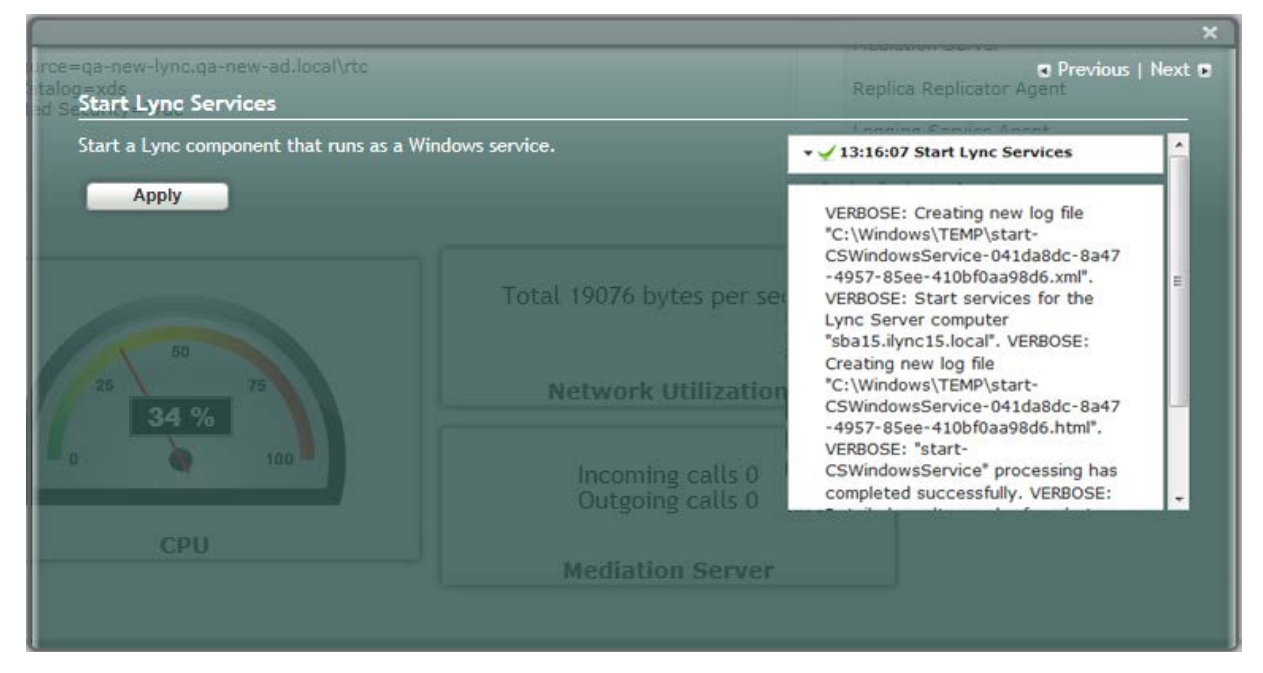

## **AudioCodes**

A green check mark appears next to the 'Start Lync Services' option under the Setup tab, and in the Lync Services information pane all of the Lync Services are shown as "Running" as shown in the figure below.

### **Figure 10-54: Start Lync Services – Completed Successfully**

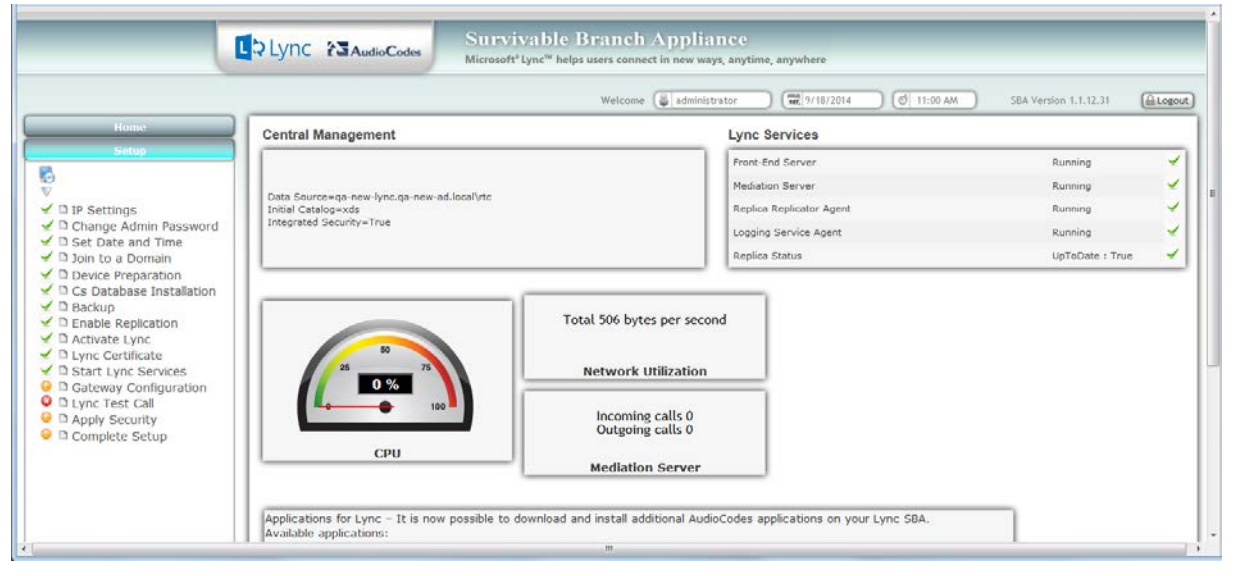

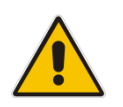

**Note:** The Lync Services and Replication Status take time to update and therefore will not immiediately be displayed as running.
# <span id="page-108-0"></span>**10.13 Step 13: Configure Gateway and Test Calls**

The Gateway Configuration option enables you to connect to the Web-based interface of the PSTN Gateway functionality of the Mediant 800B SBA in order to configure the gateway for testing calls to the PSTN.

**Note:** Before testing gateway calls:

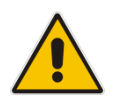

- Ensure that you have connected the PSTN gateway as described in Chapter [5](#page-32-0) on page [33.](#page-32-0)
- Ensure that you have configured PSTN call routing (for more information, refer to the *Mediant 800B MSBR User's Manual*).

#### **To configure the gateway and run test calls:**

**1.** Select the **Setup** tab, and then select the 'Gateway Configuration' check box; the following screen appears:

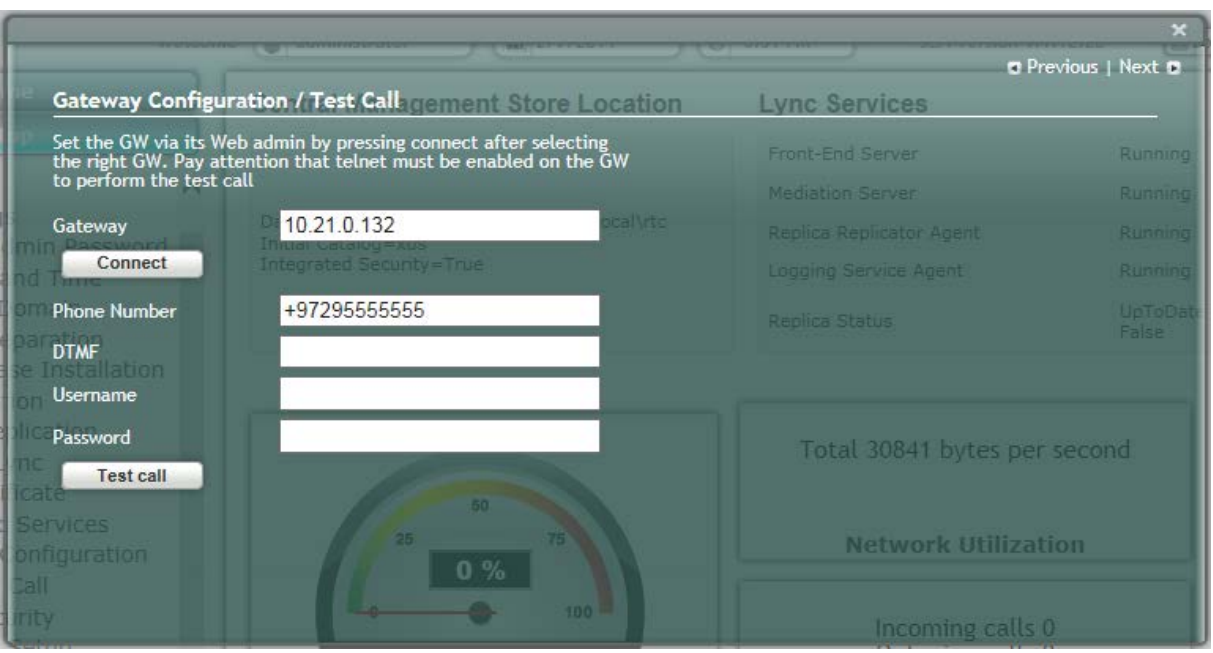

#### **Figure 10-55: Gateway and Endpoint Configuration**

- **2.** In the 'Gateway' field, enter the IP address or DNS name of the Mediant 800B.
- **3.** In the 'Phone Number' field, enter the endpoint phone number for which you wish to test the call.
- **4.** In the 'DTMF' field, enter any DTMF string. This DTMF string will be heard when the user picks up the phone handset (optional).
- **5.** If you changed the Web/Telnet login username and password of the PSTN Gateway, then enter their values in the 'Username' and 'Password' fields respectively; otherwise, leave the fields as is.
- **6.** Click **Connect**; the login screen for the gateway's Embedded HTTP/S-based Web server is displayed.

- **7.** Establish a telnet session (enable Telnet on the PSTN Gateway):
	- **a.** Open the Telnet/SSH Settings page (**Configuration** tab > **System** menu > **Management** > **Telnet/SSH Settings**).
	- **b.** From the 'Embedded Telnet Server' drop-down list, select **Enable Unsecured**.
	- **c.** In the 'Telnet Server TCP Port' field, ensure that the port used for Telnet is '23' (default).

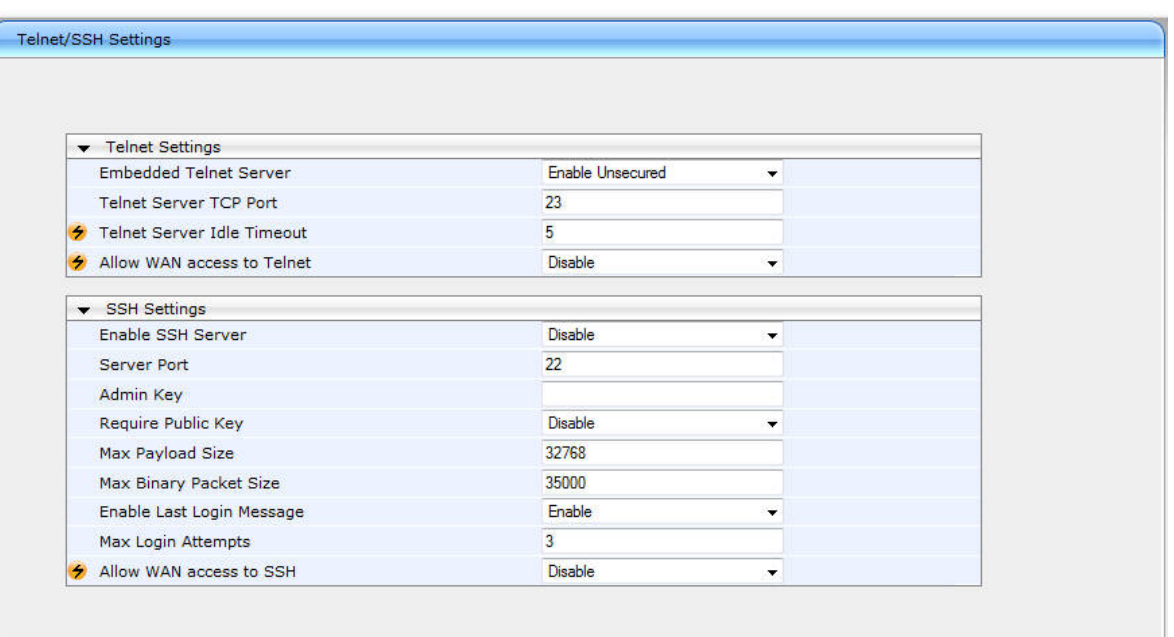

#### **Figure 10-56: Enabling Telnet**

**8.** Configure PSTN call routing (for more information, refer to the *Mediant 800B MSBR User's Manual*).

**9.** In the SBA Management Interface, click **Test Call**; the test call in progress is displayed:

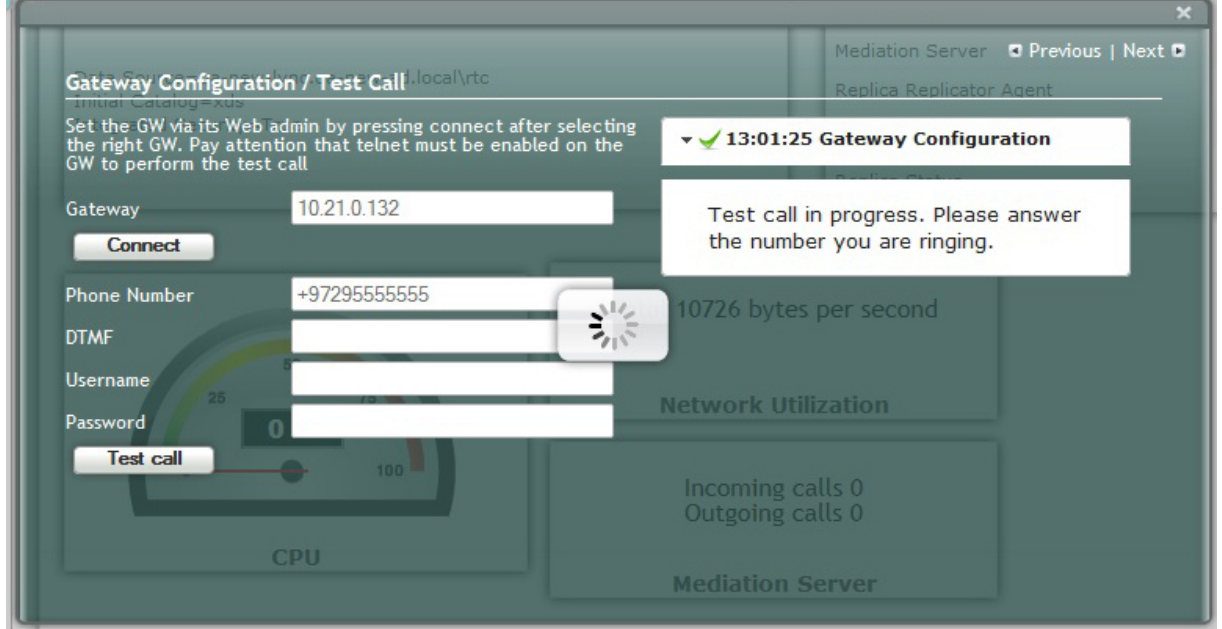

**Figure 10-57: Test Call in Progress**

- **a.** When the call has been successfully tested.
- **b.** If the phone does not ring, an error message is displayed and the call test fails. If the phone rings, lift the handset and confirm that you can hear the DTMFs. The following screen appears when you answer the phone:

#### **Figure 10-58: Test Call Succeeded**

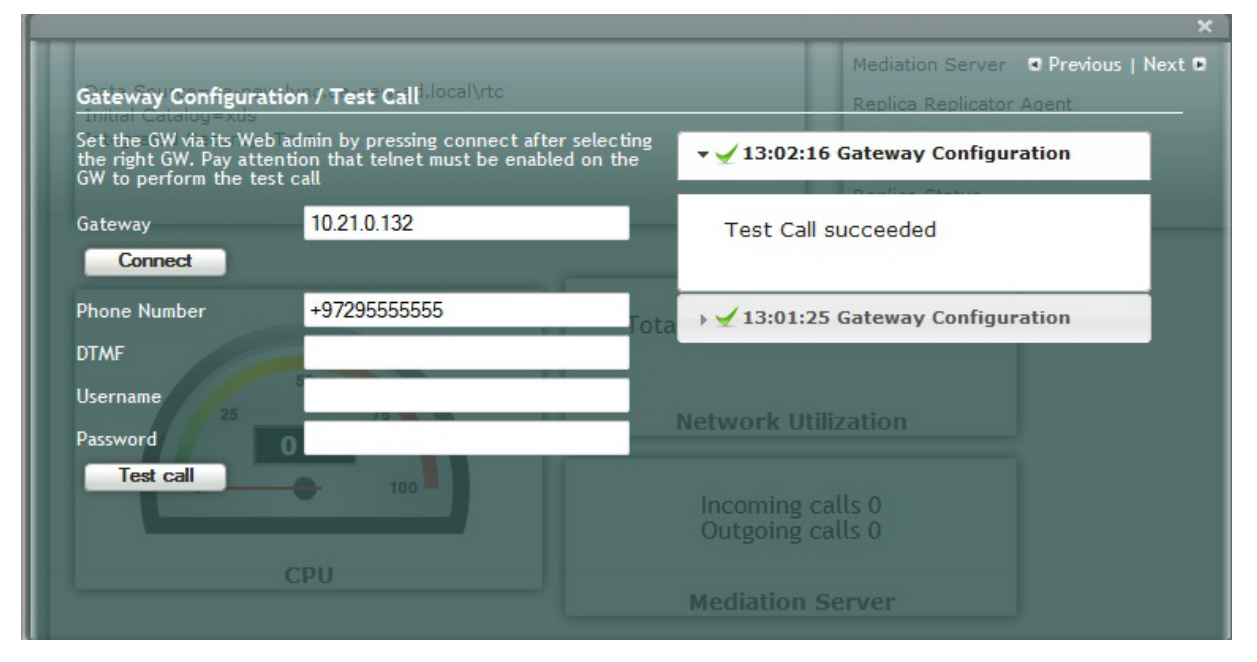

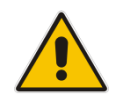

**Note:** It is recommended to disable Telnet after making the test call.

A green check marks appear next to the 'Gateway Configuration' (and Gateway test call) option under the Setup tab, as shown in the figure below.

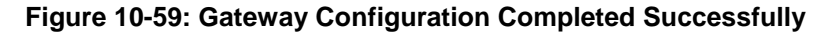

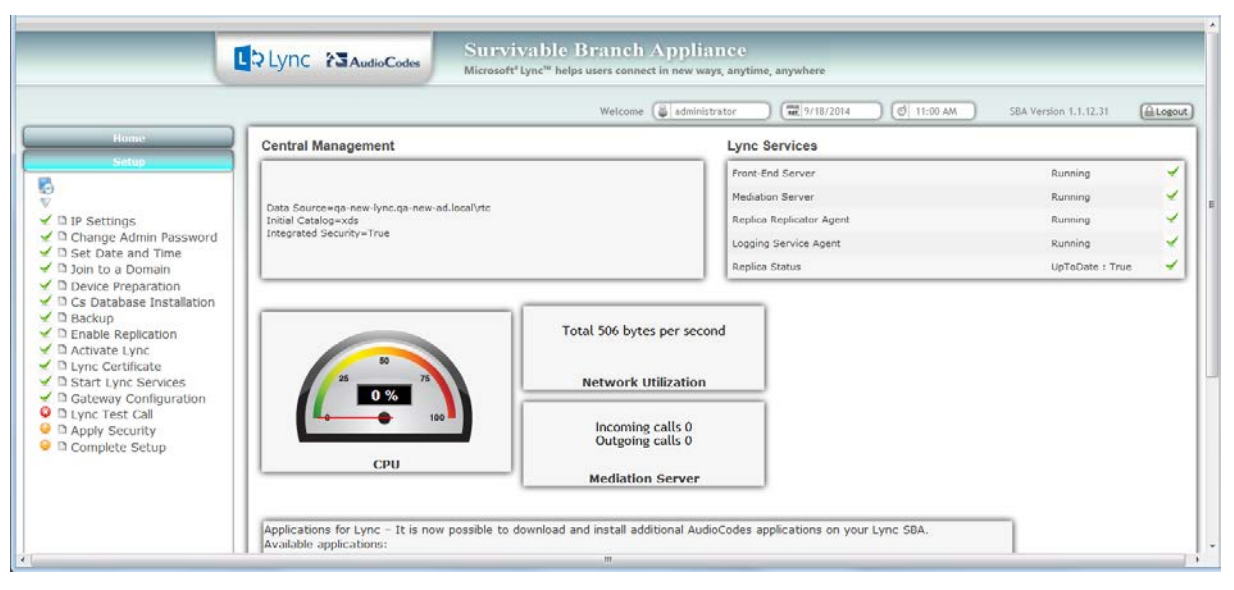

# **10.14 Step 14: Test Lync Calls**

The Lync Test Call option allows you to test a PSTN call initiated by the Lync Server 2013.

## **10.14.1 Test Prerequisites**

Before running the Lync Test Call, the following prerequisites must be met :

- The gateway call has been successfully tested as described above in Section [10.13](#page-108-0) on page [109.](#page-108-0)
- **The Test users have been created in the Lync Server 2013 and are voice-enabled.**
- **U** VoIP Outbound Routing configuration has been setup and the correct policies assigned to the test users (for more information, refer to the *Mediant 800B MSBR User's Manual*).
- **Built-in-users for HealthMonitoring have been configured using the following** commands:

```
New-CsHealthMonitoringConfiguration -Identity 
<XdsGlobalRelativeIdentity> -FirstTestUserSipUri <String> -
SecondTestUserSipUri <String>
Where:
```
- Identity the FQDN of the pool where the health monitoring configuration settings are to be assigned (i.e., SBA FQDN).
- FirstTestUserSipUri is the SIP address of the first test user to be configured for use by this collection of health monitoring settings. Note that the SIP address must include the sip: prefix, for example:

```
-FirstTestUserSipUri sip:kenmyer@litwareinc.com
```
Second Test User Sip Uri is the SIP address of the second test user to be configured for use by this collection of health monitoring settings. Note that the SIP address must include the sip: prefix, for example:

-SecondTestUserSipUri sip:jhaas@litwareinc.com

## **10.14.2 Running the Lync Call Test**

The procedure for running the Lync test call is described below.

#### **To run the Lync test call:**

**1.** Select the **Setup** tab, and then select the **Lync Test Call** option; the Lync Test Call screen is displayed:

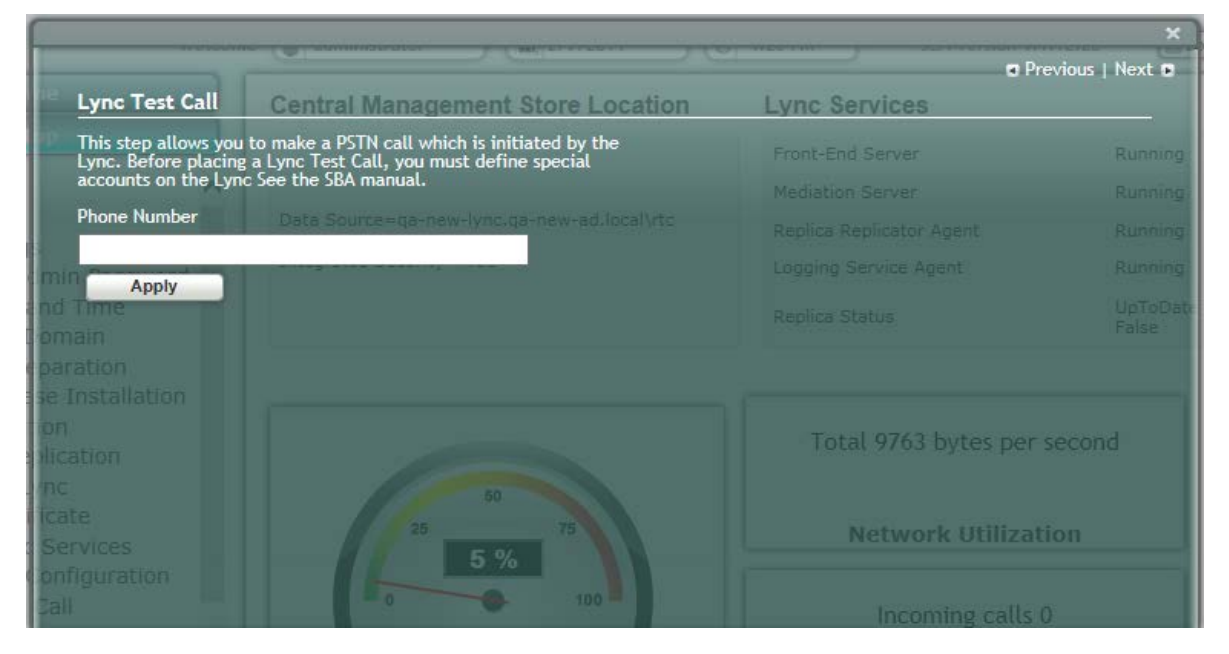

**Figure 10-60: Lync Test Call Screen**

- **2.** In the 'Dial Check Phone Number' field, enter the PSTN phone number to dial.
- **3.** Click **Apply** to start the test call.

If the test is successful, the phone of the PSTN user rings and when the handset is lifted, the DTMF tones are heard. If the phone does not ring, an error message is displayed on the screen. The screen displays logged details of the call:

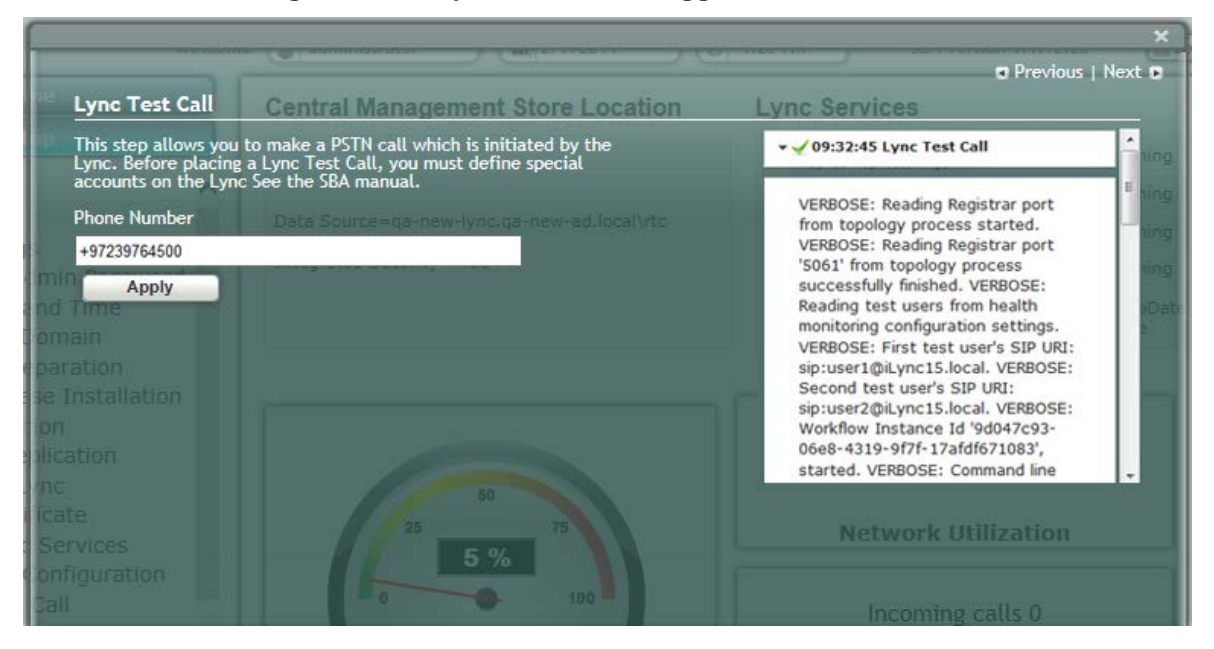

**Figure 10-61: Lync Test Call – Logged Call Test Result**

A green check mark appears next to the 'Lync Test Call' option under the Setup tab, as shown in the figure below.

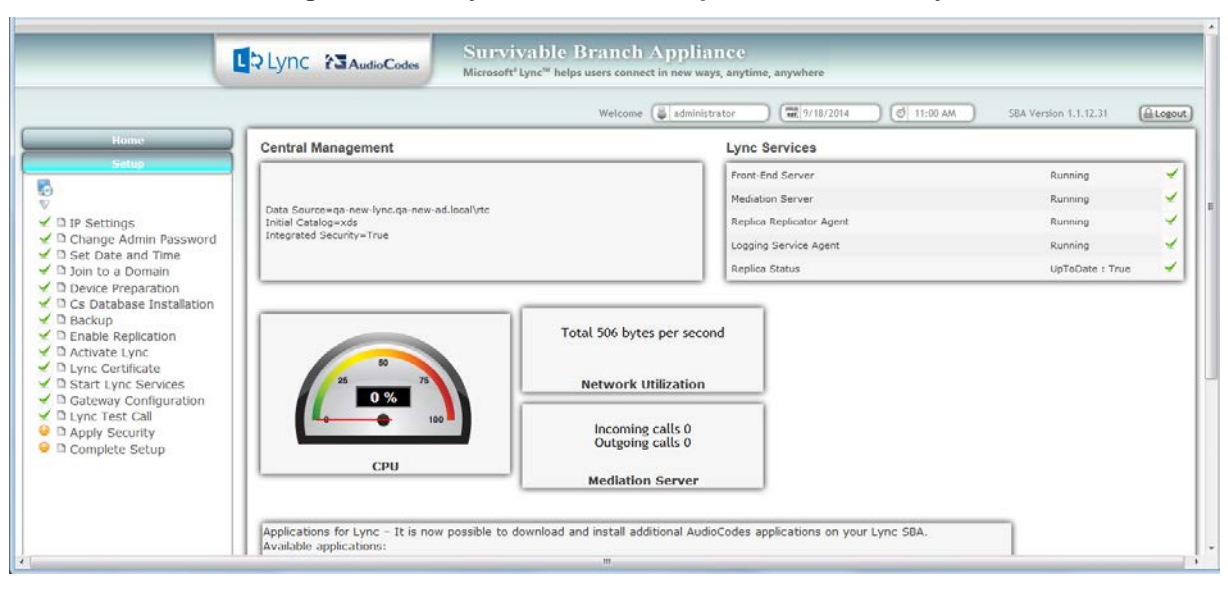

#### **Figure 10-62: Lync Test Call Completed Successfully**

# **10.15 Step 15: Apply Security**

You can apply a security template to the device. This template configures the security for various SBA services. For example, firewall policy, registeries and OS audit policy. You can apply one of the following security policies:

- No Policy-use a default hardening setup (no security template is loaded to the SBA device) as was the case until this release.
- **Use default template-Load an AudioCodes built default security template to the SBA** device.
- Upload a security template-Load an administrator-defined template to the SBA device.

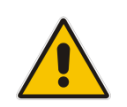

**Note:** Once a template is loaded, you cannot perform rollback using the SBA GUI. To rollback the security settings, see the Microsoft document at: security settings, see the Microsoft document at: [http://technet.microsoft.com/en-us/library/cc733088.aspx.](http://technet.microsoft.com/en-us/library/cc733088.aspx)

## **10.15.1 Apply No Policy**

This procedure describes how to configure the 'No Policy' security option on the SBA device. When this option is configured, a default hardening setup is implemented and no security template is loaded to the SBA device.

- **To implement the No Policy option:**
- **1.** Select the **Setup** tab, and then click the **Apply Security** option; the following screen is displayed:

#### **Figure 10-63: Apply Security-No Policy**

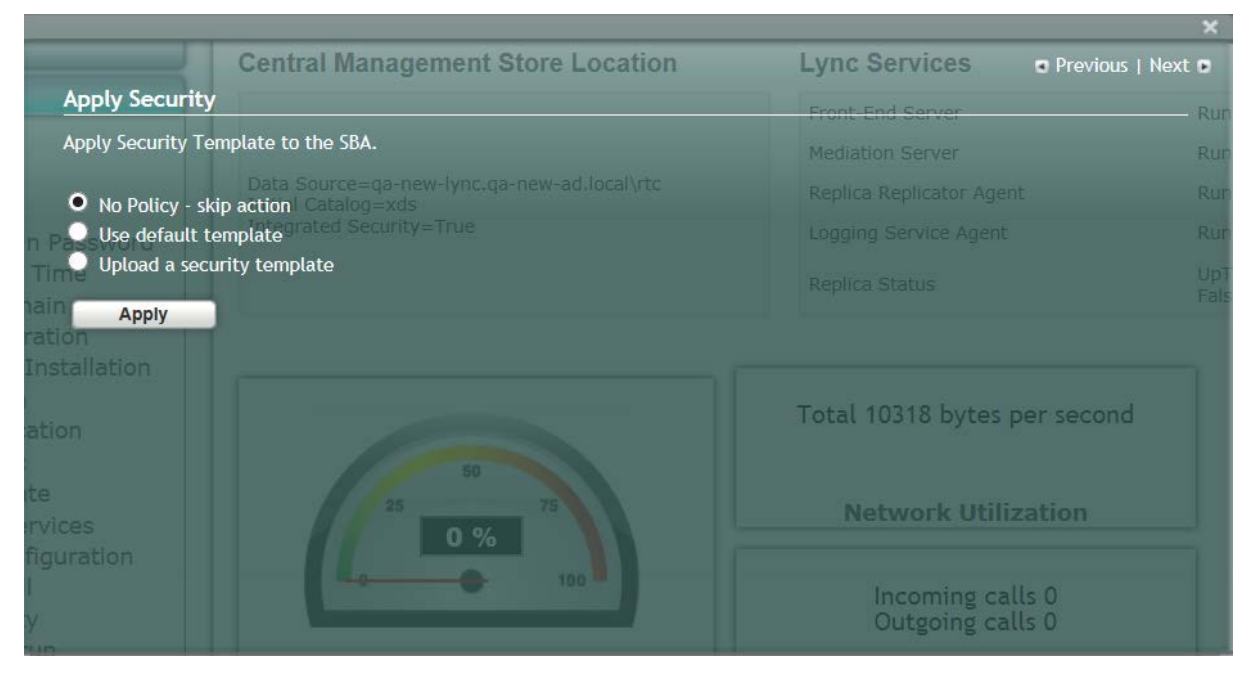

**2.** Select the 'No Policy-skip action' check box option, and then click **Apply**; the following screen is displayed:

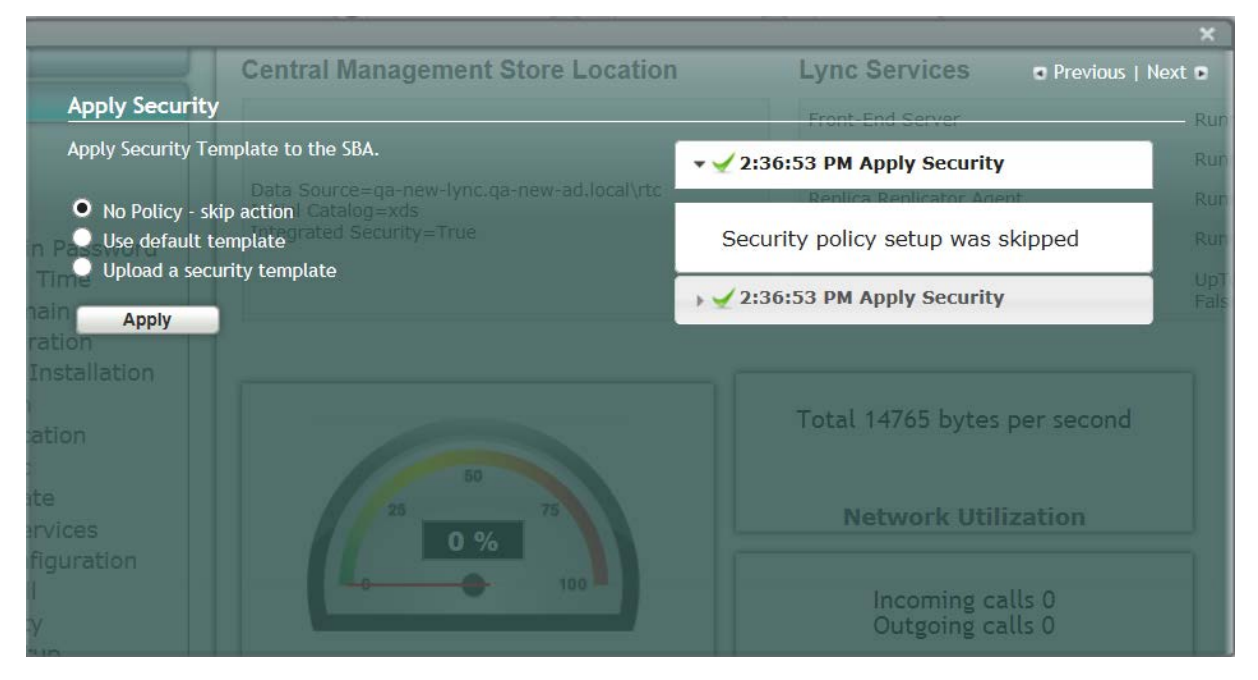

#### **Figure 10-64: Confirmation-Security Policy Setup Skipped**

## **10.15.2 Apply Default Security Template**

This procedure describes how to apply the default security template.

- **To apply the default security template:**
- **1.** Select the **Setup** tab, and then click the **Apply Security** option; the following screen is displayed:

#### **Figure 10-65: Apply Security Policy- Use Default Template**

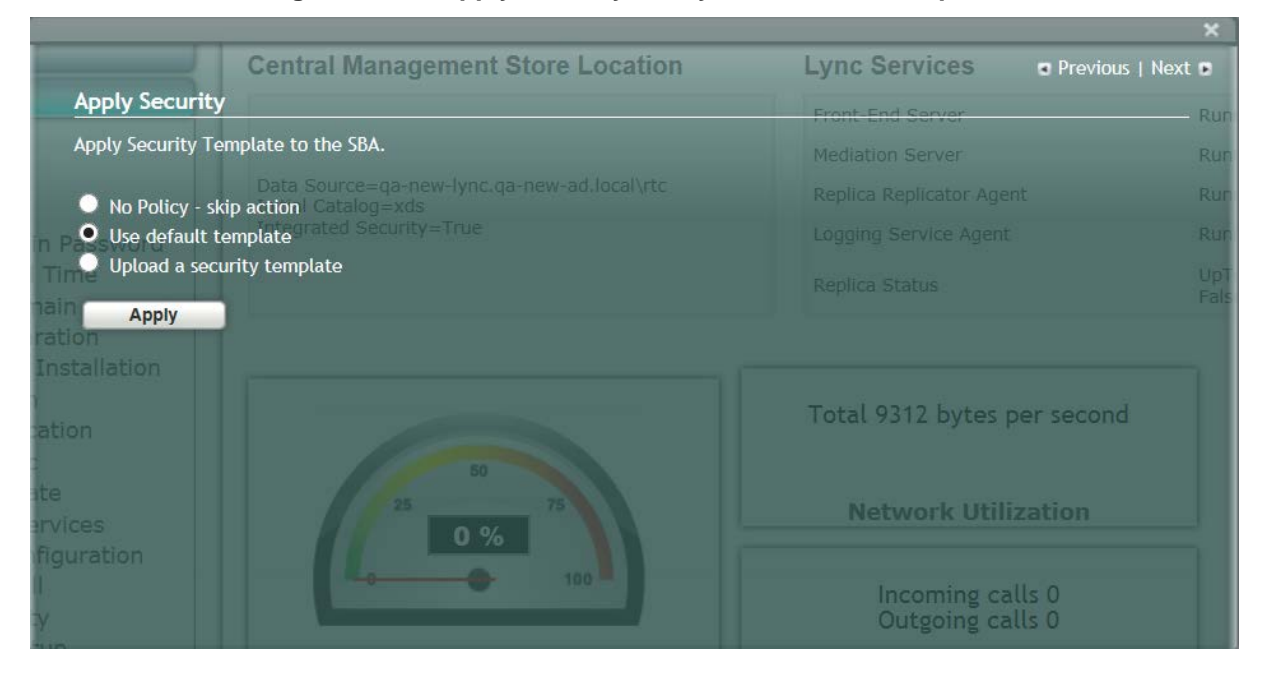

**2.** Select the 'Use default template' check box, and then click **Apply**; the SBA automatically logs out:

**Central Management Store Location Lync Services** Previous | Next 0 **Apply Security** Apply Security Templato to the CRA Rur **Security System Logout** No Policy - skip The System will log out while runnig security template setup O Use default ten mplate... ∩ Upload a secur OK Apply  $\frac{1}{2}$ nstallation Total 9708 bytes per second **Network Utilization** figuration Incoming calls 0 Outgoing calls 0 ļ

**Figure 10-66: System Logout-Default Security Template Applied**

**3.** Click **OK** for the system to log out while running the security template;the following screen appears:

#### **Figure 10-67: System Logout-Security Template**

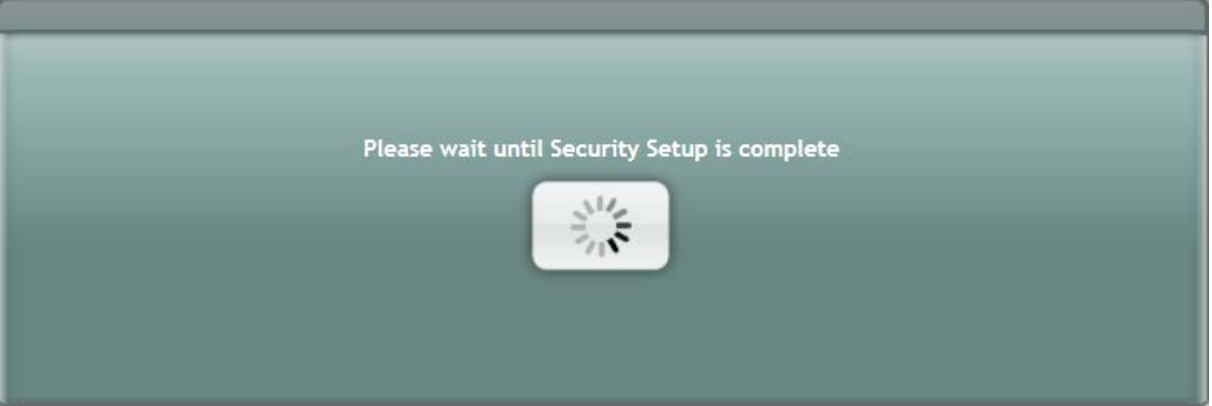

**4.** After a few minutes the security setup completes, and the SBA login screen appears.

**5.** Login and then select the **Setup** tab.

A green check mark appears next to the 'Apply Security' option, as shown in the figure below.

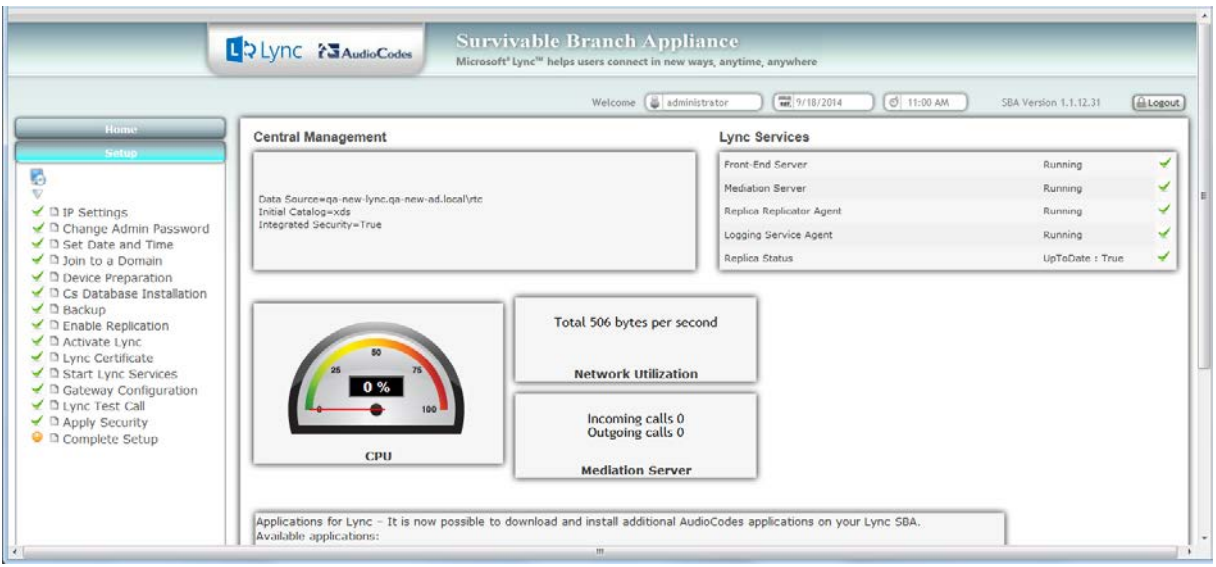

#### **Figure 10-68: Security Template Successfully Applied**

# **10.15.3 Apply User-Defined Security Template**

This procedure describes how to apply a user-defined security template.

- **To apply a user-defined security template:**
- **1.** Select the **Setup** tab, and then select the 'Apply Security' check box, the following screen is displayed:

**Figure 10-69: Apply Security Policy- Upload a Security Template**

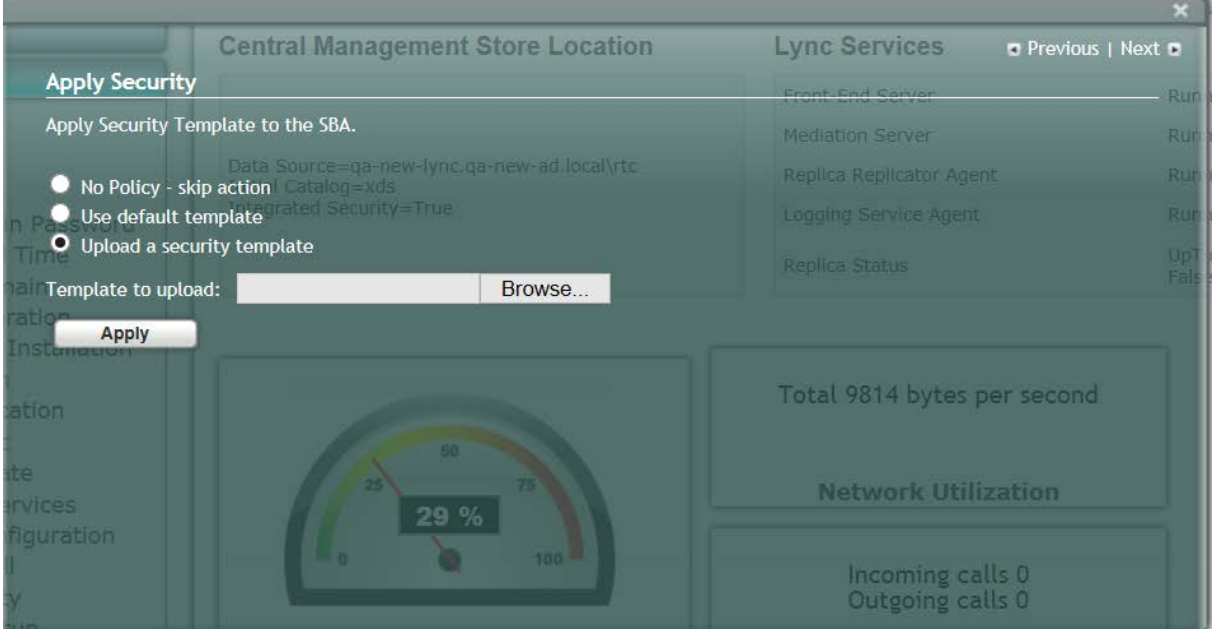

**2.** Select the 'Upload a security template' check box; the following screen appears: **Figure 10-70: Apply Security Policy- Browse to Security Template**

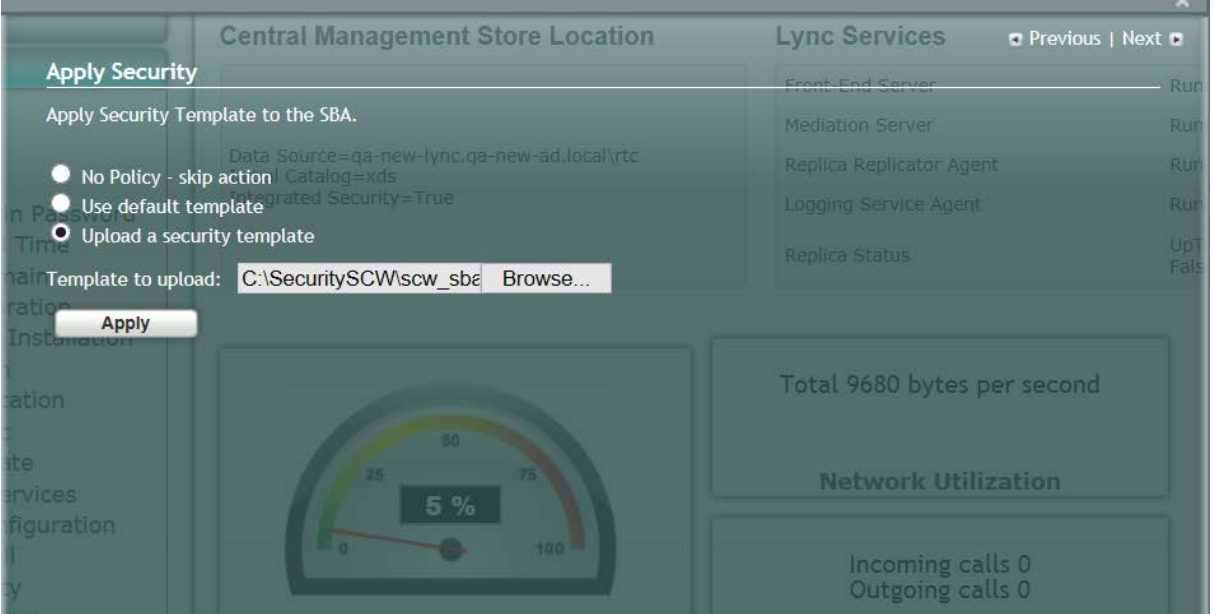

**3.** Browse to a custom security template to upload and run, and then click **Apply**; the SBA automatically logs out:

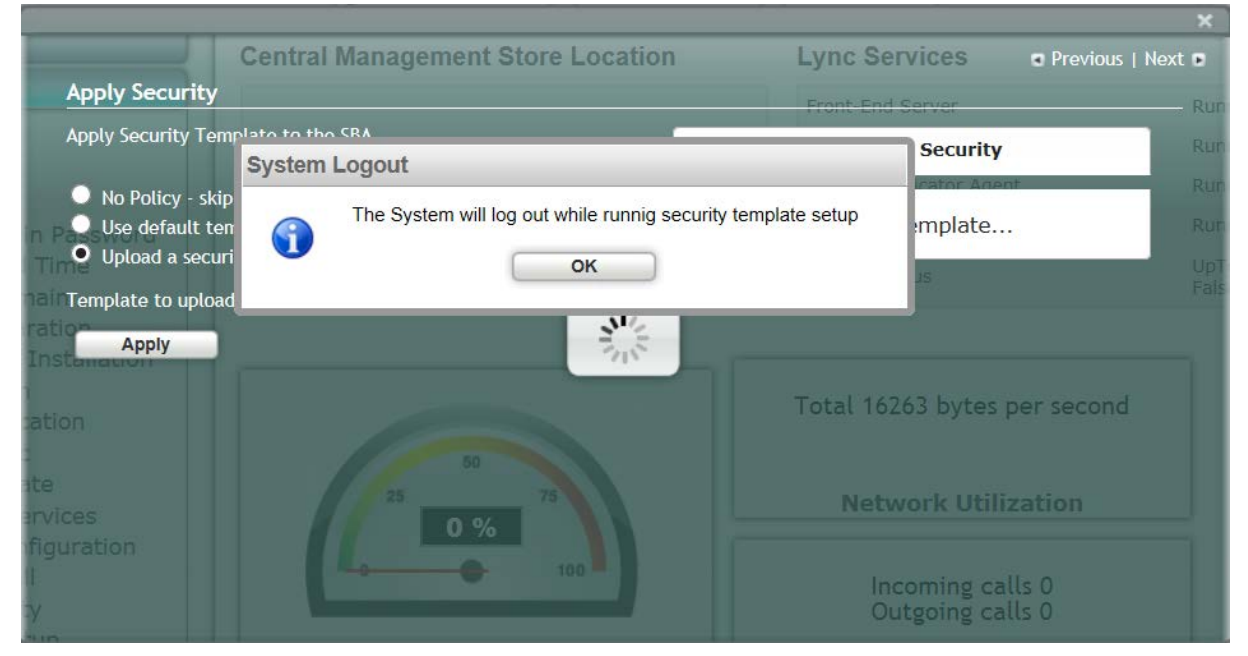

**Figure 10-71: System Logout-Custom Security Template Applied**

**4.** Click **OK** for the system to log out while running security template; the following screen appears:

#### **Figure 10-72: System Logout-Security Template**

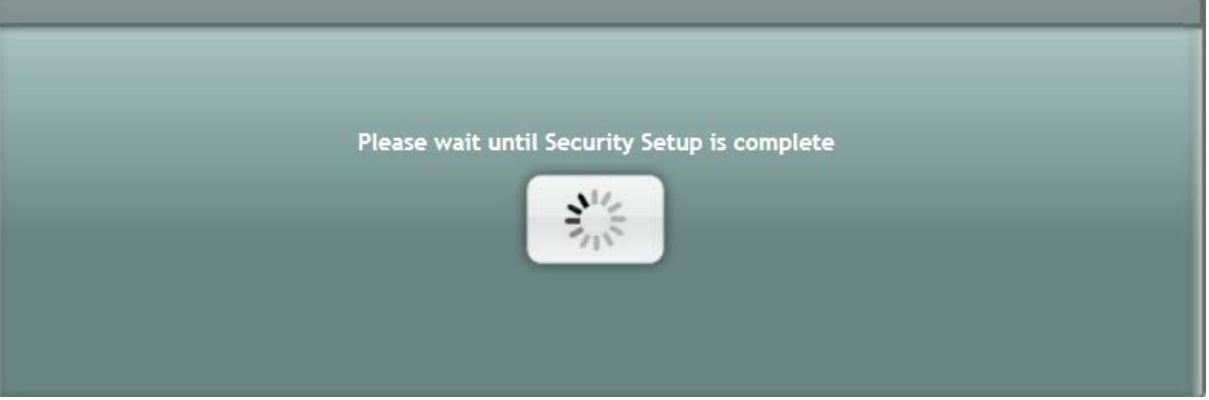

After a few minutes the security setup completes, and the SBA login screen appears.

**5.** Login and then select the **Setup** tab.

A green check mark appears next to the 'Apply Security' option, as shown in the figure below.

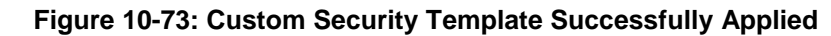

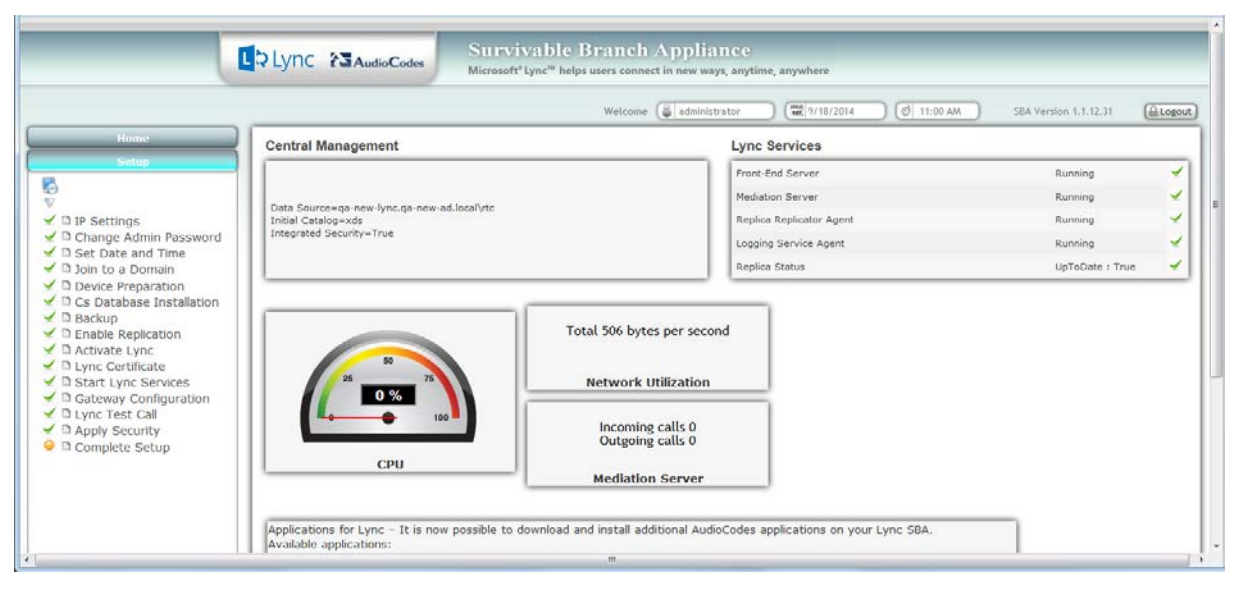

# **10.16 Step 16: (Optional) Remote Control**

This section describes how to enable or disable the RDP (Remote Desktop Protocol) and the Remote Windows Powershell on the SBA device.

Remote Power Shell - The Remote PowerShell is by default enabled. Note that for previous versions (prior to version 1.1.12.0), the Remote PowerShell was by default disabled, and could only be enabled by configuring the parameter 'PSRemoting = Force' in the PowerShell.

RDP (Remote Desktop Protocol): The RDP is enabled by default for all SBA versions.

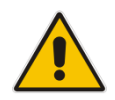

**Note:** If you are using the SBA Pro to upgrade the SBA, then you must enable the Remote Windows Powershell.

#### **To enable/disable remote controls:**

**1.** Select the **Tools** tab, and then select the 'Remote Control' checkbox.

The Remote Control screen is displayed:

#### **Figure 10-74: Remote Control**

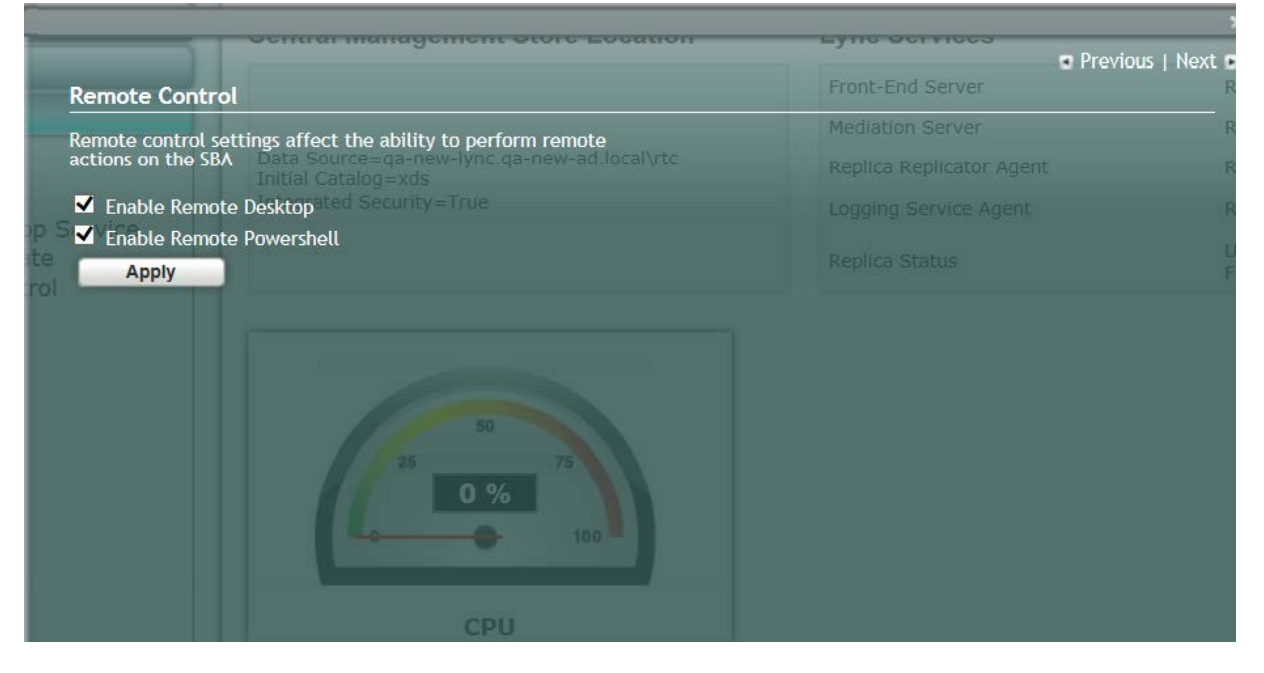

- **2.** Select the 'Enable Remote Desktop' check box to enable the Remote Desktop on the SBA.
- **3.** Select the 'Enable Remote Powershell' check box to enable the Remote Powershell on the SBA.
- **4.** Click **Apply**.

The following screen is displayed after disabling the Remote Desktop and enabling the Remote Powershell:

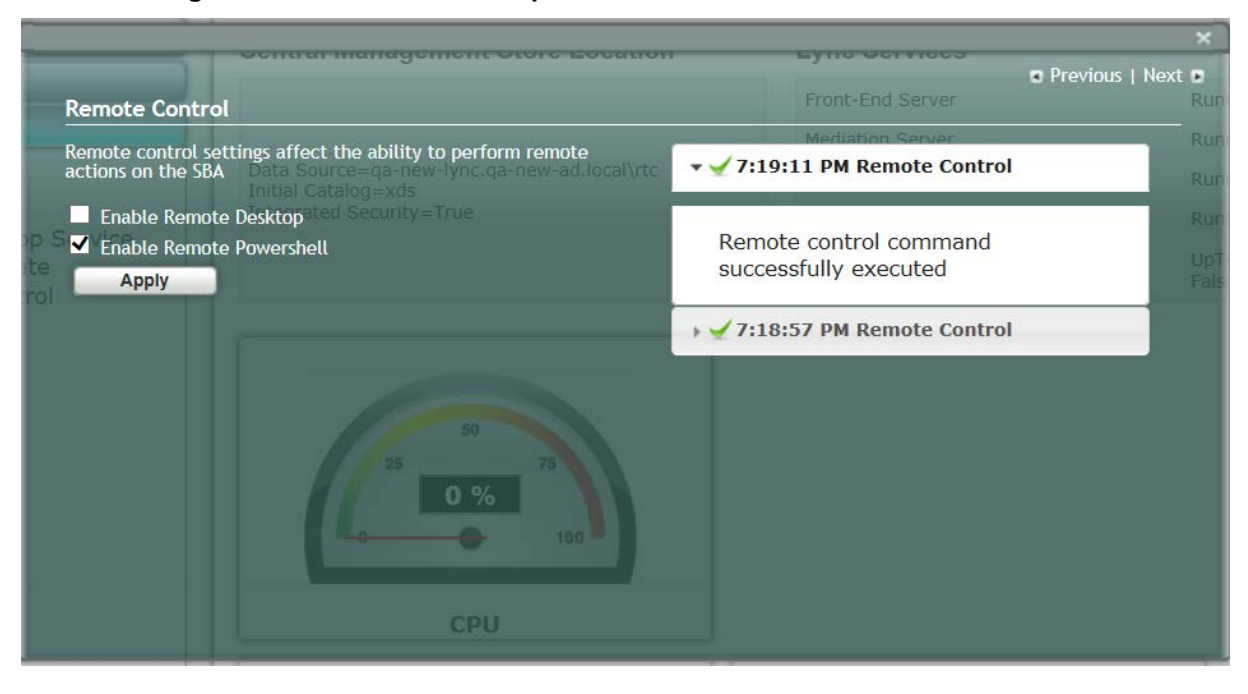

#### **Figure 10-75: Remote Desktop Disabled and Remote Powershell Enabled**

# **10.17 Step 17 (Optional) SNMP Setup**

The AudioCodes SBA device can be configured to report SNMP info and traps to an external SNMP Trap Manager, such as the AudioCodes Element Management System (EMS). You can configure the following:

- Stop and start the SNMP service.
- **Private and public community strings.**
- **SNMP** trusted hosts
- SNMP Trap Destination i.e. the IP address of the SNMP trap destination. For example, EMS.
- **To setup SNMP:**
- **1.** Select the **Tools** tab, and then select the 'SNMP Setup' check box. The SNMP Setup screen is displayed:

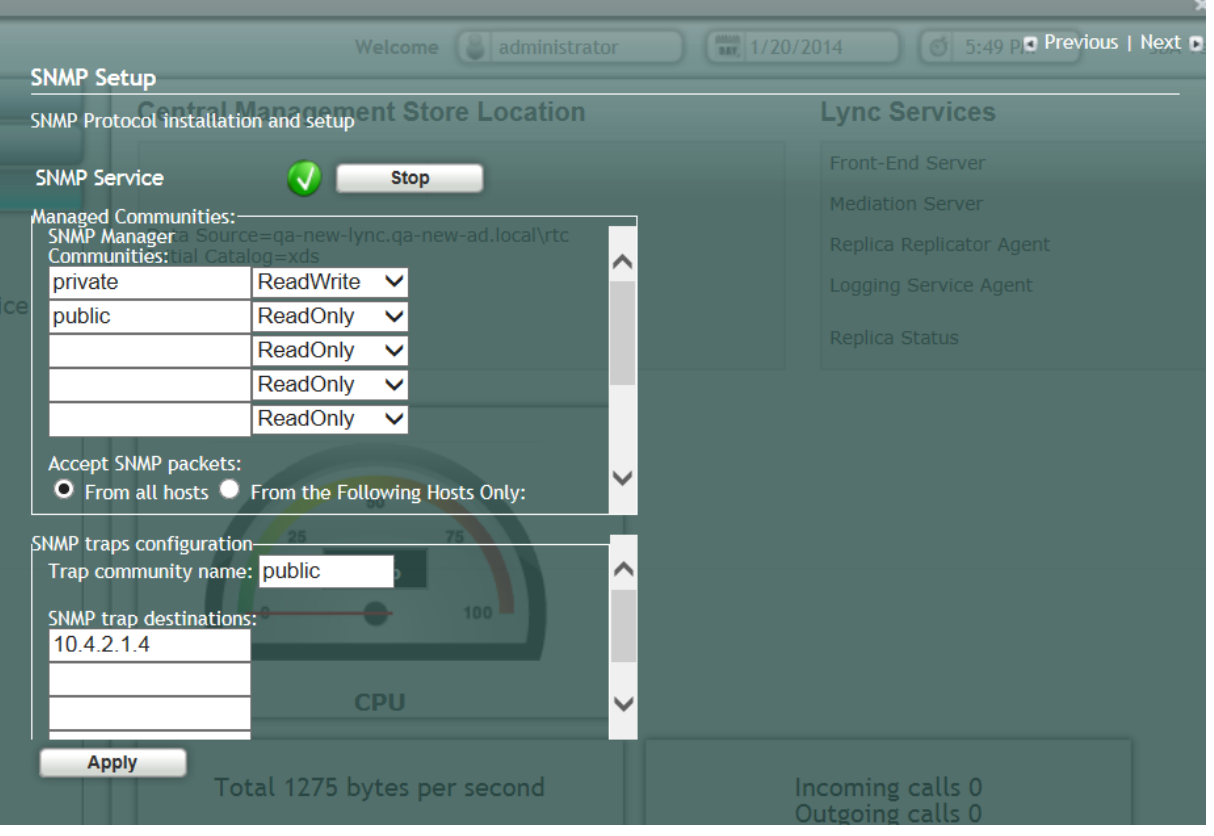

#### **Figure 10-76: SNMP Setup Screen**

If the SNMP Service is running, an adjacent green sign is indicated.

- **2.** In the SNMP Manager Communities pane, configure the public and private community strings.
- **3.** If you wish to configure trusted hosts, select the 'From the Following Hosts Only' check box, and then in the 'SNMP Trusted Hosts' field, enter the names of the SNMP Trusted Hosts.
- **4.** In the 'Trap Community Name' field, enter the name of the SNMPv2 community (user) name.
- **5.** In the 'SNMP Trap Destination' field, enter the IP address of the destination trap manager e.g. EMS. You can enter up to five SNMP trap destinations.
- **6.** Click **Apply**.

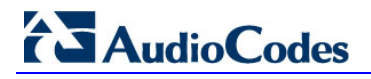

The following screen is displayed:

#### **Figure 10-77: SNMP Setup-Restart Confirmation**

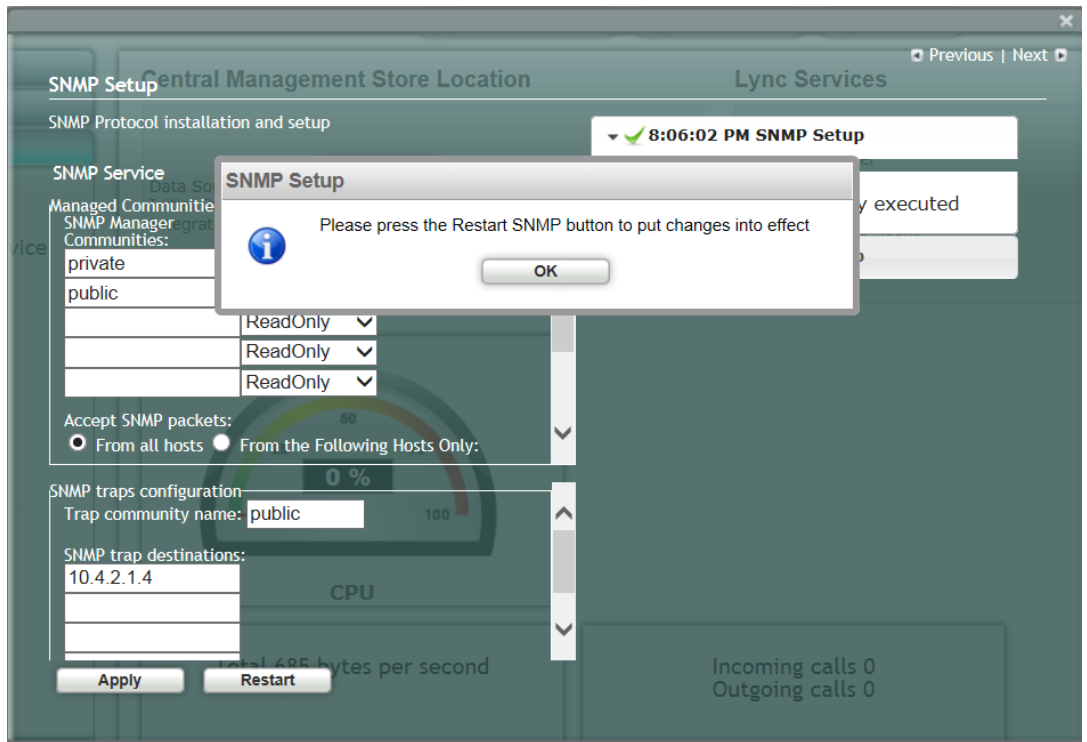

**7.** Click **OK**, and then click **Restart**. The following screen is displayed:

#### **Figure 10-78: SNMP Setup after Restart**

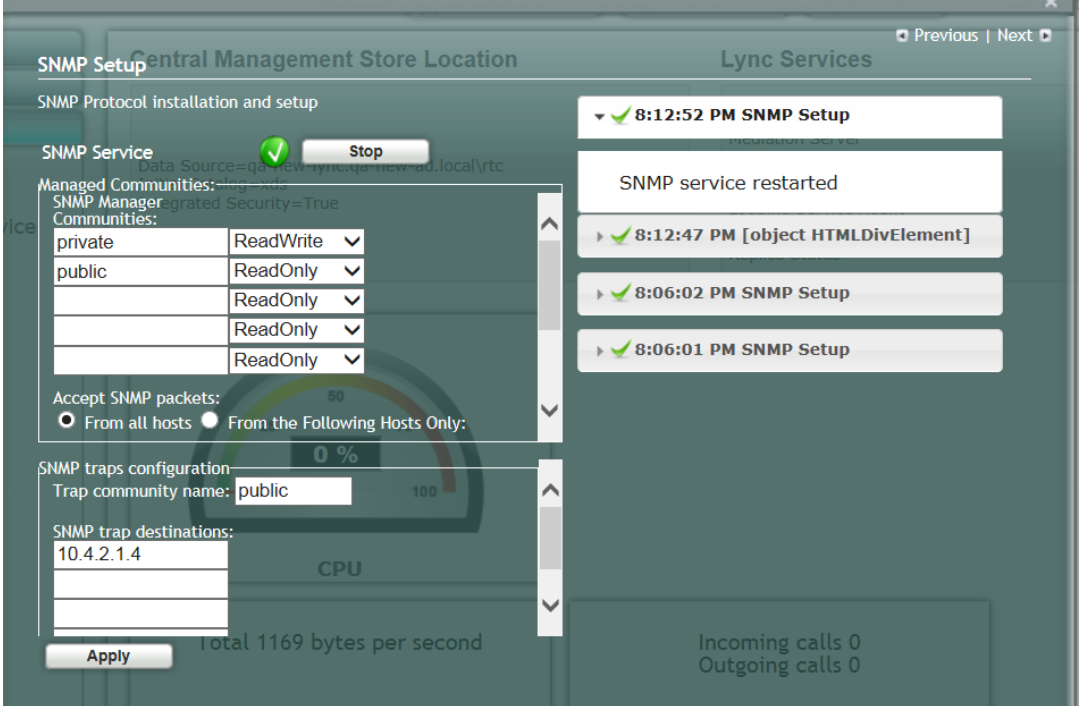

If the SNMP service is stopped, the following screen is displayed: **Figure 10-79: SNMP Service Started**

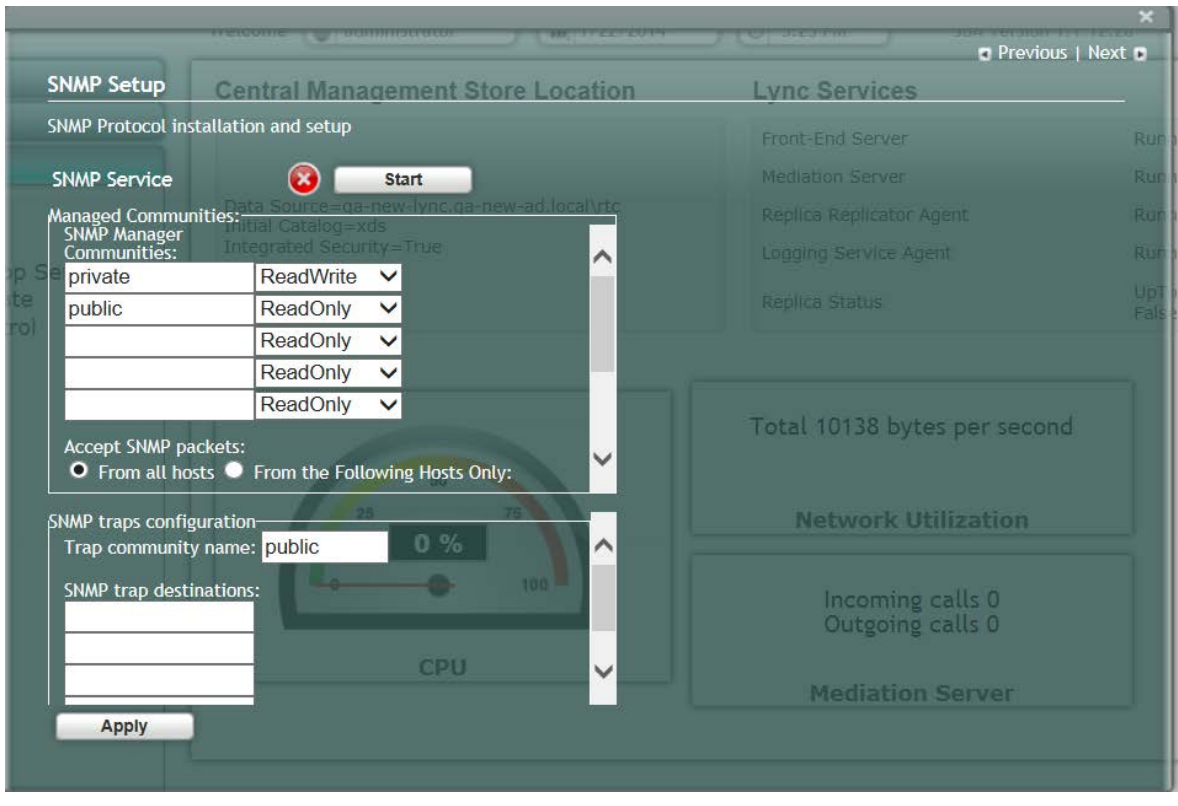

**8.** Click **Start** to start the SNMP service. The following screen is displayed:

#### **Figure 10-80: SNMP Service Confirmation**

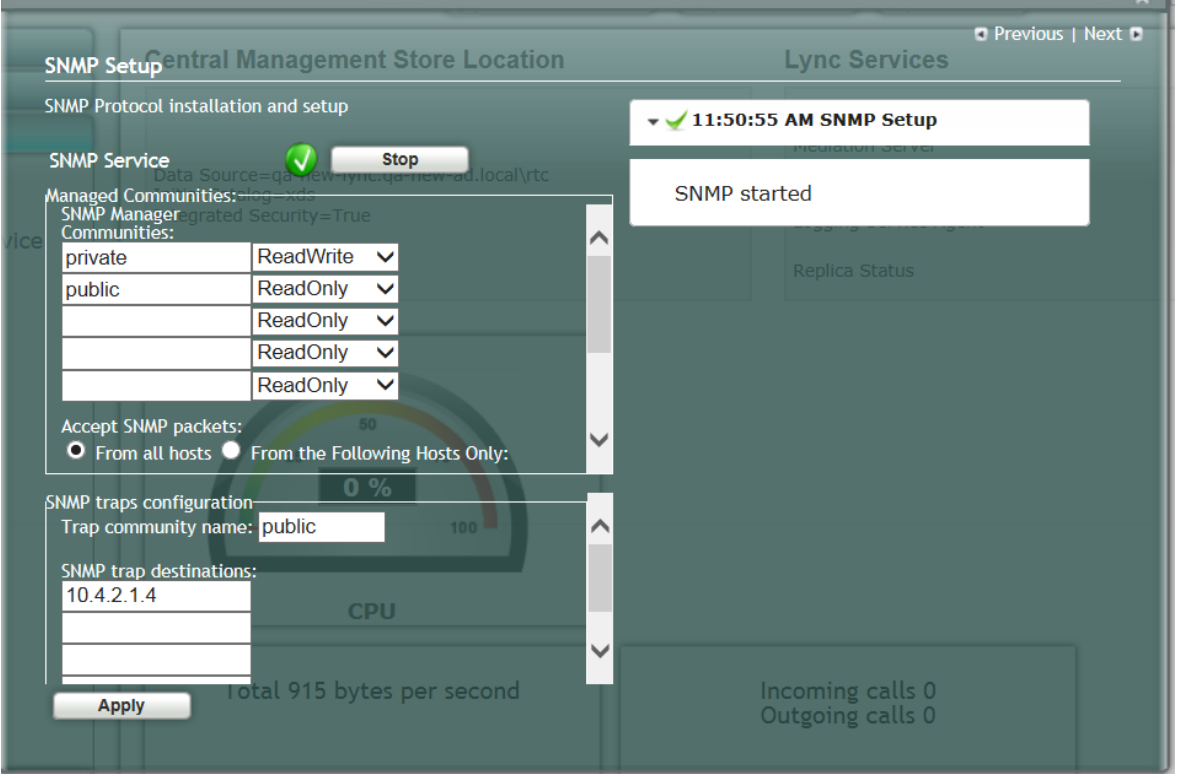

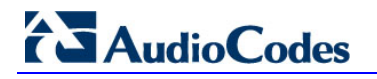

If SNMP service is not installed, the following screen is displayed:

#### **Figure 10-81: SNMP Service is not Installed**

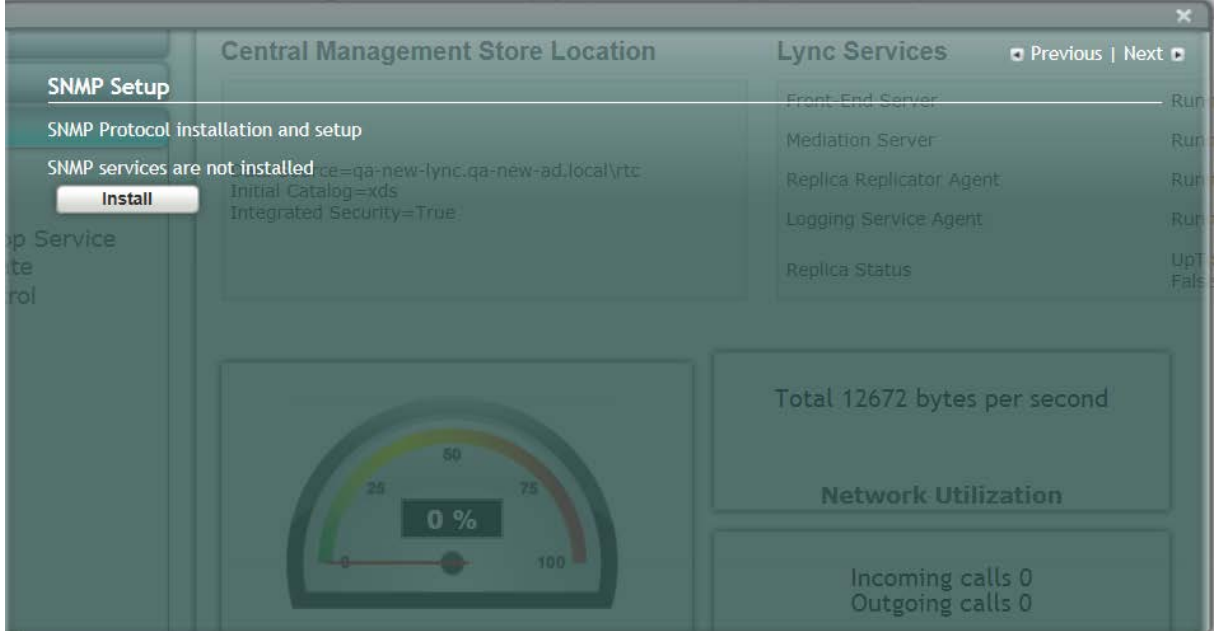

**9.** Click **Install** to install the SNMP service; the following screen is displayed:

**Figure 10-82: SNMP Service Install Confirmation**

|                   | <b>Central Management Store Location</b>                    | <b>Lync Services</b><br>Previous   Next @                                                          |           |
|-------------------|-------------------------------------------------------------|----------------------------------------------------------------------------------------------------|-----------|
| <b>SNMP Setup</b> |                                                             | Frant End Conter                                                                                   | Rur       |
|                   | SNMP Protocol installation and setup                        | ▼ 5:57:08 PM SNMP Setup                                                                            | Rur       |
|                   | SNMP services are not installed entertainment and local the | Penlica Penlicator Agent                                                                           | Rur       |
| Install           | Initial Catalog=xds<br>Integrated Security=True             |                                                                                                    | Rur       |
| p Service<br>ol   |                                                             | 5:56:34 PM [object HTMLDivElement]                                                                 | Up<br>Fal |
|                   | $\frac{0}{\pi}$<br>100                                      | Total 13838 bytes per second<br><b>Network Utilization</b><br>Incoming calls 0<br>Outgoing calls 0 |           |

**10.** Click the **Tools** tab, and then select the 'SNMP Setup' check box ;the following screen is displayed:

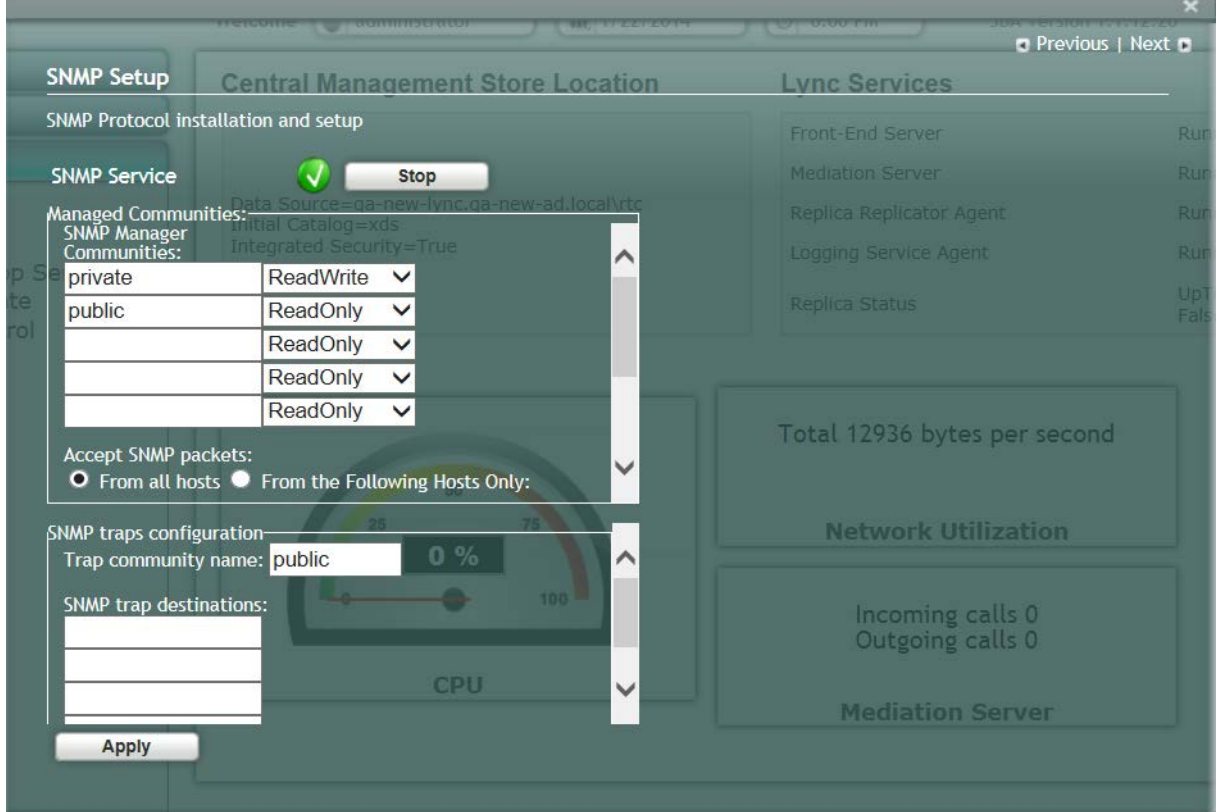

#### **Figure 10-83: SNMP Setup**

# **10.18 Step 18: Completing SBA Setup**

Once you have completed all configurations as described in the previous sections, you need to perform the procedure described below to complete the SBA setup.

#### **To complete SBA setup:**

- **1.** Log in to the SBA Web wizard (if not logged in already).
- **2.** Select the **Setup** tab, and then select the 'Complete Setup' checkbox; the Complete Setup screen appears:

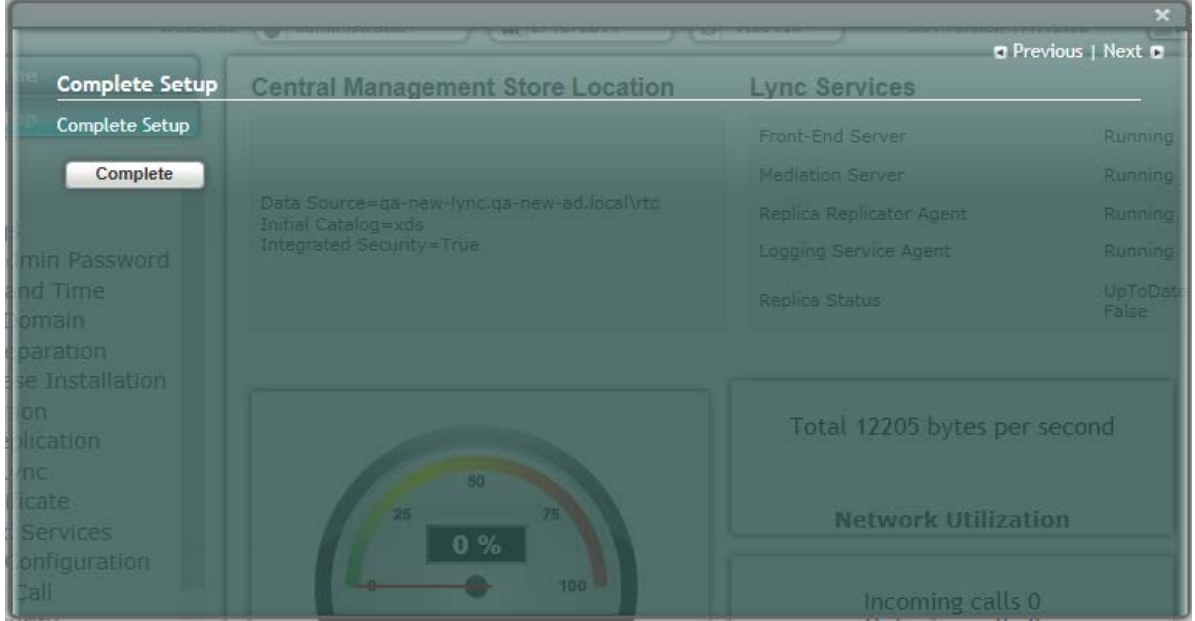

#### **Figure 10-84: Complete Setup Screen**

**3.** Click **Complete**; the following screen appears, indicating that the SBA setup is complete:

# **Figure 10-85: Complete Setup – Setup Completed**

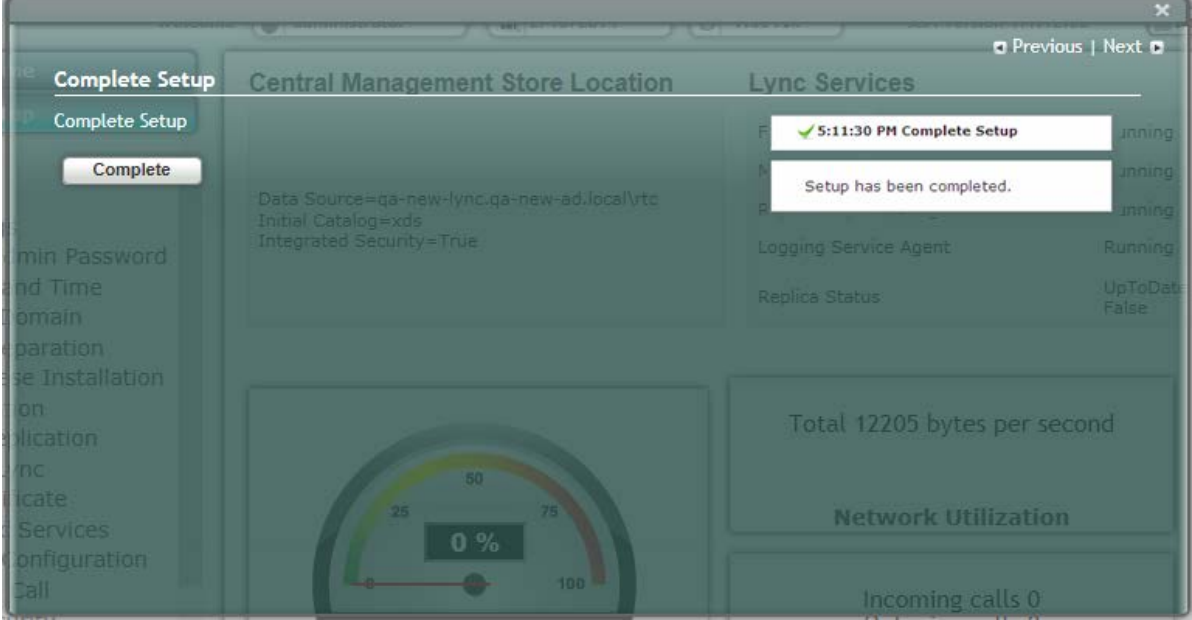

Installation & Maintenance Manual 130 Document #: LTRT-39161

A green check mark appears next to the 'Complete Setup' option under the Setup tab, as shown in the figure below.

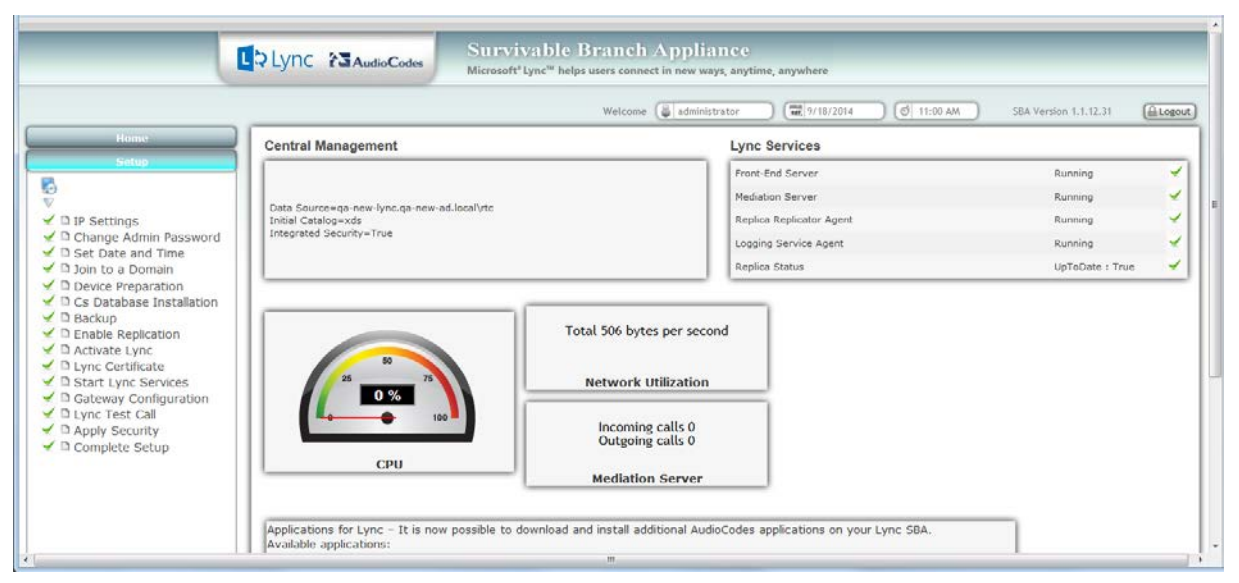

**Figure 10-86: Complete Setup – Completed Successfully**

## **10.19 Monitoring and Maintenance Actions**

This chapter describes basic SBA maintenance activities.

### **10.19.1 Viewing General SBA Status in the Home Page**

The general operating status of the SBA can be viewed in the Home page. This page displays the following:

- Central management store location
- **B** SBA services status (stopped or running)
- CPU and network usages
- **Number of incoming and outgoing calls**

#### **Survivable Branch Appliance** LO Lync 23 AudioCodes Microsoft<sup>\*</sup> Lync<sup>\*\*</sup> helps users connect in new ways, anytime, anywhere  $\begin{tabular}{|c|c|} \hline \textbf{We} & \textbf{administrator} \\\hline \end{tabular}$  $\frac{1}{\text{max}}$  1/30/2014  $\bigcirc$  6:12 PM SBA Version 1.1.12.20  $\boxed{\triangle$  Logout **Central Management Store Location Lync Services** Front-End Server Running  $\bullet$ L. Mediation Server Running  $\bullet$ Data Source=qa-new-lync.qa-new-ad.local\rtc<br>Initial Catalog=xds<br>Integrated Security=True Replica Replicator Agent Running  $\bullet$ O D IP Settings Logging Service Agent Running  $\bullet$ C D Change Computer Name **O** D Change Admin Password UpToDate:<br>False Replica Status  $\bullet$ **O** D Set Date and Time ● □ Join to a Domain Total 12738 bytes per second **Network Utilization** Incoming calls 0<br>Outgoing calls 0 CPL **Mediation Server**

#### **Figure 10-87: Home Page**

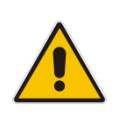

**Note:** The components' statuses shown in the Home Page are also shown in the EMS GUI when the SBA is connected to the EMS. For more information, refer to the *EMS User's* manual.

## **10.19.2 Starting and Stopping SBA Services**

You can stop and start SBA services as described in the procedure below.

- **To start and stop services:**
- **1.** Select the **Tools** menu tab, and then select the 'Start or Stop Service' check box; the Start and Stop Service page appears:

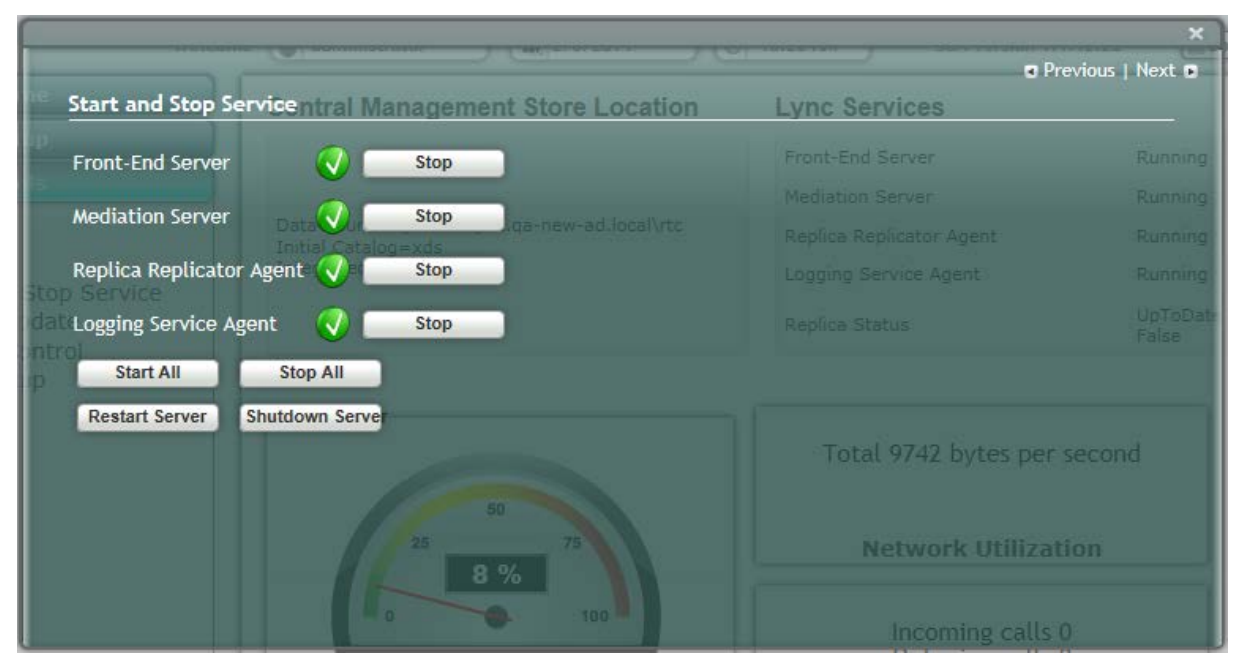

#### **Figure 10-88: Start and Stop Service Page**

- **2.** Stop or Start the following services:
	- Front-End Server
	- Mediation Server
	- Replica Replicator Agent
	- Logging Service Agent
- **3.** Select one of the following actions as required:
	- **Start All:** Starts the services on the SBA
	- **Stop All:** Stops the services on the SBA
	- **Restart Server**: Restarts the server
	- **Shutdown Server:** Shuts down the server

## **10.19.3 Viewing Logged Events**

The procedure below describes how to view and handle logged events.

- **To view and handle logged events:**
- **1.** Select the **Logs** tab; the Logs screen appears displaying logged events:

**Figure 10-89: Logs Screen Displaying Logged Events**

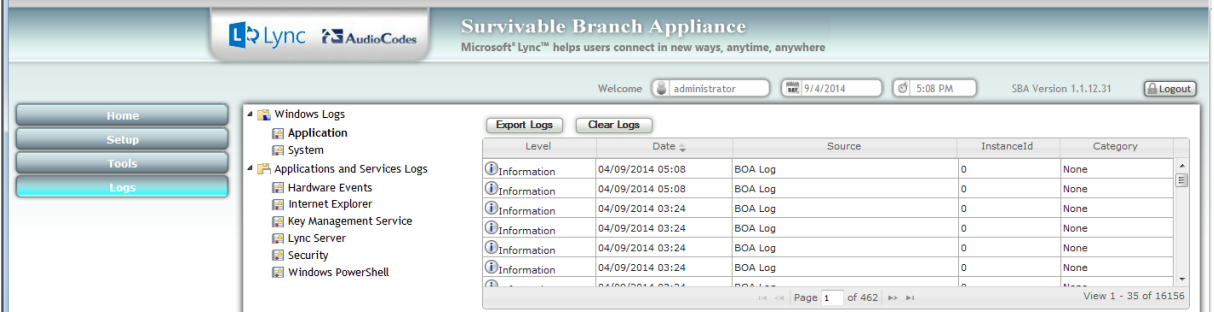

**2.** To view details of a logged event, select the event.

#### **Figure 10-90: Detailed Log Display**

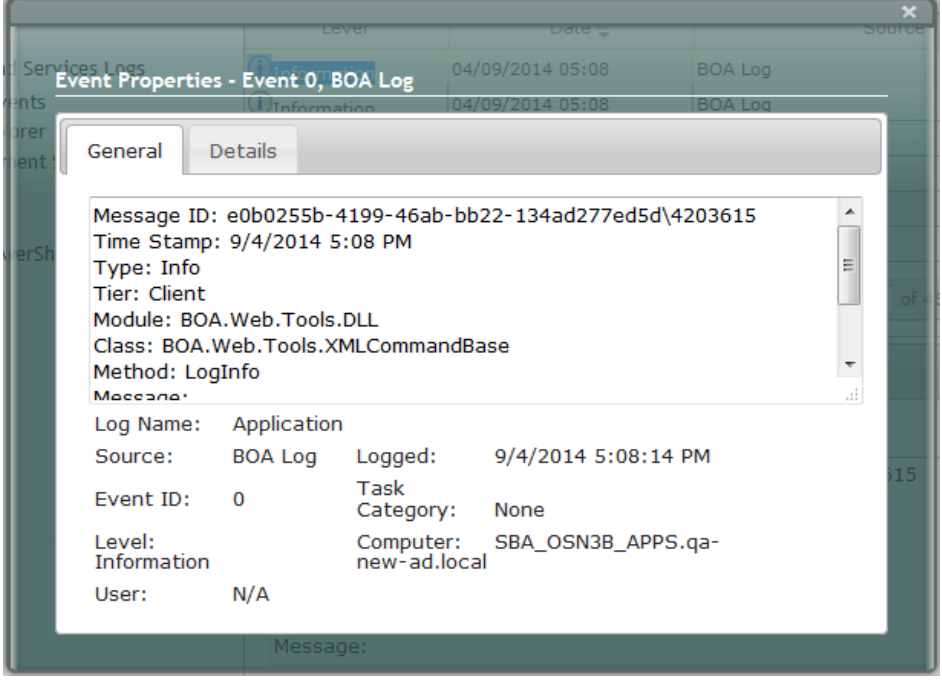

**3.** To clear the displayed log, click the Clear Logs button. To export the logged events, click the Export Logs.

## **10.19.4 Logging Out**

The procedure below describes how to log out the SBA Management Interface.

- **To log out the SBA Web wizard:**
- **E** Click the Logout button in the top right-hand corner of the screen.

# **Part V**

# **Configuring the PSTN Gateway**

This part provides step-by-step procedures for configuring the PSTN Gateway functionality of the Mediant 800B SBA located at the branch office. The configuration is done through the embedded Web server (Web interface) of the Mediant 800B PSTN Gateway.

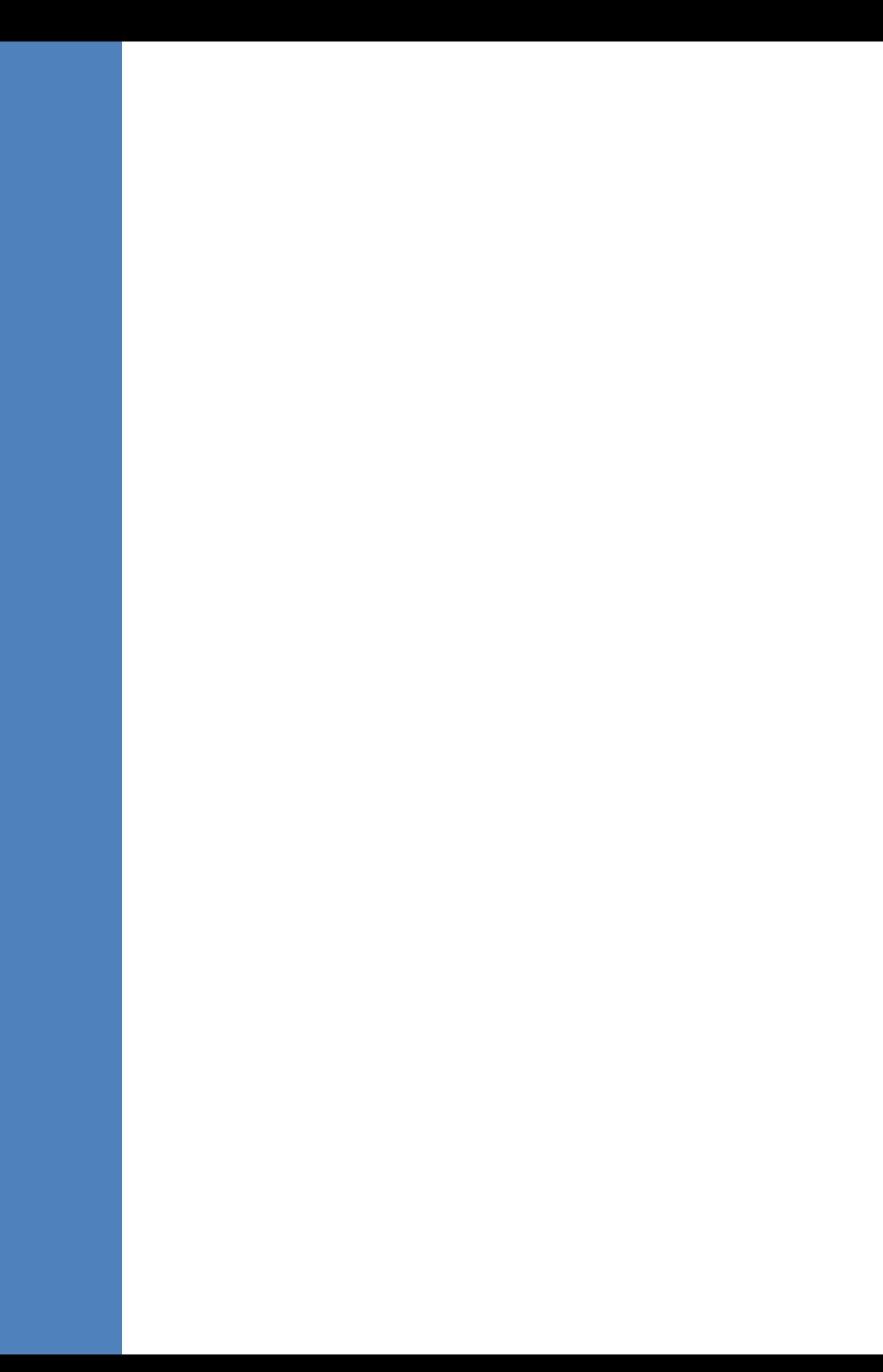

# **11 Configuring the PSTN Gateway**

This section provides step-by-step procedures for configuring the PSTN Gateway functionality of the Mediant 800B SBA located at the branch office. The configuration is done through the embedded Web server (Web interface) of the PSTN Gateway.

**Note:** Before configuring the PSTN Gateway, ensure the following:

- The PSTN Gateway is running latest GA 6.60A SIP firmware Version.
- The PSTN Gateway must be installed with the following Feature Keys:
	- **√** MSFT enables working with Microsoft Lync
	- **√** IPSEC, MediaEncryption, StrongEncryption, and EncryptControlProtocol enable working with TLS
	- **√** Before beginning to configure the E-SBC, select the Full option in the Web interface to display the full Navigation tree:

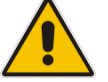

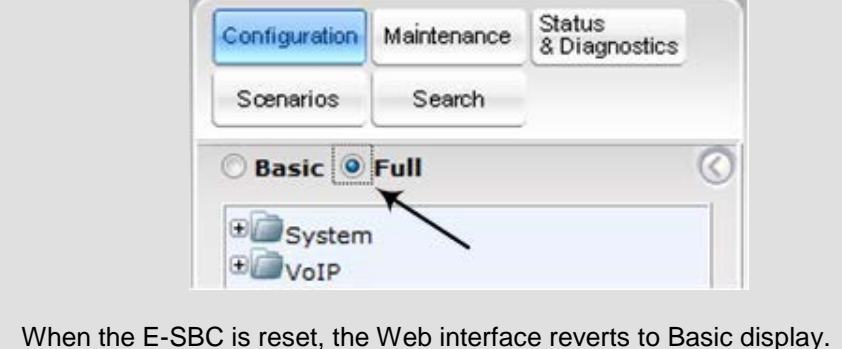

# **11.1 Configuring the Mediation Server**

The procedure below describes how to configure the address (IP address or FQDN) of the Mediation Server through which the PSTN Gateway communicates with Lync. The PSTN Gateway forwards all telephone calls (PBX/PSTN and analog devices) to the Mediation Server using this configured address. The address is configured in the PSTN Gateway as a proxy server. In other words, the Mediation Server acts as a proxy server (without registration) for the PSTN Gateway.

If you have more than one Mediation Server in the cluster, proxy redundancy functionality can also be configured. If the Mediation Server running on the Mediant 800B SBA is unavailable (i.e., a SIP 503 is received in response to an INVITE), then the PSTN Gateway re-sends the INVITE to the next Mediation Server (located at the datacenter).

#### **To configure the Mediation Server:**

**1.** Open the Proxy & Registration page (**Configuration** tab > **VoIP** menu > **SIP Definitions** > **Proxy & Registration**).

<span id="page-137-0"></span>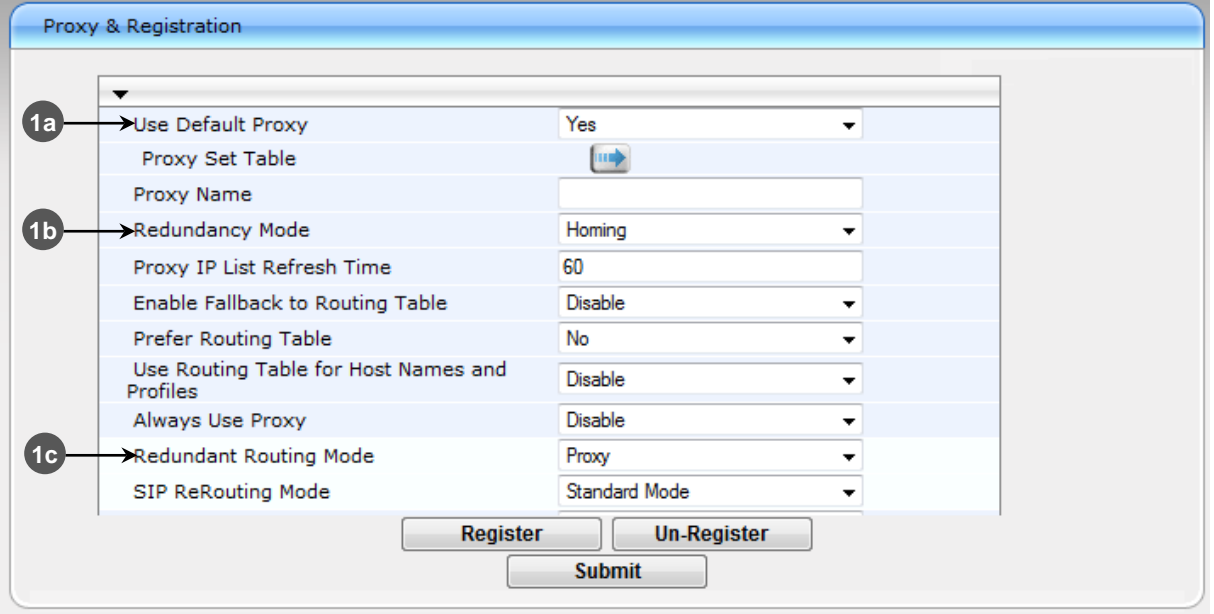

#### **Figure 11-1: Proxy & Registration Page**

- **a.** From the 'Use Default Proxy' drop-down list, select **Yes** to enable the Mediation Server to serve as a proxy server.
- **b.** From the 'Redundancy Mode' drop-down list, select **Homing**. If the SBA application fails and the PSTN Gateway switches over to the Mediation Server at the datacenter, then when the SBA application resumes functionality again, the PSTN Gateway switches back to the Mediation Service on the SBA application.
- **c.** From the 'Redundant Routing Mode' drop-down list, select **Proxy**. This setting ensures that if a SIP 5xx message is received in response to an INVITE message sent to the primary proxy (i.e., Mediation Server on the Mediant 800B SBA), the PSTN Gateway re-sends it to the redundant proxy (i.e., Mediation Server at the datacenter). To configure alternative routing upon receipt of a SIP 503 response (as required by Lync), see Step [3](#page-139-0) on page [140.](#page-139-0)
- **d.** Click **Submit**.

#### **2.** Click the **Proxy Set Table** button to open the 'Proxy Sets Table' page:

#### Proxy Set ID  $\bf{0}$ ٠ **Proxy Address Transport Type 2a 2a 2 <b>2**b 3 ۰ 4  $\overline{\phantom{a}}$ 5  $\blacktriangledown$ **2c** Enable Proxy Keep Alive **Using Options** ÷ ø Proxy Keep Alive Time 60 Proxy Load Balancing Method Disable ▼ **2d**Is Proxy Hot Swap Yes  $\overline{\phantom{0}}$ ø

**Figure 11-2: Proxy Sets Table Page**

- **a.** In the 'Proxy Address' fields, configure two proxy servers for redundancy. If the SBA application fails (at the branch office), the PSTN Gateway switches over to the Mediation Server located at the datacenter.
	- Index 1: IP address or FQDN of the Mediation Server running on the Mediant 800B SBA (configured in Section [11.3.1.4](#page-145-0) on page [146\)](#page-145-0).
	- Index 2: IP address or FQDN of the Mediation Server running at the datacenter.

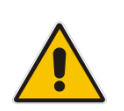

**Note:** If you configured the Mediation Server address as an FQDN, ensure that you configure the DNS server (see Section [11.3.1.2](#page-143-0) on page [145\)](#page-144-0).

- **b.** In the 'Transport Type' drop-down list, select the Transport Type (TLS or TCP) for these proxies. For more information on TLS and TCP Transport Type configuration, see Section [11.3](#page-142-0) on page [143.](#page-142-0)
- **c.** From the 'Enable Proxy Keep Alive' drop-down list, select **Using Options** to discover whether a particular Mediation Server in the cluster is available.
- **d.** From the 'Is Proxy Hot Swap' drop-down list, select **Yes**. If there is no response from the first Mediation Server after a user-defined number of retransmissions, the INVITE message is sent to the redundant Mediation Server. The number of retransmissions is configured by the Number of RTX Before Hot-Swap parameter in the 'Proxy & Registration' page (see Step [1](#page-137-0) on page [138\)](#page-137-0).
- **e.** Click **Submit** to apply your settings.

- <span id="page-139-0"></span>**3.** When the PSTN Gateway receives a SIP 503 response from the Mediation Server in response to an INVITE, it re-sends the INVITE to the redundant Mediation Server (located at the datacenter). To achieve this, you need to configure the receipt of a SIP 503 response as a reason for IP alternative routing:
	- **a.** Open the 'Reasons for Alternative Routing' page (**Configuration** tab > **VoIP**  menu > **GW and IP to IP** > **Routing** > **Alternative Routing Reasons**).

Reasons for Alternative Routing IP to Tel Reasons Reason 1  $\ddot{}$ Reason 2  $\ddot{\phantom{0}}$ Reason 3  $\overline{\phantom{a}}$ Reason 4  $\overline{\phantom{a}}$ Reason 5  $\overline{\phantom{a}}$ Tel to IP Reasons **3b**503 Reason 1  $\overline{\phantom{a}}$ Reason 2  $\overline{\phantom{a}}$ Reason 3  $\overline{\phantom{0}}$ Reason 4  $\overline{\phantom{a}}$ Reason 5  $\overline{\phantom{a}}$  $\checkmark$ Submit

#### **Figure 11-3: Reasons for Alternative Routing Page**

- **b.** Under the Tel to IP Reasons group, from the 'Reason 1' drop-down list, select **503**.
- **c.** Click **Submit**.
- **d.** Open the 'SIP General Parameters' page (**Configuration** tab > **VoIP** menu > **SIP Definitions** > **General Parameters**).

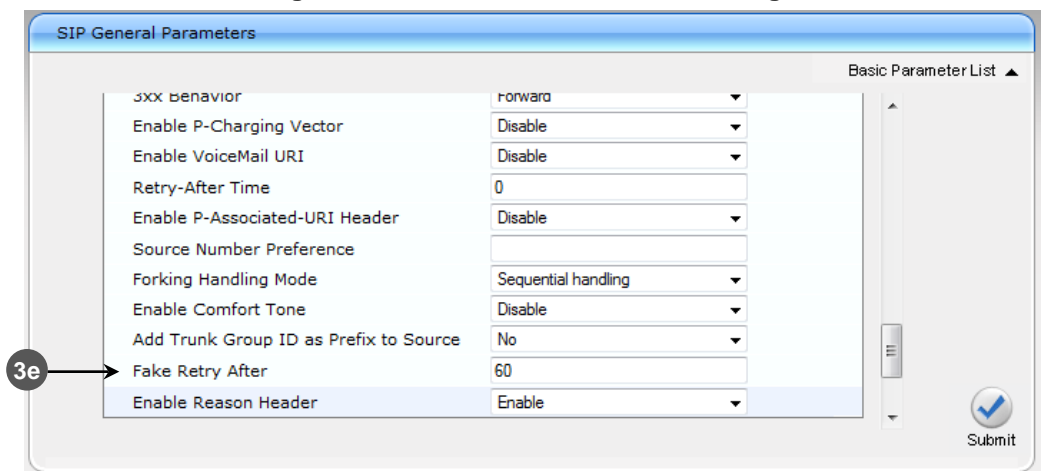

#### **Figure 11-4: SIP General Parameters Page**

- **e.** In 'Fake Retry After' field, enter the time '60' (in seconds). When the PSTN Gateway receives a SIP 503 response (from the Mediation Server) without a Retry-After header, the PSTN Gateway behaves as if the 503 response includes a Retry-After header with this user-defined period.
- **f.** Click **Submit**.
- **g.** On the toolbar, click **Burn** to save the changes to the PSTN gateway flash memory.

# **11.2 Restricting Communication to Mediation Server Only**

The procedure below describes how to restrict IP communication, by allowing communication only between the PSTN Gateway and the Mediation Server. This ensures that the PSTN Gateway accepts and sends SIP calls only from and to the Mediation Server (as required by Microsoft). This is done by enabling the IP Security feature and then defining the allowed ("administrative" list) IP addresses (or FQDNs) in the Proxy Set table.

#### **To allow IP communication only between the PSTN Gateway and Mediation Server:**

**1.** Open the Advanced Parameters page (**Configuration** tab > **VoIP** menu > **SIP Definitions** > **Advanced Parameters**).

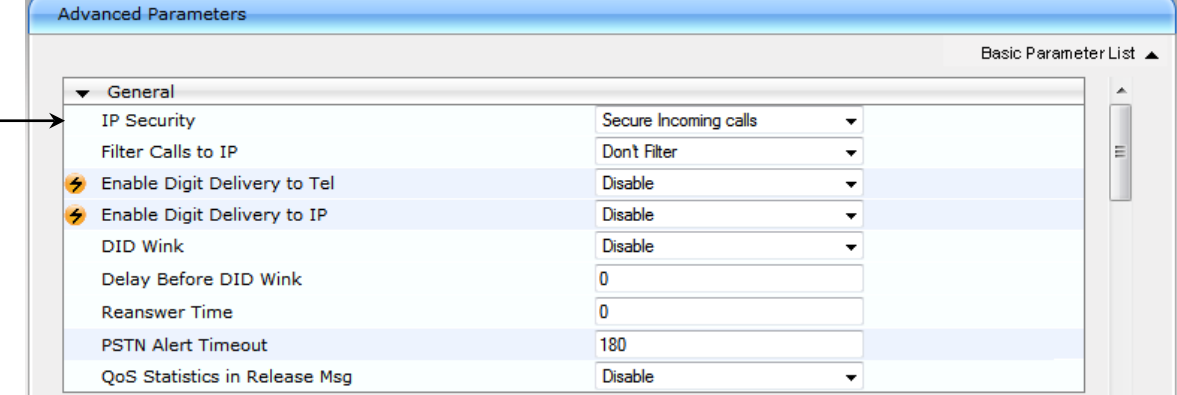

#### **Figure 11-5: Advanced Parameters Page**

- **2.** From the 'IP Security' drop-down list, select **Secure Incoming calls** to enable the security feature to accept and send SIP calls only from and to user-defined IP addresses or FQDN (i.e., Mediation server) configured in the 'Proxy Set table' (see Step 1).
- **3.** Click **Submit** to apply your settings.
- **4.** On the toolbar, click **Burn** to save the changes to the Enhanced gateway flash memory.

# <span id="page-142-0"></span>**11.3 Configuring the SIP Transport Type**

The following SIP transport types can be employed for communication between the PSTN Gateway and the Mediation Server:

- Transport Layer Security (TLS) enabled by default (and recommended) see Section [11.3.1](#page-142-1) on page [143.](#page-142-1)
- Transmission Control Protocol (TCP) see Section [11.3.2](#page-151-0) on page [152.](#page-151-0)

## <span id="page-142-1"></span>**11.3.1 Configuring TLS**

TLS provides encrypted SIP signaling between the PSTN Gateway and the Mediation Server. When using TLS, you also need to configure the PSTN Gateway with a certificate for authentication during the TLS handshake with the Mediation Server.

#### **11.3.1.1 Step 1: Enable TLS and Define TLS Port**

The procedure below describes how to enable TLS and configure the PSTN Gateway ports used for TLS.

#### **To enable TLS and configure TLS ports:**

**1.** Open the SIP General Parameters page (**Configuration** tab > **VoIP** menu > **SIP Definitions** > **General Parameters**).

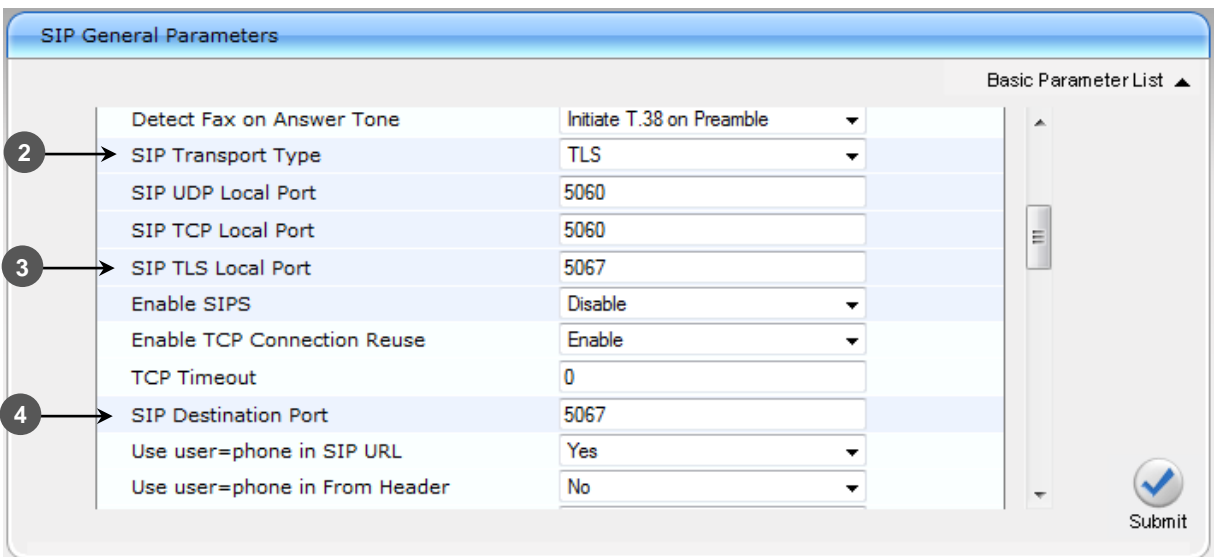

#### **Figure 11-6: SIP General Parameters Page**

- **2.** From the 'SIP Transport Type' drop-down list, select **TLS**.
- **3.** In the 'SIP TLS Local Port', enter **5067**. This port corresponds to the Mediation Server TLS transmitting port configuration.
- **4.** In the 'SIP Destination Port', enter **5067**. This port corresponds to the Mediation Server TLS listening port configuration.
- **5.** Click **Submit** to apply your settings.
- **6.** On the toolbar, click **Burn** to save the changes to the PSTN gateway flash memory.

#### <span id="page-143-0"></span>**11.3.1.2 Step 2: Configure the NTP Server**

The procedure below describes how to configure the Network Time Protocol (NTP) server. This is important for maintaining the correct time and date on the PSTN Gateway, by synchronizing it with a third-party NTP server. This ensures that the PSTN Gateway has the same date and time as the Certification Authority (CA), discussed later in Section [11.3.1](#page-142-1) on page [143.](#page-142-1)

#### **To configure the NTP server:**

**1.** Open the Application Settings page (**Configuration** tab > **System** menu > **Application Settings**).

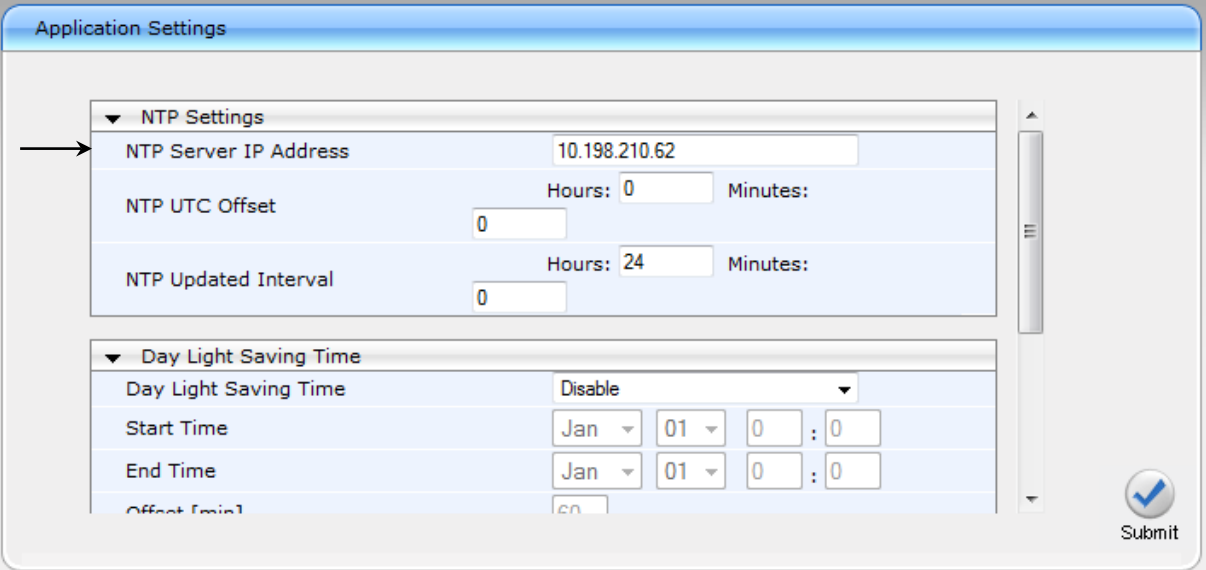

**Figure 11-7: Application Settings Page**

- **2.** In the 'NTP Server IP Address' field, enter the IP address of the NTP server.
- **3.** Click **Submit** to apply your changes.
- **4.** On the toolbar, click **Burn** to save the changes to the PSTN gateway flash memory.
#### **11.3.1.3 Step 3: Configure the DNS Server**

The procedure below describes how to configure the IP address of the Domain Name System (DNS) servers. This is required if the Mediation Server is configured with an FQDN, in which case, the DNS is used to resolve it into an IP address.

#### **To configure the DNS servers:**

**1.** Open the IP Settings page (**Configuration** tab > **VoIP** menu > **Network** > **IP Settings**).

#### **Figure 11-8: DNS Server Settings**

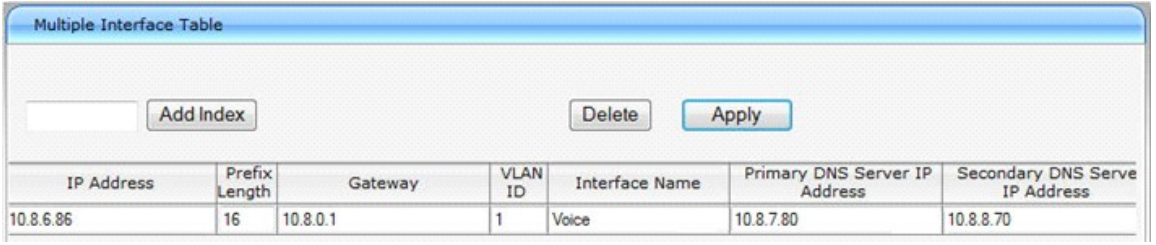

- **2.** In the 'DNS Primary Server IP' and 'DNS Secondary Server IP' fields, enter the IP address of the primary and secondary DNS server, respectively.
- **3.** Click **Submit** to apply your changes.
- **4.** On the toolbar, click **Burn** to save the changes to the PSTN gateway flash memory.

#### <span id="page-145-0"></span>**11.3.1.4 Step 4: Configure the Gateway Name**

The procedure below describes how to configure the host name for the PSTN Gateway. This appears as the URI host name in the SIP From header in INVITE messages sent by the PSTN Gateway to the Mediation Server. This allows the Mediation Server to identify the PSTN Gateway (if required), when using certificates for TLS (see Section [11.3.1.5.1](#page-146-0) on page [147\)](#page-146-0).

#### **To configure the SIP gateway name:**

**1.** Open the Proxy & Registration page (**Configuration** tab > **VoIP** menu > **SIP Definitions** > **Proxy & Registration**).

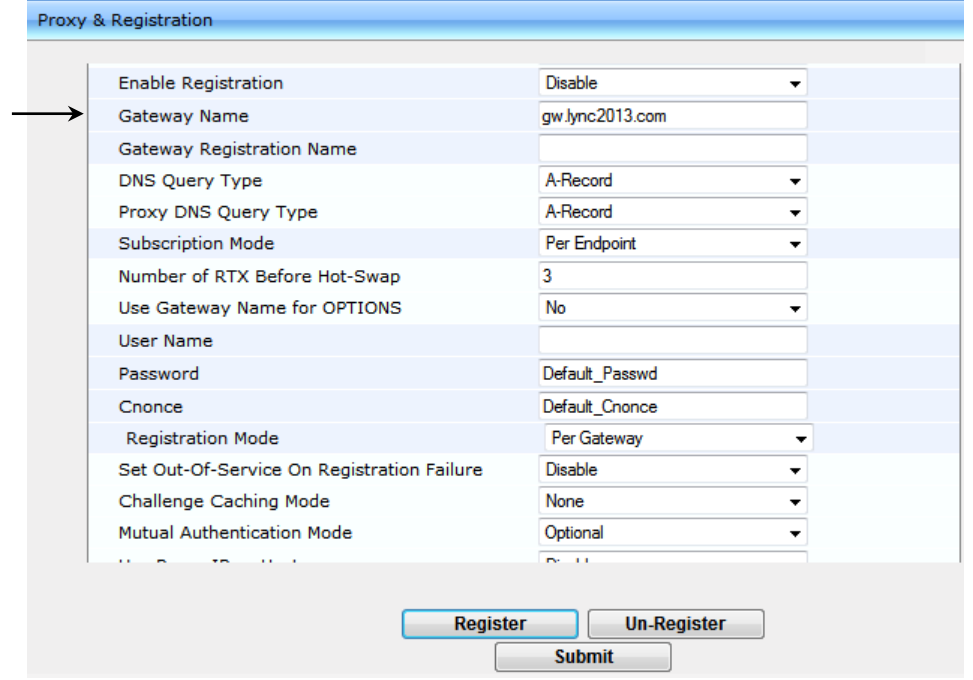

#### **Figure 11-9: Proxy & Registration Page**

- **2.** In the 'Gateway Name' field, assign a unique FQDN name to the PSTN Gateway within the domain, for example,'gw.lync2013.com'.This name is identical to the name that is configured in the Lync Topology Builder (see Section [8.1](#page-53-0) on page [54\)](#page-53-0).
- **3.** Click **Submit** to apply your settings.
- **4.** On the toolbar, click **Burn** to save the changes to the PSTN gateway flash memory.

#### **11.3.1.5 Step 5: Configure a Certificate**

This step describes how to exchange a certificate with Microsoft Certificate Authority (CA). It is composed of the following steps:

- **1.** Generating a certificate signing request (CSR).
- **2.** Obtaining CA and Trusted Root certificates from Microsoft.
- **3.** Installing Microsoft CA and Trusted Root certificates on the PSTN Gateway.

#### <span id="page-146-0"></span>**11.3.1.5.1Generate a Certificate Signing Request**

The procedure below describes how to generate a CSR by the PSTN Gateway. This CSR is later sent to Microsoft CA.

**To generate a CSR:**

**1.** Open the 'Certificates Signing Request' page (**Configuration** tab > **System** menu > **Certificates**).

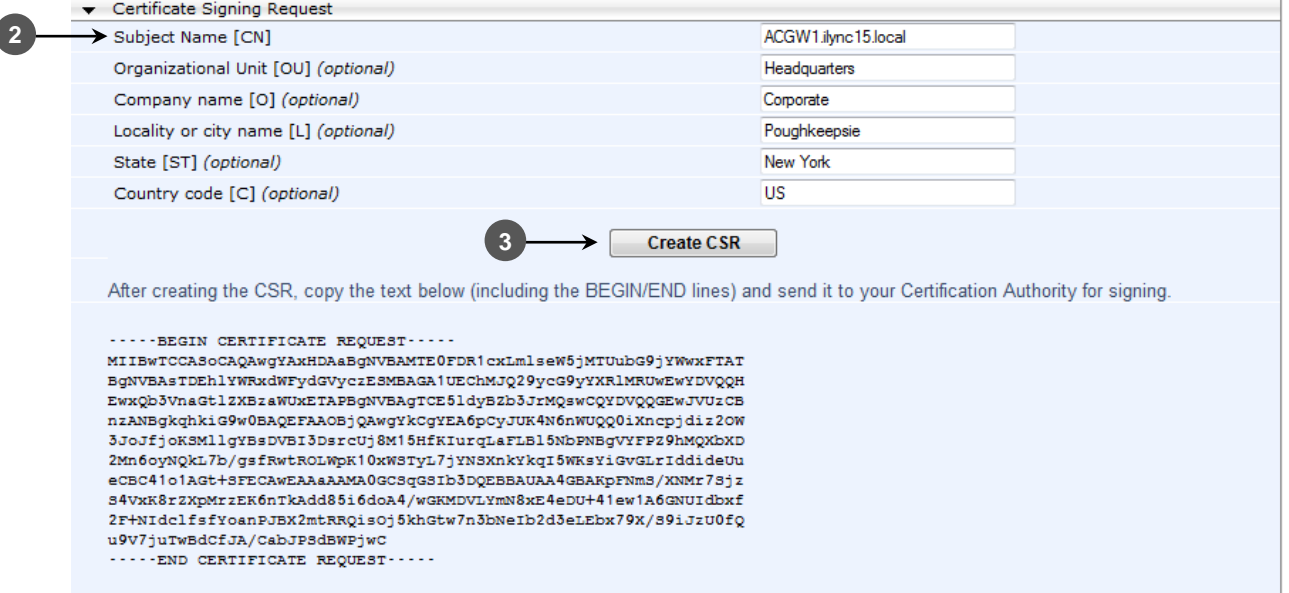

#### **Figure 11-10: Certificates Page**

- **2.** In the 'Subject Name' field, enter the SIP URI host name that you configured for the PSTN Gateway in Section [11.3.1.4](#page-145-0) on page [146.](#page-145-0)
- **3.** Click **Create CSR**; a Certificate request is generated and displayed on the page.
- **4.** Copy the certificate from the line "----BEGIN CERTIFICATE" to "END CERTIFICATE REQUEST----" to a text file (such as Notepad), and then save it to a folder on your PC with the file name certreq.txt.

#### **11.3.1.5.2Obtain Microsoft CA and Trusted Root Certificates**

Once you have generated a CSR (described in the previous section), you need to upload it to Microsoft Certificate server and request a CA and trusted root certificates.

#### **To obtain Microsoft CA and trusted root certificates:**

**1.** Open a Web browser and then navigate to Microsoft Certificate Services at http://< certificate server address >/certsrv.

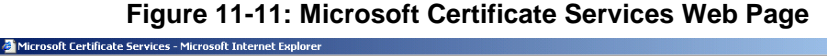

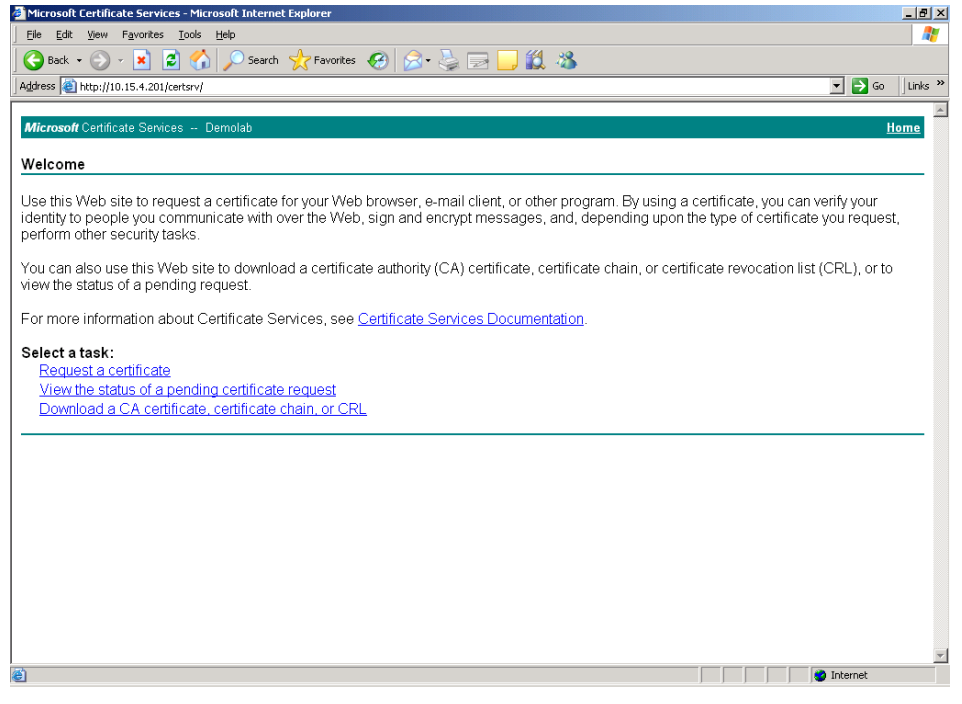

**2.** Click the **Request a certificate link**; the Request a Certificate page appears:

**Figure 11-12: Request a Certificate Page**

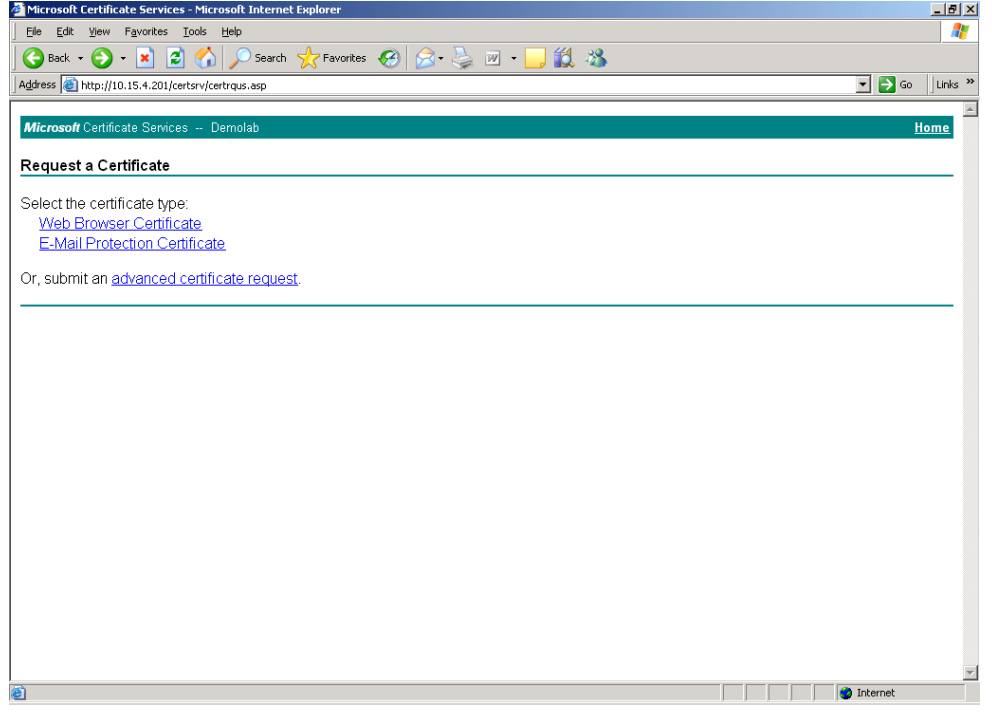

**3.** Click the **advanced certificate request** link; the Advanced Certificate Request page appears:

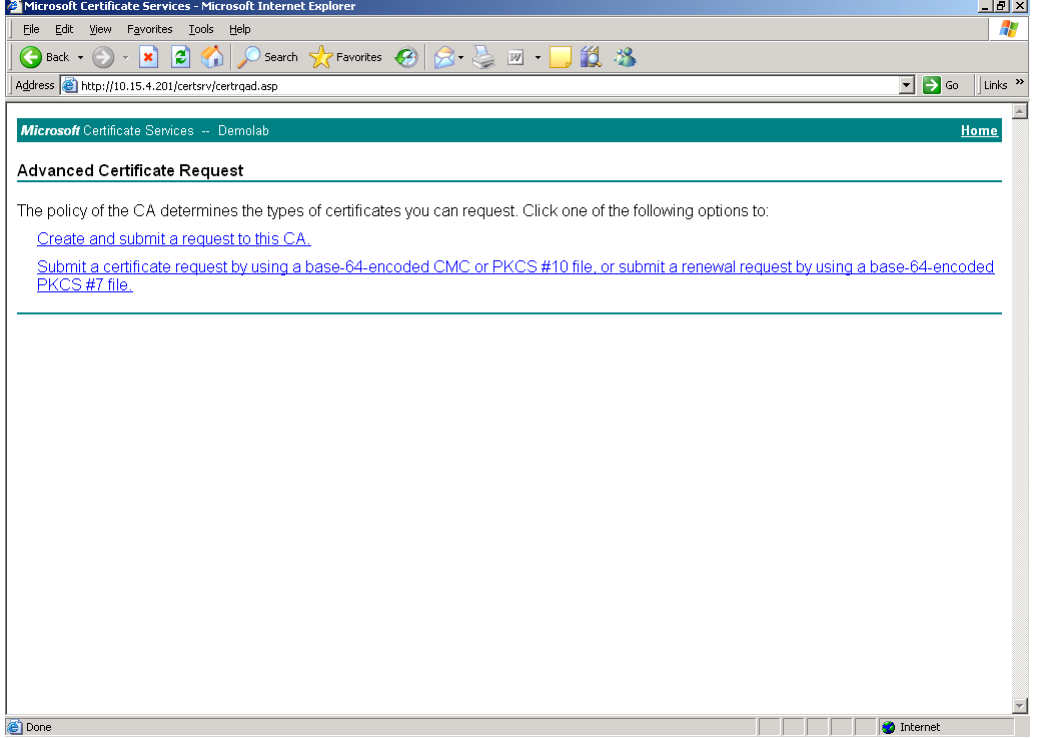

**Figure 11-13: Advanced Certificate Request Page**

**4.** Click the **Submit a Certificate** request by using base-64-encoded... link; the Submit a Certificate Request or Renewal Request page appears:

**Figure 11-14: Submit a Certificate Request or Renewal Request Page**

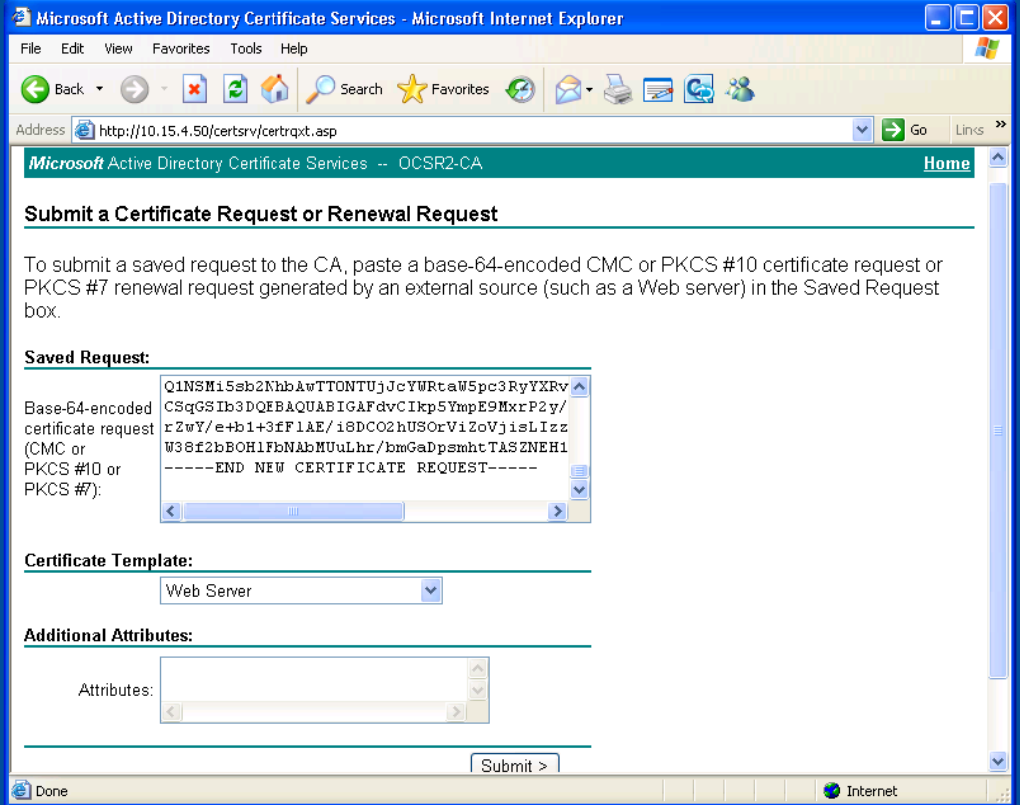

# **AudioCodes**

- **5.** Open the CSR file (certreq.txt) that you created and saved in Section [11.3.1.5.1](#page-146-0) on page [147,](#page-146-0) and then copy its contents to the Saved Request text box.
- **6.** From the Certificate Template drop-down list, select **Web Server**.
- **7.** Click **Submit**.
- **8.** Select the Base 64 encoding option.
- <span id="page-149-0"></span>**9.** Click the **Download CA certificate** link, and then save the file with the name, gateway.cer in a folder on your PC.
- **10.** Navigate once again to the certificate server at http://< certificate server address >/certsrv.
- **11.** Click the **Download a CA Certificate**, **Certificate Chain or CRL** link; the Download a CA Certificate, Certificate Chain, or CRL page appears:

#### **Figure 11-15: Download a CA Certificate, Certificate Chain, or CRL Page**

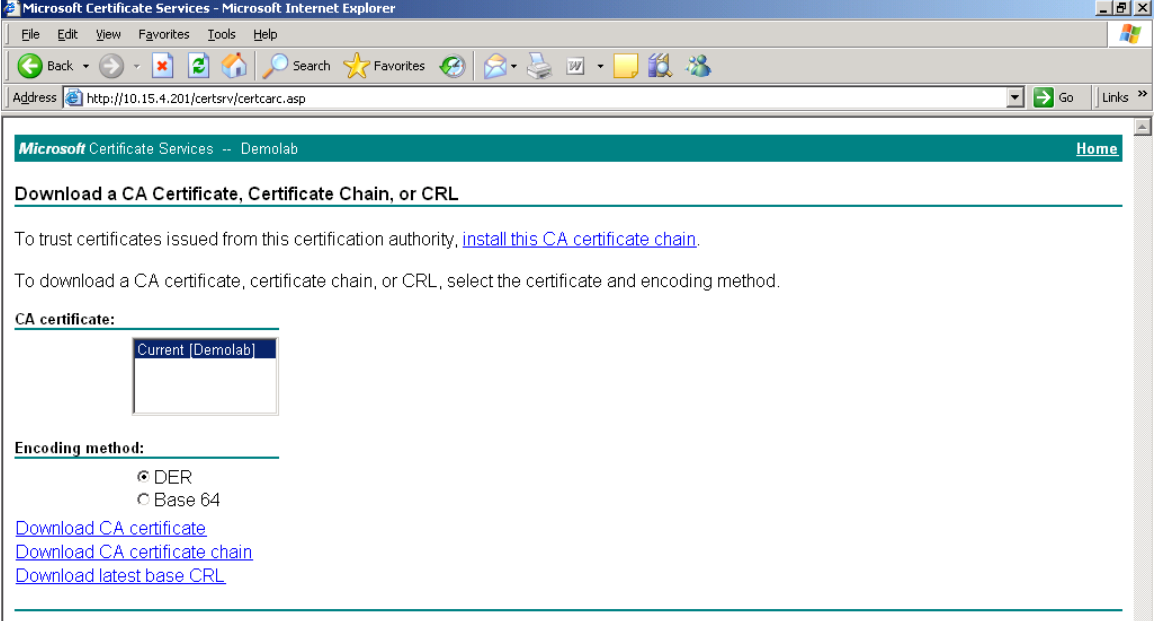

- **12.** Under the Encoding method group, select the **Base 64** option.
- <span id="page-149-1"></span>**13.** Click the Download CA certificate link, and then save the file with the name certroot.cer in a folder on your PC.

#### **11.3.1.5.3Load Microsoft CA and Trusted Root Certificates to PSTN Gateway**

Once you have obtained the CA and trusted root certificates from Microsoft, you need to load these two certificates to the PSTN Gateway.

- **To load certificates to the PSTN Gateway:**
- **1.** Open the Certificates Signing Request page (**Configuration** tab > **System** menu > **Certificates**).

**Figure 11-16: Certificates Page**

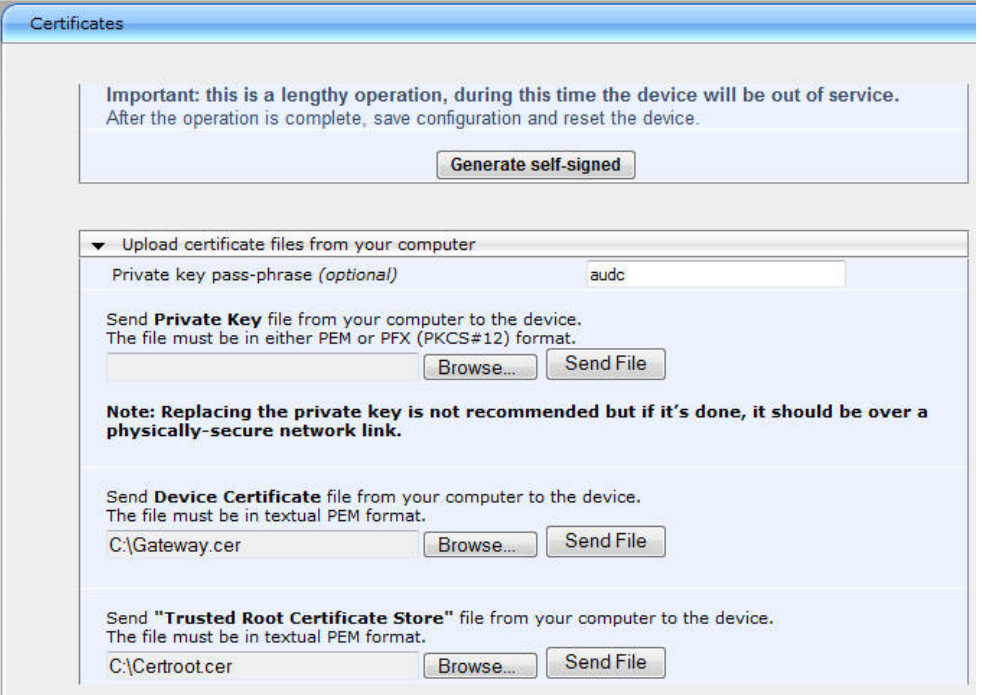

- **2.** In the 'Device Certificate' field, click **Browse**, select the gateway.cer certificate file that you saved on your local disk (see Step [9](#page-149-0) on page [150](#page-149-0) in the previous section), and then click Send File to upload the certificate to the PSTN Gateway.
- **3.** In the 'Trusted Root Certificate Store' field, click **Browse** to select the certroot.cer certificate file that you saved on your local disk (see Step [13](#page-149-1) on page [150](#page-149-1) in the previous section), and then click Send File to upload the certificate.
- **4.** On the toolbar, click **Burn** to save the changes to the PSTN gateway flash memory.

# **AudioCodes**

# **11.3.2 Configuring TCP Transport Type**

TCP provides unencrypted SIP signaling between the PSTN Gateway and Mediation Server. The procedure below describes how to configure the SIP TCP transport type.

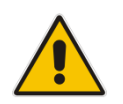

**Note:** Microsoft does not recommend implementing TCP for the SIP transport type between the PSTN Gateway and the Mediation Server.

#### **To set SIP transport type to TCP:**

**1.** Open the SIP General Parameters page (**Configuration** tab > **VoIP** menu > **SIP Definitions** > **General Parameters**).

#### **Figure 11-17: SIP General Parameters Page**

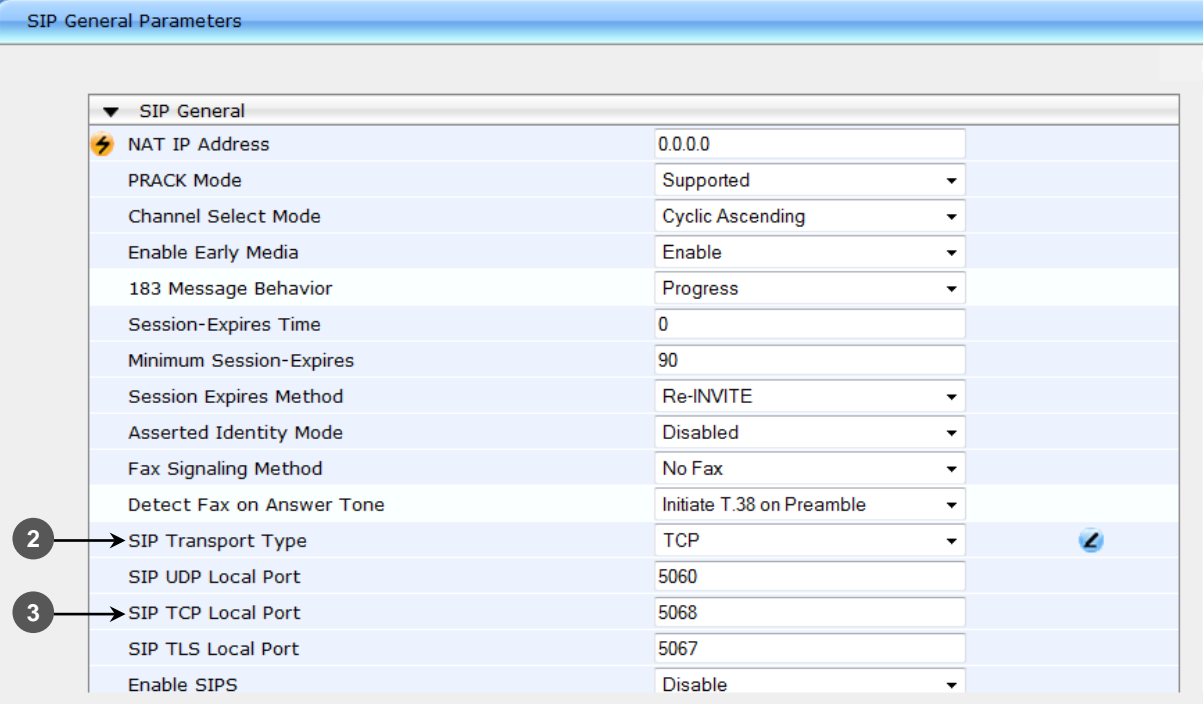

- **2.** From the 'SIP Transport Type' drop-down list, select **TCP**.
- **3.** In the 'SIP TCP Local Port' field, enter the same Gateway listening TCP port number as was configured on the Topology Builder for the gateway.
- **4.** Click **Submit** to apply your changes.
- **5.** On the toolbar, click **Burn** to save the changes to the PSTN gateway flash memory.

# **11.4 Configuring Secure Real-Time Transport Protocol**

If you configure TLS as the SIP transport type between the PSTN Gateway and Mediation Server, you must enable Secure RTP (SRTP) encryption and set its mode of operation to one of the following (and that which matches the SRTP supported at the Mediation Server):

- **Preferable (default): The PSTN Gateway initiates encrypted calls. However, if** negotiation of the cipher suite fails, an unencrypted call is established. Incoming calls that don't include encryption information are accepted. This option is not supported by the Mediation server.
- Mandatory: The PSTN Gateway initiates encrypted calls, but if negotiation of the cipher suite fails, the call is terminated. Incoming calls that don't include encryption information are rejected.
- **Preferable Single Media: The PSTN Gateway sends SDP with a single media ('m=')** line only (e.g., m=audio 6000 RTP/AVP 8 0 101) with RTP/AVP and crypto keys. The remote SIP user agent (UA) can respond with SRTP or RTP parameters:
	- If the Mediation Server does not support SRTP, it uses RTP and ignores the crypto lines.
	- If the PSTN Gateway receives an SDP offer with a single media, it responds with SRTP (RTP/SAVP) if the Media Security parameter is set to 'Enable'. If SRTP is not supported (i.e., 'Media Security' is set to 'Disabled'), it responds with RTP.

#### **To configure SRTP:**

**1.** Open the Media Security page (**Configuration** tab > **VoIP** menu > **Media** > **Media Security**).

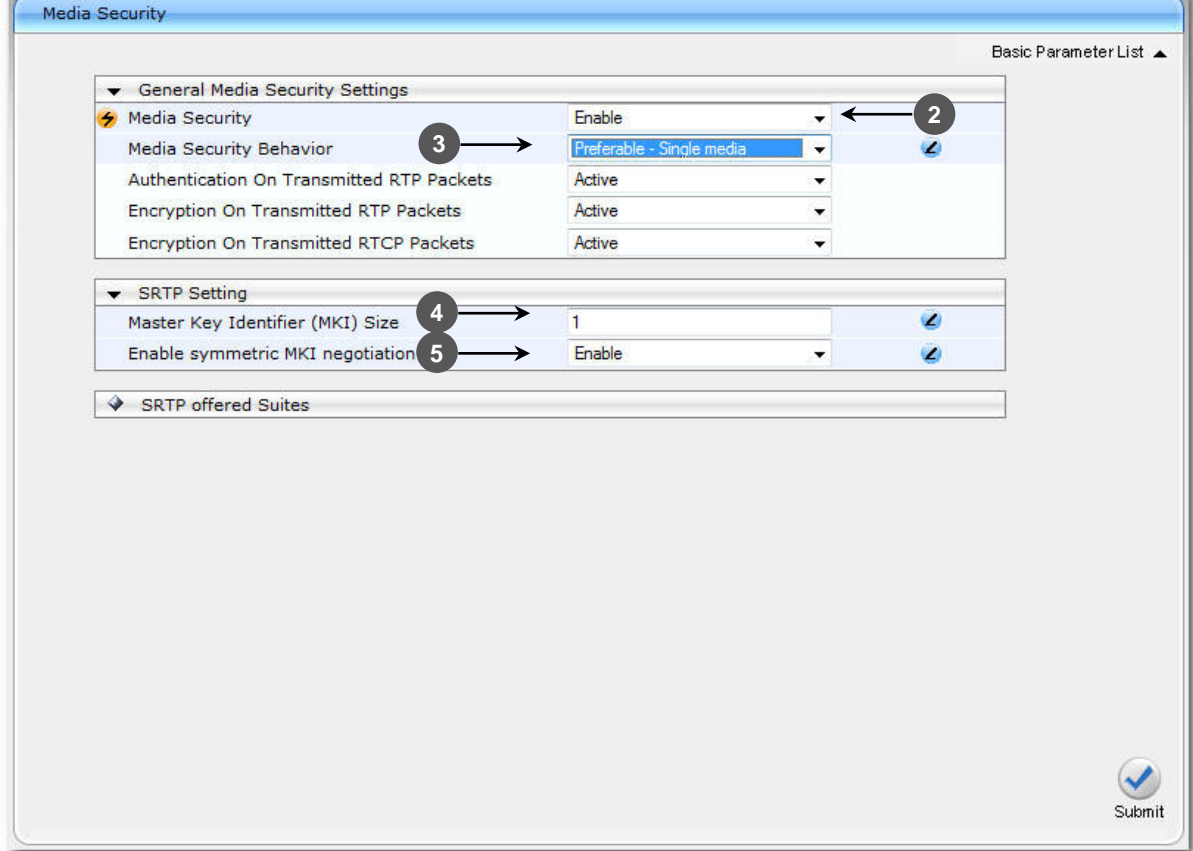

#### **Figure 11-18: Media Security Page**

# **AudioCodes**

- **2.** From the 'Media Security' drop-down list, select **Enable** to enable SRTP.
- **3.** From the 'Media Security Behavior' drop-down list, select one of the following:
	- **Mandatory**: To force Media Security, usually used when the Mediation Server is configured to Encryption "Required".
	- **Preferable-Single media**: To prefer Media Security but support RTP as well, usually used when the Mediation Server is configured to Encryption "Optional".
- **4.** In the 'Master Key Identifier (MKI) Size' field, enter **1**. This configures the size (in bytes) of the MKI in SRTP Tx packets.
- **5.** From the 'Enable Symmetric MKI Negotiation' drop-down list, select **Enable**.
- **6.** Click **Submit** to apply your changes.
- **7.** On the toolbar, click **Burn** to save the changes to the PSTN gateway flash memory.
- **8.** On the toolbar, from the Device Actions drop-down list, choose **Reset**, and then in the' Maintenance Actions' page, click the **Reset** button; the Mediant 800B resets and your settings are saved to the flash memory.

# <span id="page-153-0"></span>**11.5 Configuring Voice Coders (with Silence Suppression)**

The PSTN Gateway communicates with the Mediation Server using either the G.711 A-law or G.711  $\mu$ -law (Mu-Law) voice coder. In addition, silence suppression can be enabled per coder, which is recommended for improving the performance of the Mediation Server. The procedure below shows how you can change the default coder.

#### **To configure the voice coder and silence suppression:**

**1.** Open the Coders page (Configuration tab > VoIP menu > Coders And Profiles > Coders).

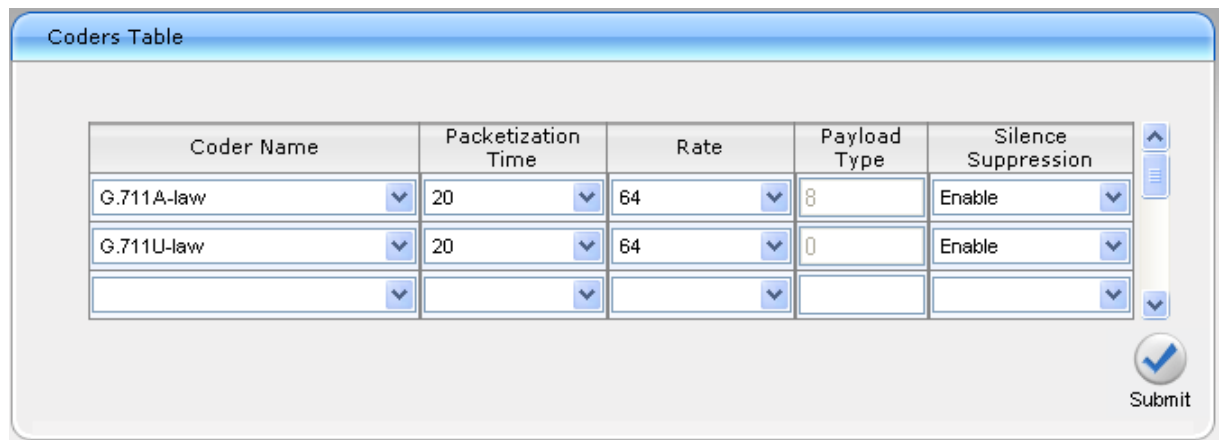

#### **Figure 11-19: Coders Table Page**

- **2.** From the 'Coder Name' drop-down list, select the required coder.
- **3.** From the 'Silence Suppression' drop-down list, select Enable.
- **4.** Click **Submit**.
- **5.** On the toolbar, click **Burn** to save the changes to the PSTN gateway flash memory.

# **11.6 Configuring Comfort Noise and Gain Control**

The Lync network provides high voice quality by implementing suppression of typing noise during calls and improved generation of "comfort noise," which reduces hissing and smoothes over the discontinuous flow of audio packets. You may need to configure the PSTN Gateway to match these voice quality features, by enabling silence suppression, comfort noise generation, automatic gain control (AGC), and echo canceller (enabled by default).

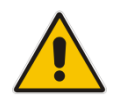

**Note:** Silence suppression is configured per coder type, as described in Section [11.5](#page-153-0) on page [154.](#page-153-0)

#### **To configure voice quality:**

**1.** Open the RTP/RTCP Settings page (**Configuration** tab > **VoIP** menu > **Media** > **RTP/RTCP Settings**).

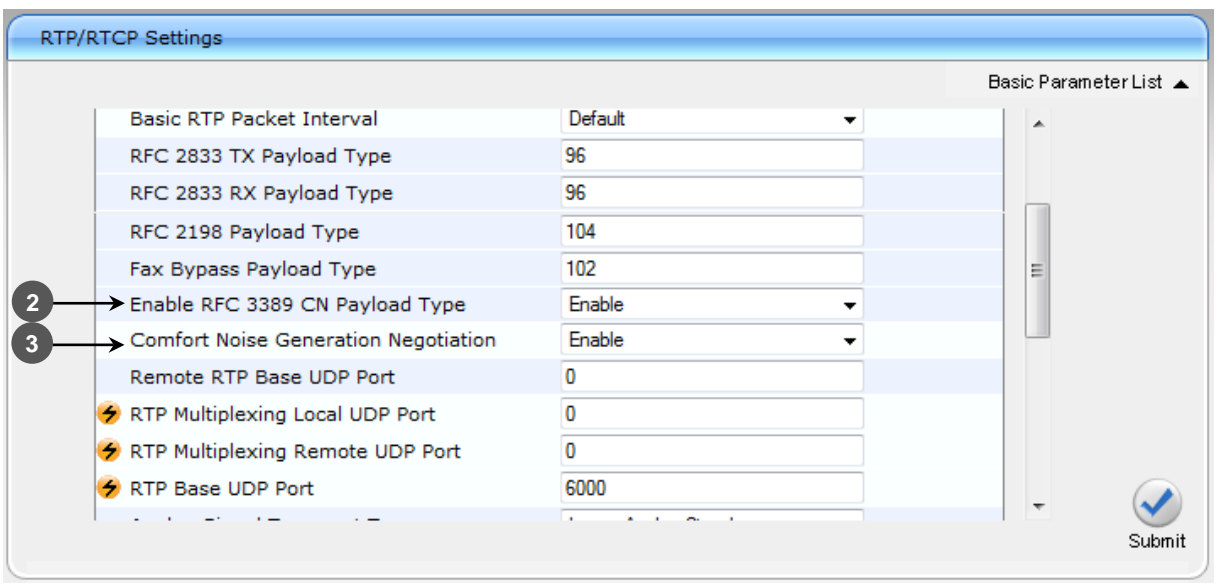

#### **Figure 11-20: RTP/RTCP Settings Page**

- **2.** From the 'Enable RFC 3389 CN payload Type' drop-down list, verify Enable
- **3.** From the 'Comfort Noise Generation Negotiation' drop-down list, select **Enable**.
- **4.** Click **Submit**.
- **5.** On the toolbar, click **Burn** to save the changes to the PSTN gateway flash memory.
- **6.** Open the 'IPMedia Settings' page (**Configuration** tab > **VoIP** menu > **Media** > **IPMedia Settings**).

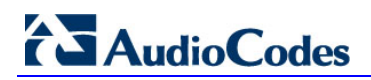

#### **Figure 11-21: IPMedia Settings Page**

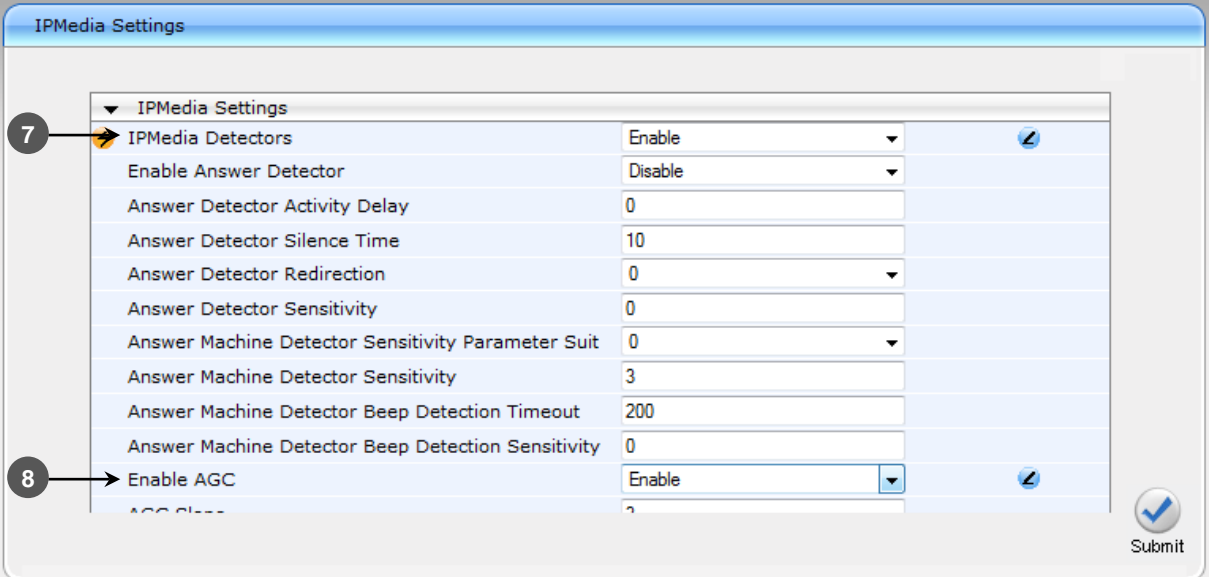

- **7.** From the 'IPMedia Detectors' drop-down list, select **Enable**. This parameter requires a PSTN Gateway reset (see Step 8 below).
- **8.** From the 'Enable AGC' drop-down list, select **Enable**.
- **9.** Click **Submit** to apply your changes.
- **10.** On the toolbar, click Burn to save the changes to the PSTN gateway flash memory.
- **11.** On the toolbar, from the Device Actions drop-down list, choose **Reset**, and then in the' Maintenance Actions' page, click the **Reset** button; the Mediant 800B resets and your settings are saved to the flash memory.

# **11.7 Configuring Early Media**

Early media refers to audio and video that is exchanged before a call is accepted by the recipient. Early media generated by the caller includes voice commands or dual-tone multi frequency (DTMF) tones to activate interactive voice response (IVR) systems. Early media generated by the call recipient include ringback tones, announcements, and requests for input.

Enhanced early media support in Lync enables a caller to hear a ringback tone generated by the call recipient's mobile phone. This is also the case in team-call scenarios, where a call is routed to two team members, one of whom has configured simultaneous ringing for his or her mobile phone.

According to Lync requirements, AudioCodes PSTN Gateway must send a SIP 183 with SDP immediately after it receives an INVITE. The RTP packets however, will not be sent until the PSTN Gateway receives an ISDN Progress, Alerting and Progress Indicator or Connect message. For example, if the PSTN Gateway receives ISDN Progress, it starts sending RTP packets according to initial negotiation, but there is no need to re-send the 183 response.

You may need to configure the PSTN Gateway's early media feature to support Lync 2013 enhanced early media feature.

#### **To configure the Early Media feature:**

**1.** Open the SIP General Parameters page (**Configuration** tab > **VoIP** > **SIP Definitions** > **General Parameters**).

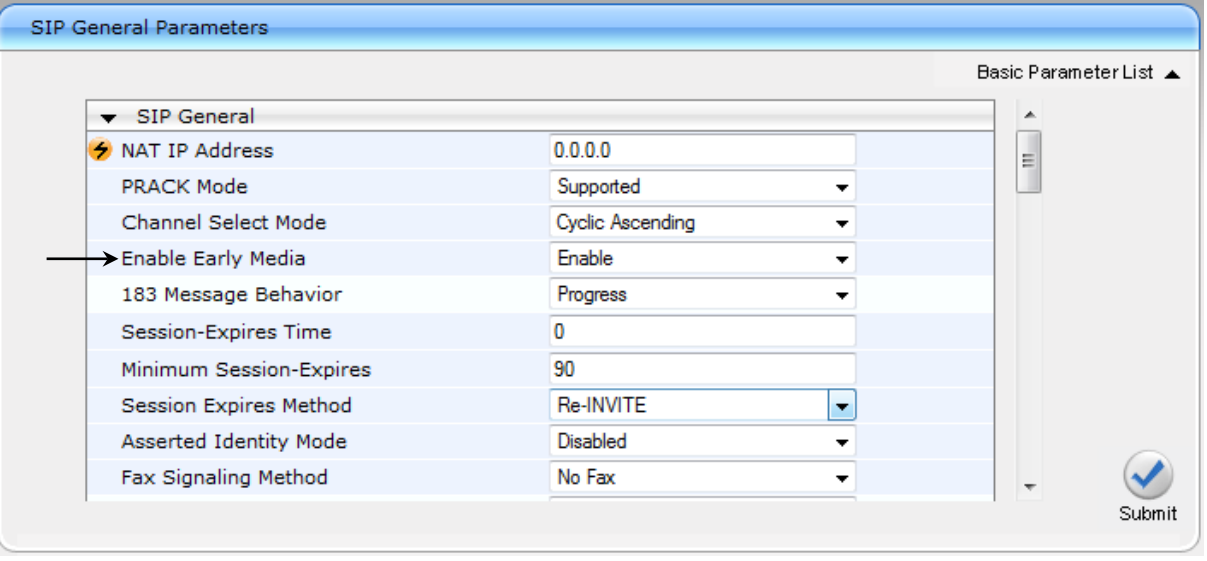

#### **Figure 11-22: SIP General Parameters Page (1)**

- **2.** From the 'Enable Early Media' drop-down list, select **Enable**.
- **3.** From the 'Play Ringback Tone to Tel' drop-down list, select **Play Local Until Remote Media Arrive**. If a SIP 180 response is received and the voice channel is already open (due to a previous 183 early media response or due to an SDP in the current 180 response), the PSTN Gateway plays a local ringback tone if there are no prior received RTP packets. The PSTN Gateway stops playing the local ringback tone as soon as it starts receiving RTP packets. At this stage, if the PSTN Gateway receives additional 18x responses, it does not resume playing the local ringback tone.

# 2 Audio Codes

**4.** From the 'Forking Handling Mode' drop-down list, select **Sequential handling**. The PSTN Gateway opens a voice stream toward the first 18x SIP response that includes an SDP and disregards any 18x response with an SDP received thereafter.

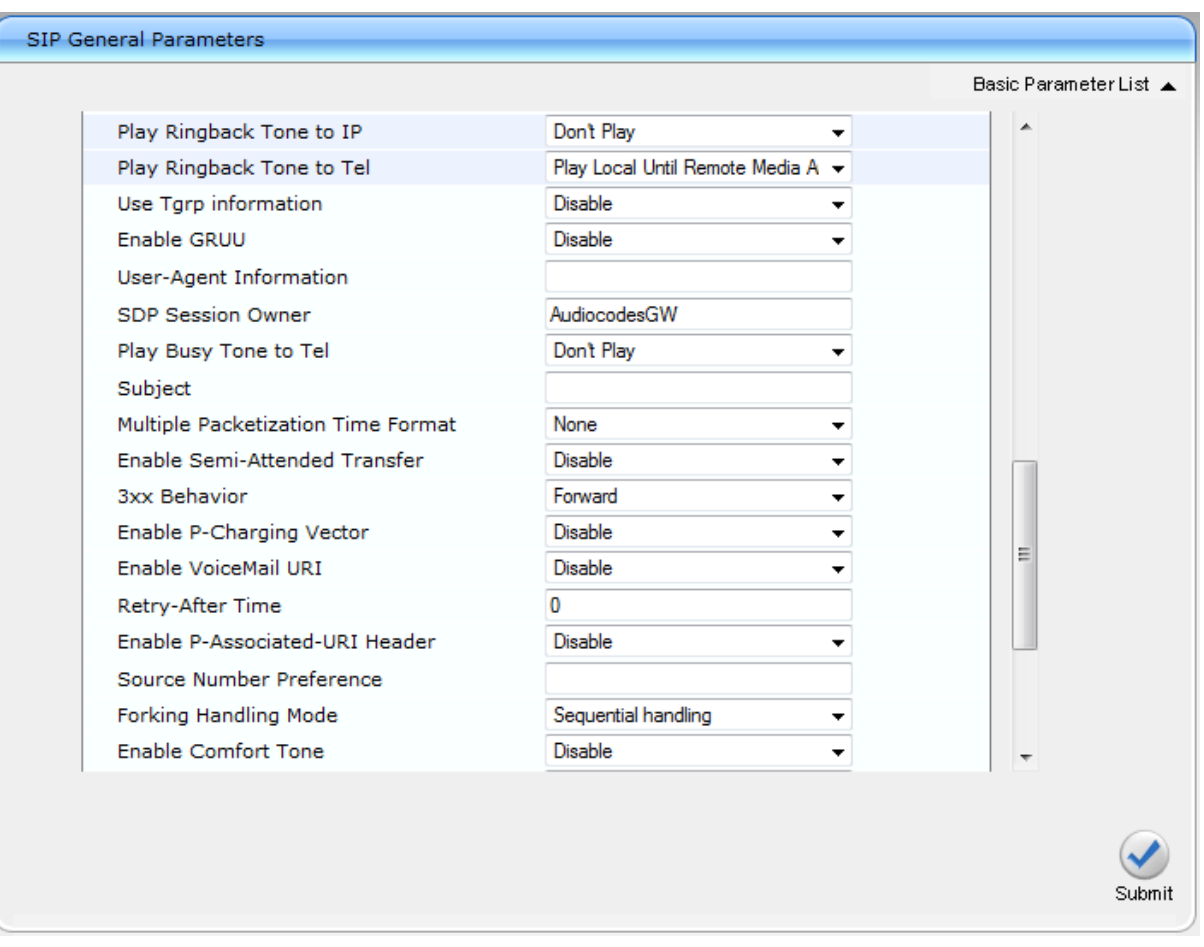

#### **Figure 11-23: SIP General Parameters Page (2)**

- **5.** Click **Submit** to apply your changes.
- **6.** Open the Advanced Parameters page (**Configuration** tab > **VoIP** menu > **SIP Definitions** > **Advanced Parameters**).

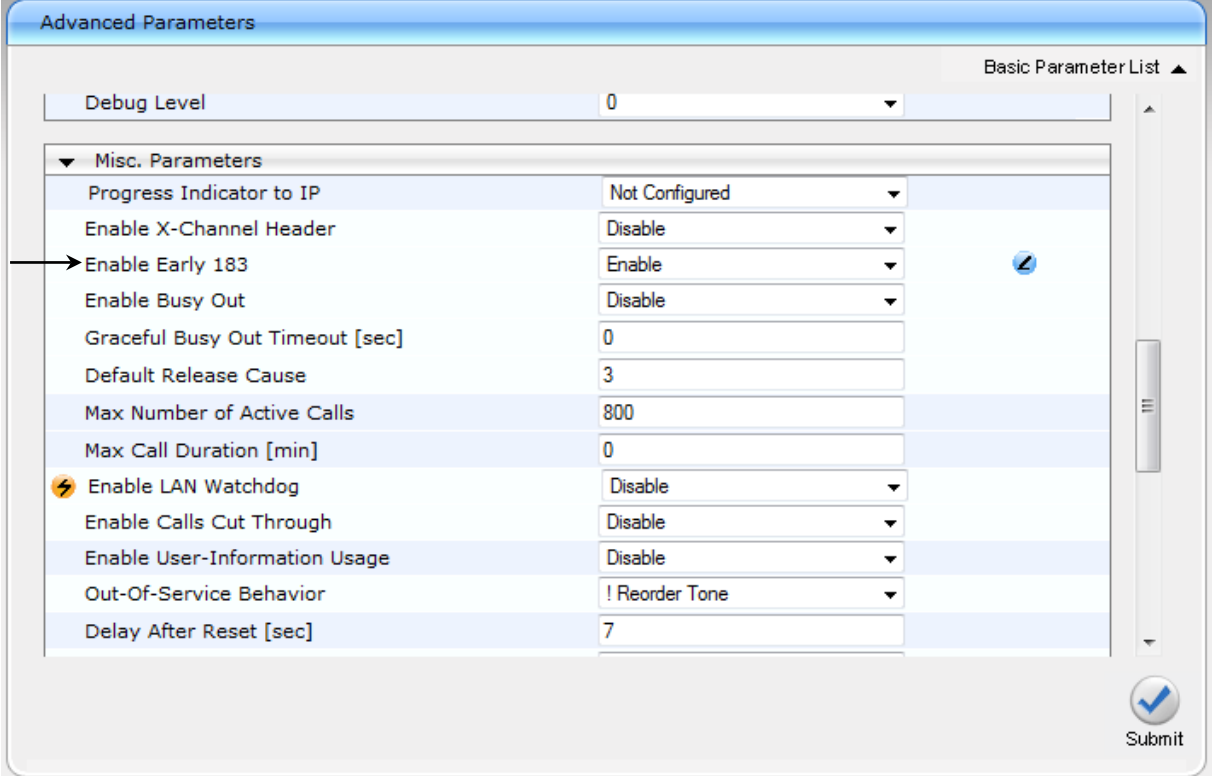

#### **Figure 11-24: Advanced Parameters Page**

- **7.** From the 'Enable Early 183' drop-down list, select **Enable**.
- **8.** Click **Submit** to apply your changes.
- **9.** On the toolbar, click **Burn** to save the changes to the PSTN gateway flash memory.

# **11.8 Configuring FXS Ports and PSTN Trunks**

This section describes how to configure FXS ports and PRI (i.e., E1/T1) or BRI trunks connected to the PSTN Gateway.

## **11.8.1 Enabling FXS Ports and PSTN Trunks**

The procedure below describes how to enable the FXS ports and PSTN trunk (E1/T1) channels of the Enhanced gateway. This is done by defining telephone numbers for the channels and assigning them to Trunk Groups. To ensure correct routing of IP-to-Tel calls, you need to define different Trunk Groups for the digital trunk and the FXS module.

#### **To enable the FXS ports and PSTN trunks:**

**1.** Open the Trunk Group Table page (**Configuration** tab > **VoIP** menu > **GW** a**nd IP to IP** > **Trunk Group** > **Trunk Group**).

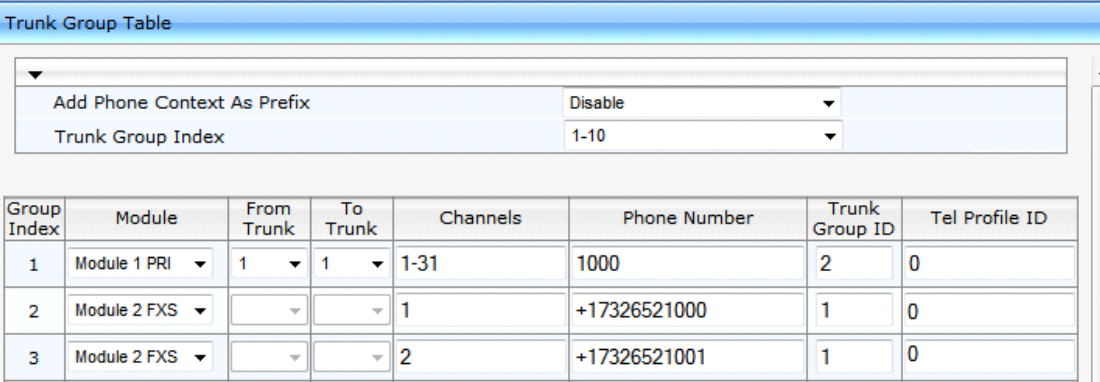

#### **Figure 11-25: Trunk Group Table Page**

- **2.** Define the following Trunk Groups:
	- Trunk Group #2: PRI module (E1/T1) with one span (1-31 channels)
	- Trunk Group #1: FXS module with two FXS channels Channel 1 with phone number +17326521000 and Channel 2 with phone number +17326521001
	- Those numbers need to be configured as TelUri numbers for analog devices in Lync environment using the powershell command New-CsAnalogDevice.
- **3.** Click **Submit** to apply your settings.
- **4.** On the toolbar, click **Burn** to save the changes to the Enhanced gateway flash memory.

#### **11.8.1.1 Configuring the Channel Select Method**

Once you have enabled the PSTN trunk and FXS ports, and assigned them to Trunk Groups, you need to configure the method for which IP-to-Tel calls are assigned to channels within each Trunk Group.

- **To configure the channel select method for each Trunk Group:**
- **1.** Open the Trunk Group Settings page (**Configuration** tab > **VoIP** menu > **GW and IP to IP** > **Trunk Group** > **Trunk Group Settings**).

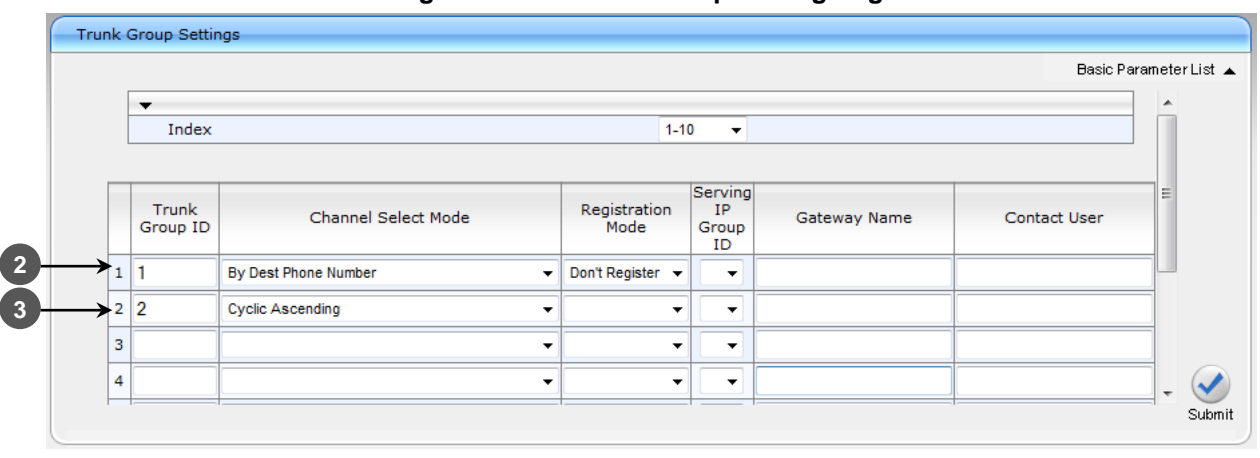

#### **Figure 11-26: Trunk Group Setting Page**

- **2.** For the FXS ports (i.e., Trunk Group #1), from the 'Channel Select Mode' drop-down list, select By Dest Phone Number. This setting sends the call to a specific FXS user according to the called (destination) number.
- **3.** For the PSTN trunk (i.e., Trunk Group #2), from the 'Channel Select Mode' drop-down select Cyclic Ascending. This setting sends the call to the next available channel, in ascending cyclic order.
- **4.** Click **Submit** to apply your settings.
- **5.** On the toolbar, click **Burn** to save the changes to the Enhanced gateway flash memory.

## **11.8.2 Configuring IP-to-Trunk Group Routing**

The procedure below describes how to configure an IP-to-Trunk Group routing rule, whereby all calls to +17326521000 and +17326521001 from the Mediation Server need to be route to Trunk Group 1 (the internal FXS ports) all other calls from Mediation server need to be route to Trunk Group 2 (the PRI trunk)

- **To configure an IP-to-Trunk Group routing rule:**
- **1.** Open the Inbound IP Routing Table page (**Configuration** tab > **VoIP** menu > **GW and IP to IP** > **Routing** > **IP to Trunk Group Routing**).

#### **Figure 11-27: Inbound IP Routing Table Page**

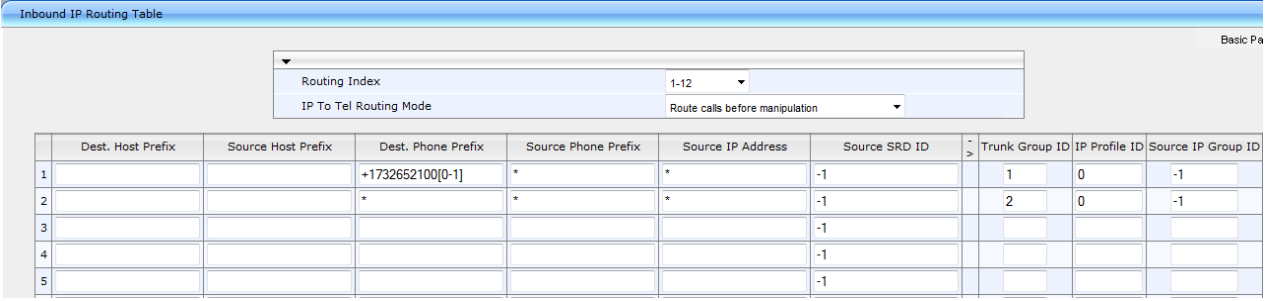

- **2.** In the first table entry row, enter the +1732652100[0-1] in the 'Dest. Phone Prefix'.
- **3.** In the 'Trunk Group ID' field, enter the Trunk Group to where the calls must be routed (Trunk Group ID 1).
- **4.** In the second table entry row, enter asterisk sign (\*) in the 'Dest. Phone Prefix'.
- **5.** In the 'Trunk Group ID' field, enter the Trunk Group to where the calls must be routed (Trunk Group ID 2).
- **6.** Click **Submit** to apply your changes.
- **7.** On the toolbar, click **Burn** to save the changes to the PSTN gateway flash memory.

## **11.8.3 Configuring the Trunk**

The procedure below describes basic configuration of the physical trunk.

- **To configure the physical trunk:**
- **1.** Open the Trunk Settings page (**Configuration** tab > **VoIP** menu > **PSTN** > **Trunk Settings**).

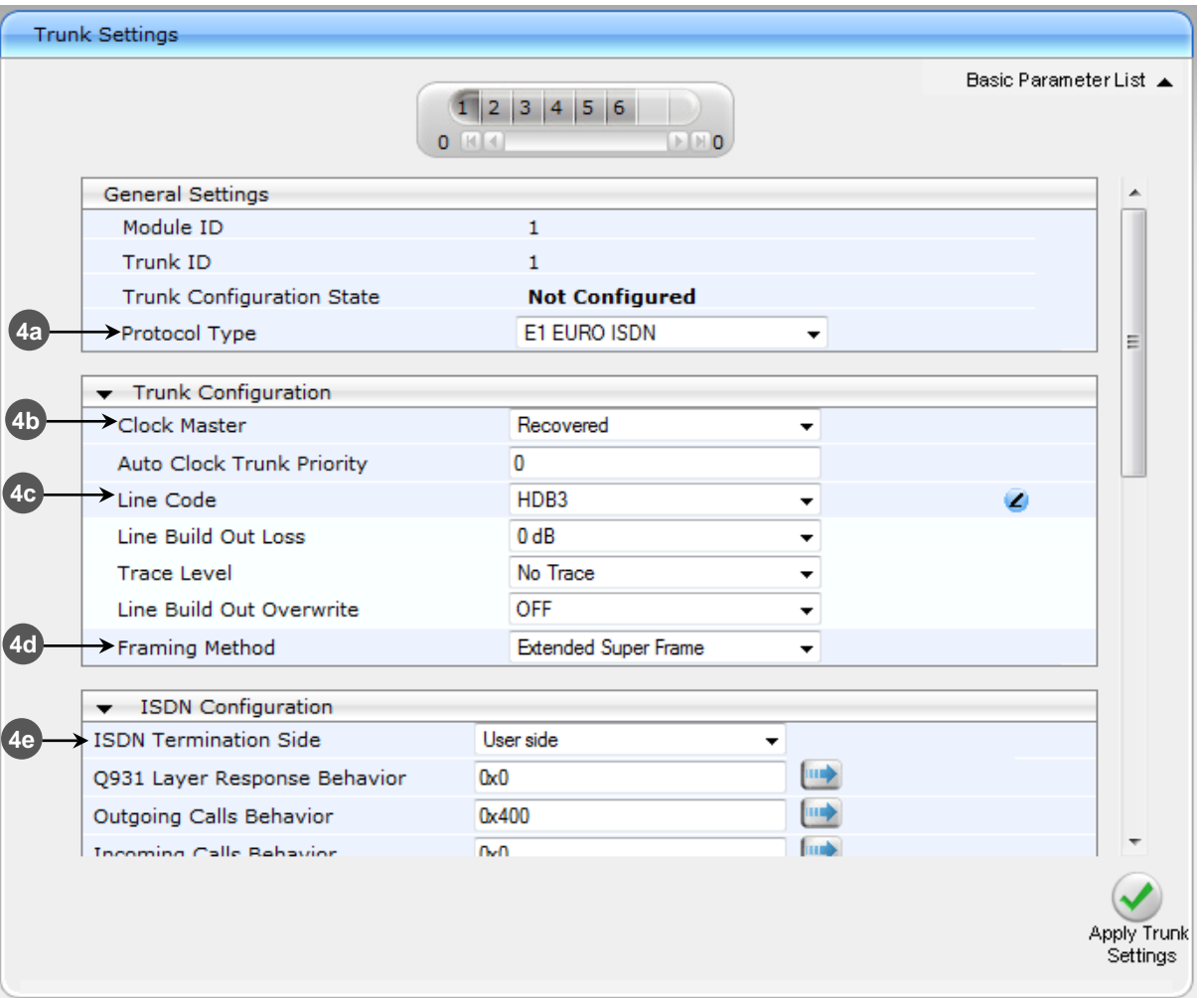

#### **Figure 11-28: Trunk Settings Page**

- **2.** On the top of the page, a bar with trunk number icons displays the status of each trunk:
	- Grey disabled
	- Green active
	- Yellow RAI alarm
	- Red LOS / LOF alarm
	- Blue AIS alarm
	- Orange D-channel alarm (ISDN only)

Select the Trunk that you want to configure, by clicking the desired trunk number icon.

**3.** If the trunk is new, configure the trunk as required. If the trunk was previously configured, click the Stop Trunk **button to de-activate the trunk.** 

# **AudioCodes**

- **4.** Basic trunk configuration:
	- **a.** From the 'Protocol Type' drop-down list, select the required trunk protocol.

#### **Notes:**

- If the 'Protocol Type' field displays 'NONE' (i.e., no protocol type selected) and no other trunks have been configured, after selecting a PRI protocol type, you must reset the PSTN Gateway.
- All PRI trunks of the PSTN Gateway must be of the same line type E1 or T1. However, different variants of the same line type can be configured on different trunks, for example, E1 Euro ISDN and E1 CAS (subject to the constraints in the Release Notes).
- BRI trunks can operate with E1 or T1 trunks.
- If the trunk can't be stopped because it provides the clock (assuming the PSTN Gateway is synchronized with the E1/T1 clock), assign a different E1/T1 trunk to provide the clock or enable 'TDM Bus PSTN Auto Clock' in the 'TDM Bus Settings' page (see Section [11.8.4](#page-164-0) on page [165\)](#page-164-0).
- To delete a previously configured trunk, set the Protocol Type parameter to 'None'.
	- **b.** From the 'Clock Master' drop-down list, select the trunk's clock source:
		- Recovered: Clock source is recovered from the trunk
		- Generated: Clock source is provided by the internal TDM bus clock source (according to the TDM Bus Clock Source parameter – see Section [11.8.4](#page-164-0) on page [165\)](#page-164-0)
	- **c.** From the 'Line Code' drop-down list, select the line code:
		- B8ZS: (bipolar 8-zero substitution) for T1 trunks only
		- ♦ HDB3: (high-density bipolar 3) for E1 trunks only
		- $\bullet$  AMI: (for E1 and T1)
	- **d.** From the 'Framing Method' drop-down list, select the required framing method. For E1 trunks always select Extended Super Frame.
	- **e.** To configure whether the trunk connected to the PBX is User or Network side for QSIG, from the 'ISDN Termination' drop-down list, select User side or Network side.
- **5.** Continue configuring the trunk according to your requirements.
- **6.** When you have completed configuration, click the Apply Trunk Settings **button to** apply the changes to the selected trunk.
- **7.** On the toolbar, click **Burn** to save the changes to the PSTN gateway flash memory.

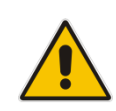

## <span id="page-164-0"></span>**11.8.4 Configuring the TDM Bus**

The procedure below describes how to configure the TDM bus of the PSTN Gateway.

- **To configure the TDM bus:**
- **1.** Open the TDM Bus Settings page (**Configuration** tab > **VoIP** menu > **TDM** > **TDM Bus Settings**).

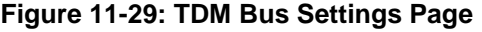

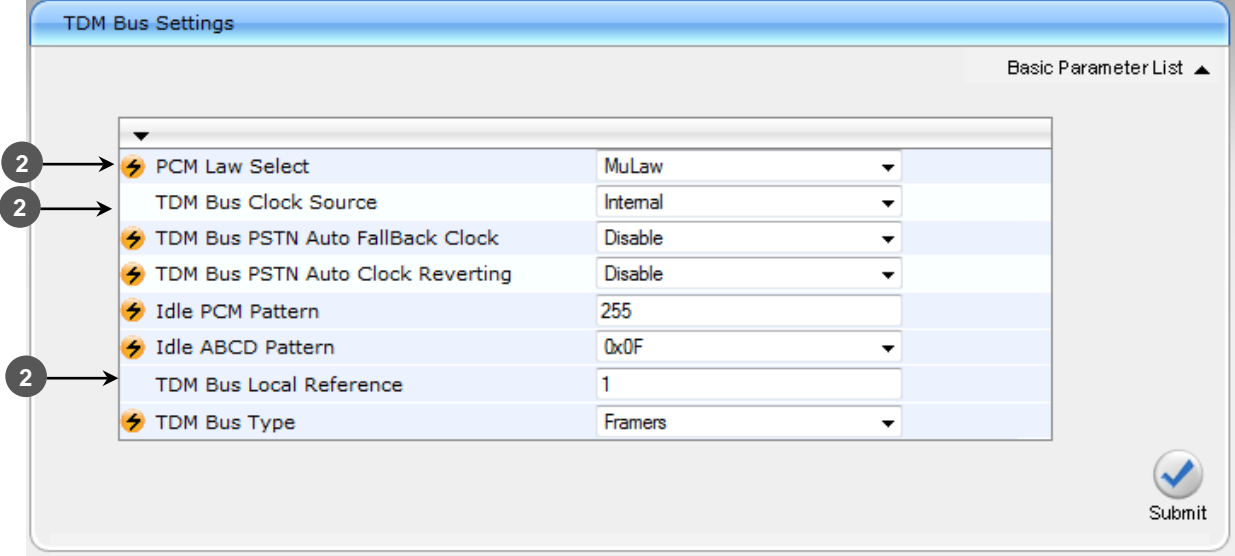

- **2.** Configure the TDM bus parameters according to your deployment requirements. Below is a description of some of the main TDM parameters:
	- PCM Law Select: defines the type of PCM companding law in the input/output TDM bus. Typically, A-Law is used for E1 and Mu-Law for T1/J1.
	- TDM Bus Clock Source: defines the clock source to which the PSTN Gateway synchronizes - generate clock from local source (Internal) or recover clock from PSTN line (Network).
	- TDM Bus Local Reference: defines the physical trunk ID from which the PSTN Gateway recovers (receives) its clock synchronization when the TDM Bus Clock Source is configured to recover the clock from the PSTN line.
- **3.** Click **Submit** to apply your changes.
- **4.** On the toolbar, click **Burn** to save the changes to the PSTN gateway flash memory.
- **5.** On the toolbar, from the Device Actions drop-down list, choose **Reset**, and then in the' Maintenance Actions' page, click the **Reset** button; the Mediant 800B resets and your settings are saved to the flash memory.

# **11.9 Configuring Normalization Rules for E.164 Format for PBX/PSTN Connectivity**

Lync 2013 implements the standard E.164 format, while the PBX or PSTN implements other number formats for dialing. If the PSTN Gateway is connected to a PBX or directly to the PSTN, the PSTN Gateway may need to perform number manipulations for the called and/or calling number to match the PBX or PSTN dialing rules or to match Lync 2013 E.164 format.

Therefore, the PSTN Gateway must be configured with manipulation rules to translate (i.e., normalize) numbers dialed in standard E.164 format to various formats, and vice versa. Manipulation needs to be done for outbound calls (i.e., calls received from Lync clients through Lync 2013) and inbound calls (i.e., calls destined to Lync clients).

Number manipulation (and mapping of NPI/TON to SIP messages) rules are configured in the following Manipulation tables:

- For Tel-to-IP calls:
	- Destination Phone Number Manipulation Table for Tel-to-IP Calls
	- Source Phone Number Manipulation Table for Tel-to-IP Calls
- For IP-to-Tel calls:
	- Destination Phone Number Manipulation Table for IP-to-Tel Calls
	- Source Phone Number Manipulation Table for IP-to-Tel Calls

Number manipulation configuration examples are provided for inbound and outbound calls in Section [11.9.1](#page-169-0) on page [170.](#page-169-0)

- **To configure number manipulation rules:**
- **1.** Open the required number Manipulation table (**Configuration** tab > **VoIP** menu > **GW and IP to IP** > **Manipulations** ); the relevant Manipulation table page is displayed
- **2.** Click the **Add** button; the following dialog box appears:

#### **Figure 11-30: Number Manipulation Table - Add Dialog Box**

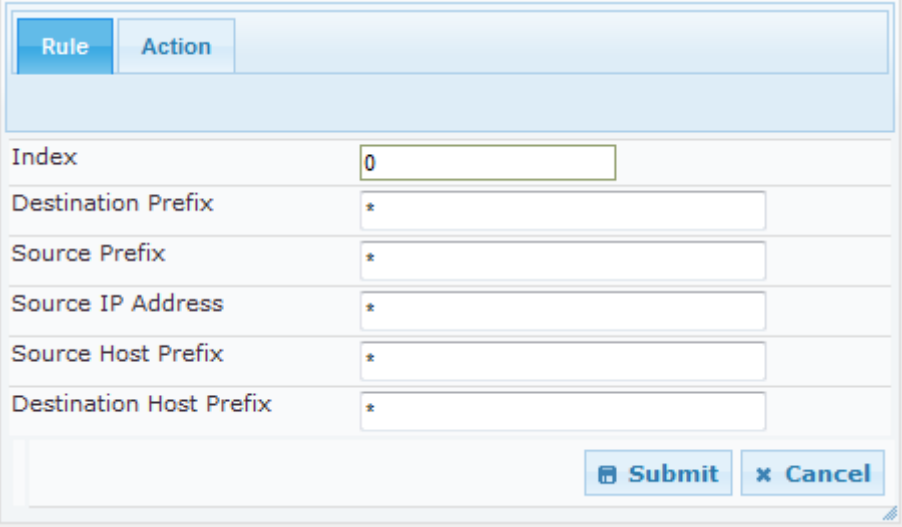

**3.** Click the **Rule** tab, and then configure the matching characteristics. For a description of the parameters, see the table below.

- **4.** Click the **Action** tab, and then configure the manipulation operation. For a description of the parameters, see the table below.
- **5.** Configure manipulation rules as required.
- **6.** Click **Submit** to apply your changes.
- **7.** On the toolbar, click **Burn** to save the settings to the PSTN Gateway; the PSTN Gateway resets, saving the settings to flash memory.

#### **Table 11-1: Number Manipulation Parameters Description**

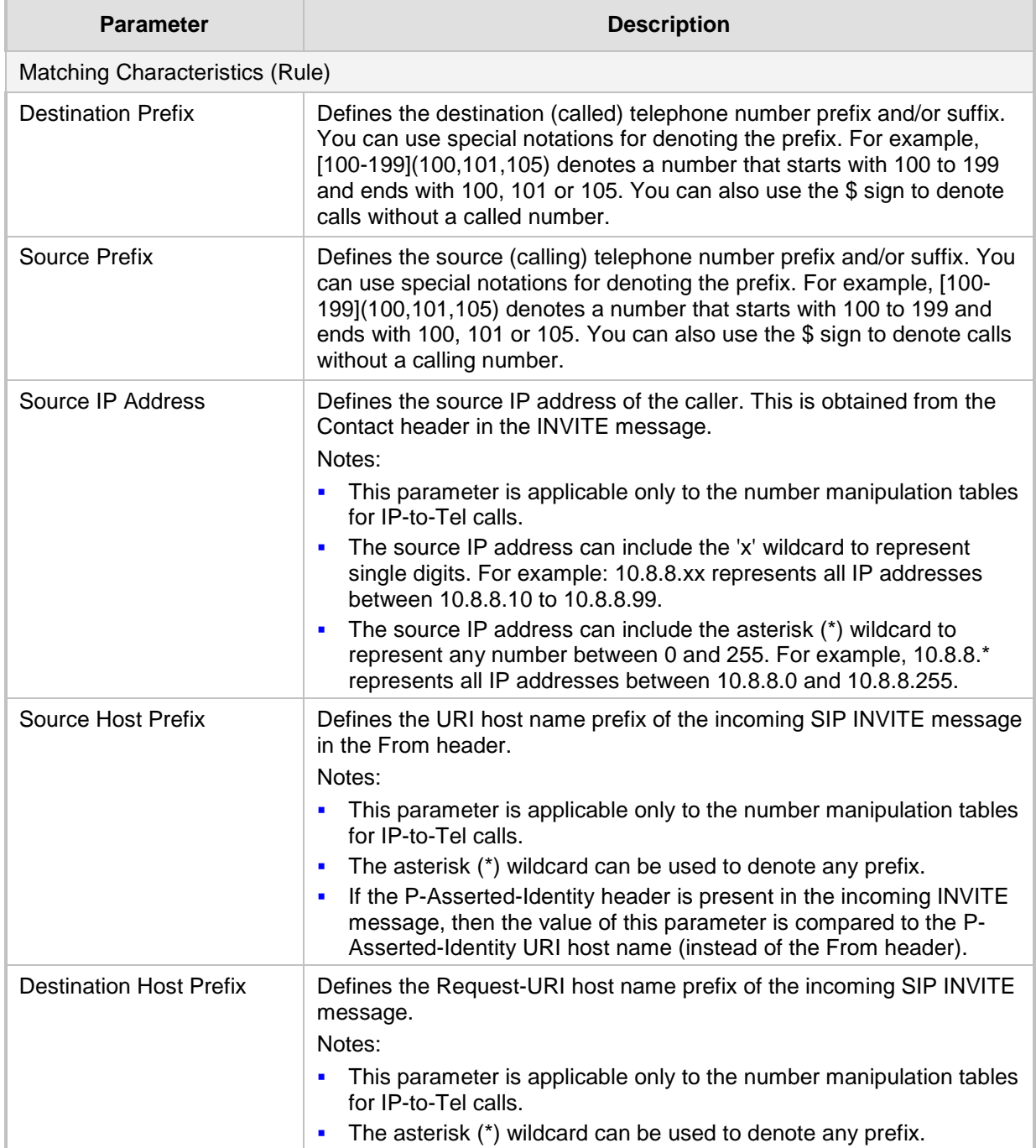

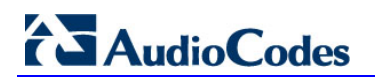

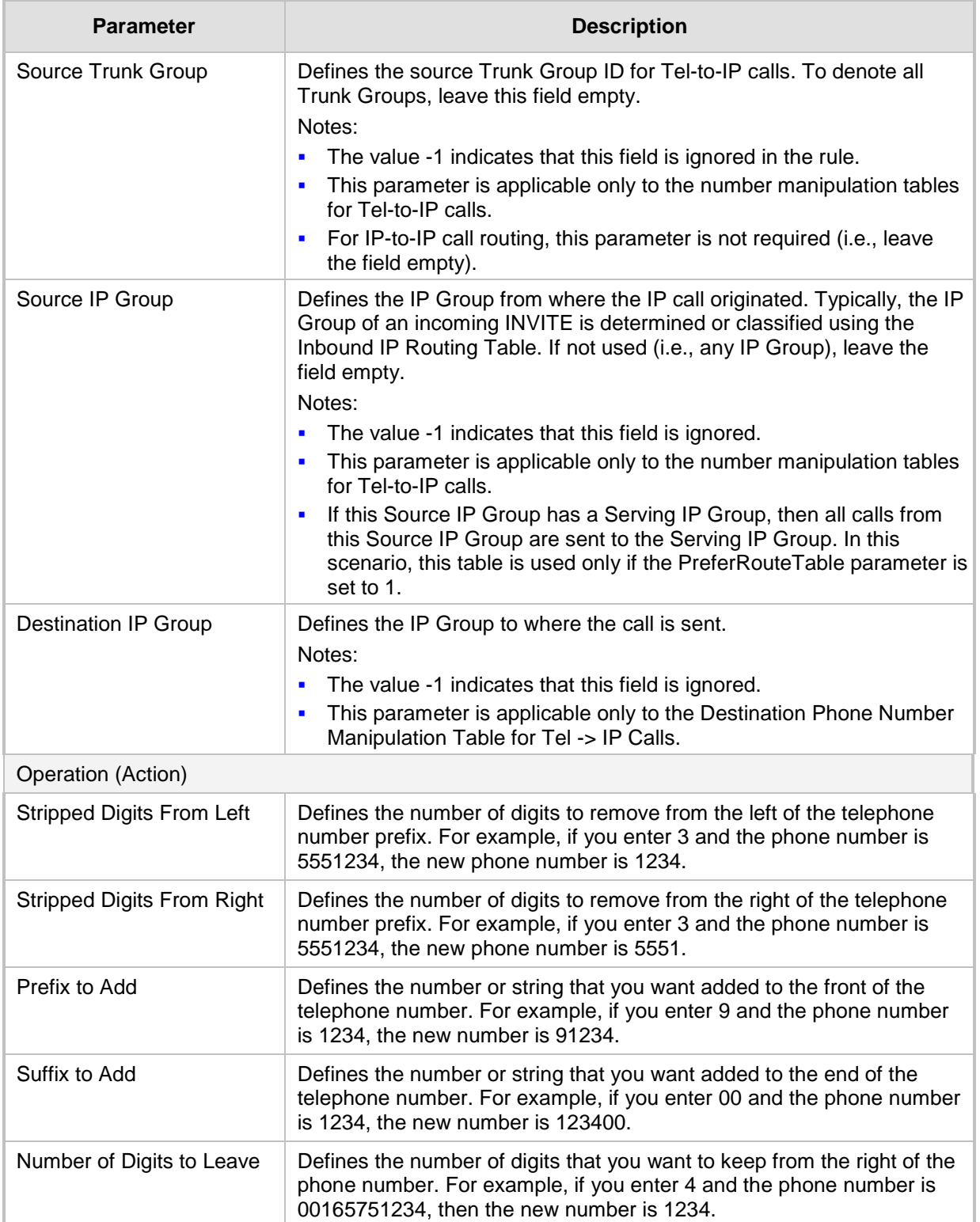

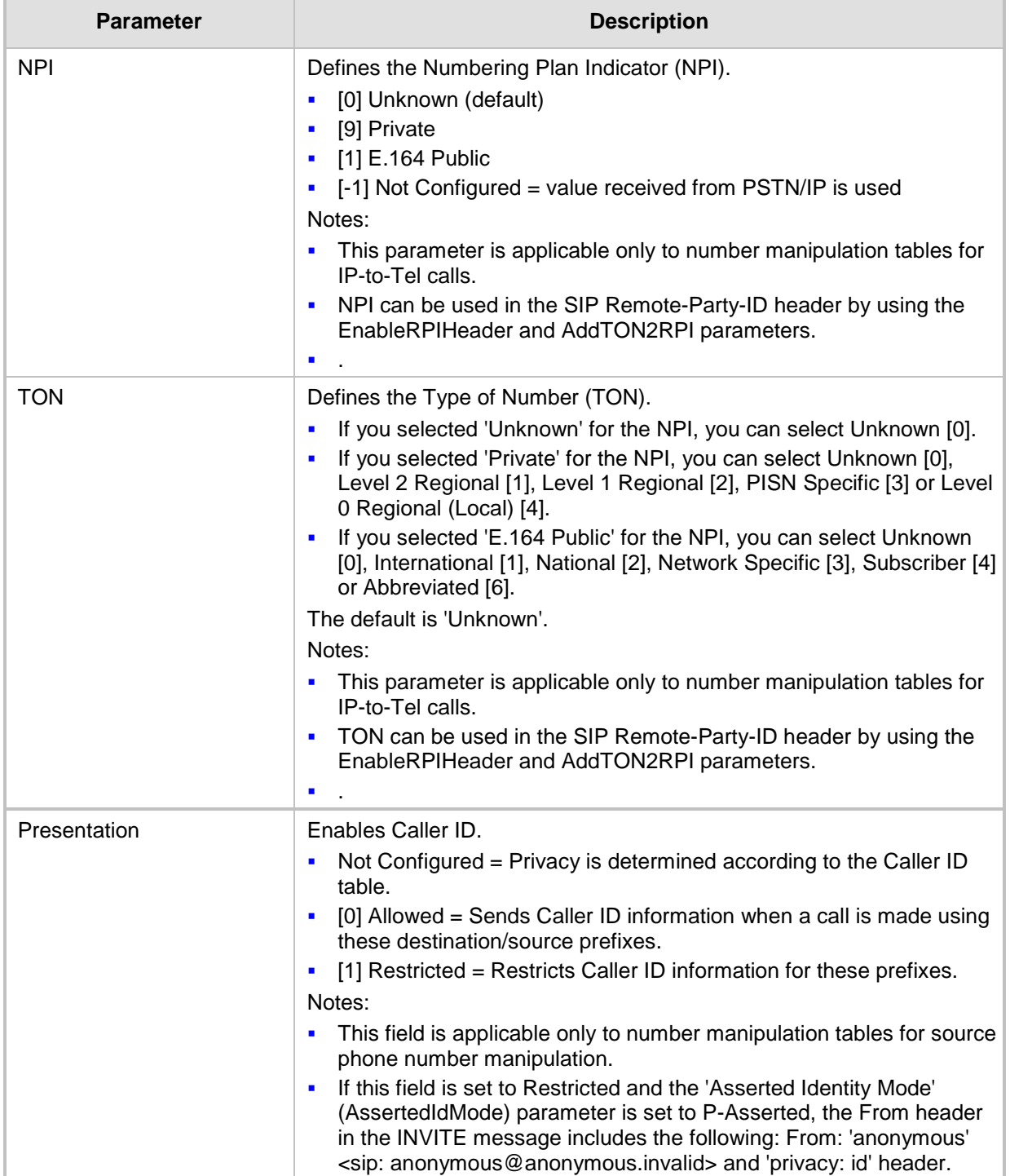

## <span id="page-169-0"></span>**11.9.1 Number Normalization Examples**

Two examples are provided below for number normalization. The examples are based on the following assumptions:

- **PBX with prefix (local) number 333**
- $\blacksquare$  4-digit extension numbers that begin with the digit 1 (i.e., 1xxx)
- National area code is 206
- Country code is 1

#### **11.9.1.1 Modifying E.164 Numbers to PBX / PSTN Format for Outbound Calls**

Outbound calls refer to calls made by Lync clients to a PBX / PSTN number. Each index entry is described below:

- **1.** Local Calls within PBX: The caller dials only the last four digits (e.g., 1212). Lync translates (normalizes) the phone number into an E.164 number format: +12063331212 (where +1 is the country code, 206 the local area code, and 333 the PBX prefix number). The Manipulation table is configured to send only the last four digits to the PBX (i.e., 1212).
- **2.** National Calls to the Same Area Code: The caller dials 9 for an external line, and then dials a 7-digit telephone number (e.g., 9-555-4321). Lync translates (normalizes) the phone number into an E.164 number format: +12065554321 (where +1 is the country code, 206 the local area code, 5554321 the phone number). The Manipulation table is configured to remove (strip) the first five digits and add 9 as a prefix to the remaining number. Therefore, the PSTN Gateway sends the number 95554321 to the PBX, and then the PBX sends the number 5554321 to the PSTN.
- **3.** National Calls to a Different Area Code: The caller dials 9 for an external line, the outof-area code, and then a 7-digit telephone number (e.g., 9-503-331-1425). Lync translates (normalizes) the phone number into an E.164 number format: +15033311425 (where +1 is the international code, 503 the out-of area code, 3311425 the phone number). The Manipulation table is configured to remove (strip) the first two digits (i.e., +1), add then add 9 as a prefix to the remaining number. Therefore, the PSTN Gateway sends the number 95033311425 to the PBX, and then the PBX sends the number 5033311425 to the PSTN.
- **4.** Dialing International Calls: The caller dials 9 for an external line, the access code for international calls (e.g., 011 for the US), the country code (e.g., +44 for the UK), the area code (e.g., 1483), and then a 6-digit telephone number (e.g., 829827). Lync translates (normalizes) the phone number into an E.164 number format: +441483829827 (where +44 is the country code, 1483 the area code, 829827 the phone number). The Manipulation table is configured to remove the first digit (e.g.,  $+$ ), and add the external line digit (e.g., 9) and the access code for international calls (e.g., 011 for the US) as the prefix. Therefore, the PSTN Gateway sends the number 9011441483829827 to the PBX and the PBX, in turn, sends the number 011441483829827 to the PSTN.

The configuration of the above scenarios is shown in [Figure 11-31.](#page-170-0)

#### **Figure 11-31: Destination Phone Number Manipulation Table for IPTel Calls**

<span id="page-170-0"></span>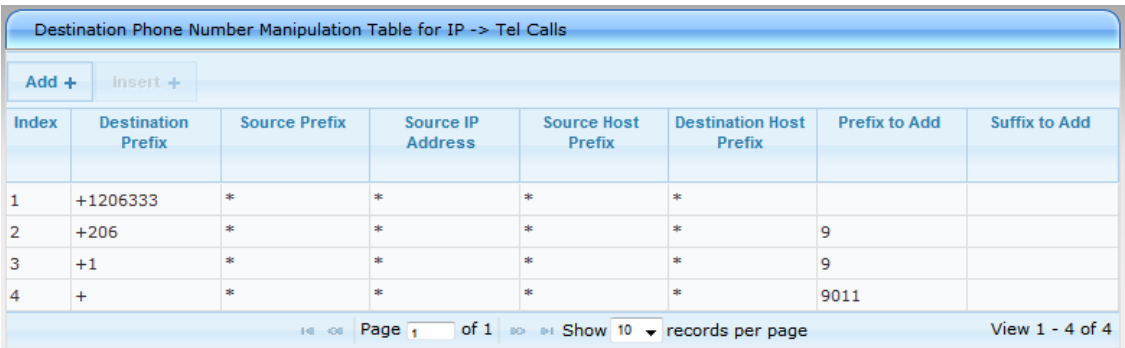

#### **11.9.1.2 Modifying PBX, Local, and National Calls to E.164 Format for Inbound Calls**

Inbound calls refer to calls received by Lync clients from the PBX / PSTN. Each entry is described as follows:

- **1.** Local Calls from the PBX / PSTN: The PBX user only dials a 4-digit extension number of the Lync client (e.g., 1220). The Manipulation table is configured to normalize the number into E.164 format and adds the prefix +1206333 to the extension number. Therefore, the PSTN Gateway sends the number +12063331220 to Lync, which relays the call to the Lync client.
- **2.** National Calls with the Same Area Code: The PSTN user dials a 7-digit phone number (e.g., 333-1220), which is received by the PSTN Gateway. The Manipulation table is configured to normalize the number into E.164 format and adds the prefix +1206 to the number. Therefore, the PSTN Gateway sends the number +12063331220 to Lync, which relays the call to the Lync client.
- **3.** National Calls from a Different Area Code: The PSTN user dials the national area code and then a 7-digit phone number (e.g., 206-333-1220), which is received by the PSTN Gateway. The Manipulation table is configured to normalize the number into E.164 format and adds the prefix +1 to the number. Therefore, the PSTN Gateway sends the number +12063331220 to Lync, which relays the call to the Lync client.

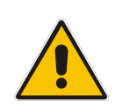

**Note:** Whether the area code is received by the PSTN Gateway depends on the country's PSTN numbering rules.

**4.** International Calls: The PSTN international (overseas) caller dials the international access and country code (e.g., 001 for the US), the national area code, and then a 7 digit phone number (e.g., 206-333-1220), which is received by the PSTN Gateway. The Manipulation table is configured to normalize the number into E.164 format, by removing the first two digits (e.g., 00) and adding the prefix plus sign (+). Therefore, the PSTN Gateway sends the number +12063331220 to Lync, which relays the call to the Lync client.

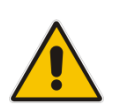

**Note:** Whether the area code is received by the PSTN Gateway depends on the country's PSTN numbering rules.

The configuration of the above scenarios is shown in the figure below:

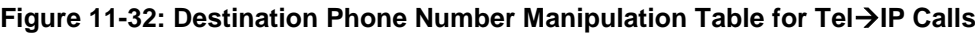

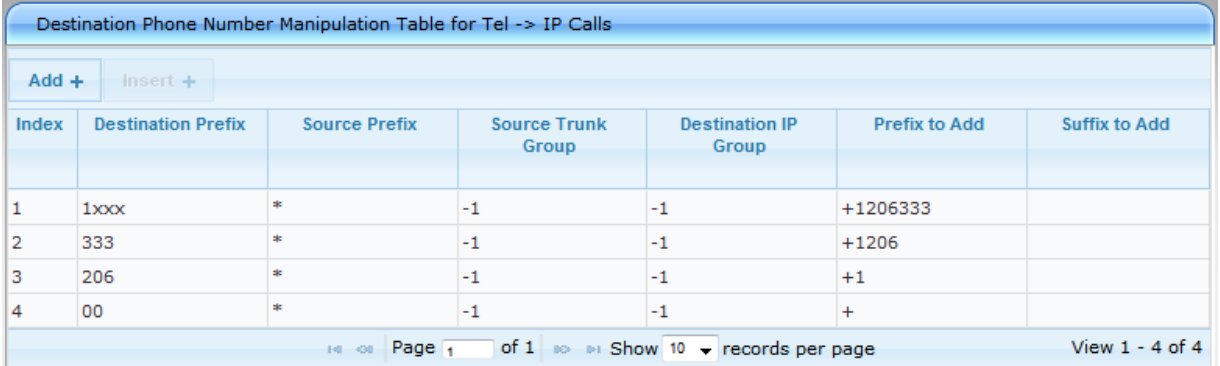

# **11.10 Configuring SRTP Behavior upon Rekey Mode**

- **To configure the SRTP behavior upon rekey mode:**
- **1.** Open the Admin page by appending the case-sensitive suffix 'AdminPage' to the SBC's IP address in your Web browser's URL field SBC's IP address in your Web browser's URL field (e.g., http://10.15.9.101/AdminPage).

#### **Figure 11-33: AdminPage**

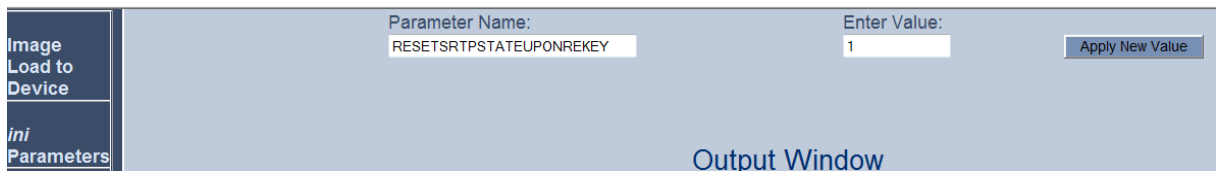

- **2.** In the left menu, click ini Parameters.
- **3.** In the 'Parameter Name' field, enter "RESETSRTPSTATEUPONREKEY".
- **4.** In the 'Enter Value' field, enter **1**.
- **5.** Click the **Apply New Value** button.

# **11.11 Configuring FXS Port Transfer Behavior**

Since the Mediation server does not support receiving SIP Refer messages, you must configure the Enhanced gateway FXS port to send INVITE messages (in the event when call transfer is initiated from the FXS port).

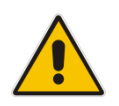

**Note:** For this feature to work, an MPM module is required, and media channels should be configured according to the number of FXS ports (see below).

#### **To configure the FXS port transfer feature using the re-invites parameter:**

**1.** Open the Advanced Parameters page (**Configuration** tab > **VoIP** menu > **SIP Definitions** > **Advanced Parameters**).

#### **Figure 8-34: Enable Call Transfer Using Re-invites**

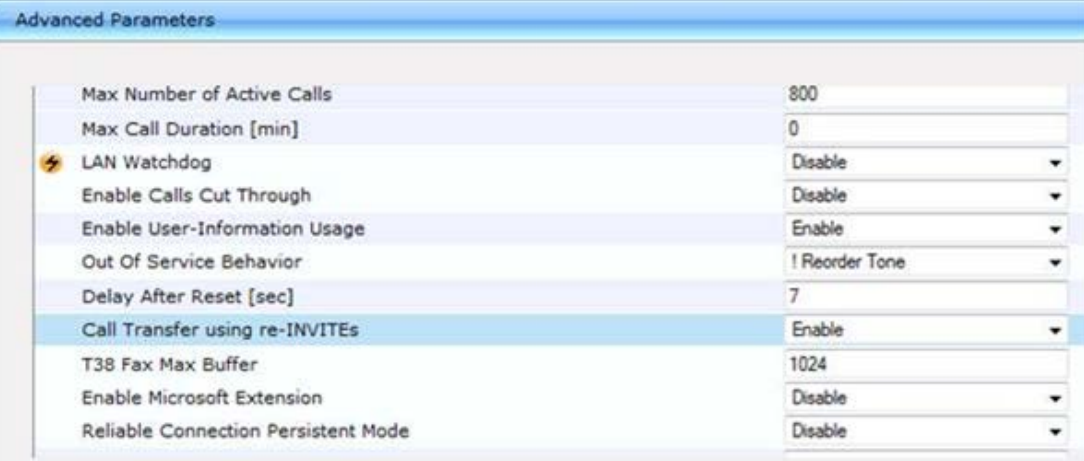

**2.** From the 'Call Transfer using re-INVITEs' drop-down list, select **Enable**.

**3.** Click **Submit**.

#### **To configure media channels:**

**1.** Open the IP Media Settings page (**Configuration** tab > **VoIP** > **IP Media** > **IP Media Settings**).

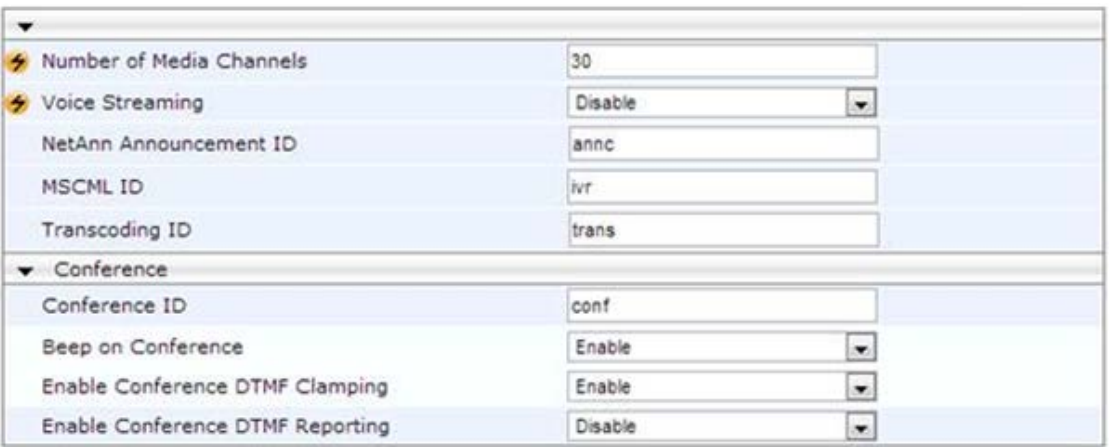

#### **Figure 4-29: IP Media Settings**

- **2.** In the 'Number of Media Channels' field, enter the number of media channels; two media channels for each FXS port.
- **3.** Click **Submit**.

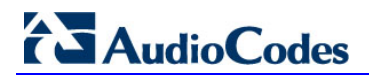

**This page is left intentionally blank.**

# **Part VI**

# **Upgrading the SBA Components**

This part describes how to upgrade the SBA components.

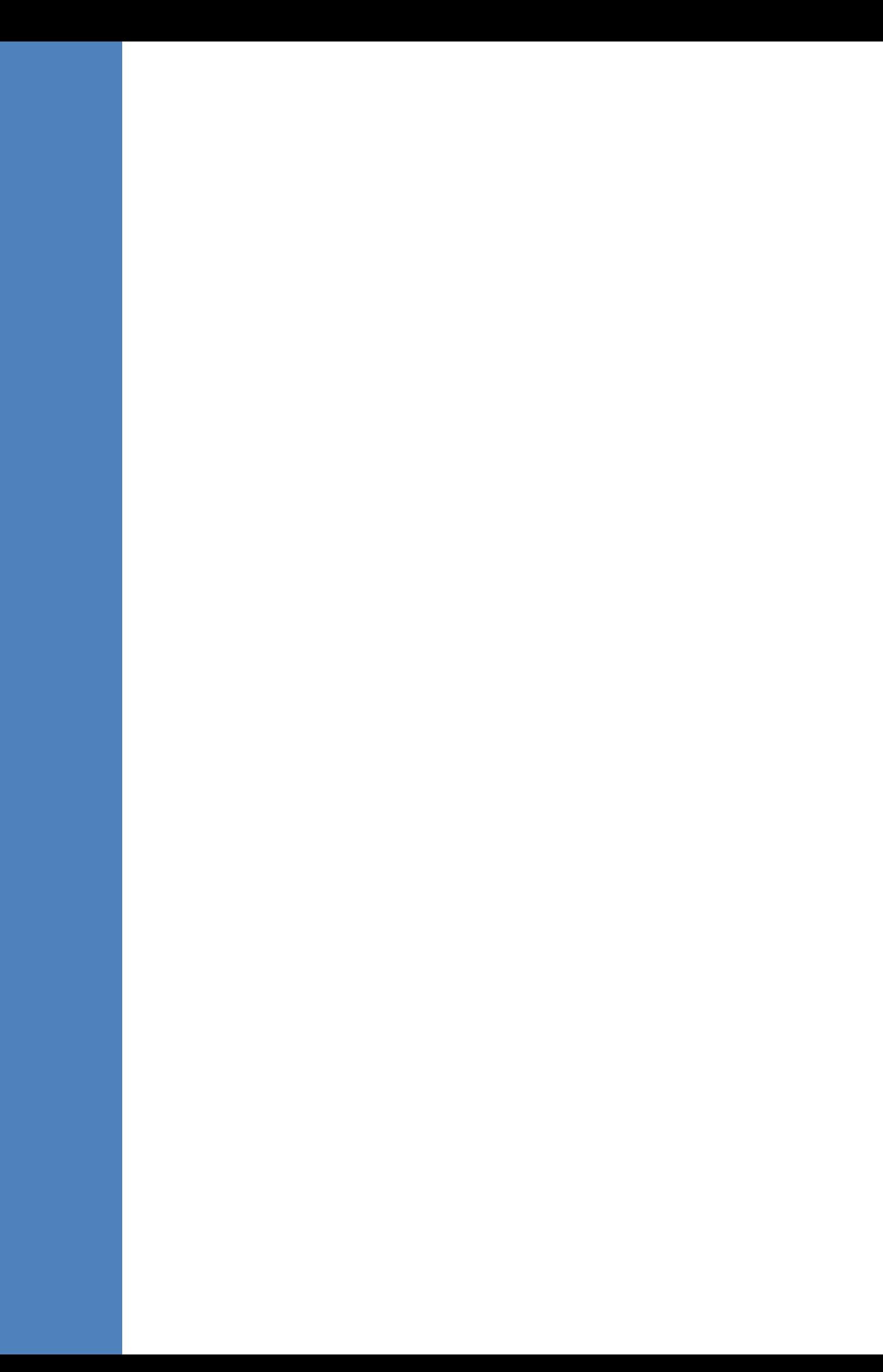

# **12 Upgrading MSFT and CU System Components**

This section describes how to update system components using the SBA interface. The following components can be updated:

- **Microsoft system components**
- **CU** updates

The 'LyncServerUpdateInstaller.exe' provided by Microsoft installs all of the required Microsoft installation component files in a single action.

#### **To update system components:**

- **1.** Login to the SBA Management Interface.
- **2.** In the SBA Management Interface, select the **Tools** tab, and then select the 'System Update' check box; the following screen is displayed:

**Survivable Branch Appliance** LOLync 23 AudioCodes Microsoft' Lync<sup>\*\*</sup> helps users connect in new ways, anytime, anywhere  $\bigcirc$  12:25 PM  $\frac{1}{2}$   $\frac{1}{2}$  ( $\frac{1}{2}$  /11/2014 @ administrator SBA Version 1.1.12.20 (ALogout) **Central Management Store Location Lync Services** Front-End Server Running Mediation Server ning پ Data Source=qa-new-lync.qa-new-ad.local\rtc<br>Initial Catalog=xds<br>Integrated Security=True Replica Replicator Agent Running Logging Service Agent Running پ Start and Stop Service UpToDate: O D System Update Reolica Status False **D** Remote Control **D SNMP Setup** Total 12324 bytes per second **Network Utilization** Incoming calls 0 Outgoing calls 0 CPU **Mediation Server**  $\epsilon$ 

#### **Figure 12-1: Tools System Update Menu**

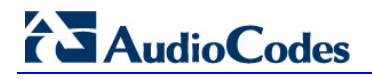

The System Update screen is displayed:

#### **Figure 12-2:System Update Screen**

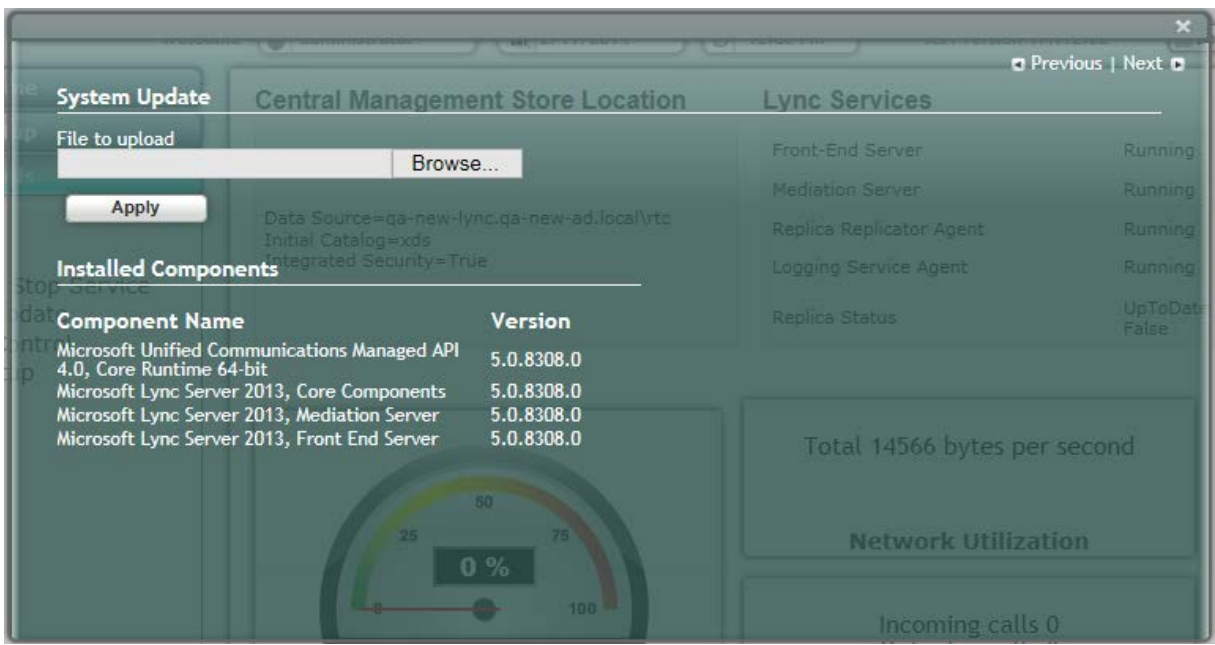

The currently installed Microsoft components are listed in the Installed Components pane.

**3.** In the 'File to upload' field, click **Browse** to select the 'LyncServerUpdateInstaller.exe' file to upload, and then click **Apply**.

The following screen is displayed:

#### **Figure 12-3: System Update Message-Microsoft System Components**

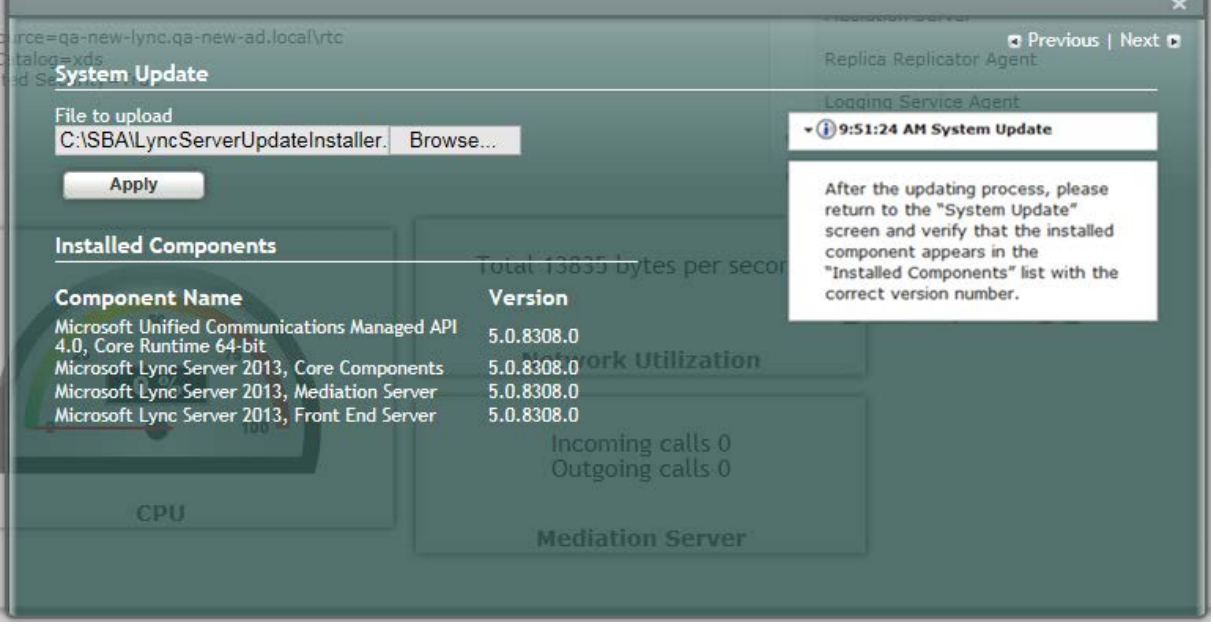

A time-stamp of the time that you commenced the System Update is displayed in the right-hand pane.
Wait a few minutes for the update to apply. At the end of the process, the System Logs out automatically and the login screen is displayed:

#### **Figure 12-4: Login Screen after Automatic Log Out**

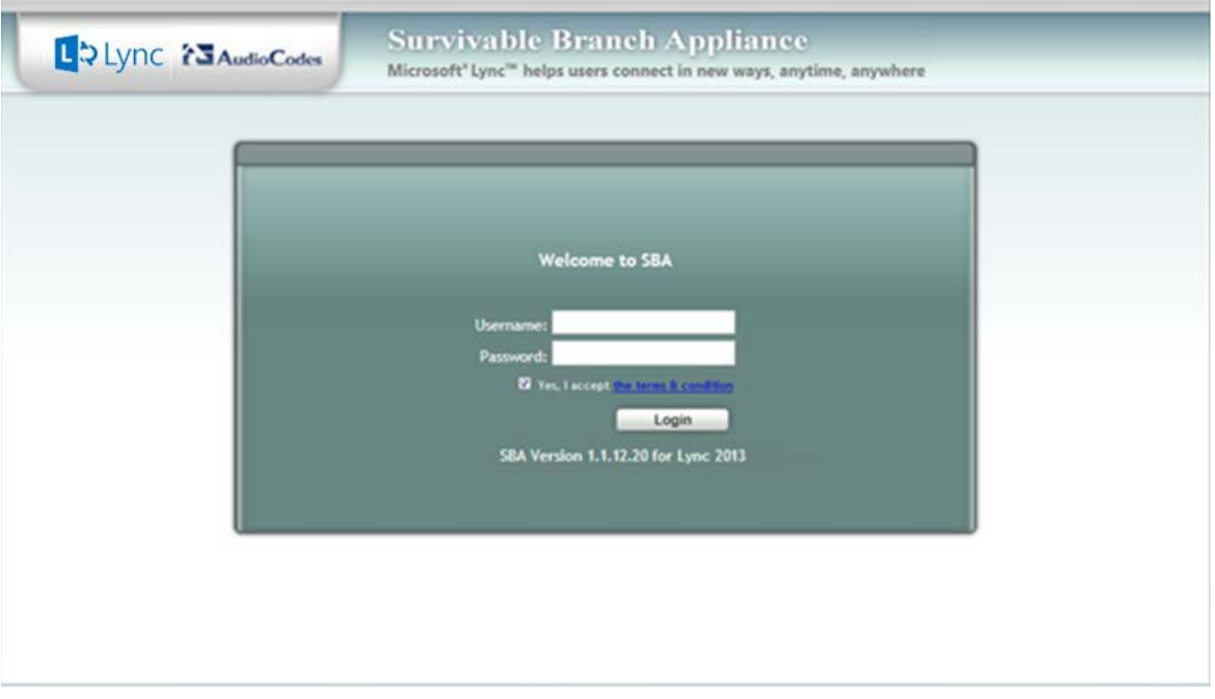

- **4.** Enter your login and password details, and if the Terms and Conditions checkbox is displayed, select it and then click **Login**.
- **5.** Selec the **Tools** tab, and then select the 'System Update' check box.
- **6.** Verify that the new components and respective version numbers are displayed in the Installed Components pane.

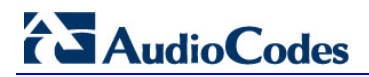

**This page is left intentionally blank.**

# **13 Upgrading the Management Interface**

This section describes how to update the SBA Management Interface.

- **To update the SBA Management Interface:**
- **1.** Login to the SBA Management Interface.
- **2.** Select the **Tools** tab, and then select the 'System Update' check box.

#### **Figure 13-1: Tools System Update Menu**

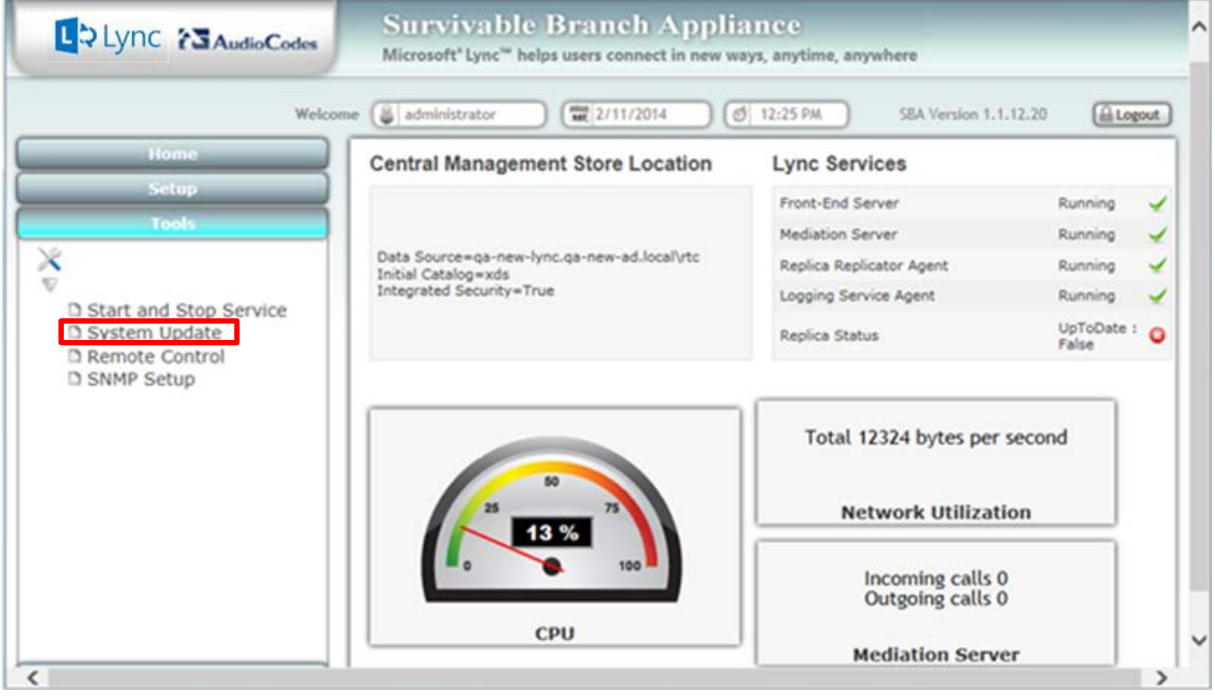

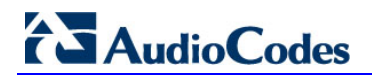

The System Update screen is displayed:

#### **Figure 13-2:System Update Screen**

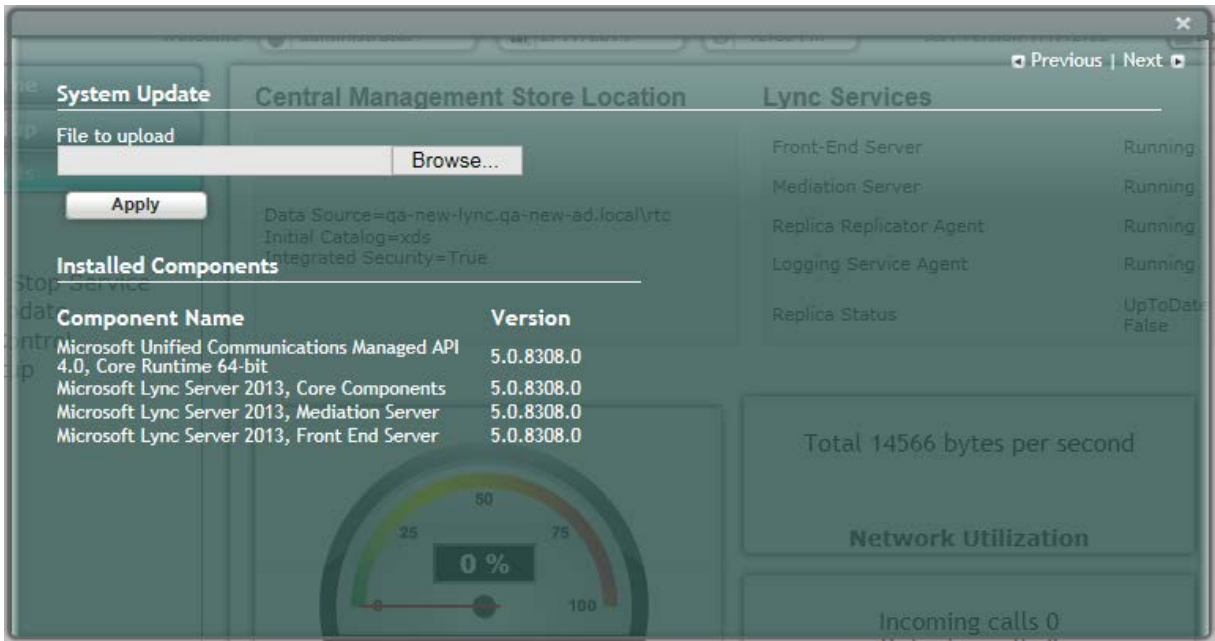

**3.** In the 'File to upload' field, click **Browse** to select the file to upload and then click **Apply**; the following screen is displayed:

**Figure 13-3: System Update Message-SBA Management Interface Version**

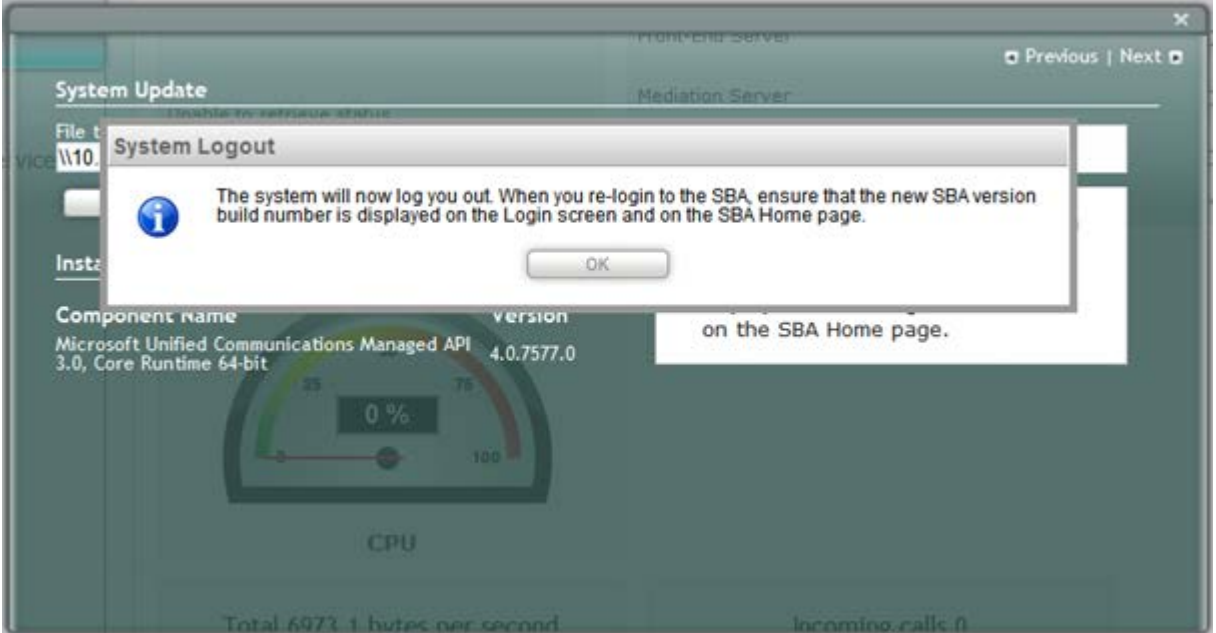

A time-stamp of the time that you commenced the System Update is displayed in the right-hand pane.

Wait a few minutes for the update to apply. At the end of the process, the System Logs out automatically and the login screen is displayed.

#### **Figure 13-4: Login Screen after Automatic Log Out**

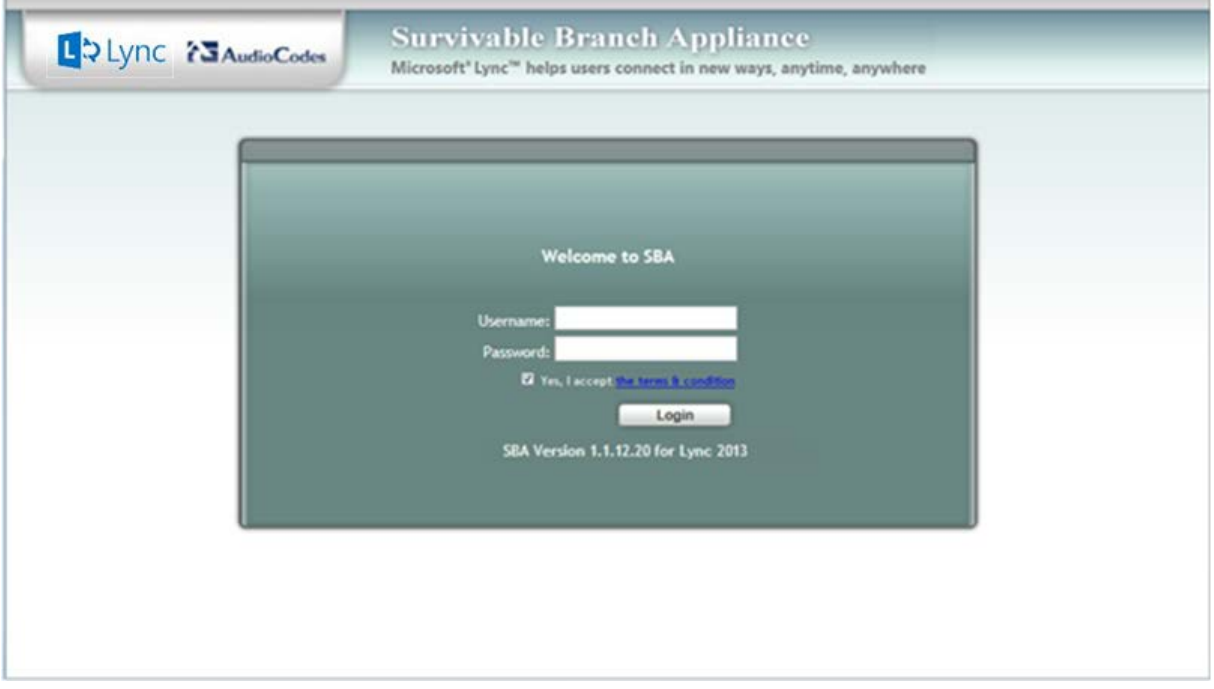

- **4.** In the Login screen, verify that the new SBA version number is displayed.
- **5.** Enter your login and password details, and if the Terms and Conditions checkbox is displayed, select it and then click **Login**.
- **6.** Ensure that the new SBA Management Interface version number is displayed in the SBA Home Page.

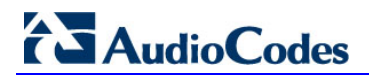

**This page is intentionally left blank.**

# **14 Upgrading using the SBA Pro**

A customer with large SBA deployments might have difficulties updating their SBA manually. Consequently, for better servicing of such deployments, AudioCodes now offers a new application 'SBA PRO', which is a Web Management tool for the purposes of easily installing Microsoft Cumulative Updates (CU) and for upgrading Microsoft Lync Server from a central location to the SBA devices.

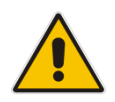

**Note:** For more information, refer to the *SBA Pro User's Manual* and contact your AudioCodes representitive.

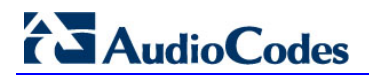

**This page is left intentionally blank.**

# **Part VII**

# **Upgrading and Recovering the SBA Image**

This part describes how to upgrade the Survivable Branch Appliance (SBA) software application and how to recover it (in case of failure).

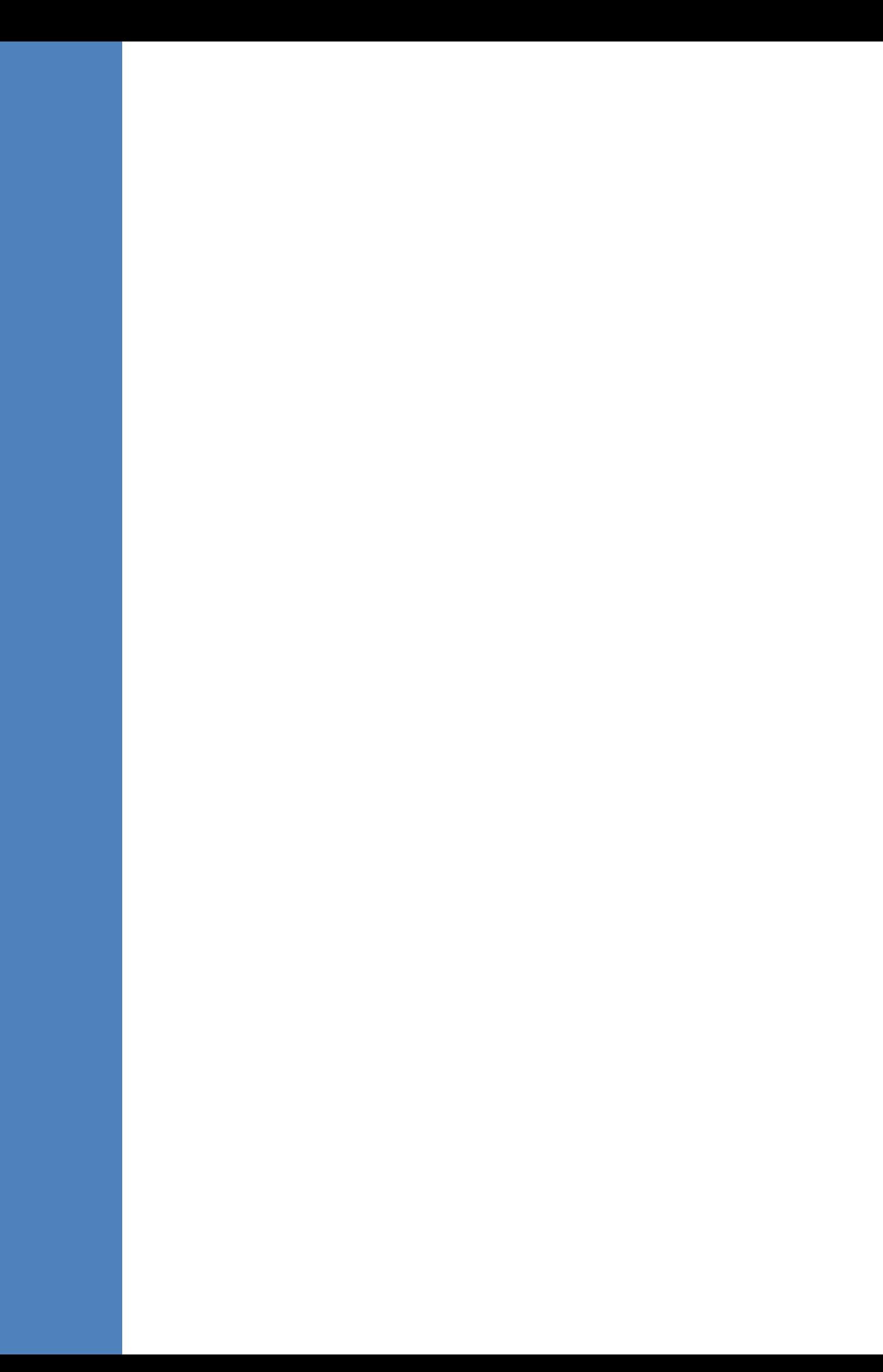

# **15 Upgrade and Recovery - Introduction**

This chapter provides step-by-step instructions on how to upgrade the Survivable Branch Appliance (SBA) software application and how to recover it (in case of failure).

The SBA is hosted on the Mediant 800B OSN server platform, which is deployed at the remote branch office in the Microsoft Lync Server 2013 environment. Upon a WAN outage, the Mediant 800B SBA maintains call continuity among Microsoft Lync clients and devices within the branch office, and provides PSTN termination (if implemented) for these clients.

The SBA Upgrade and Recovery procedure is done using AudioCodes SBA Upgrade and Recovery USB dongle which contains a later version of the SBA image file. The Upgrade and Recovery USB dongle also provides a text-based file (RecoveryUtil.ini) that allows you to customize the upgrade and recovery process.

The SBA Upgrade and Recovery procedural steps can be summarized as follows:

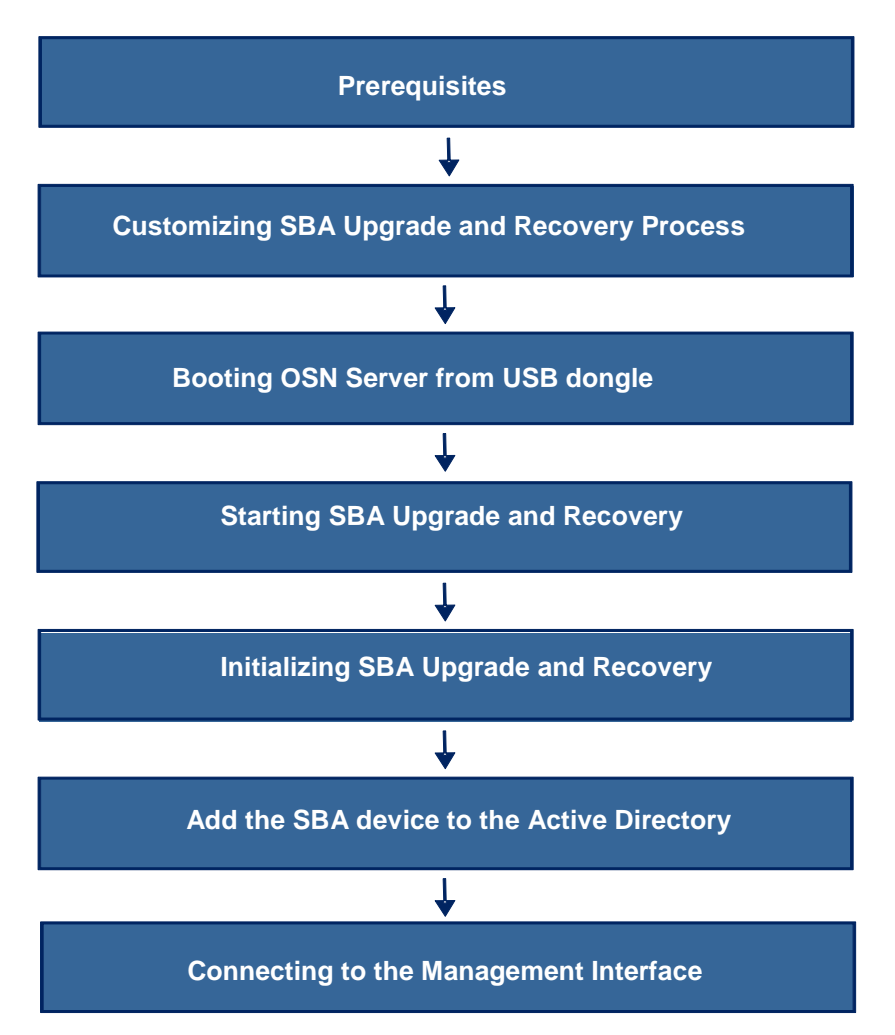

**Figure 15-1: Summary of Steps for SBA Upgrade and Recovery**

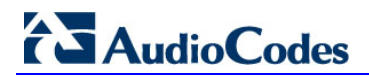

**This page is left intentionally blank.**

# **16 Prerequisites**

Before you can begin the SBA upgrade and recovery, do the following:

 Ensure that you have received the Upgrade and Recovery USB dongle in your SBA kit (from AudioCodes).

#### **Figure 16-1: Upgrade and Recovery USB Dongle**

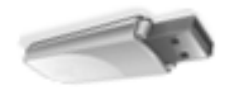

- Set the location of the SBA image file that you want to burn to the OSN server to one of the following:
	- SBA Upgrade and Recovery USB dongle
	- FTP server
	- Local network
	- Recovery Partition (drive D:\) on the OSN hard disk
- **If** you have recently obtained a later SBA image file version, it is recommended to copy it to the Upgrade and Recovery USB Dongle (prior to performing the SBA upgrade and recovery), and then delete the old image from the Upgrade and Recovery USB dongle (the old image resides in the root folder with the file extension, \*.wim).

#### **Notes:**

The Upgrade and Recovery USB dongle is supplied with an image of the SBA upgrade and recovery.

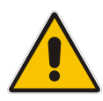

- When using the recovery partition of the OSN server as the location for the SBA image file, you must disable the partitions and disable disk formatting capabilities, using the RecoveryUtil.ini file (see Section [17.4](#page-196-0) on page [197\)](#page-196-0).
- You can also download the SBA image file from AudioCodes Web site at <http://www.audiocodes.com/sba> or obtain a DVD from AudioCodes with the new version.

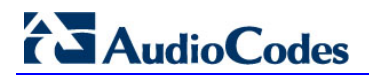

**This page is left intentionally blank.**

# <span id="page-194-0"></span>**17 Preparing SBA Upgrade and Recovery**

The RecoveryUtil.ini file is a text-based file that is located in the root directory on the supplied Upgrade and Recovery USB dongle. This file contains parameters for defining various options relating to the SBA upgrade and recovery process. The RecoveryUtil.ini file is supplied with recommended configuration settings. However, you can modify them to suit your requirements.

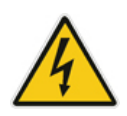

**Warning:** Before plugging the USB dongle into the PC, ensure that the PC boot priority from USB is disabled or it's set to the last priority. This setting is crucial. If your PC is set to boot from the USB before it attempts to boot from the HDMX, then if your PC restarts while the USB dongle is plugged in, your PC boots from the USB dongle, thereby reformatting your PC and damaging your PC operating system.

The procedure below describes how to modify the RecoveryUtil.ini file.

- **To modify the RecoveryUtil.ini file:**
- **1.** Plug the Upgrade and Recovery USB dongle into a USB port on the PC.
- **2.** Open (using a text-based editor such as Notepad) the RecoveryUtil.ini file located on the Upgrade and Recovery USB dongle.
- **3.** Perform the required modifications, as described in the subsequent subsections.
- **4.** Save and close the file.
- **5.** Remove the Upgrade and Recovery USB dongle from the PC.

### **17.1 Defining Manual or Automatic Start**

You can configure the SBA upgrade and recovery to start manually or automatically, by using the RecoveryStartType parameter:

**Manually (recommended and default): To start the SBA upgrade and recovery** manually, set the RecoveryStartType parameter to 1, as shown below:

[Execution] RecoveryStartType= 1

With this setting, you need to run the upgrade and recovery utility script manually from the DOS shell command line (using a serial communication console, i.e. HyperTerminal).

**Automatic: To start the SBA upgrade and recovery automatically, set the** RecoveryStartType parameter to 0, as shown below:

[Execution] RecoveryStartType= 0

With this setting, the SBA upgrade and recovery process runs automatically when Windows Pre-installation Environment starts. This setting should be used in scenarios where you cannot connect the serial console to Mediant 800B. In addition, it is highly recommended to set the parameter OnExit to 2 (see Section [17.6](#page-197-0) on page [198\)](#page-197-0) so that the Mediant 800B OSN server shuts down when the procedure completes.

## **17.2 Running the Process Immediately or Upon User Confirmation**

You can configure the SBA upgrade and recovery to start automatically (immediately) or only upon user confirmation, by using the Automatic parameter.

 Upon Confirmation: To start the SBA upgrade and recovery only after user confirmation, set the Automatic parameter to 0, as shown below:

[Execution] Automatic= 0

Once the process starts, you are prompted (through the console) to confirm the SBA upgrade and recovery.

 Automatic (recommended and default): To start the SBA upgrade and recovery automatically (without confirmation), set the Automatic parameter to 1, as shown below:

[Execution] Automatic= 1

With this setting, the SBA upgrade and recovery starts immediately after the OSN server boots from the Upgrade and Recovery USB dongle.

## **17.3 Checking Disk before Image Burn**

You can configure the SBA upgrade and recovery to check the disk before burning the SBA image to the OSN server, using the CheckDisk parameter. The result of this disk check is logged to the RecoveryLog.txt file, located on the Upgrade and Recovery USB dongle.

**E** Enable disk check (recommended and default): To enable disk checking before burning the image, set the CheckDisk parameter to 0, as shown below:

[Execution] CheckDisk=0

**Disable disk check: To disable disk checking before burning the image, set the** CheckDisk parameter to 1, as shown below:

[Execution] CheckDisk=1

# <span id="page-196-0"></span>**17.4 Creating Disk Partitions**

You can configure the SBA upgrade and recovery to create disk partitions on the OSN server, using the DiskPartitions parameter.

 To enable disk partitions (recommended and default): set the DiskPartitions parameter to 1, as shown below:

[Execution] DiskPartitions=1

#### **Notes:**

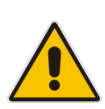

- The SBA is shipped with an image on the recovery partition (D:\ drive on the OSN hard disk). If the parameter DiskPartitions is set to 1, then this image is deleted. Therefore, before partitioning, it is recommended to backup the file to an external storage.
- If the parameter DiskPartitions is set to 1, then the image location can't be the recovery partition.

With this setting, you must also set the following:

• Partition Size: Set the main partition size in Megabytes: [DiskPartitions] MainPartitionSize=100000

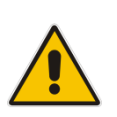

#### **Notes:**

- The recommended main partition size is ''100000'' (i.e., ''100'' Gigabytes).
- Ensure that the secondary partition is at least 10 GB, as it is used to hold SBA image file, which is downloaded through FTP.
	- Format Partitions: Format disk partitions into main (C:\) and secondary (D:\) partitions, by setting the FormatPartitions parameter to 1, as shown below. (If set to 0, disk partitions are not formatted).

```
[DiskPartitions] FormatPartitions=1
```
 To disable creation of disk partitions: set the DiskPartitions parameter to 0, as shown below:

[Execution] DiskPartitions=0

## **17.5 Enabling SBA Image Burn on Primary Partition**

You can configure the SBA upgrade and recovery to burn the SBA image on the main partition, using the RecoverImange parameter.

■ To enable image burn on primary partitions (recommended and default): Set the RecoverImange parameter to 1, as shown below:

[Execution] RecoverImange =1

 $\blacksquare$  To disable image burn on primary partitions: Set the RecoverImange parameter to 0, as shown below:

[Execution] RecoverImange = 0

# <span id="page-197-0"></span>**17.6 Defining Exit Operation upon Process Completion**

You can configure the SBA upgrade and recovery to perform a specific operation upon the completion of the process, using the OnExit parameter.

**Start command prompt: Set the OnExit parameter to 0 to start the command prompt** upon process completion:

[Execution] OnExit = 0

Reboot OSN server: Set the OnExit parameter to 1 to reboot the OSN server upon process completion:

[Execution] OnExit = 1

■ Shut down OSN server: Set the OnExit parameter to 2 to shut down the OSN server upon process completion:

[Execution] OnExit = 2

**Notes**: The recommendation for this configuration is as follows:

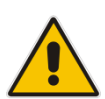

- If you are monitoring the procedure by connecting a monitor or serial console, it's recommended to set OnExit to 0. This setting displays log messages on the console, indicating the progress of the SBA upgrade and recovery process.
- If the process is performing automatically without monitoring through a monitor or serial console, you must set OnExit to 2. In this case, at the end of the upgrade and recovery process, the OSN server shuts down.

# **17.7 Defining Network Parameters**

You can configure the network parameters for the SBA upgrade and recovery process, using the parameters under the [NetworkCardConfiguration] section in the \*.ini file.

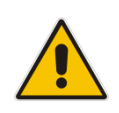

**Note:** These network settings are used only for communication between the OSN and an FTP server or a local network for downloading the image file, as described in Section [17.9](#page-199-0) on page [200.](#page-199-0) The IP address of the OSN LAN port is assigned only after initialization (by a DHCP server or manually), as described in Section [18.1.1](#page-204-0) on page [205.](#page-204-0)

 Use DHCP for obtaining IP address (recommended and default): Set the EnableDhcp to 1, as shown below:

[NetworkCardConfiguration] EnableDhcp=1

This is only applicable if you have a DHCP server in your network.

**Manually (Static) define IP address: Set the EnableDhcp to 0, as shown below:** [NetworkCardConfiguration] EnableDhcp=0

When set for static IP address, configure the static network address, as shown below:

- IpAddress: Defines the static IP address: [NetworkCardConfiguration] IpAddress=10.21.22.55
- SubnetMask: Defines the subnet: [NetworkCardConfiguration] SubnetMask=255.255.0.0
- DefaultGateway: Defines the default gateway: [NetworkCardConfiguration] DefaultGateway=10.21.0.1
- DnsServers: Defines the domain name server (DNS): [NetworkCardConfiguration] DnsServers=10.1.1.11

# **17.8 Defining the SBA Image File Name**

You can configure the SBA image file name for the SBA upgrade and recovery, using the Filename parameter.

[WIM Filename] Filename

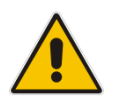

**Note:** By default, the name of the image file is SBA\_OSN\_1\_1\_11\_40.wim.

# **AudioCodes**

# <span id="page-199-0"></span>**17.9 Defining the SBA Image File Source**

You can configure the source (location) from where the image file can be obtained for the SBA upgrade and recovery process, using the Source parameter:

**FTP: Set Source to 1, as shown below:** 

[ImageSource] Source = 1

If the image file is located on an FTP server, then see Section [17.9.1](#page-199-1) on page [200](#page-199-1) to define the FTP server address and login credentials.

**Local network: Set Source to 2, as shown below:** 

[ImageSource] Source = 2

If the image file is located on the local network, then see Section [17.9.2](#page-200-0) on page [201](#page-200-0) to define the network path (URI) to where the file is located and the logon username and password.

**SBA Recovery Upgrade and Recovery USB dongle (recommended and default): Set** Source to 3, as shown below:

[ImageSource] Source = 3

If the image file is located on the Upgrade and Recovery USB dongle, then see Section [17.9.3](#page-200-1) on page [201](#page-200-1) to define the directory path to where the image file is located.

Recovery partition: Set Source to 4, as shown below:

[ImageSource] Source = 4

If the image file is located on the recovery partition, then see Section [17.9.4](#page-200-2) on page [201](#page-200-2) to define the directory path to where the file is located.

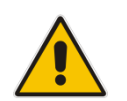

**Note:** For sources 1, 2, and 3, the image is also copied to the recovery (second) partition for future use.

### <span id="page-199-1"></span>**17.9.1 Defining the FTP**

If the image file is located on an FTP server (i.e., [ImageSource] Source = 1, as defined in Section [17.9](#page-199-0) on page [200\)](#page-199-0), then you need to define the FTP server address and login credentials:

**E** [FtpSettings] Site: Defines the IP address or FQDN of the FTP server (FTP server can be in the local network or on the Internet):

[FtpSettings] Site=10.13.4.115

- **EXECUTE:** [FtpSettings] User: Defines the FTP login user name: [FtpSettings] User=Admin
- [FtpSettings] Password: Defines the FTP login password: [FtpSettings] Password=1234

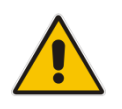

**Note:** The image file must be located on the root of the FTP server.

#### <span id="page-200-0"></span>**17.9.2 Defining the Local Network**

If the image file is located on a local network (i.e., [ImageSource] Source = 2, as defined in Section [17.9](#page-199-0) on page [200\)](#page-199-0), then you need to define the network path (URI) to where the file is located and the access username and password.

- **E** [LocalNetworkSettings] Path: Defines the network URI: [LocalNetworkSettings] Path=\\192.168.1.4\images
- **EXECUTE:** [LocalNetworkSettings] User: Defines the login user name: [LocalNetworkSettings] User=audiocodes\john.smith
- **E** [LocalNetworkSettings] Password: Defines the password: [LocalNetworkSettings] Password=1234

#### <span id="page-200-1"></span>**17.9.3 Defining the Disk On Key**

If the SBA image file is located on the Upgrade and Recovery USB dongle (i.e., [ImageSource] Source = 3, as defined in Section  $17.9$  on page  $200$ ), then you must define the directory path to where the image file is located. This is defined using the [DOKsettings] DirectoryPath parameter.

The path must be set without the volume (for example, "\recovery\"). The application searches for this directory in all drives. For the USB root directory, set this parameter to "\" (default and recommended), as shown below:

[DOKsettings] DirectoryPath=\

#### <span id="page-200-2"></span>**17.9.4 Defining the Recovery Partition**

If the SBA image file is located on the recovery partition (i.e.,  $[ImageSource = 4]$ , then you need to define the directory path to where the file is located. This is defined using the [RecoveryPartition] DirectoryPath parameter.

The path must be defined without the volume (for example, "\recovery\"). The application searches all the drives for this directory. For recovery partition root, set this parameter to "\" (recommended and default):

[RecoveryPartition] DirectoryPath=\

# **17.10 Defining the MAC Address Prefix**

You can configure the MAC address (prefix or full address) of the Mediant 800B for which the SBA upgrade and recovery process can run, using the MacPrefix parameter. This prevents accidental running of the SBA upgrade and recovery on your PC. If not configured, the procedure runs on any system.

```
[User Confirm] MacPrefix=00-45-B1-22-49-B1
```
You can define several MAC addresses by suffixing the MacPrefix parameter with an index number for each MAC address, as shown in the example below:

```
[User Confirm] 
MacPrefix=01034E
MacPrefix1=0
MacPrefix7=01-03-5C
MacPrefix3=01-03
```
The default MAC addresses set in the file include the following:

- MacPrefix=00-80-82
- MacPrefix1=00-40-9E
- MacPrefix2=00-0B-AB

# **18 SBA Upgrade and Recovery**

After you have customized the SBA upgrade and recovery process, using the RecoveryUtil.ini file (see Chapter [17\)](#page-194-0), you can start the process.

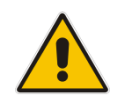

**Notes:** When the process completes, you can view the results of the SBA upgrade and recovery process in the log file, RecoveryLog.txt located on the Upgrade and Recovery USB dongle.

**Warnings:** Before proceeding, note the following:

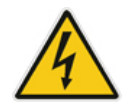

- Contact your AudioCodes representative to verify if there are any required updates to the OSN's BIOS.
- Enter the OSN server's BIOS setup and set the highest boot priority to the USB dongle and not the HDMX.

#### **To upgrade and recovery the SBA:**

- **1.** Open (using a text editor such as Notepad) the *RecoveryUtil.ini* file and then do the following:
	- Set the 'RecoveryStartType' parameter to **0**, in order to start the process automatically when Windows PE starts.
	- Set the 'OnExit' parameter to **2** so that the OSN server shuts down upon SBA upgrade and recovery completion.

```
[Execution] RecoveryStartType= 0
[Execution] OnExit = 2
```
- **2.** Save and close the *RecoveryUtil.ini* file.
- **3.** Plug in the OSN Server Accessories:
	- **f.** Connect computer peripherals (e.g., mouse and keyboard) to the USB ports (Standard-A type) labeled **USB**.
	- **g.** Connect the Upgrade and Recovery USB dongle to one of the USB ports, labeled **USB**.
	- **h.** Connect a monitor using a 15-Pin D-type male connector to the VGA female port, labeled **VGA** (this VGA cable is not supplied).

# **AudioCodes**

#### **Figure 18-1: Plugging OSN Server Accessories**

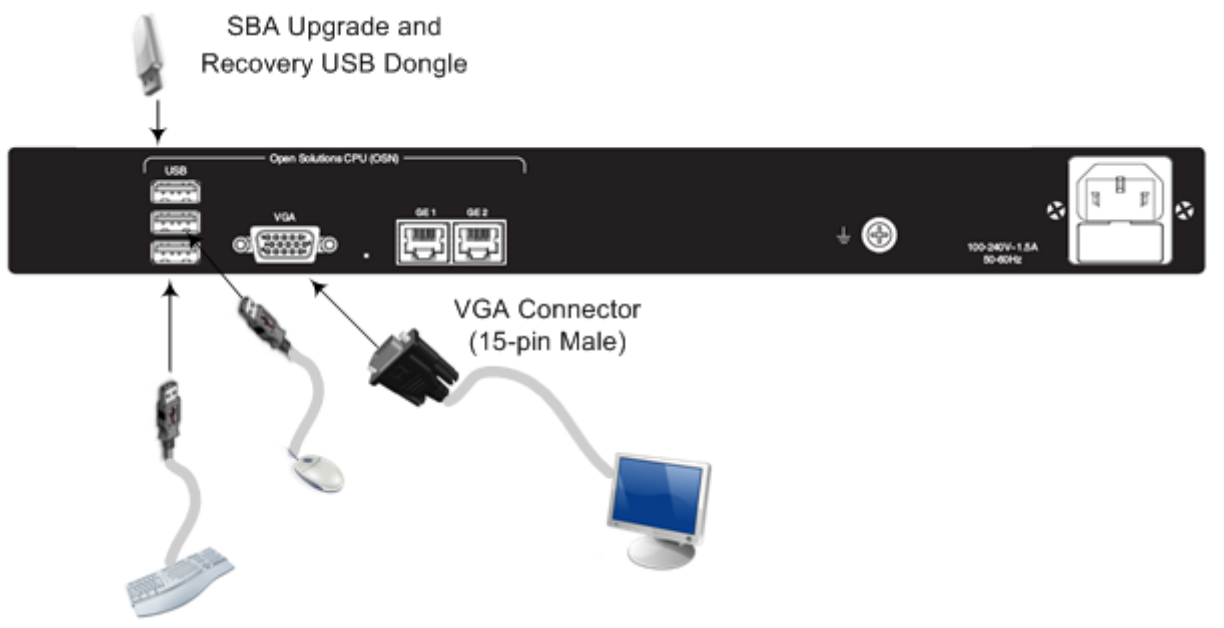

**4.** Power off and then power on the Mediant 800B to reboot the OSN server; the SBA Upgrade and Recovery process starts and logged messages are displayed on the VGA monitor.

Insert a sharp-pointed object (such as a drawing pin) into the Reset pinhole and then extract it after a second; the OSN server performs a reset.

When the process completes, the following logged messages are displayed on the VGA monitor:

#### **Figure 18-2: Online Monitoring Using VGA**

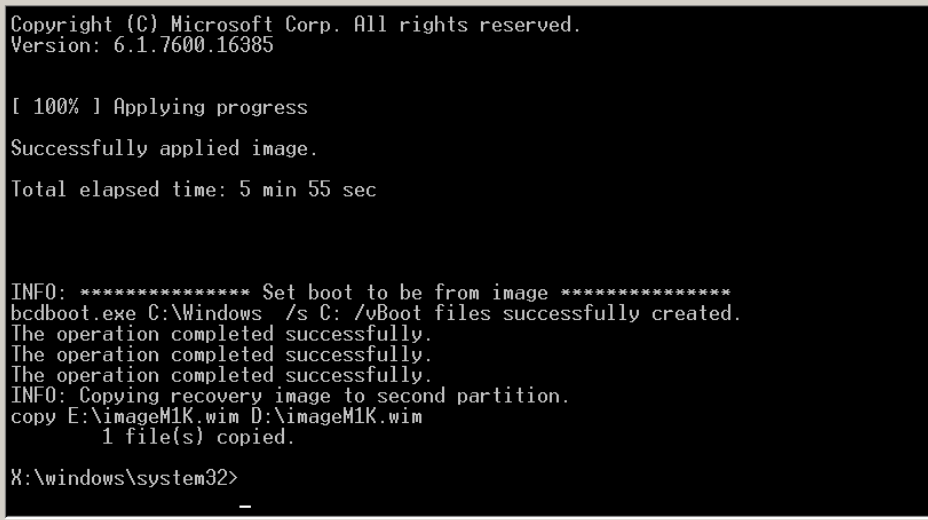

- **5.** Remove the Upgrade and Recovery USB dongle from the USB port on the USB hub.
- **6.** Power off and then power on the Mediant 800B to reboot the OSN server again; the initialization process starts.

#### **Notes:**

- This step may take a while (about 10 minutes). While the Mediant 800B is rebooting, DO NOT power off the Mediant 800B.
- During initialization, the OSN server restarts twice.

### <span id="page-204-0"></span>**18.1.1 Acquiring an IP Address**

Once the OSN server has successfully rebooted, you need to identify the NIC corresponding to the Ethernet port. All Network Interface Cards (NIC) are assigned IP addresses by your enterprise's DHCP server (if it exists). If you are not using a DHCP server, you can assign a static IP address to this NIC.

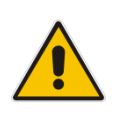

**Note:** If the SBA was recovered or upgraded using the AudioCodes Upgrade and Recovery Upgrade and Recovery USB dongle, the IP address of the OSN server is received from the DHCP server and therefore, the default IP address is no longer applicable.

#### **To acquire an IP address:**

- **1.** Do one of the following:
	- If you are connecting to the network through the internal NIC:

Connect one of the Ethernet ports on the front panel of the device directly to the network using a straight-through Ethernet cable:

**Figure 18-3: Determining Internal NIC**

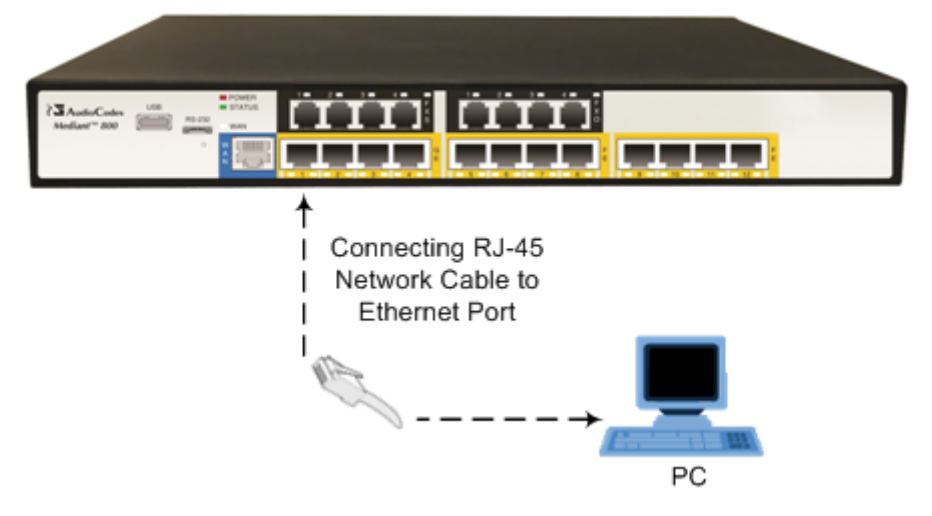

The displayed IP address should correspond to the internal NIC (the two external Ethernet ports should be displayed as "Disconnected").

# **AudioCodes**

- If you are connecting to the network through the external NIC:
	- **a.** Connect one of the Ethernet ports (**GE1** or **GE2**) on the OSN module to the network.

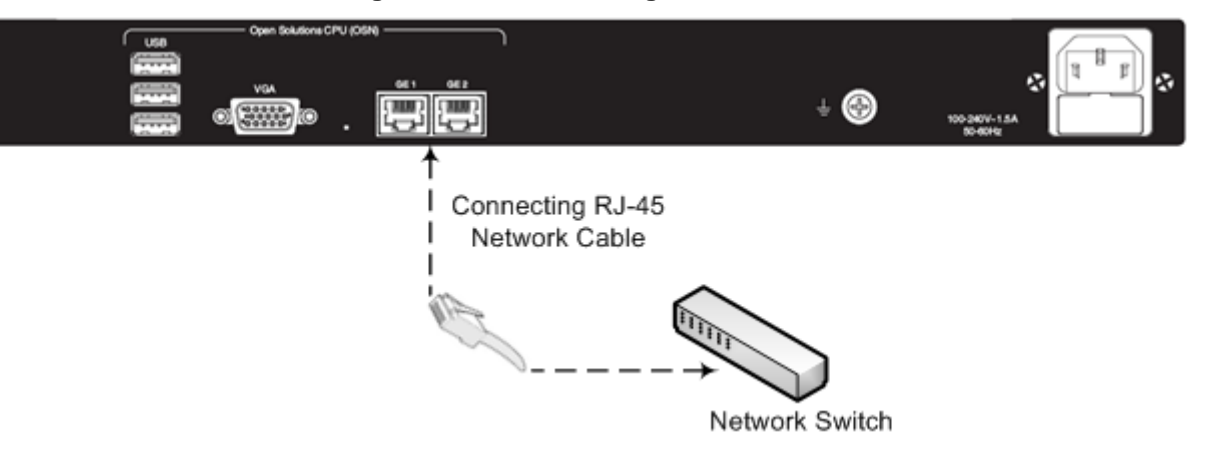

#### **Figure 18-4: Determining External NIC**

- **b.** Determine the NIC used for the Ethernet port, by removing the network cable from the GE ports and viewing on the monitor that the NIC (ID) has changed to "Disconnected". This is the NIC corresponding to the external LAN port; two NICs are displayed with IP addresses and one NIC is displayed as "Disconnected".
- **c.** Reconnect the network cable.
- **2.** Do one of the following:
	- If you have a DHCP server in your network, note the IP address assigned to the relevant Ethernet port.
	- If you are not using a DHCP server, then assign a static IP address to the NIC of the Ethernet port.
- **3.** Open a standard Web browser (Firefox, Google Chrome, or Internet Explorer 9 and later is recommended), and then in the URL address field, enter the IP address that you defined above.

The Survivable Branch Appliance Management Interface opens:

#### **Figure 18-5: Welcome to SBA Screen**

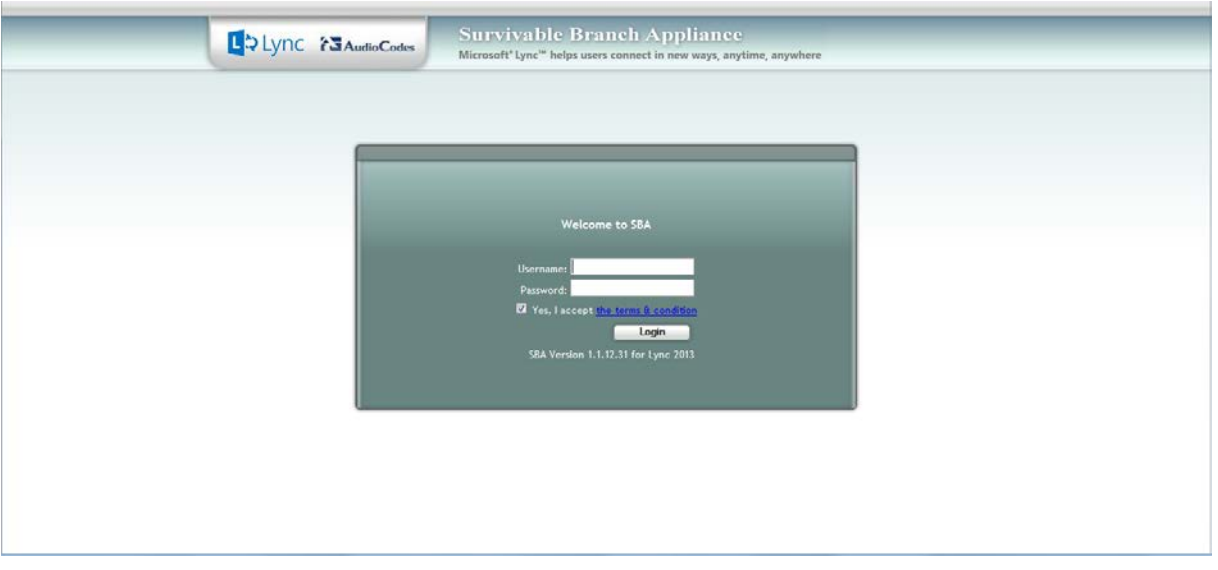

**4.** Log in with the default username ("Administrator") and password ("Pass123"), Select the "Yes, I accept the term and condition" checkbox and then click **Login**; the Home screen appears:

#### **Figure 18-6: SBA Home Screen**

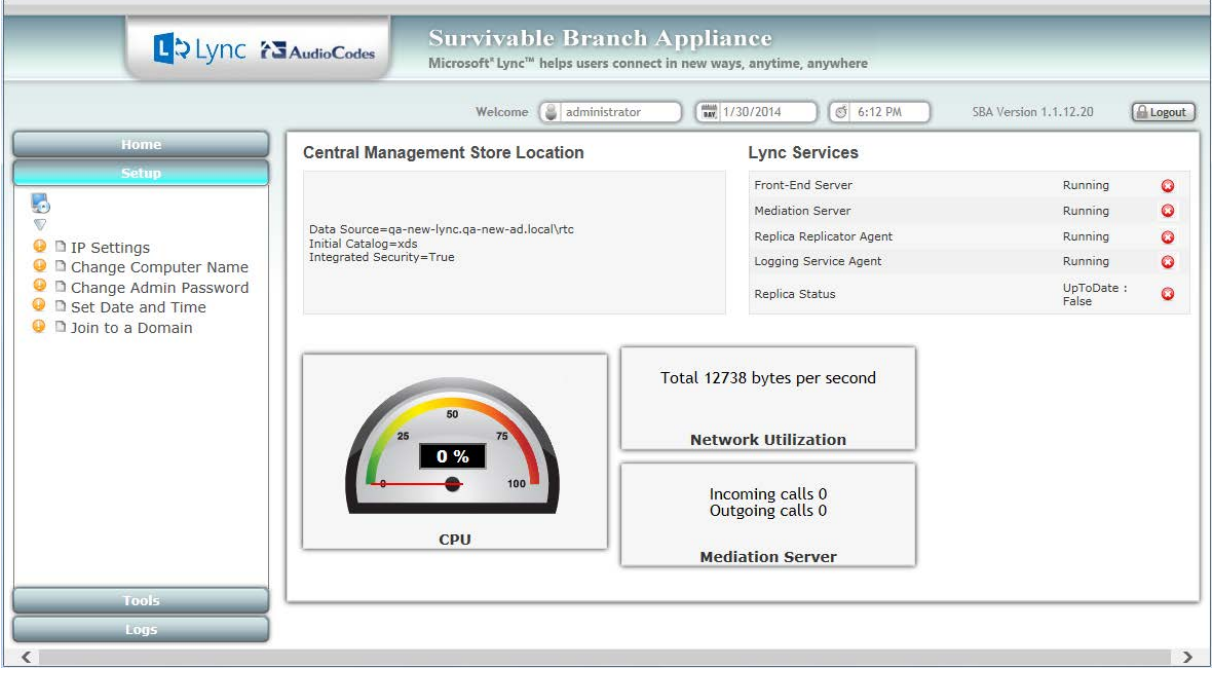

**5.** Change the default IP address of the SBA Management Interface to suit your network environment (see Section [10.1](#page-74-0) on page [75\)](#page-74-0).

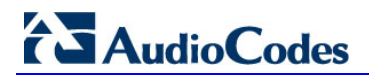

**This page is left intentionally blank.**

# **Part VIII**

# **Appendices**

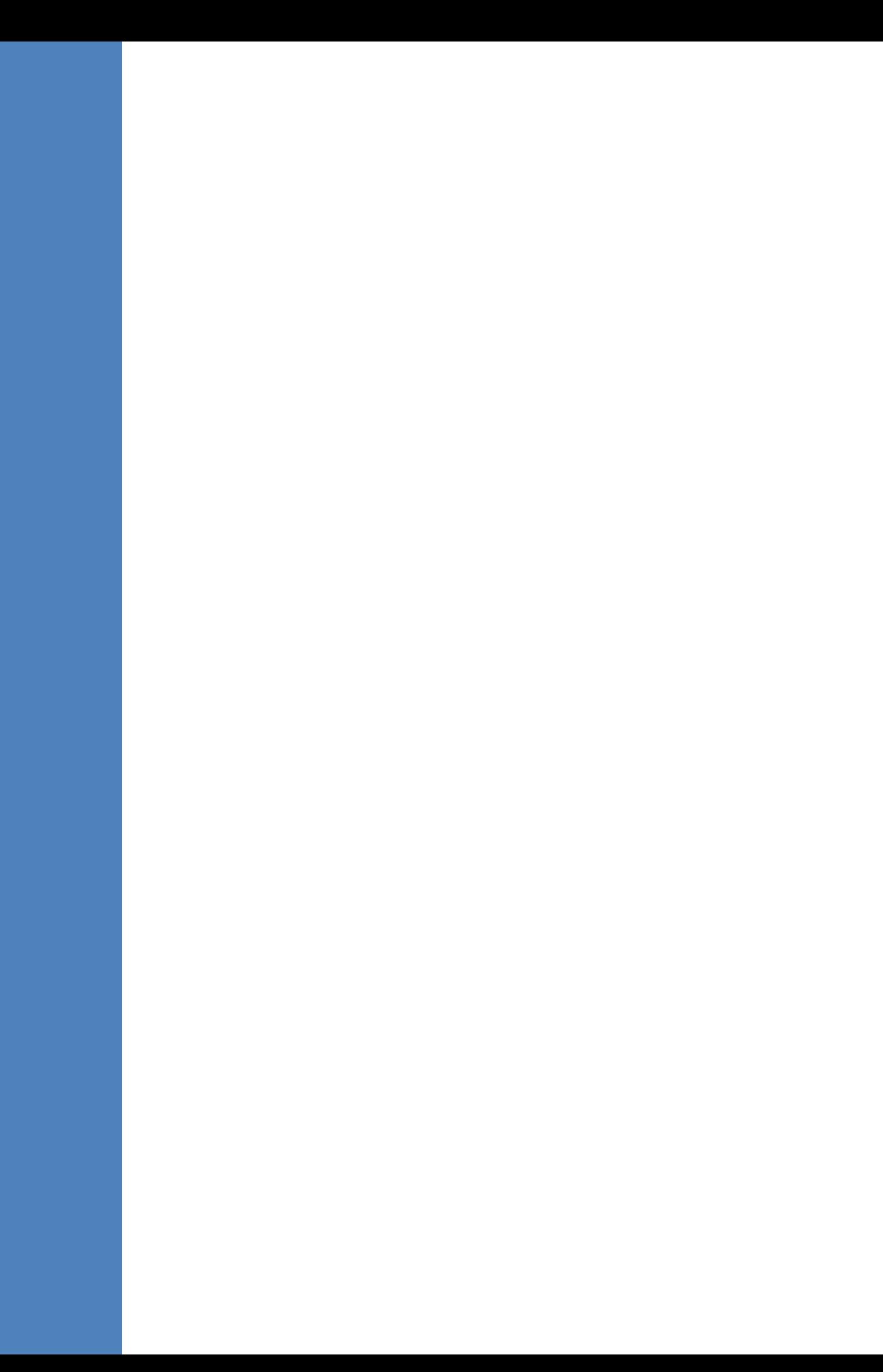

# **A SBA Security Default Template**

This appendix describes the AudioCodes provided default SBA security template (configured in Section [10.15.2](#page-116-0) on page [117\)](#page-116-0). The Microsoft SCW security configuration database utility was used to prepare this template. This utility contains information on the following:

- Server roles. See Section [A.1](#page-210-0) on page [211.](#page-210-0)
- Client features. See Section [A.2](#page-212-0) on page [213.](#page-212-0)
- **Administration and other options. See Section [A.3](#page-213-0) on page [214.](#page-213-0)**
- Services. See Section [A.4](#page-214-0) on page [215.](#page-214-0)
- **Firewall rules. See Section [A.5](#page-233-0) on page [234.](#page-233-0)**

## <span id="page-210-0"></span>**A.1 Server Roles**

Each server role can be in one the following possible status:

- **Installed and enabled**
- **I** Installed and disabled
- Not installed and disabled

The following list details the server roles which must be installed and enabled on the SBA. The SCW uses the server role information to enable services and open ports in the local firewall.

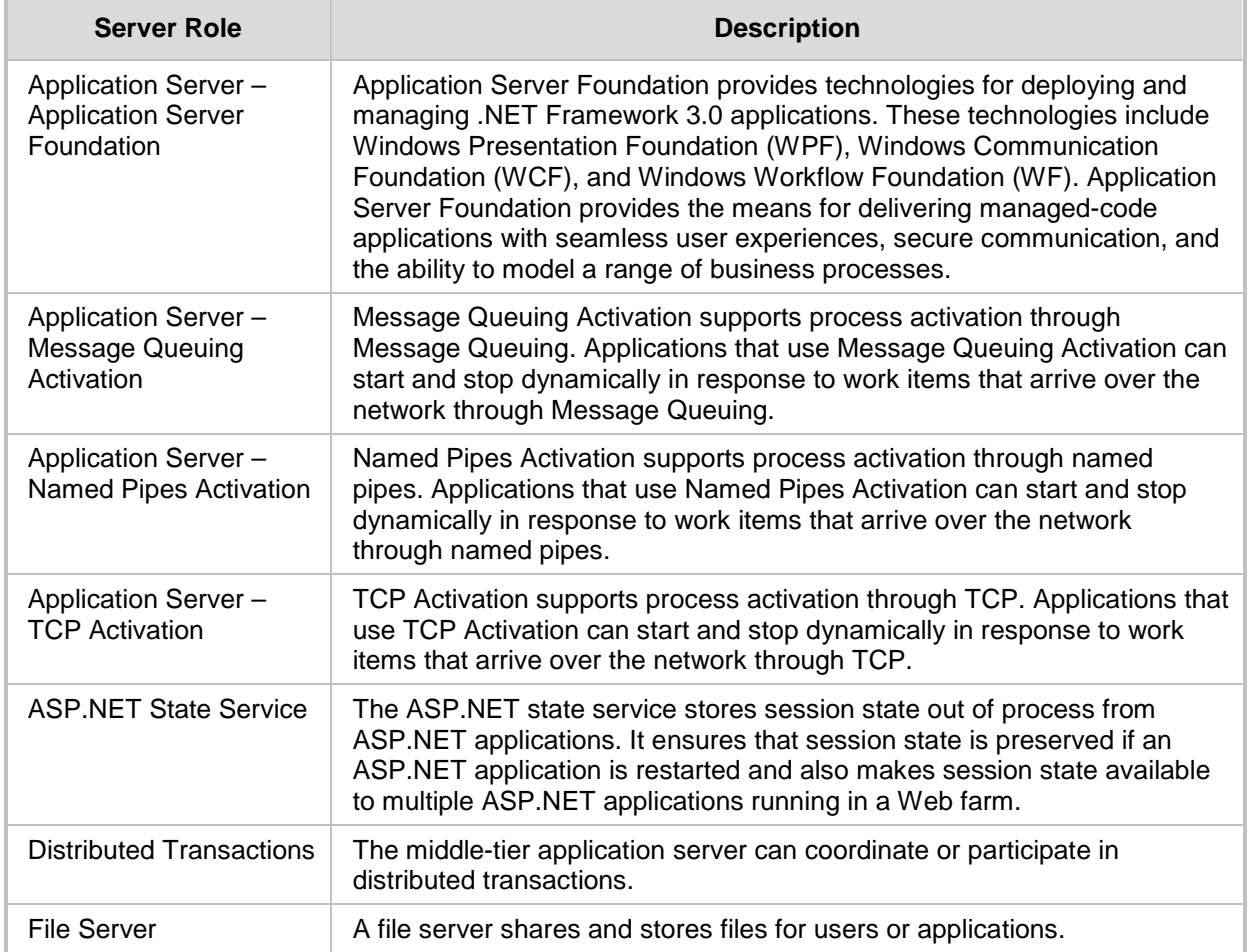

#### **Table A-1: Server Roles**

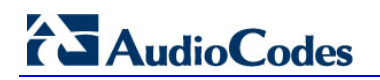

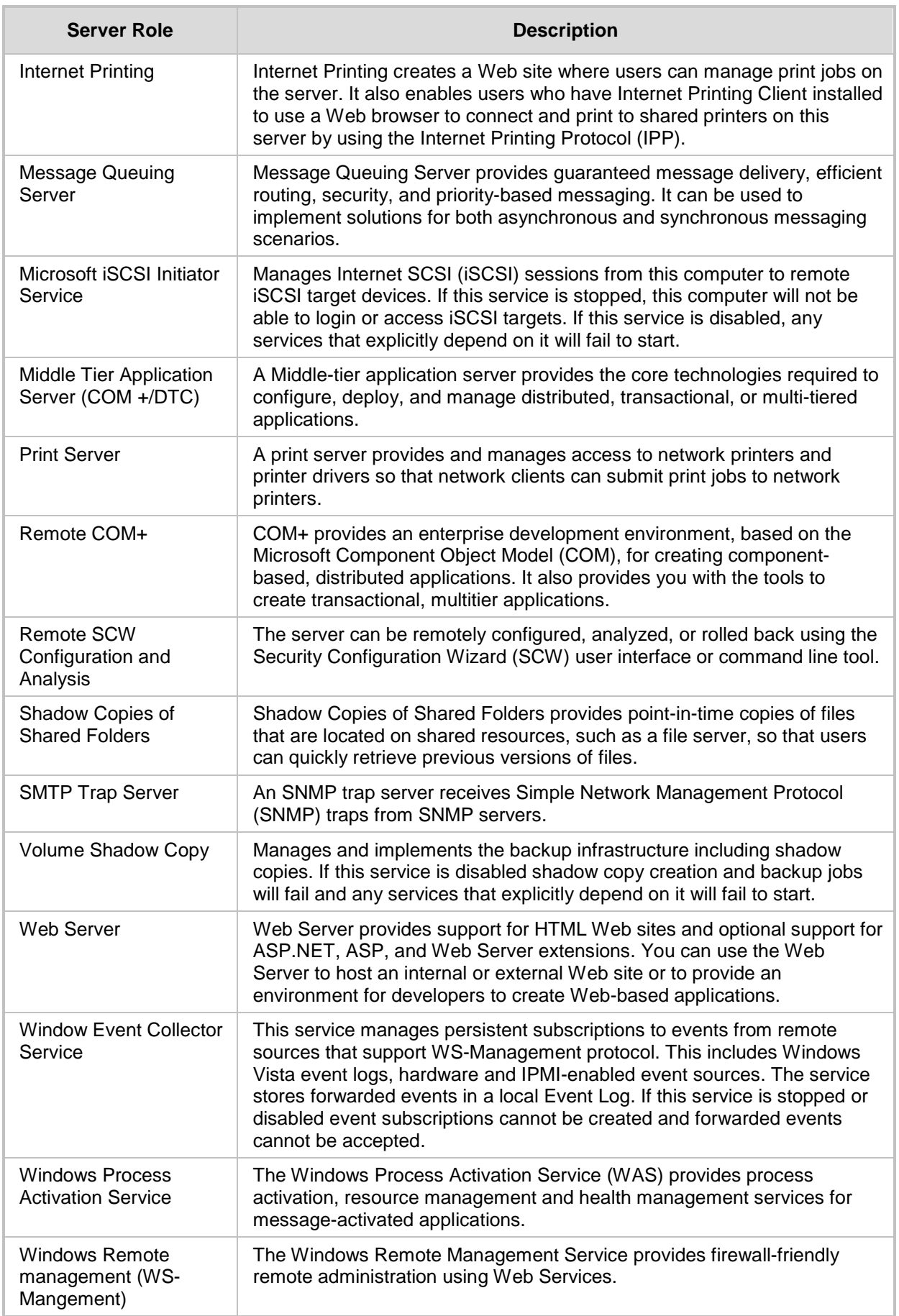

## <span id="page-212-0"></span>**A.2 Client Features**

Servers also act as clients to other servers. Each client feature can be in one the following possible status:

- **Installed and enabled**
- **Installed and disabled**
- Not installed and disabled

The following list details only the client features that must be installed and enabled on the SBA.

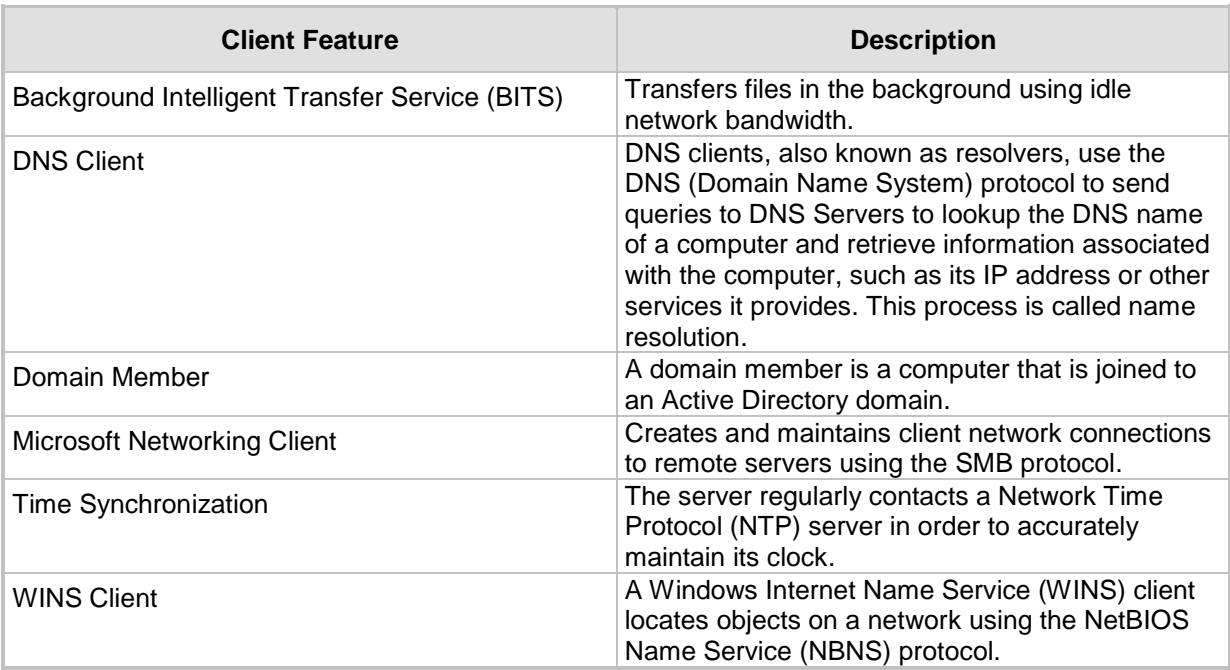

#### **Table A-2: Client Features**

# **AudioCodes**

# <span id="page-213-0"></span>**A.3 Administration and Other Options**

Each entry can be in one the following possible statuses:

- **Installed and enabled**
- **Installed and disabled**
- Not installed and disabled

The following list details only the administration and other options that must be installed and enabled.

**Table A-3: Administration and Other Options**

| <b>Administration &amp; Other Options</b>                | <b>Description</b>                                                                                                    |
|----------------------------------------------------------|----------------------------------------------------------------------------------------------------|
| NET Framework 3.0                                        | Microsoft .NET Framework 3.0 combines the<br>power of the .NET Framework 2.0 APIs with new<br>technologies for building applications that offer<br>appealing user interfaces, protect your<br>customers' personal identity information, enable<br>seamless and secure communication, and<br>provide the ability to model a range of business<br>processes. |
| Local Application Installation                           | Programs can be added, removed, or repaired on<br>the server using the Windows Installer Service.                                                                                                    |
| <b>Message Queuing Multicasting Support</b>              | Message Queuing Multicasting Support enables<br>the queuing and sending of multicast messages<br>to a multicast IP address.                                                                                                    |
| Microsoft Fibre Channel Platform Registration<br>Service | Registers the platform with all available Fibre<br>Channel fabrics, and maintains the registrations.                                                                                                    |
| Remote Desktop Services printer redirection              | Remote Desktop Services users can redirect print<br>jobs to their local printers.                                                                                                    |
| <b>Smart Card</b>                                        | Manages access to smart cards read by this<br>computer.                                                                                                    |

## <span id="page-214-0"></span>**A.4 Services**

The SBA device doesn't require all of the default services. The services that are not required were disabled. Only the required services are enabled (either automatic or manual).

The following list details the services that are enabled during startup – manually or automatically.

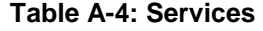

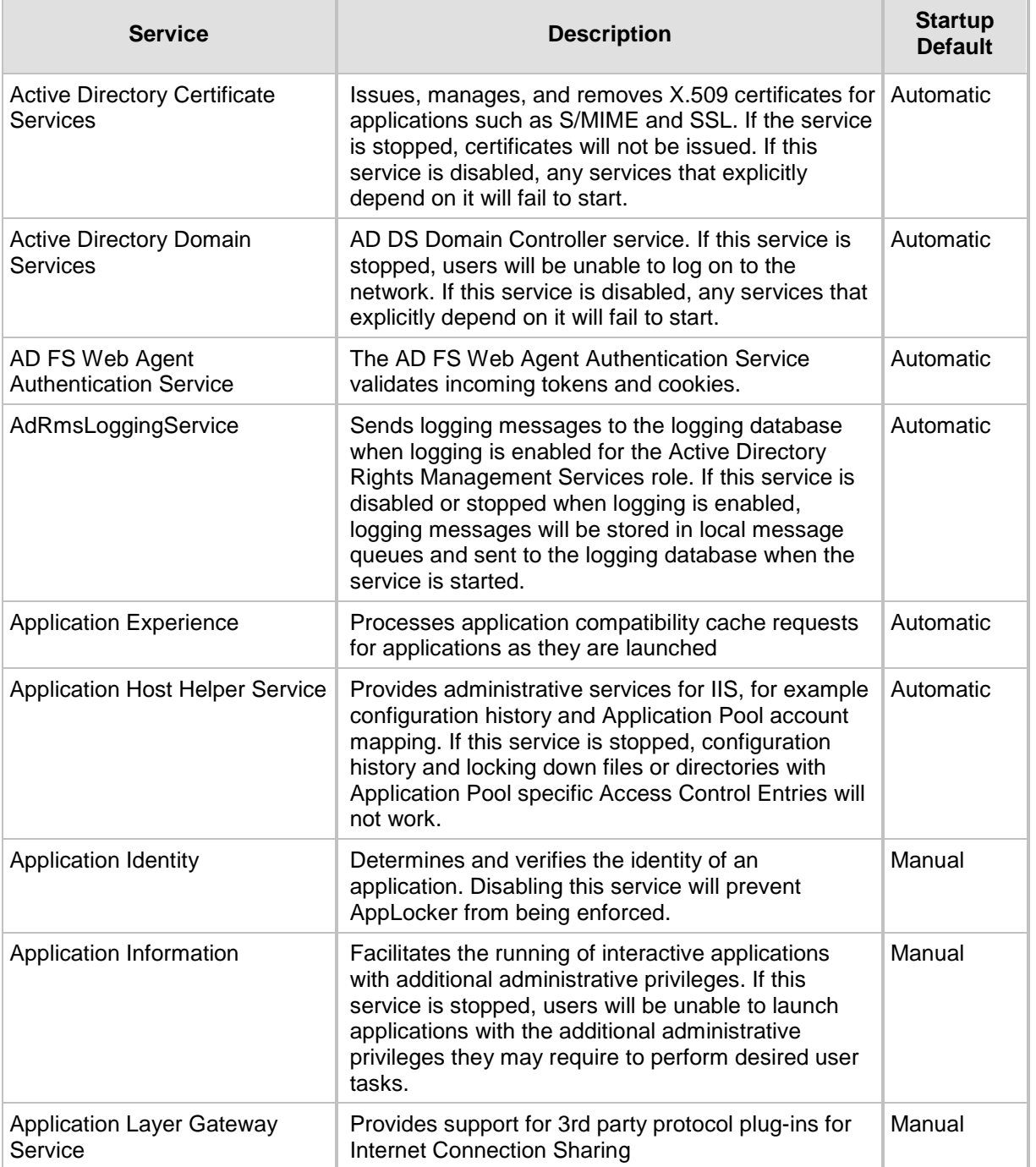

# **AudioCodes**

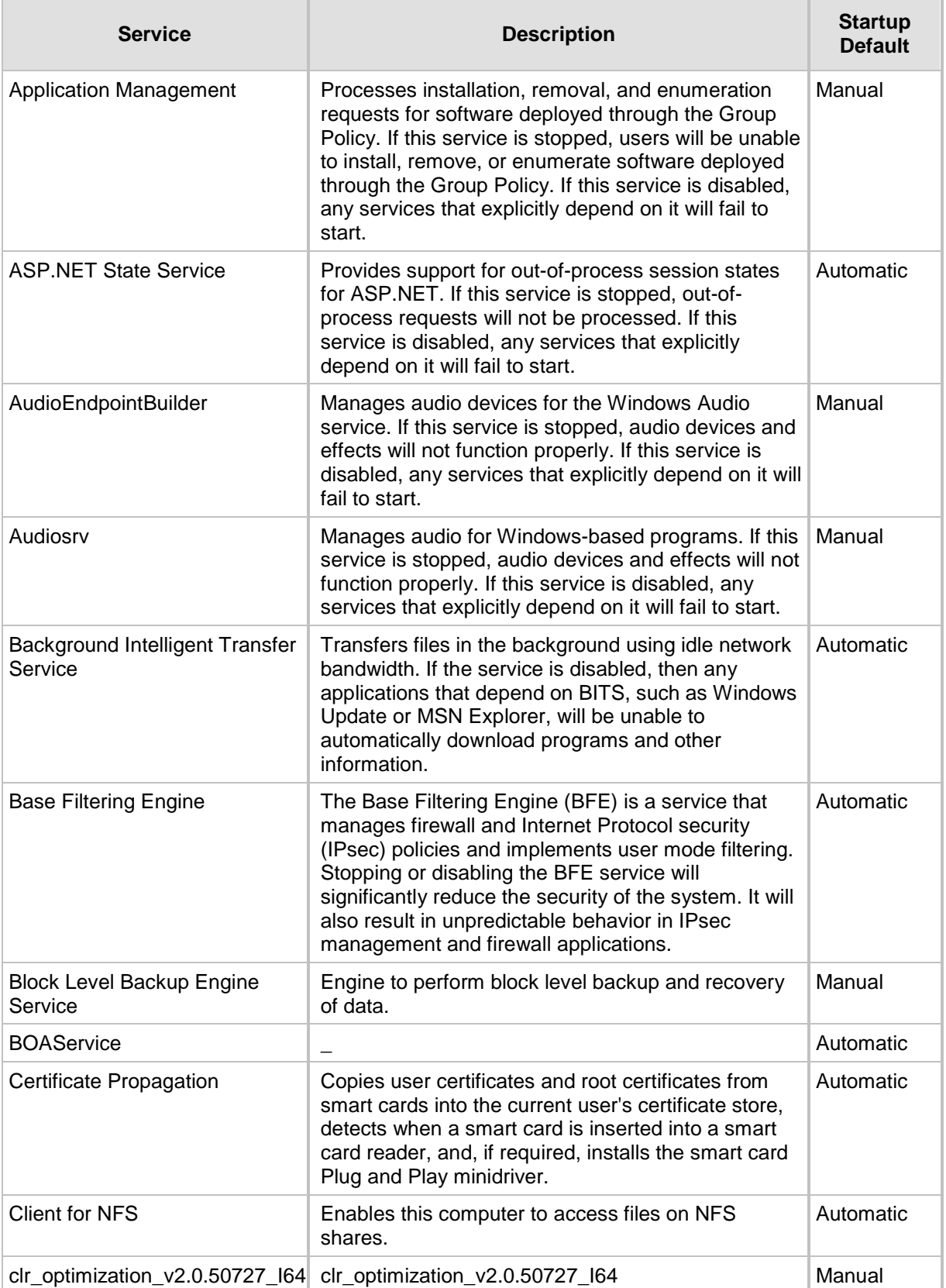
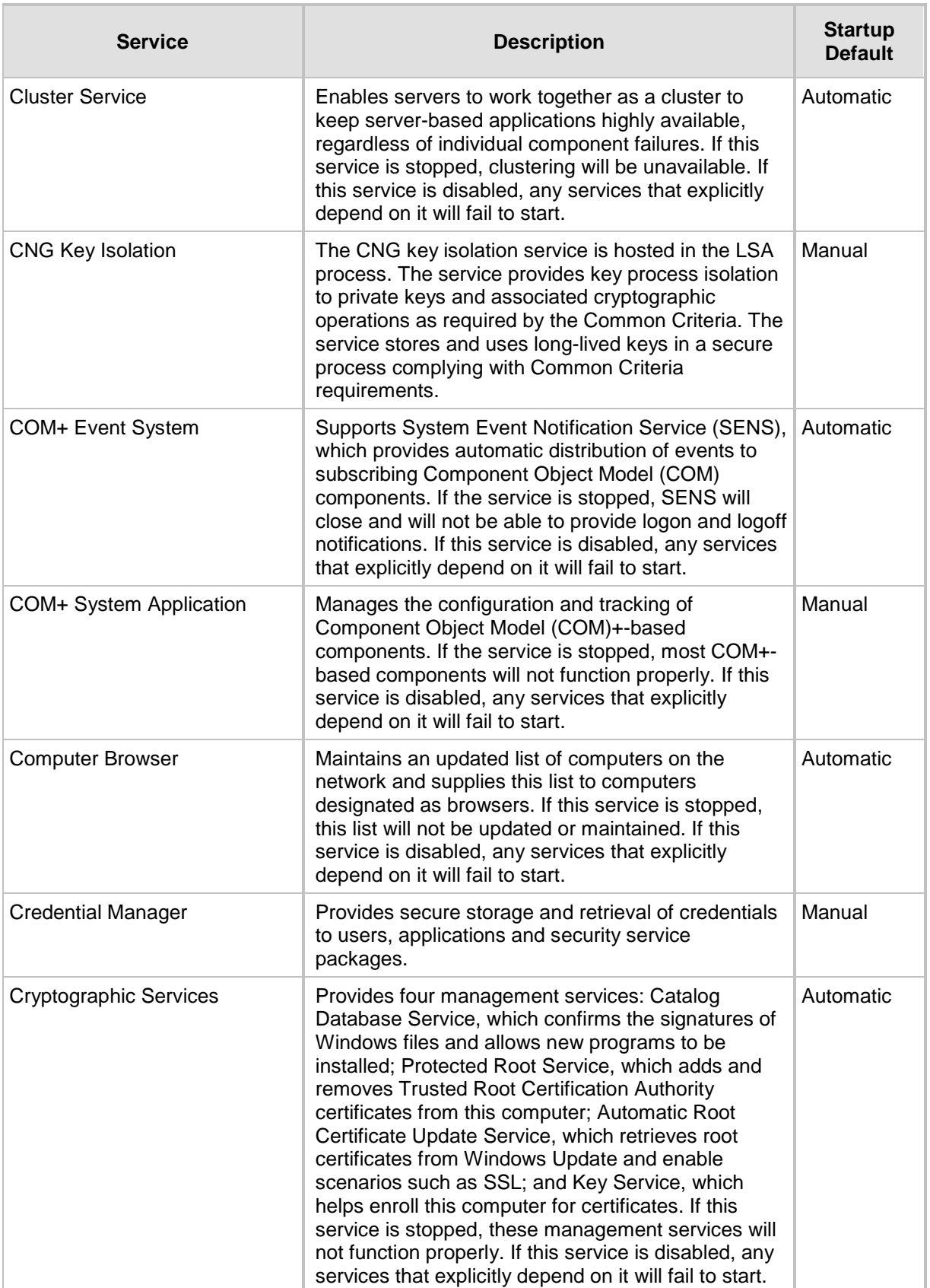

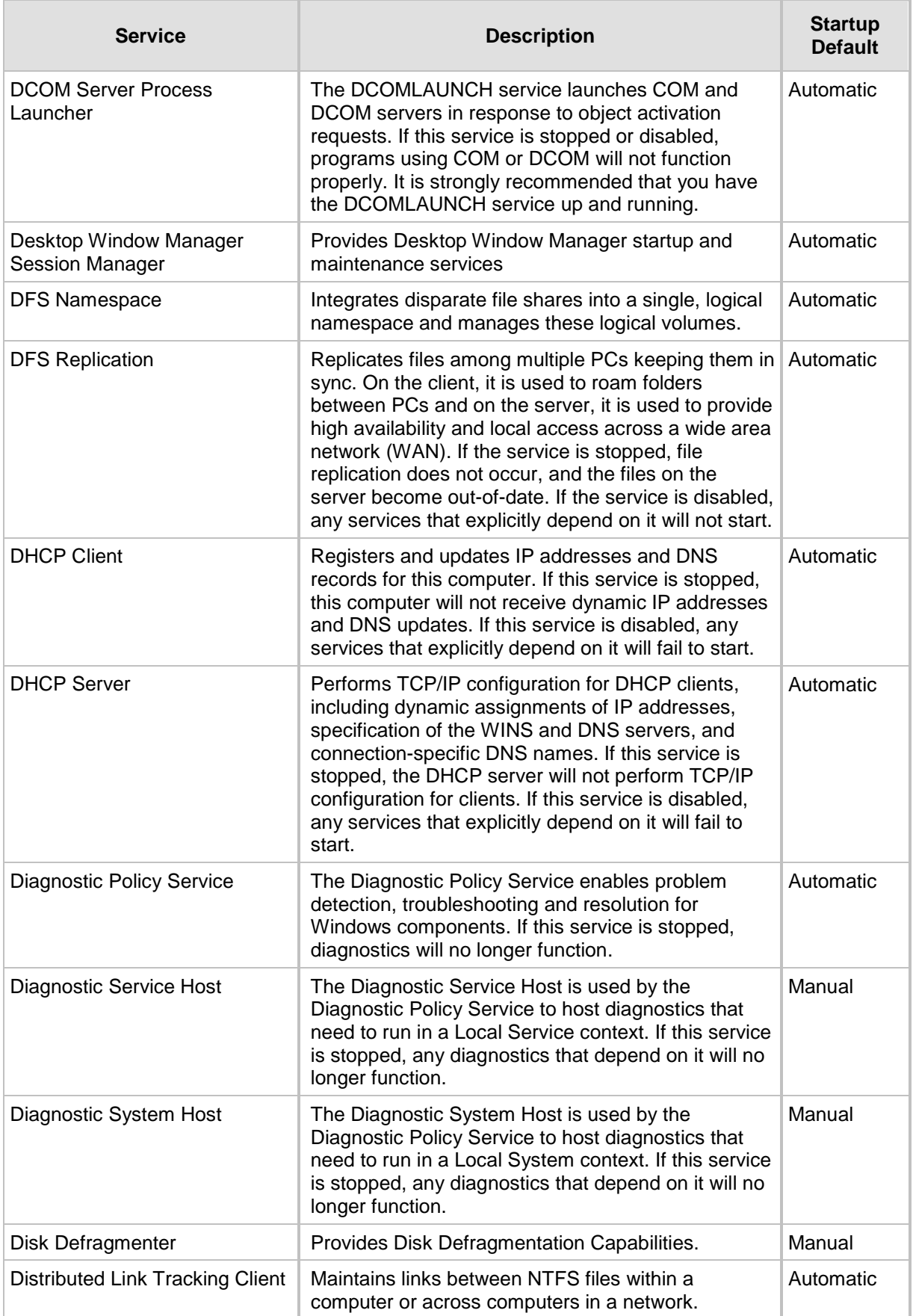

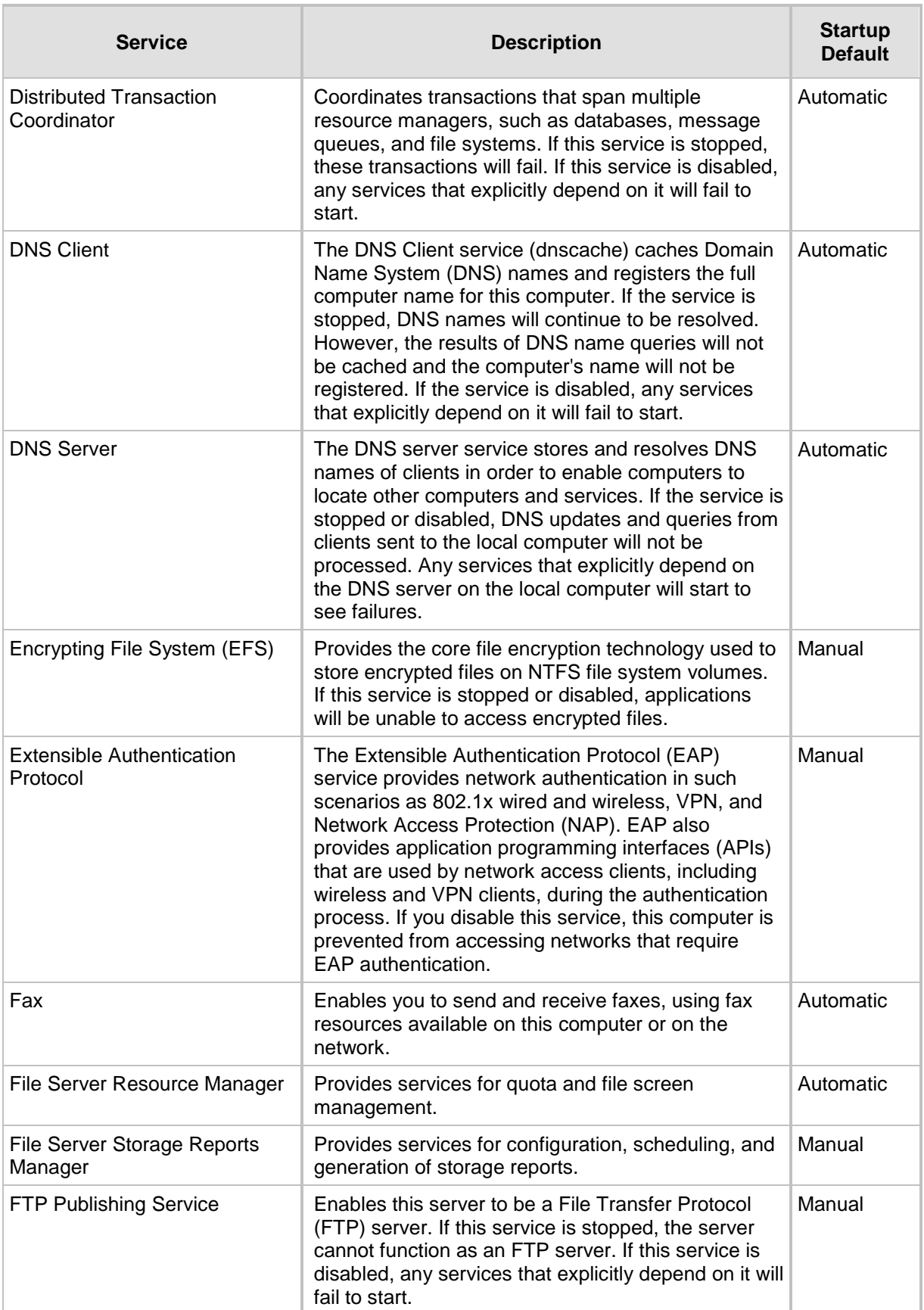

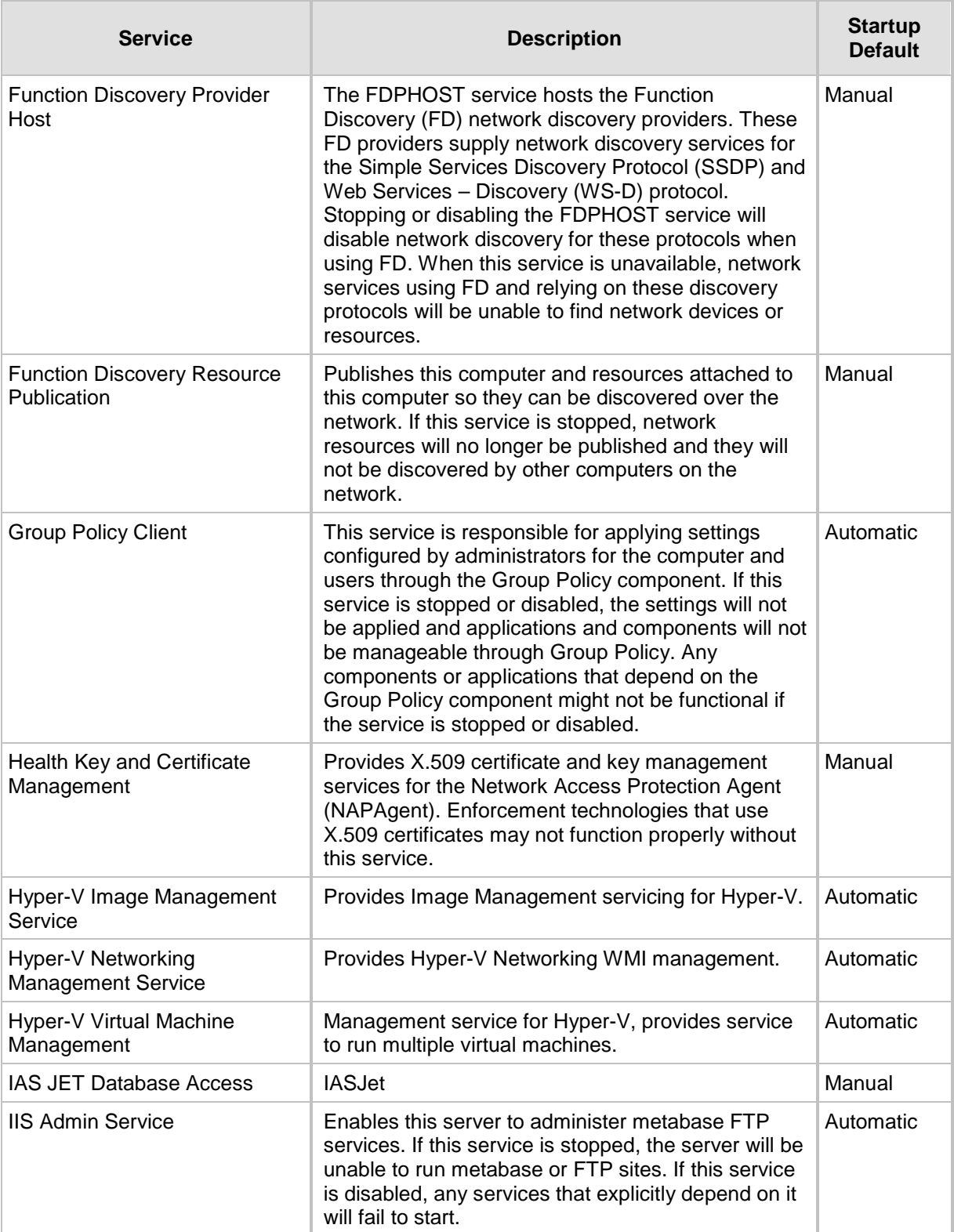

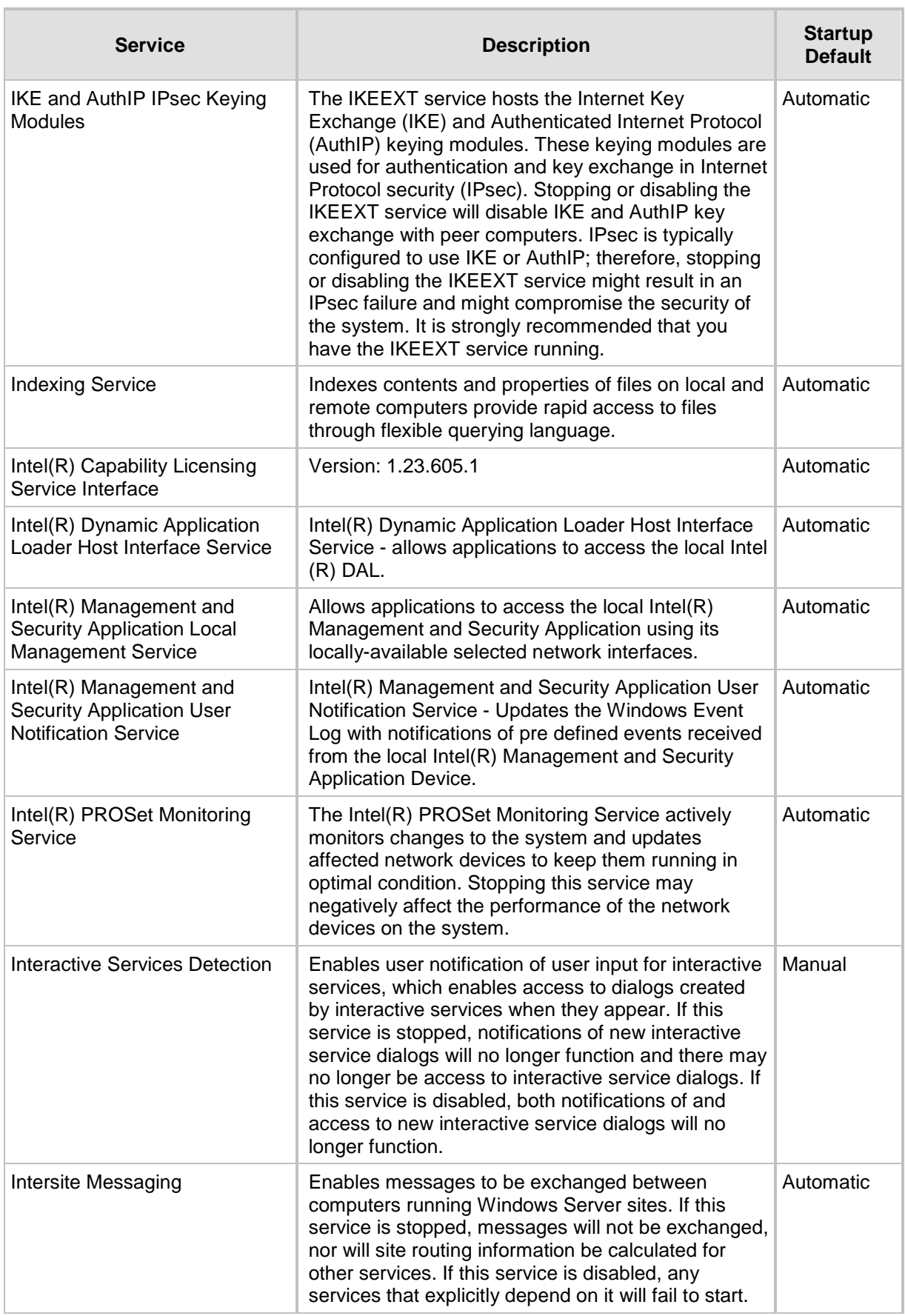

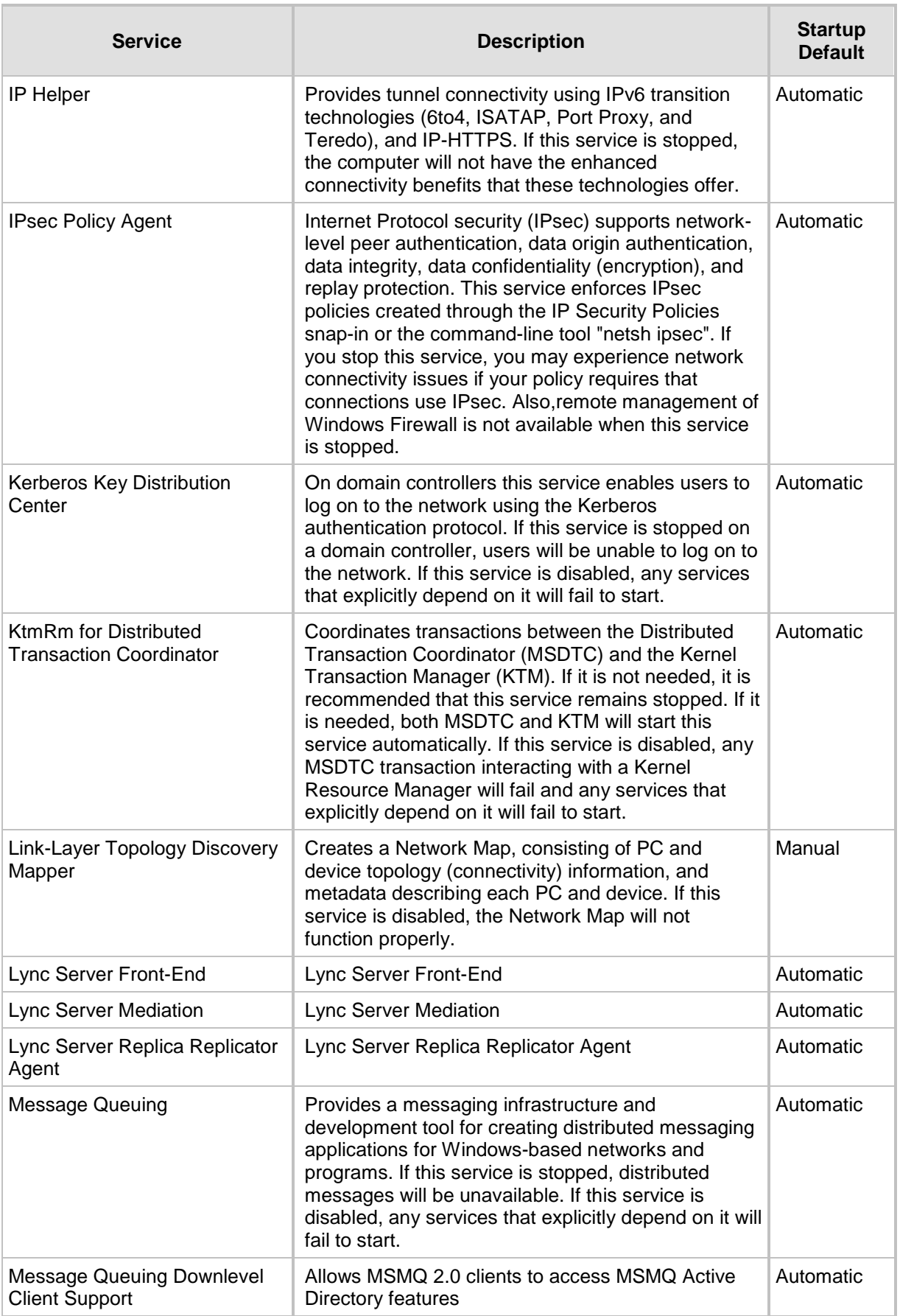

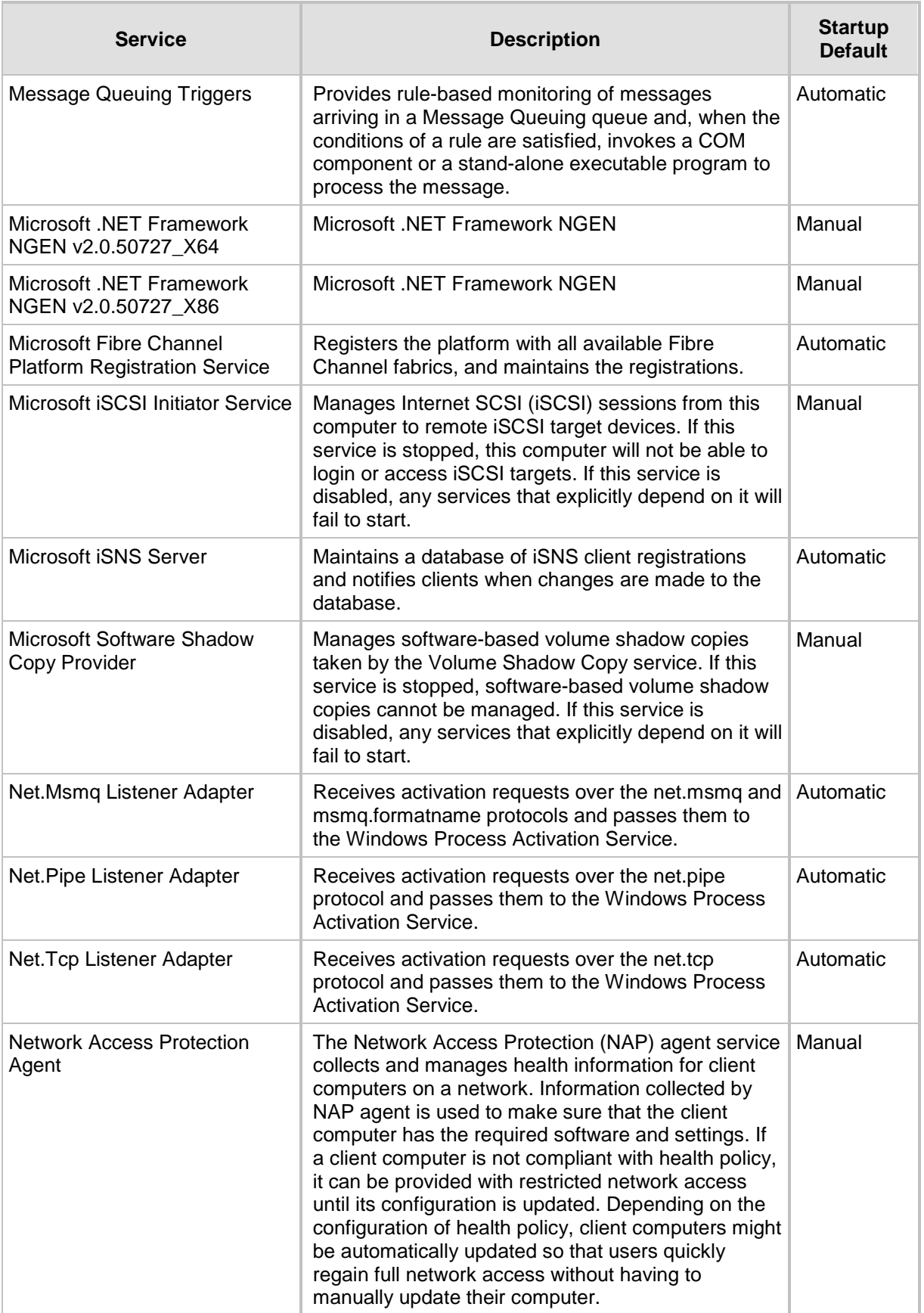

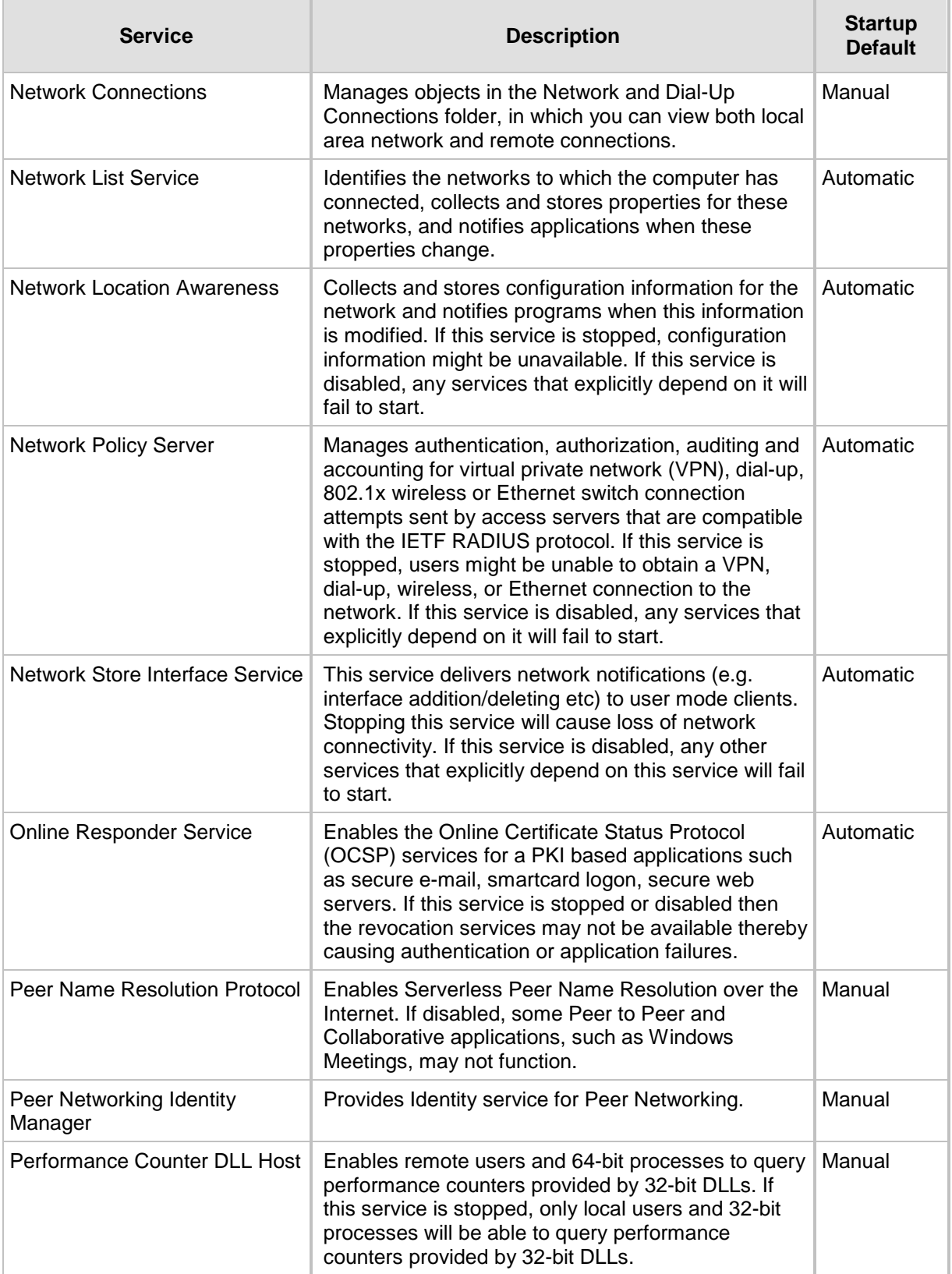

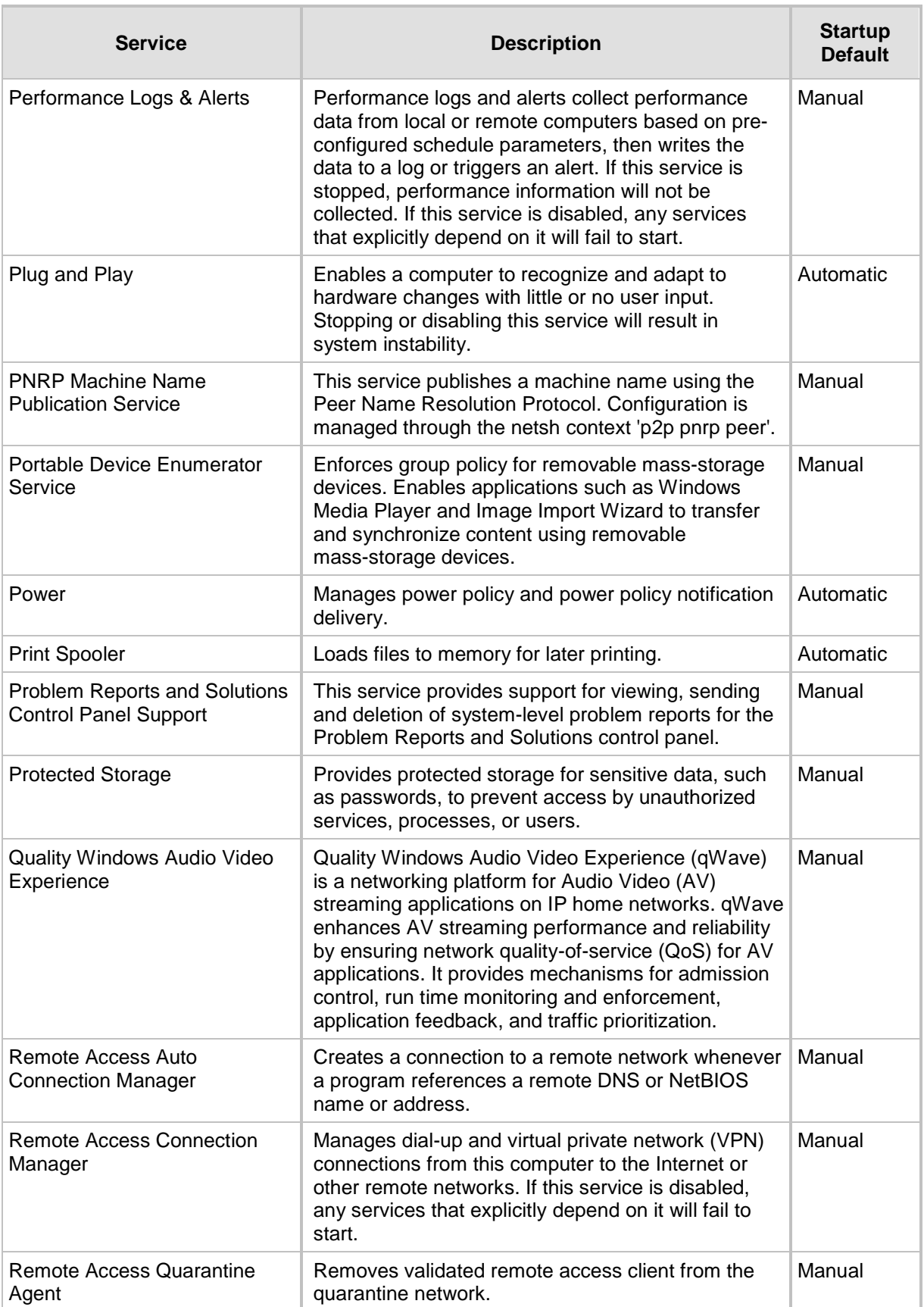

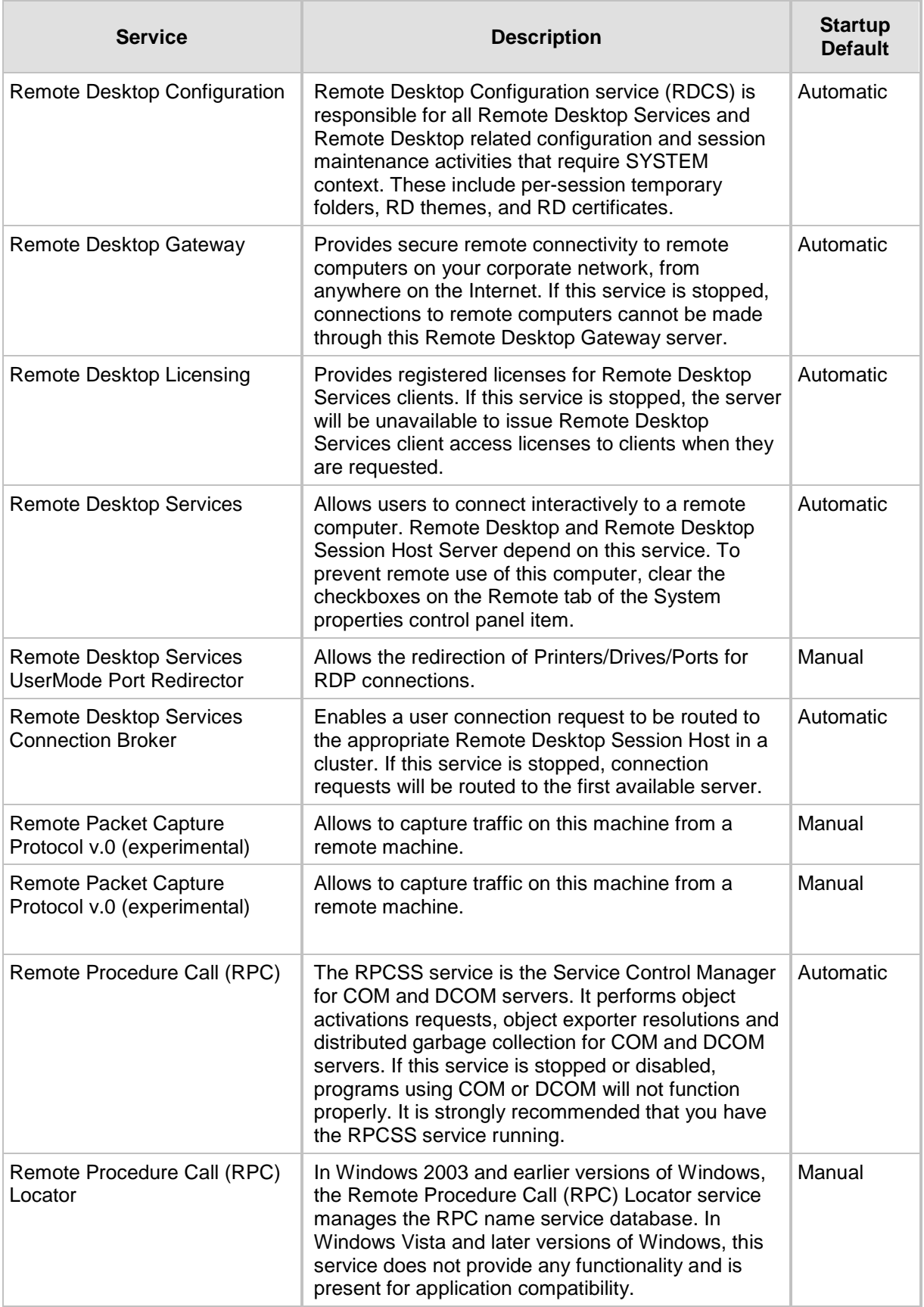

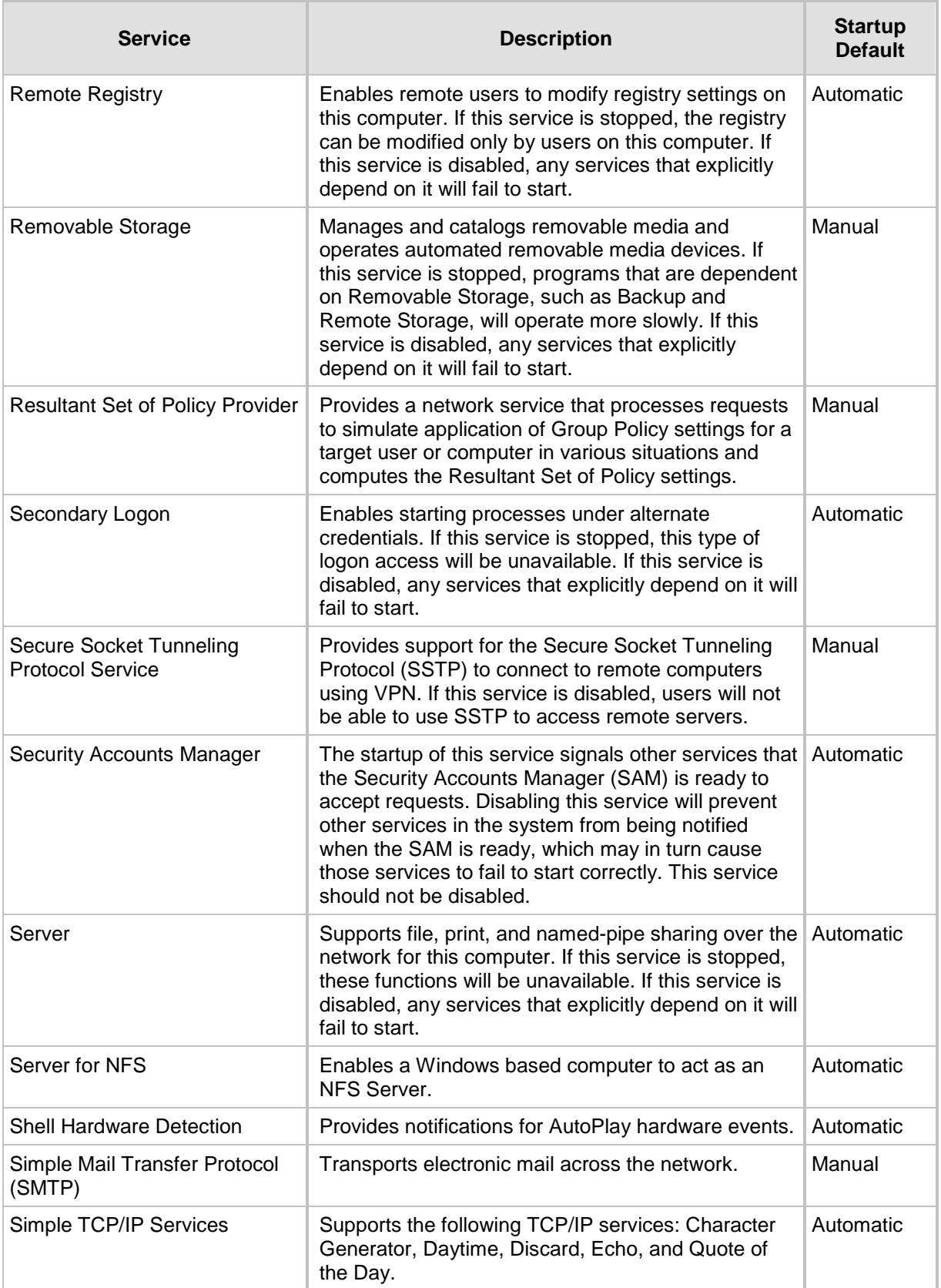

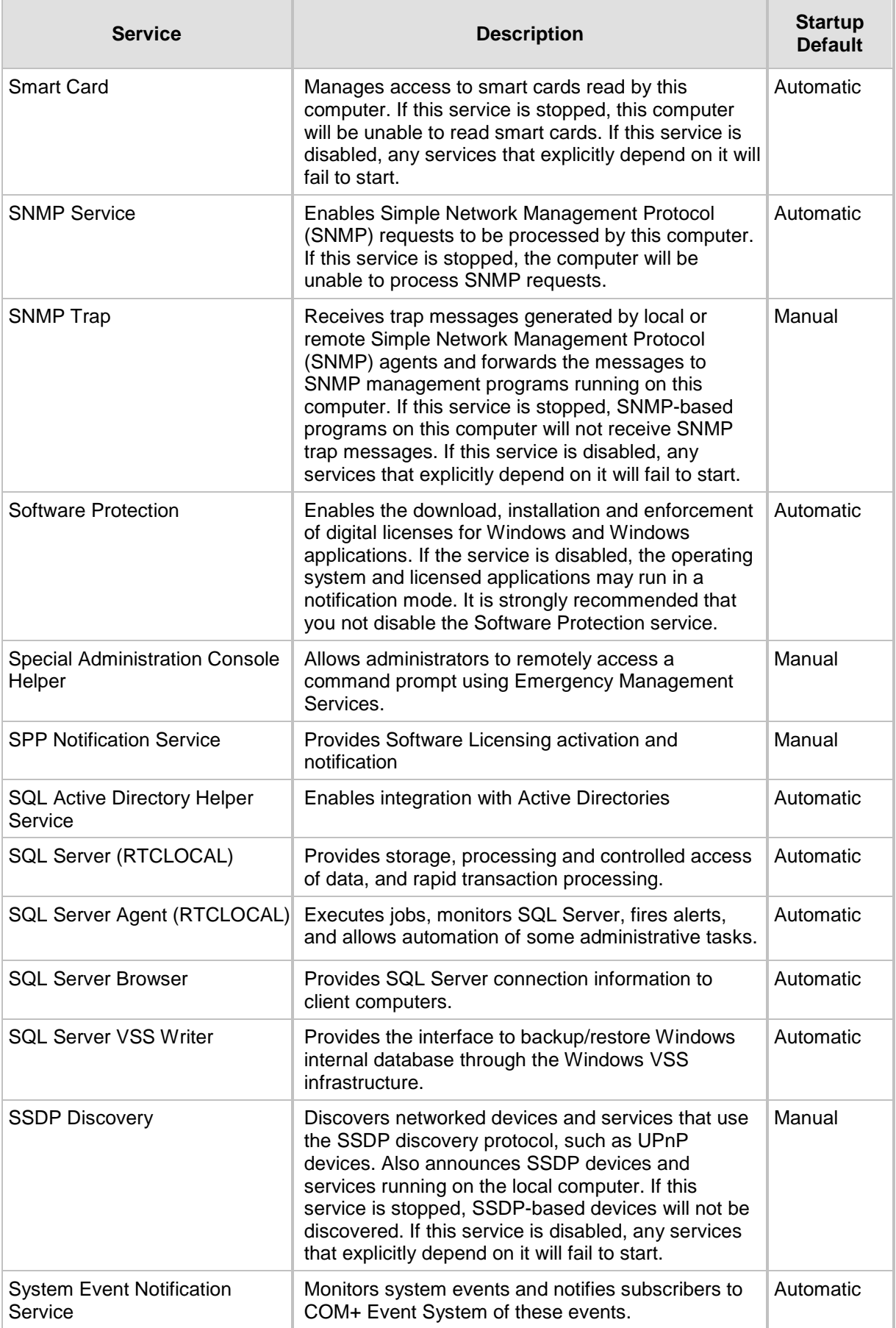

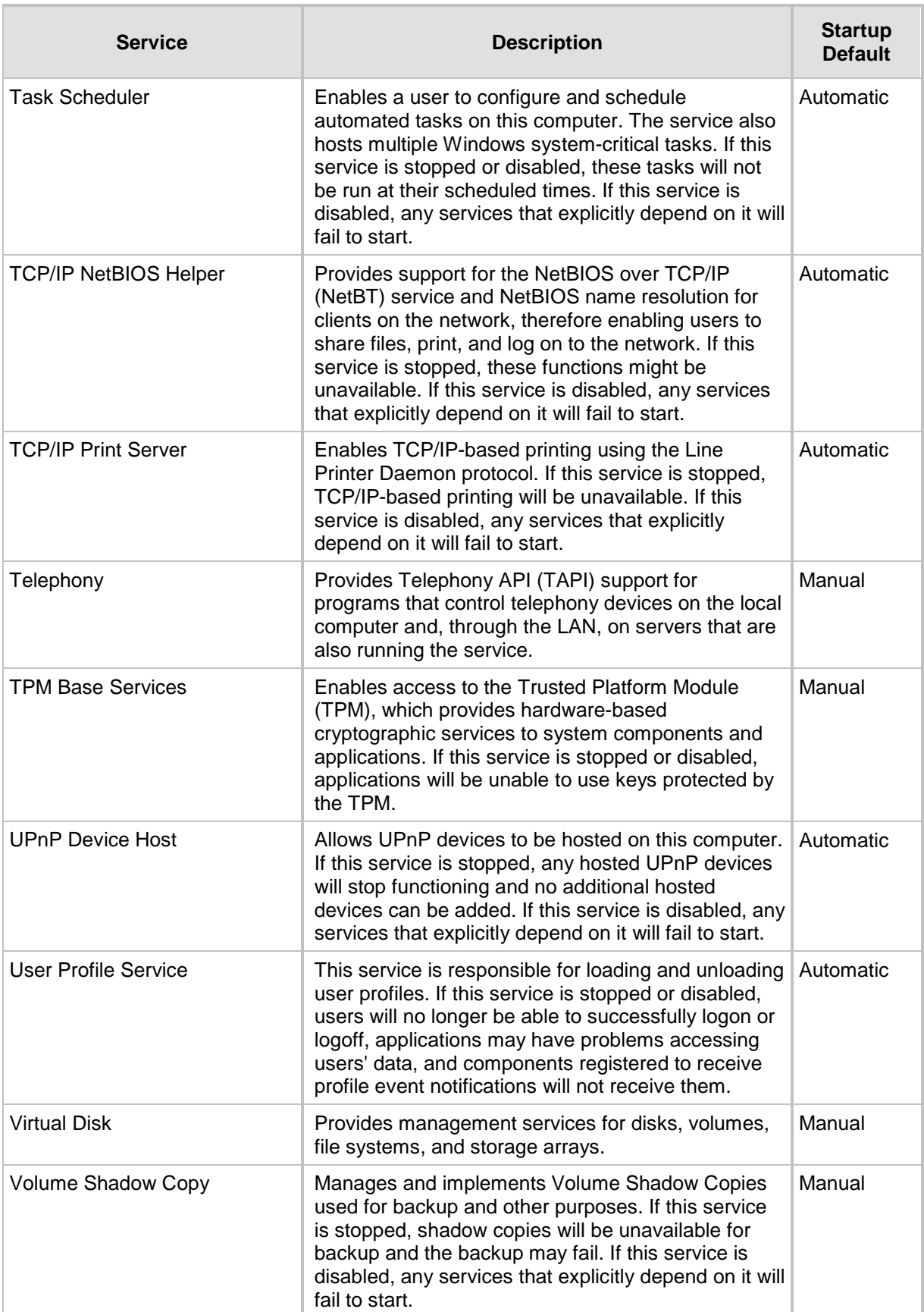

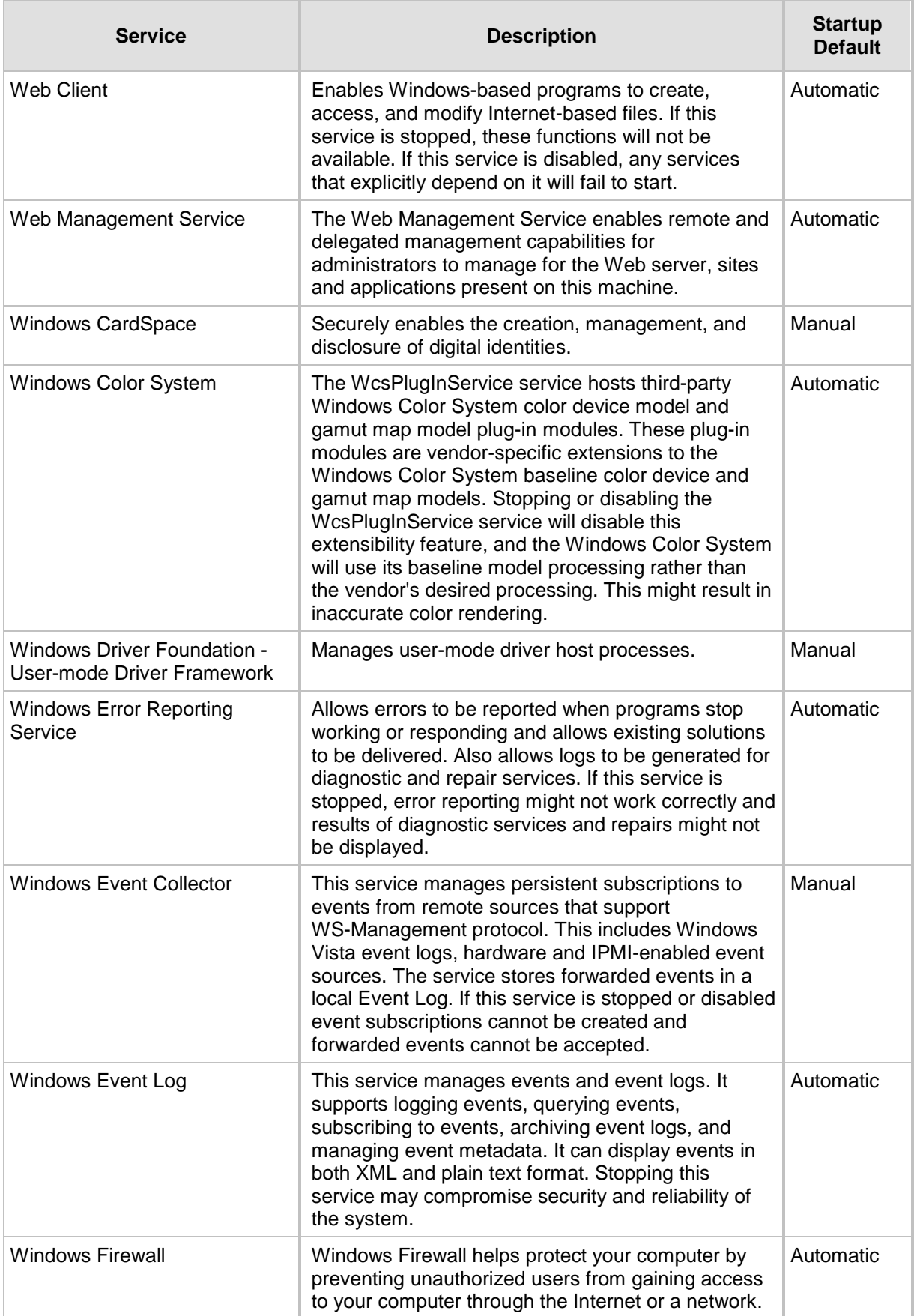

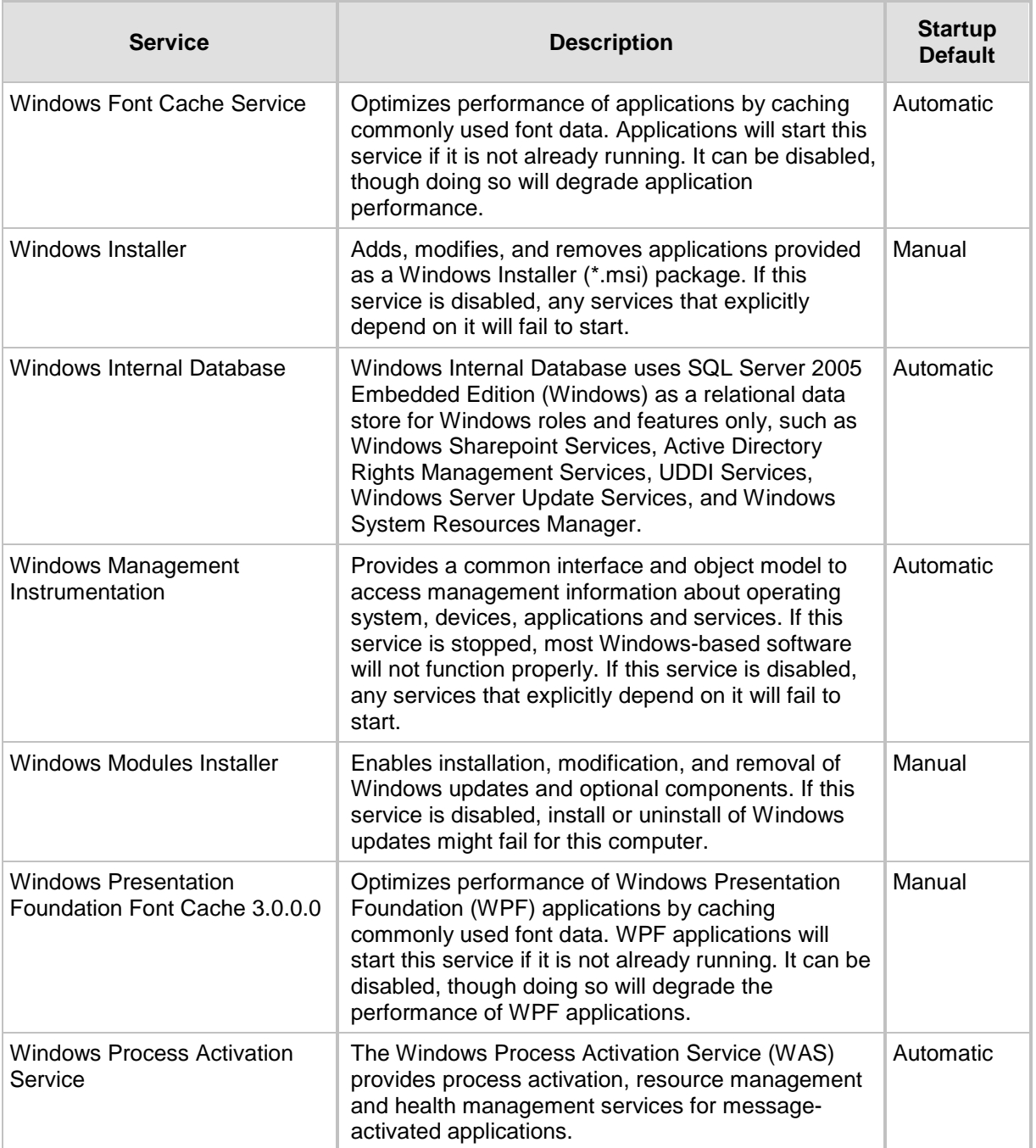

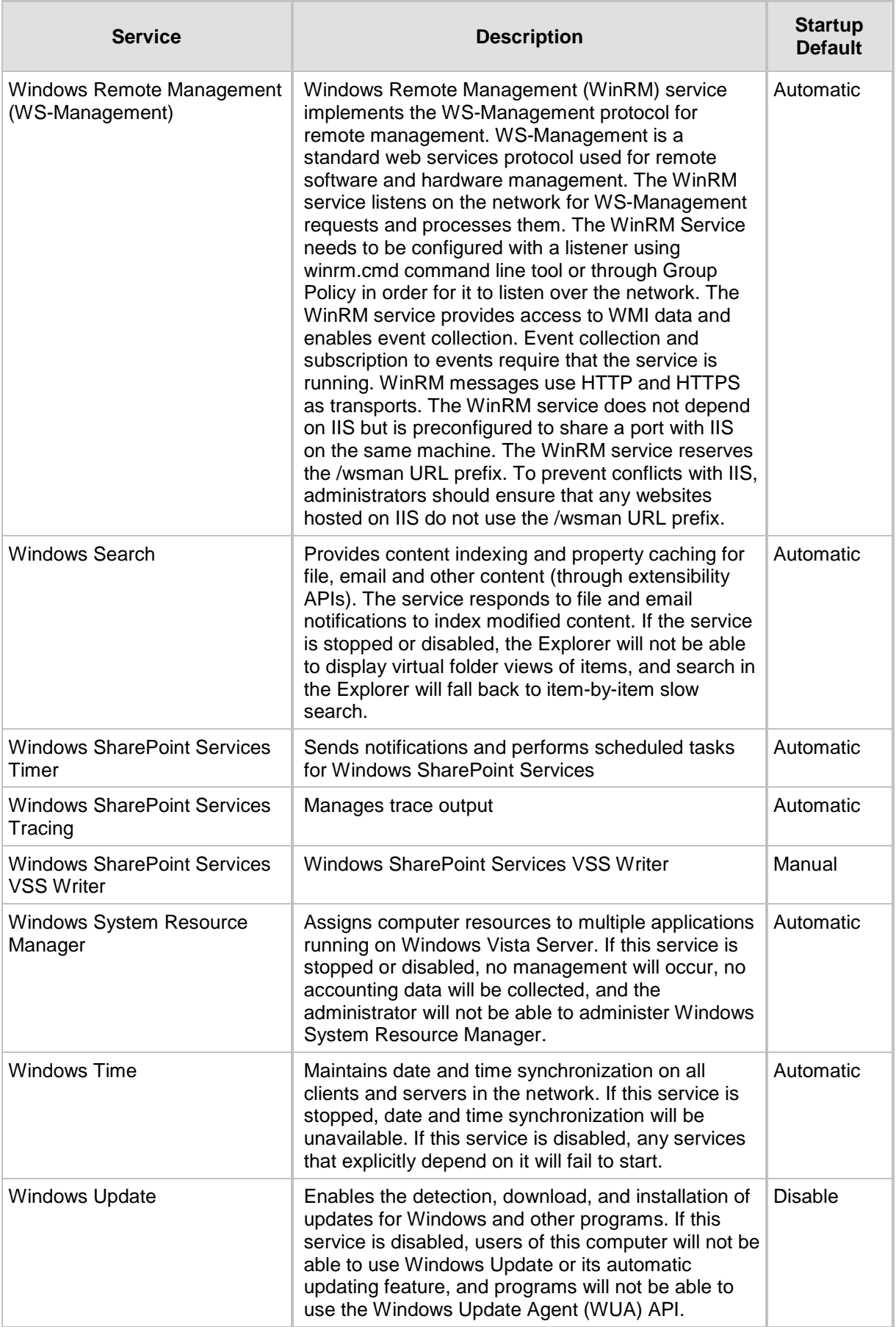

<u> 1989 - Johann Barnett, fransk konge</u>

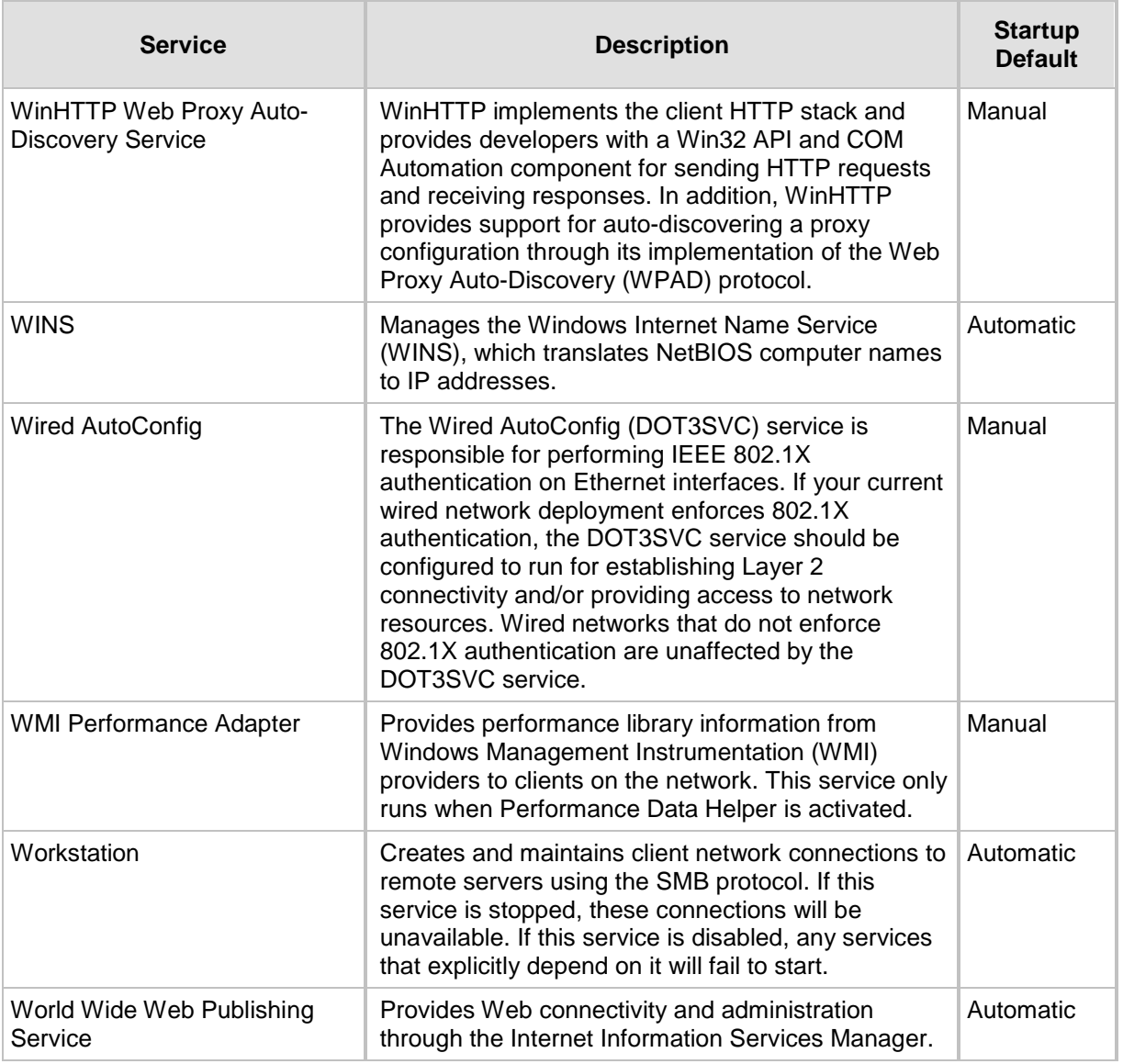

#### **A.5 Windows Update Policy**

Note the following in reference to Windows Update Policy:

- AudioCodes is obligated to test and approve all SBA Cumulative Updates (CU) within 1 month of Microsoft releasing them.
- **AudioCodes ships all SBAs with the Windows Update service disabled as default** (*Never check for updates (not recommended).*
- **AudioCodes does not test (as a rule) every Windows Update released by Microsoft.**
- In case customers wish to enable the Windows Update service- *Install Updates automatically (recommended)* (according to their corporate update policy), they can verify the updates, based upon Microsoft's recommendations.

#### **A.6 Firewall Rules**

Many Firewall rules are required for normal SBA operation. The listing is extensive and therefore not all of the relevant Firewall rules are listed in the document. Retrieving the list of the Firewall rules (recommended configuration) – open the scw\_sba\_W14 XML file with the SCW tool and open the Firewall.

| <b>Firewall Rule</b>                                                                    | <b>Description</b>                                                                                                    | <b>Protocol</b><br>Keyword | <b>Direction</b> | Program/<br><b>Service</b> | Local<br><b>Ports</b> | Remote<br><b>Ports</b>   |
|-----------------------------------------------------------------------------------------|----------------------------------------------------------------------------------------------------|----------------------------|------------------|----------------------------|-----------------------|--------------------------|
| Allow inbound<br>connections for service:<br>RTCMEDSRV for<br>protocol: TCP             |                                                                                                    | <b>TCP</b>                 | Inbound          | <b>RTCMEDSRV</b>           |                       | $\overline{\phantom{0}}$ |
| Allow inbound<br>connections for service:<br><b>SQLBrowser for</b><br>protocol: UDP     |                                                                                                    | <b>UDP</b>                 | Inbound          | SQLBrowser                 |                       | $\overline{\phantom{0}}$ |
| Allow inbound<br>connections for service:<br>MSSQL\$RTCLOCAL for<br>protocol: TCP       |                                                                                                    | <b>TCP</b>                 | Inbound          | MSSQL\$RTCL<br><b>OCAL</b> |                       |                          |
| Allow inbound<br>connections for service:<br>RtcSrv for protocol: TCP                   |                                                                                                    | <b>TCP</b>                 | Inbound          | <b>RtcSrv</b>              |                       |                          |
| Core Networking -<br><b>Dynamic Host</b><br><b>Configuration Protocol</b><br>(DHCP-In)  | <b>Allows DHCP</b><br>(Dynamic Host<br>Configuration<br>Protocol)<br>messages for<br>stateful auto-<br>configuration. | <b>UDP</b>                 | Inbound          | dhcp                       | 68                    | 67                       |
| Core Networking -<br><b>Dynamic Host</b><br><b>Configuration Protocol</b><br>(DHCP-Out) | <b>Allows DHCP</b><br>(Dynamic Host<br>Configuration<br>Protocol)<br>messages for<br>stateful auto-<br>configuration  | <b>UDP</b>                 | Outbound dhcp    |                            | 68                    | 67                       |

**Table A-5: Firewall Rules**

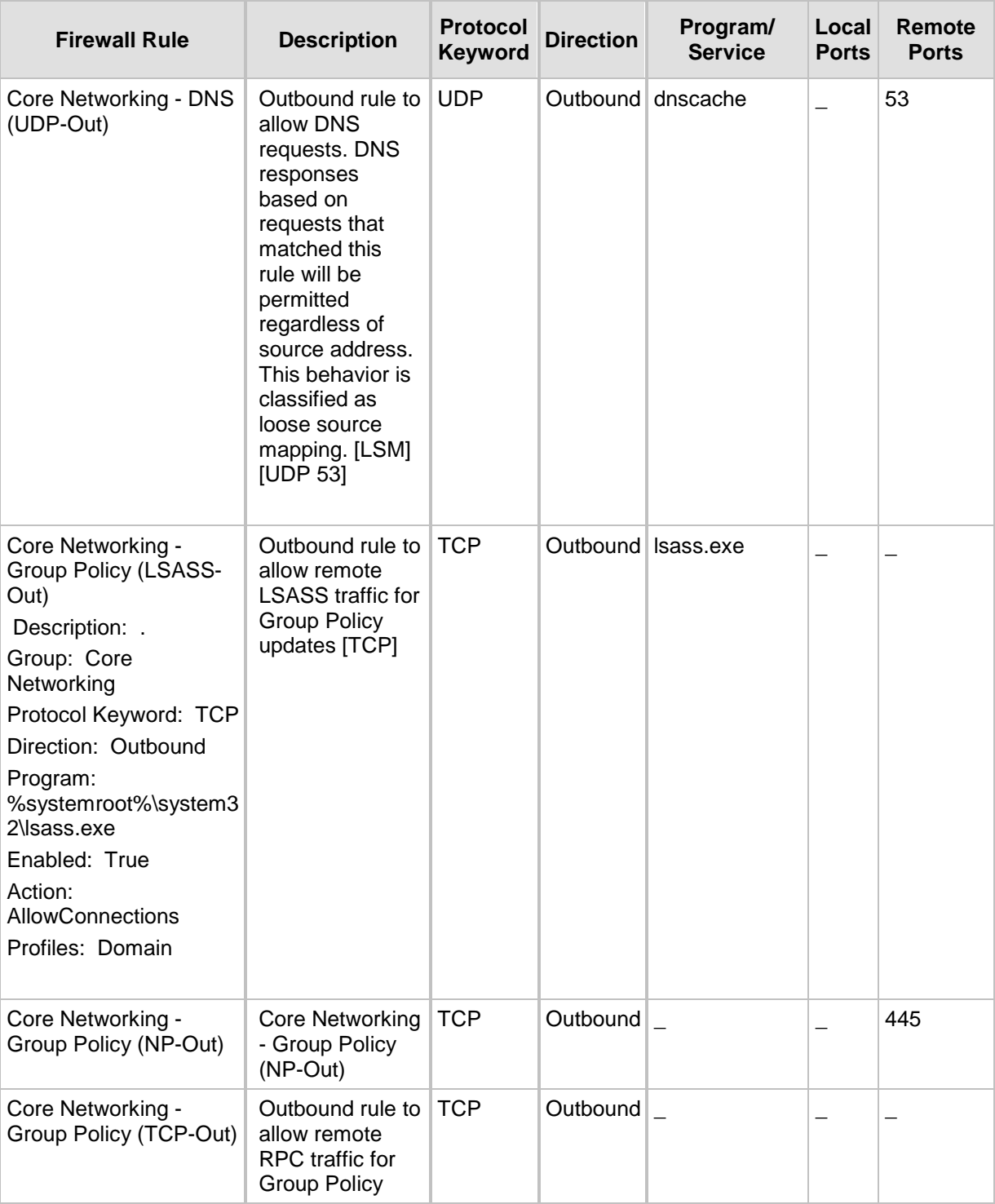

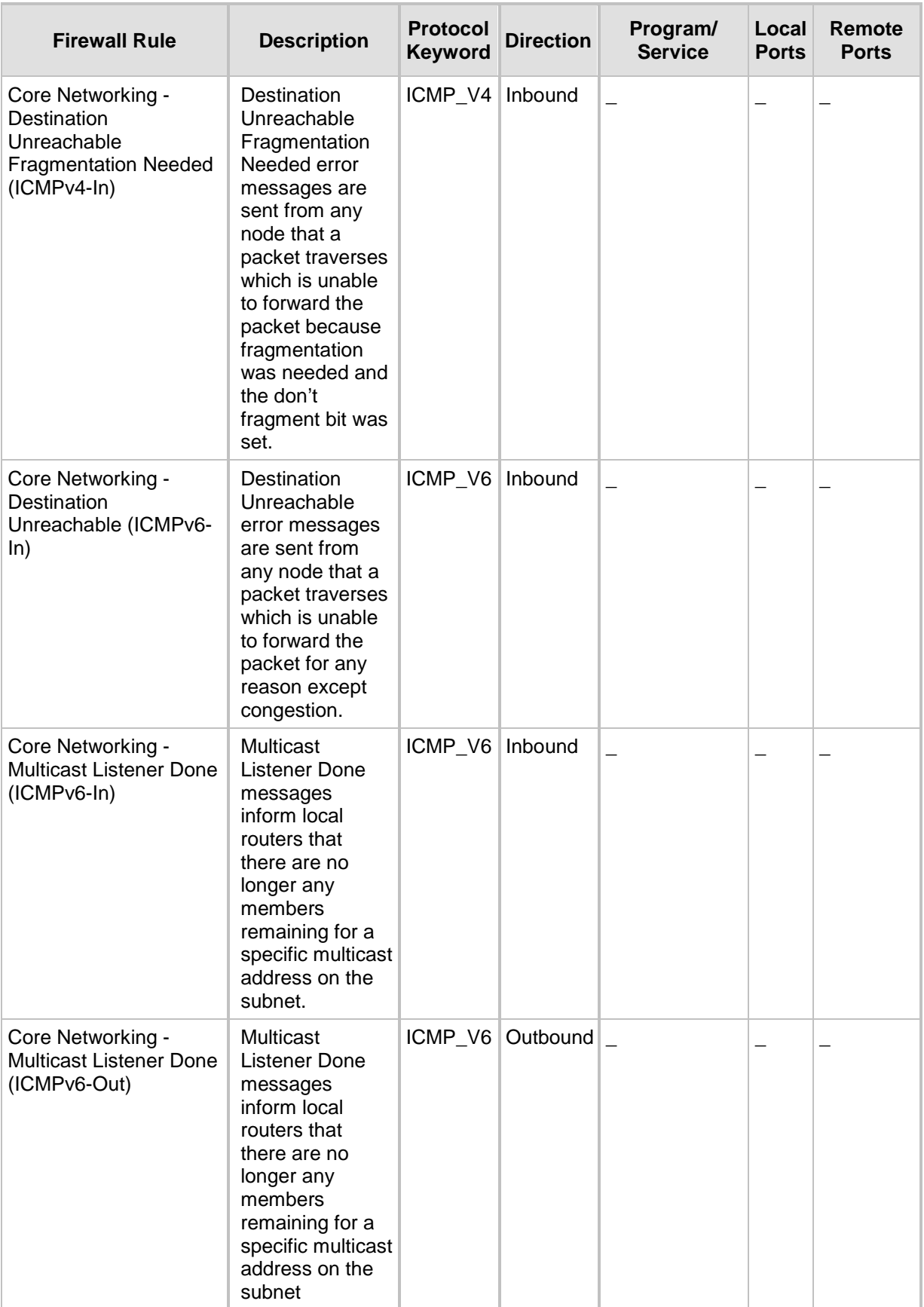

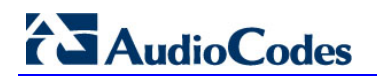

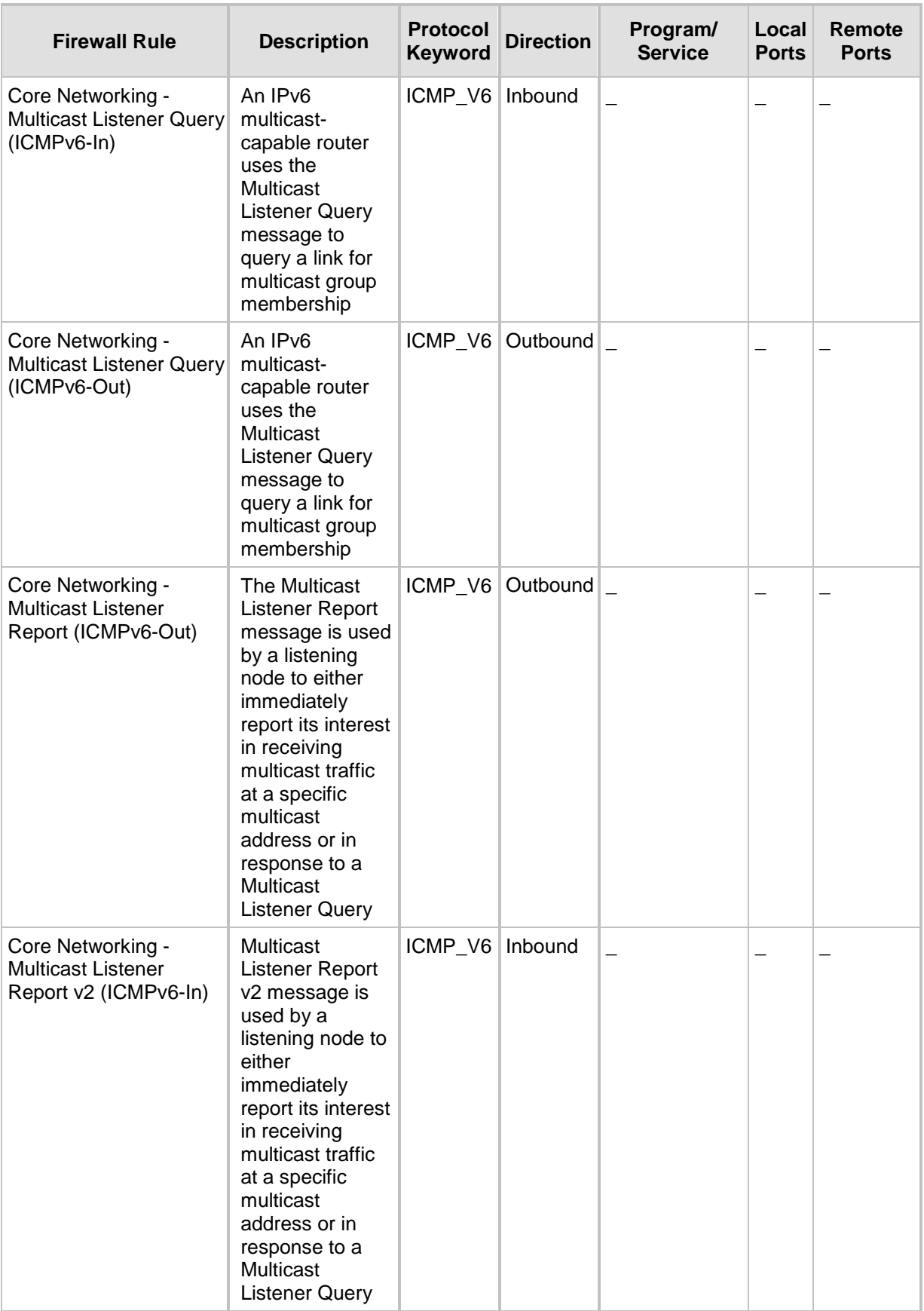

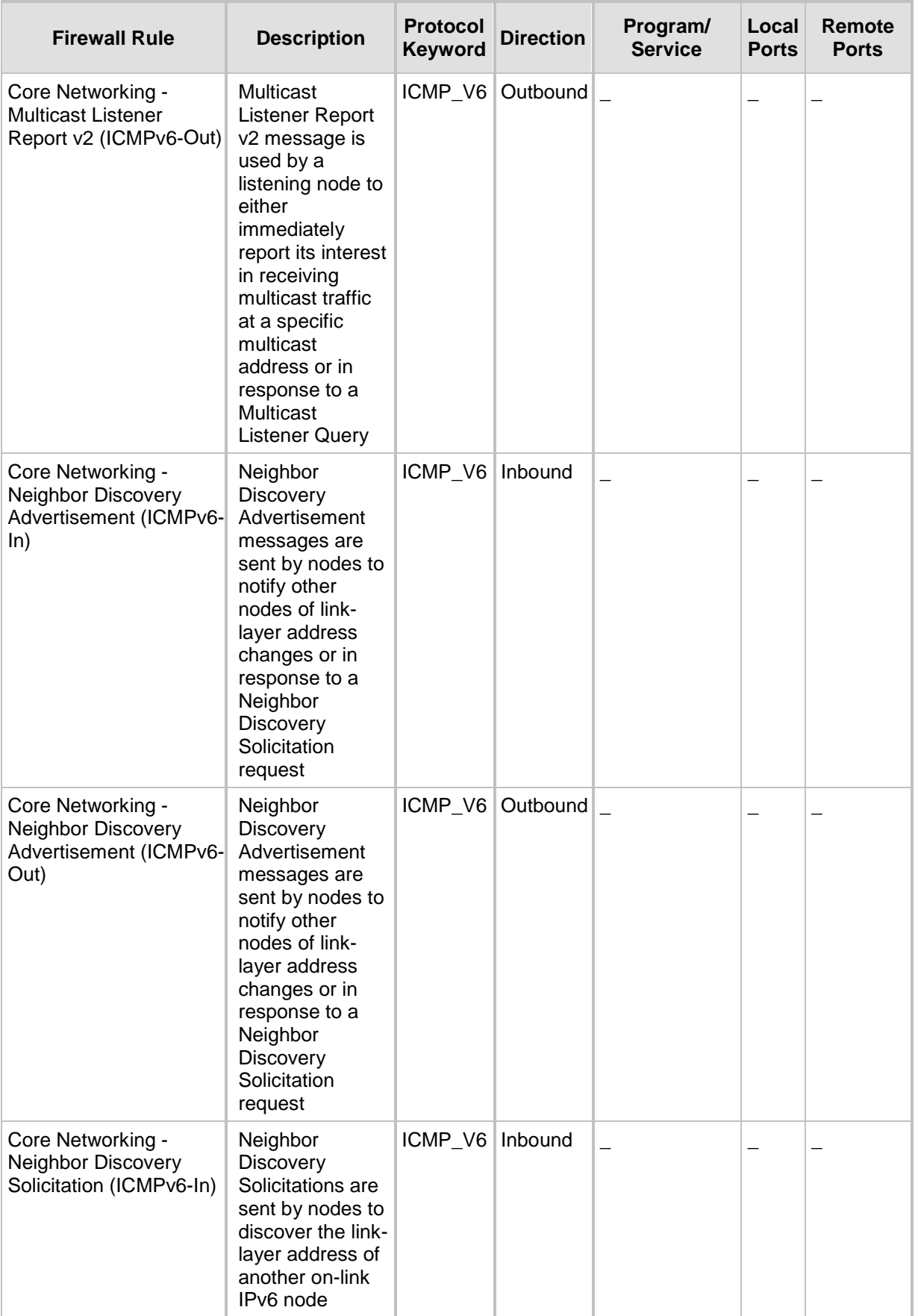

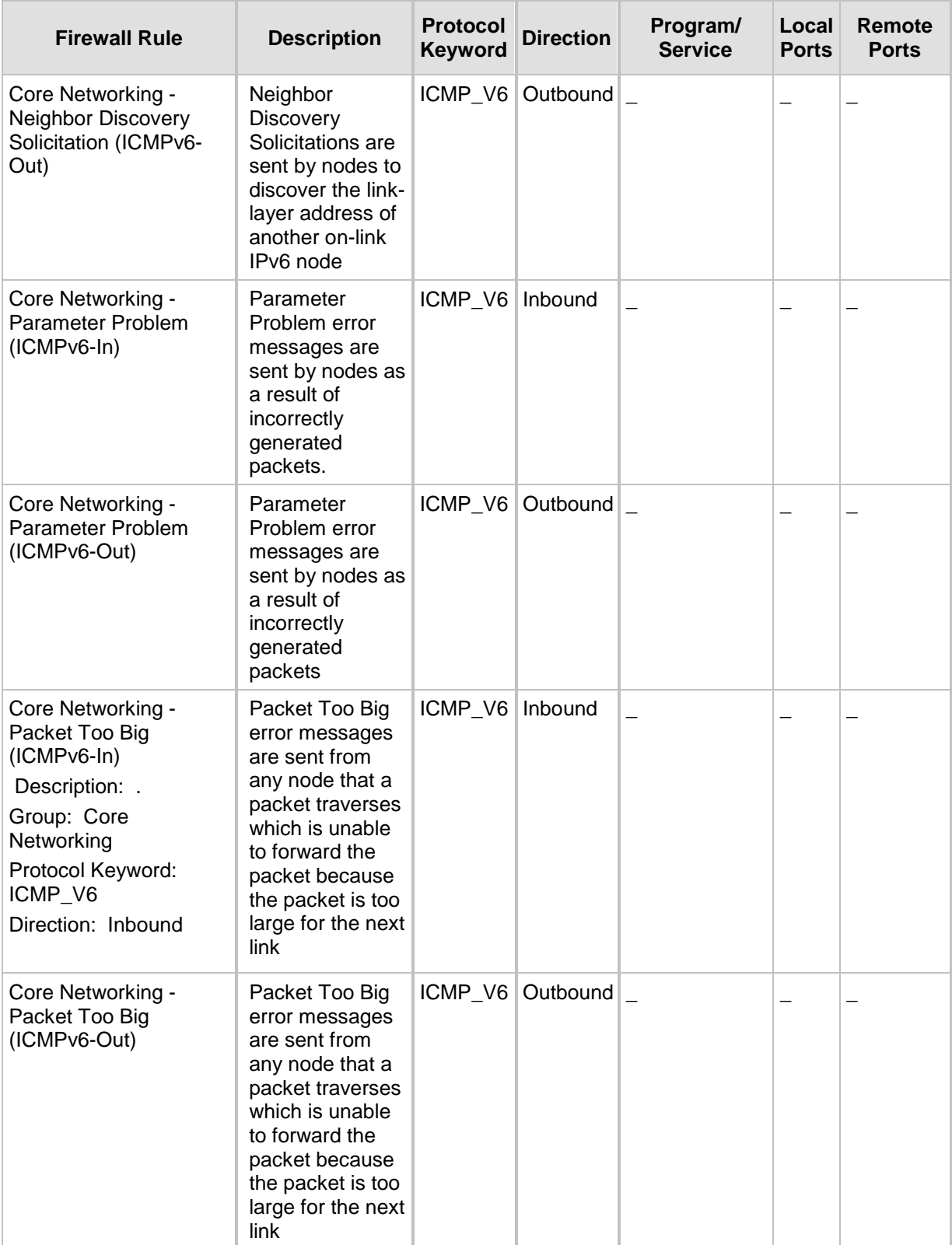

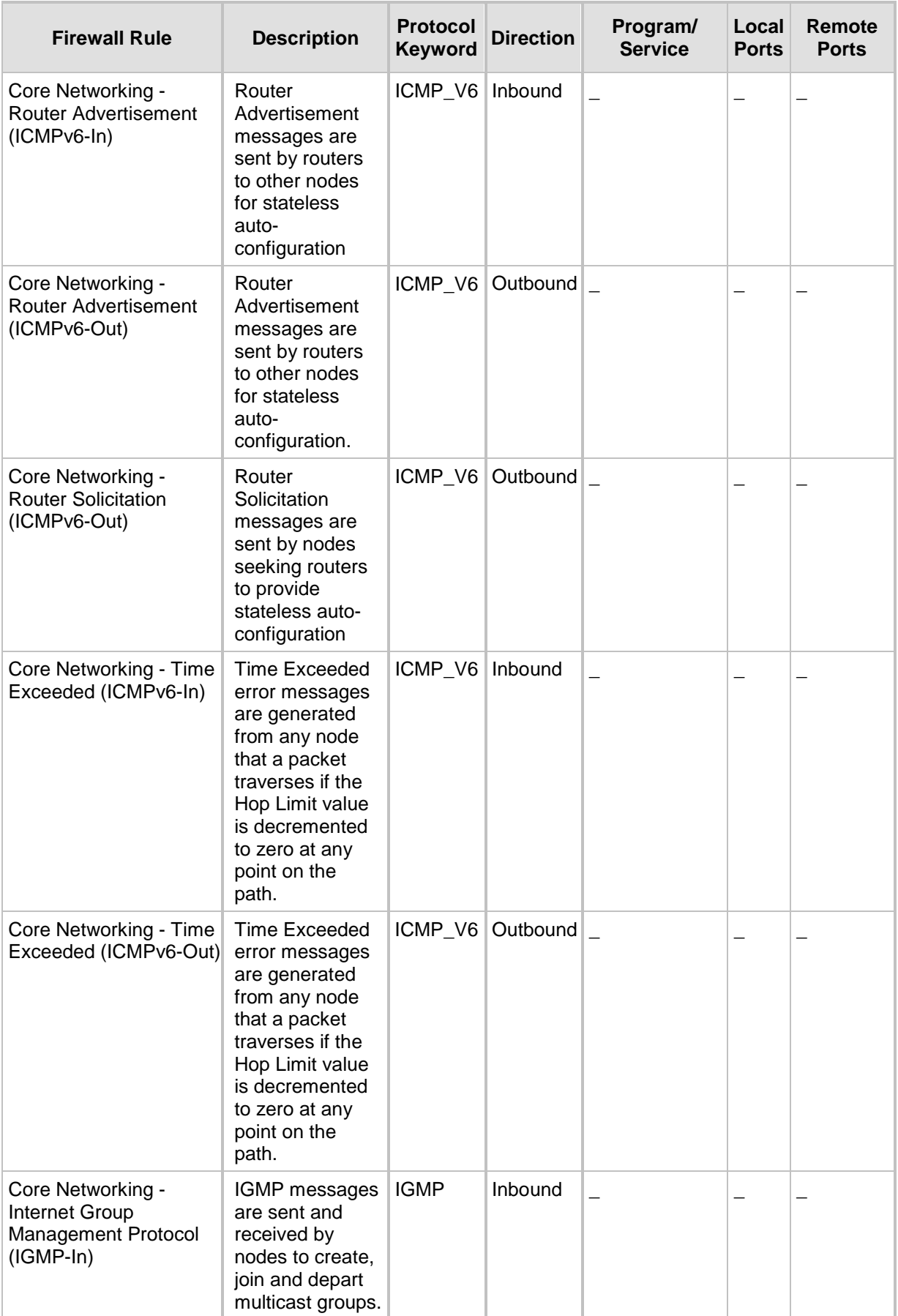

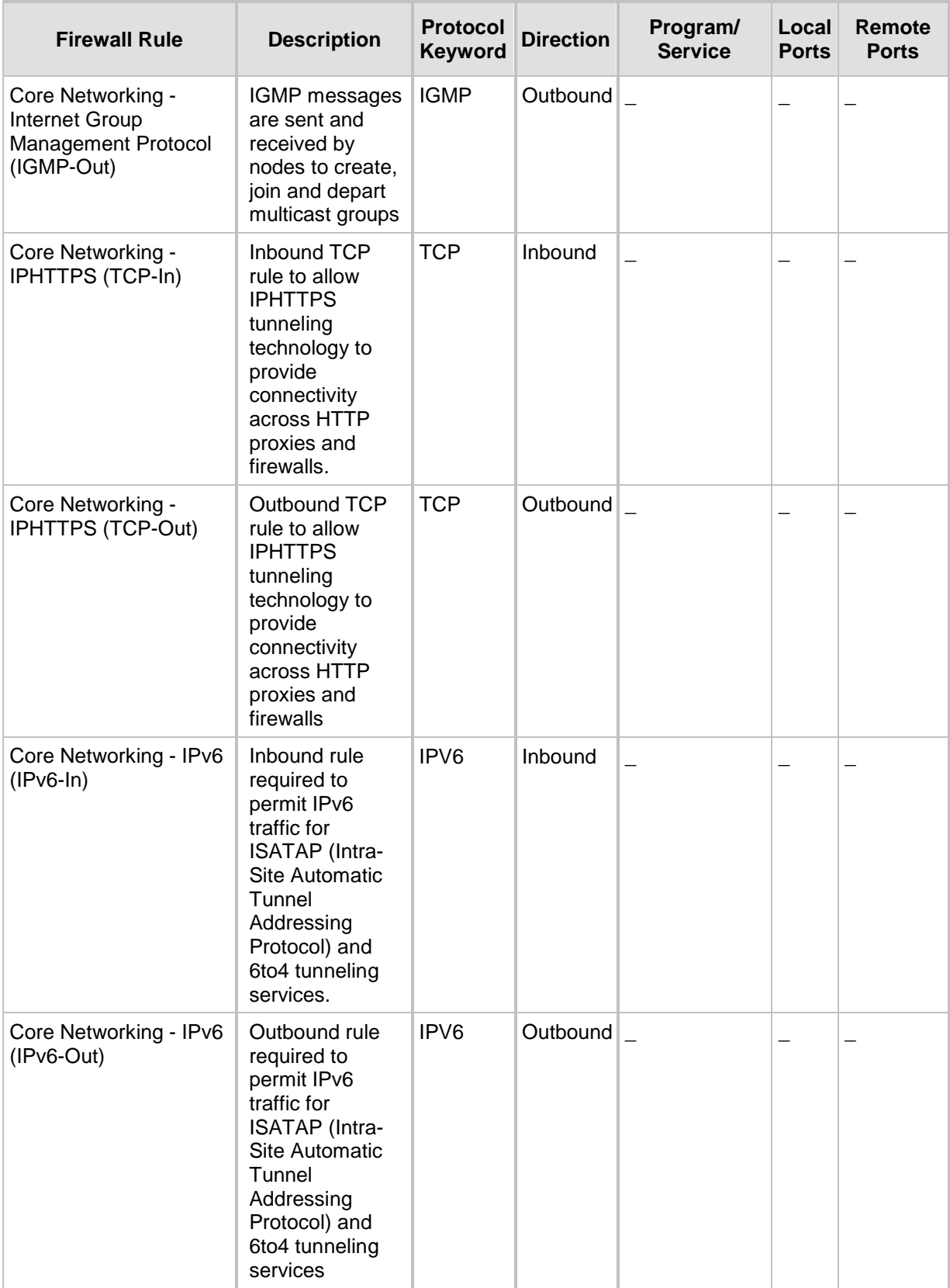

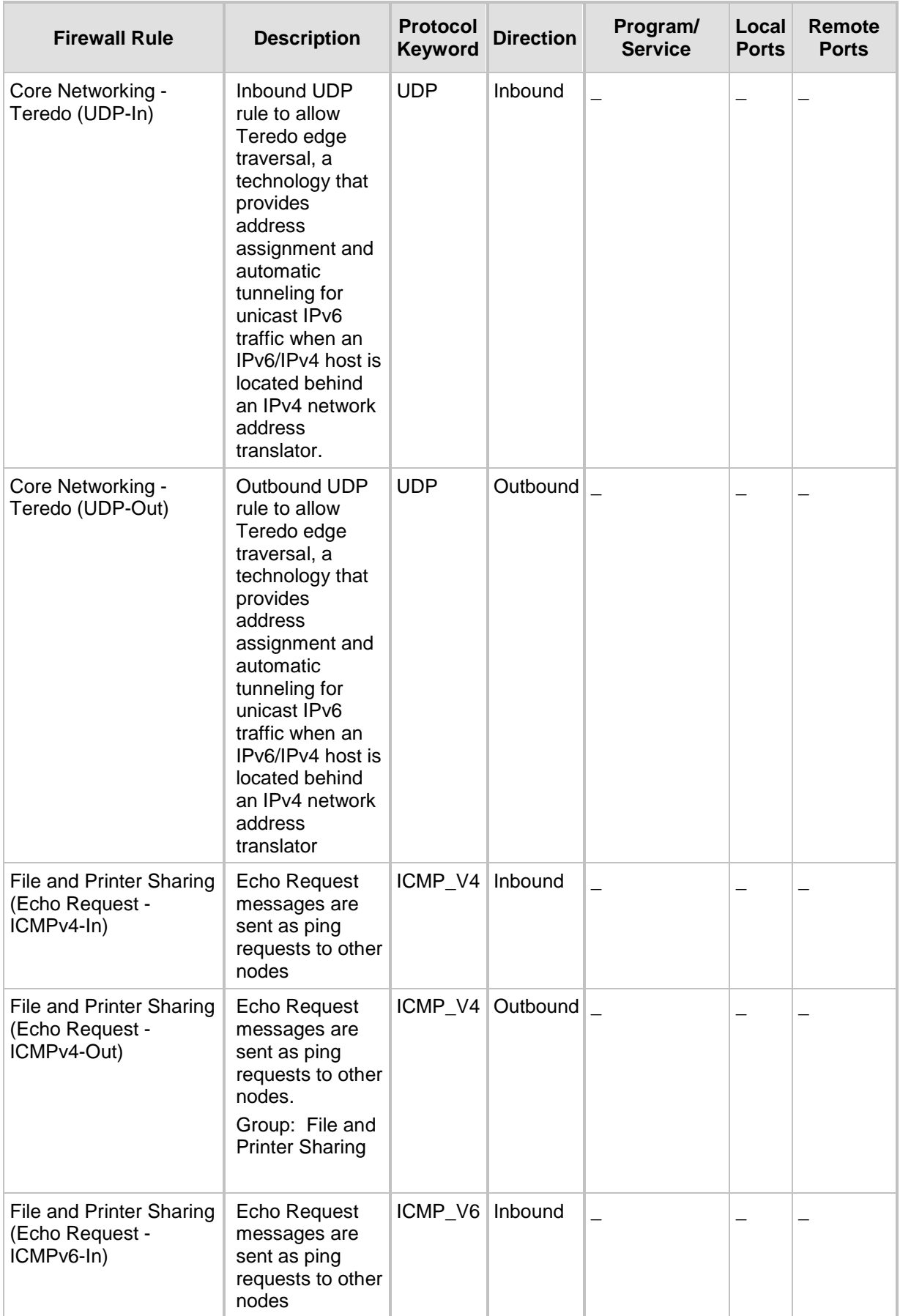

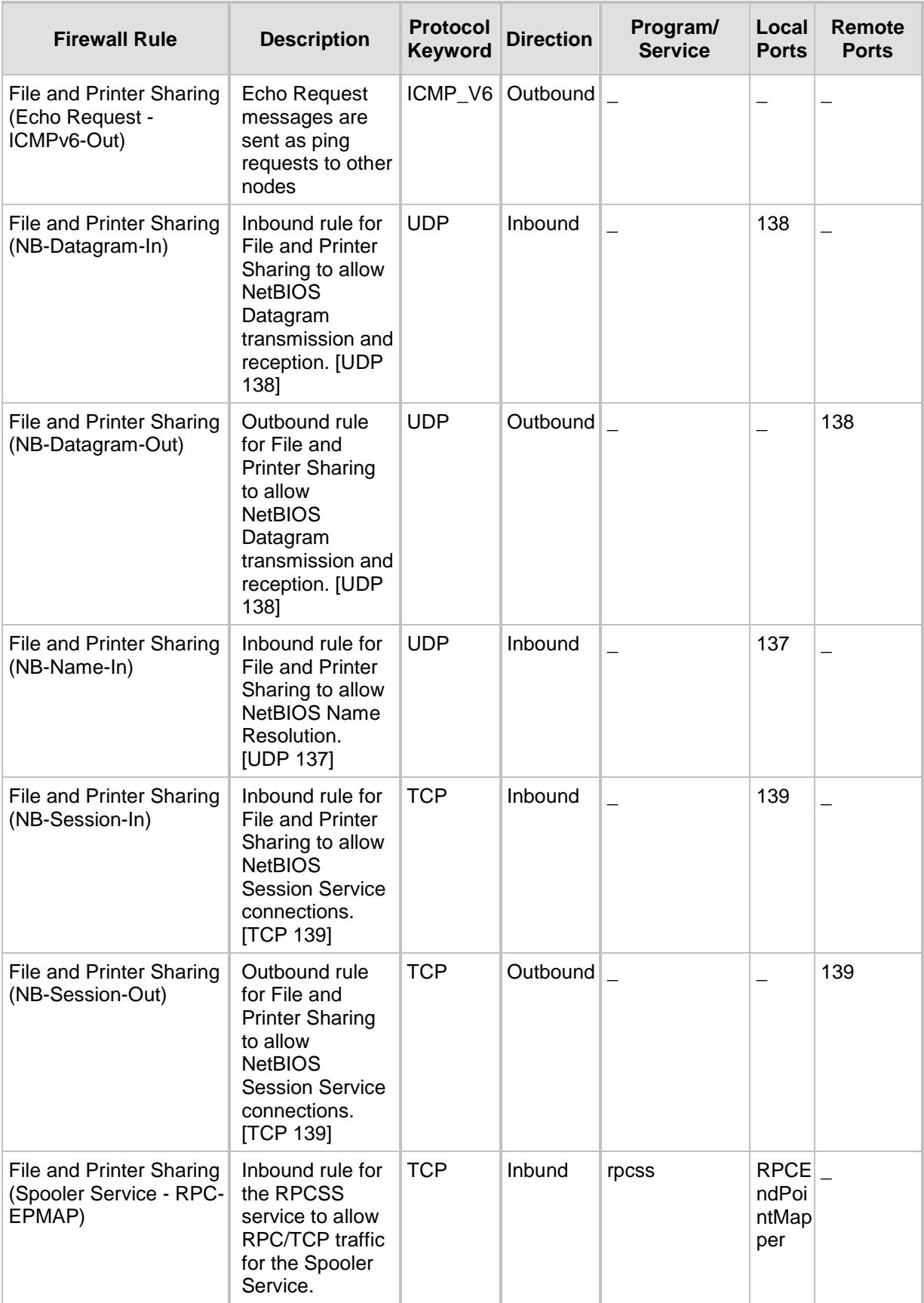

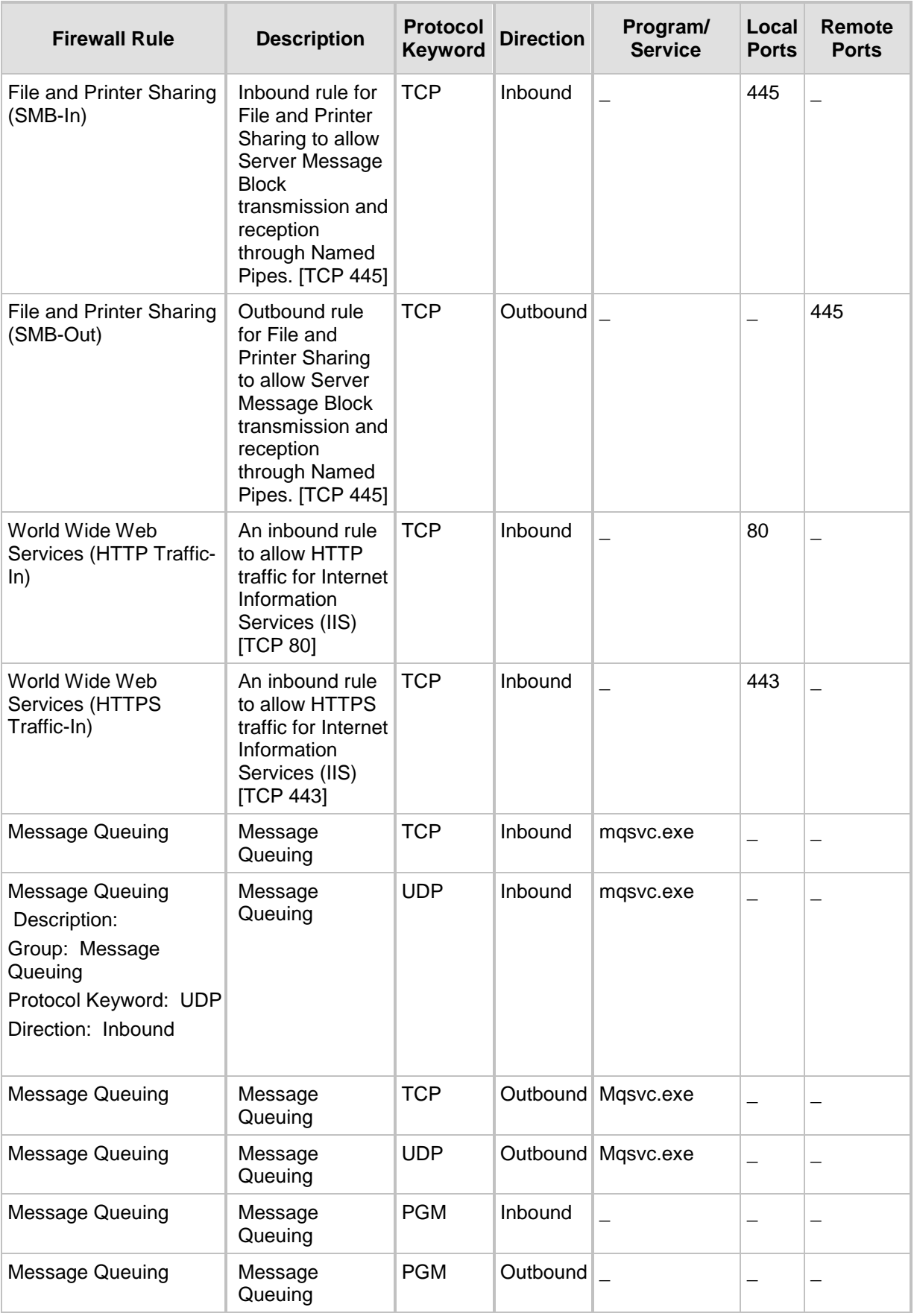

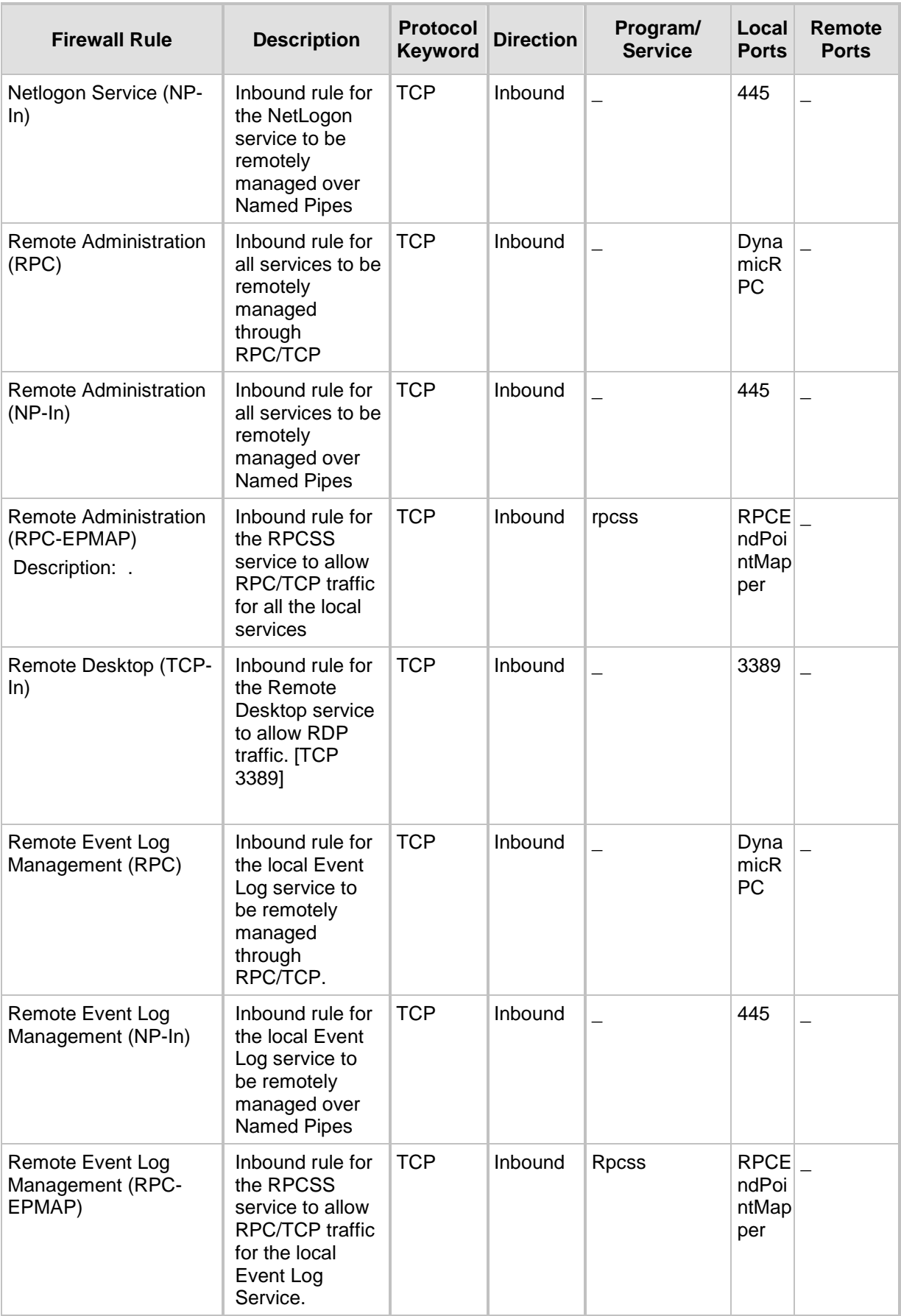

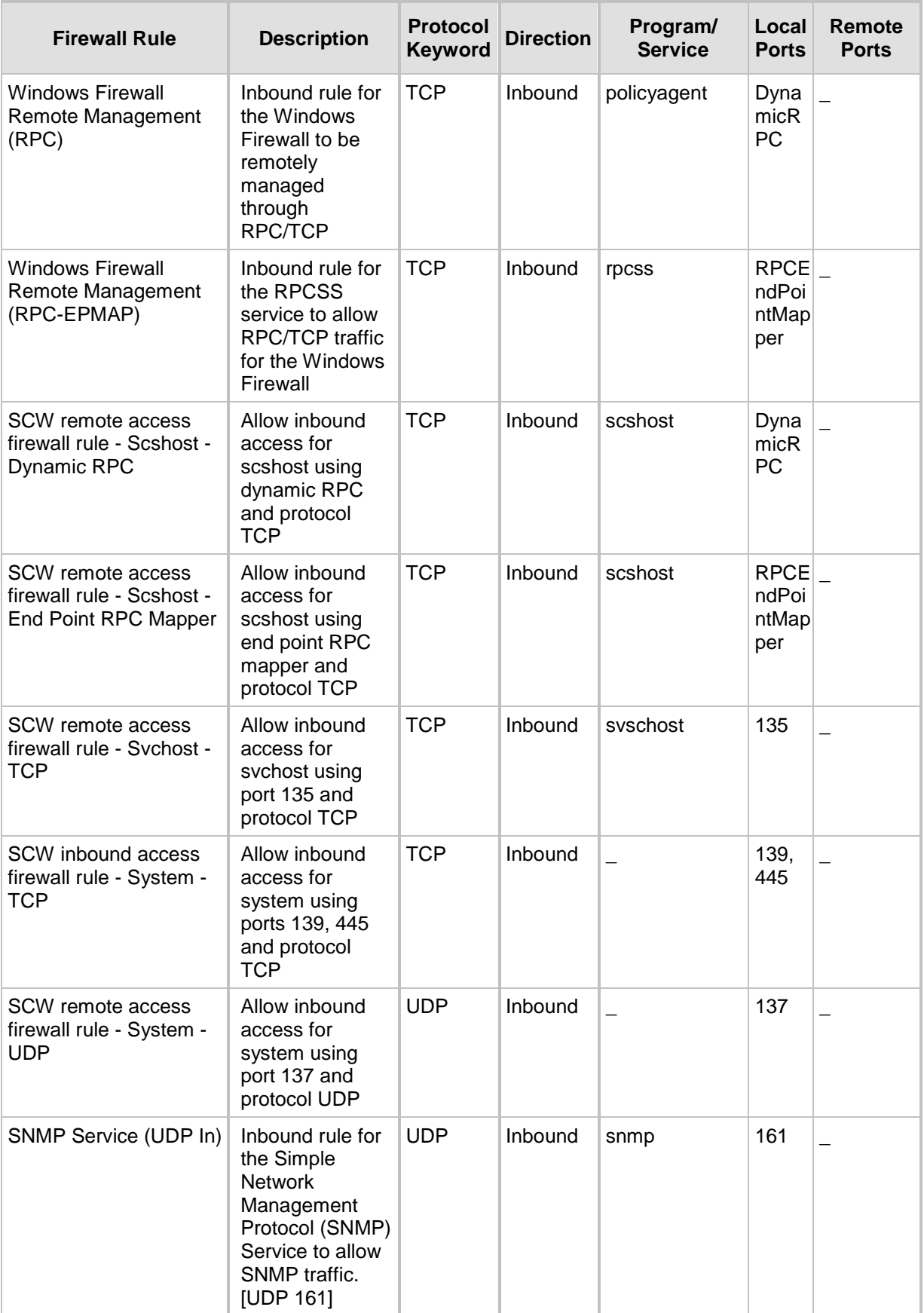

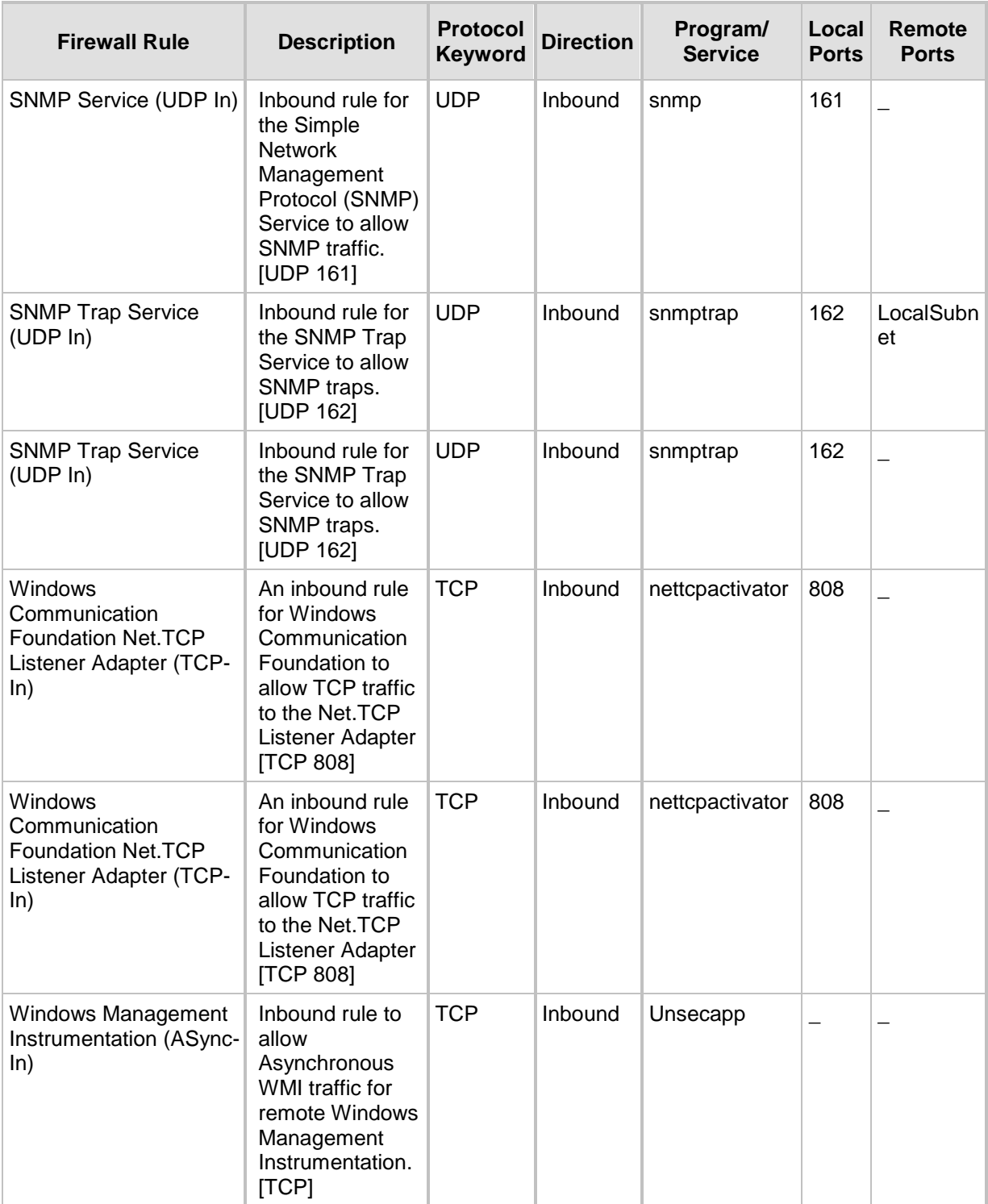

#### **B Running Anti-Virus Software**

When Anti-Virus software is run on SBA components, ensure that the Antivirus file scanning exclusions are based on the following Microsoft recommendations:

■ SBA 2010: <https://technet.microsoft.com/en-us/library/gg195736.aspx>

■ SBA 2013: [https://technet.microsoft.com/en](https://technet.microsoft.com/en-us/library/dn440138%28v=ocs.15%29.aspx)[us/library/dn440138%28v=ocs.15%29.aspx](https://technet.microsoft.com/en-us/library/dn440138%28v=ocs.15%29.aspx)

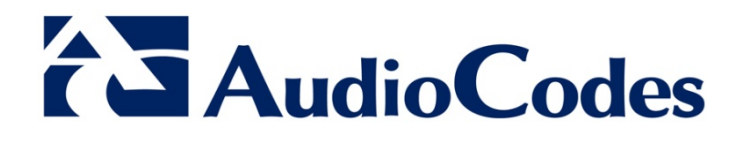

SBA Installation and Maintenance Manual

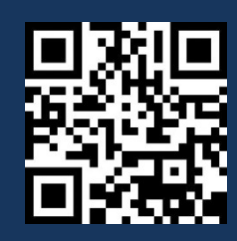

www.audiocodes.com